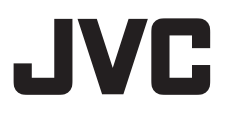

# 4K存储卡式摄录一体机 **GY-LS300CHEC**

使用说明书

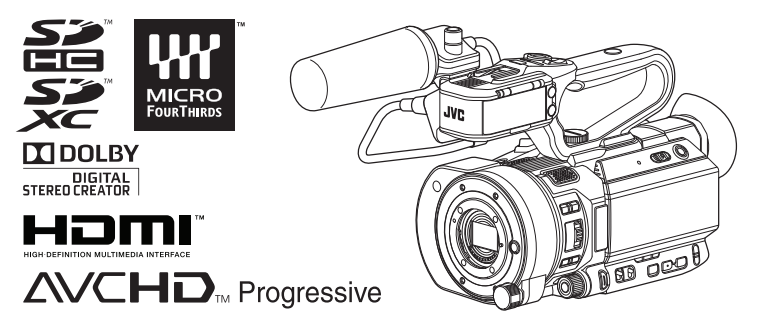

此处插图显示如何安装随附的把手装置和话筒。 本产品的规格和外形可随时更改,以便进一步改进,恕不事先通知。 请从以下移动用户指南查看使用说明书的最新版本。您也可以从移动用户指南下载 PDF 版本。

## 移动用户指南

在外时,您可以使用安卓手机或 iPhone 参阅说明书。 http://manual3.jvckenwood.com/pro/mobile/global/ .可通过安卓手机或 iPhone 上的浏览器查看移动用户指南。

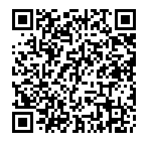

在开始使用之前, 请阅读以下内容: 感谢您购买该JVC产品。 存操作本机前。请仔细阅读说明以确保最佳性能。

使用产品前请仔细阅读本使用说明书,并请妥善保管。

## <span id="page-2-0"></span>安全注意事项

警告:

请将申源插头置于方便插拔的地方。

小心:

请勿将申池、装有申池的摄像机、以及装 有电池的谣控器暴露干直射阳光、火焰或 类似高温环境下。

小心:为预防火灾或电击,切勿使本机淋 雨或受潮。

注意:

- 额定值牌(系列号码牌)和安全警告位 于主机的底部和/或背面上。
- 序列号码牌在电池箱座上。
- 交流电源适配器的额定信息和安全警告 位于其上部和下部。

更换锂电池之警告 本机所用的电池如果处理不当,则有引起 火灾或化学燃烧的危险。 请勿进行再充电、分解、加热到 100℃ 以上或丢入火中焚烧。 更换电池时, 请使用 Panasonic、三洋、 索尼或万胜的 CR2025 型电池。 电池更换错误,有可能引起爆炸及火灾。 ● 用完的电池应及时处理。 ● 严禁小孩玩弄。 ● 请勿分解电池,也不可丢入火中。

将本机安装在橱柜或架子上时, 为了空气 流通,使机器四周保留充分的间隙 (两侧、上部及后面各 10 cm 以上)。 请勿堵塞诱气孔。 (如果透气孔被报纸或布等堵塞, 将影响 散热。) 请将本机远离明火,如点燃的蜡烛等。 处理蓄电池时,应充分考虑环境问题。请 务必严格遵守当地有关蓄电池处理的规则 及法律。 本机不得暴露在滴水或溅水的环境下,且 不得将盛有液体的物件,例如花瓶等,放 置在太机之上。 不要将镜头直接对向太阳。否则会损伤眼 睛并导致内部电路出现故障。 还可能有引 起火灾或电击的危险。 警告! 下列注意事项关系到对摄像机及用户的可 能损害。 抓着液晶监视器携带或拿持摄像机会摔落 本机。或引起故障。 不要在不平稳的平面上使用三脚架。否则 可能翻倒而使摄像机严重受损。 警告! 最好不要把摄像机接在电缆 (音频/视频、 S 视频等) 上然后将本机放在电视机顶面

前言

卜. 否则不小心勾到电缆则会使摄像机摔 落而受损。

安全注意事项 3

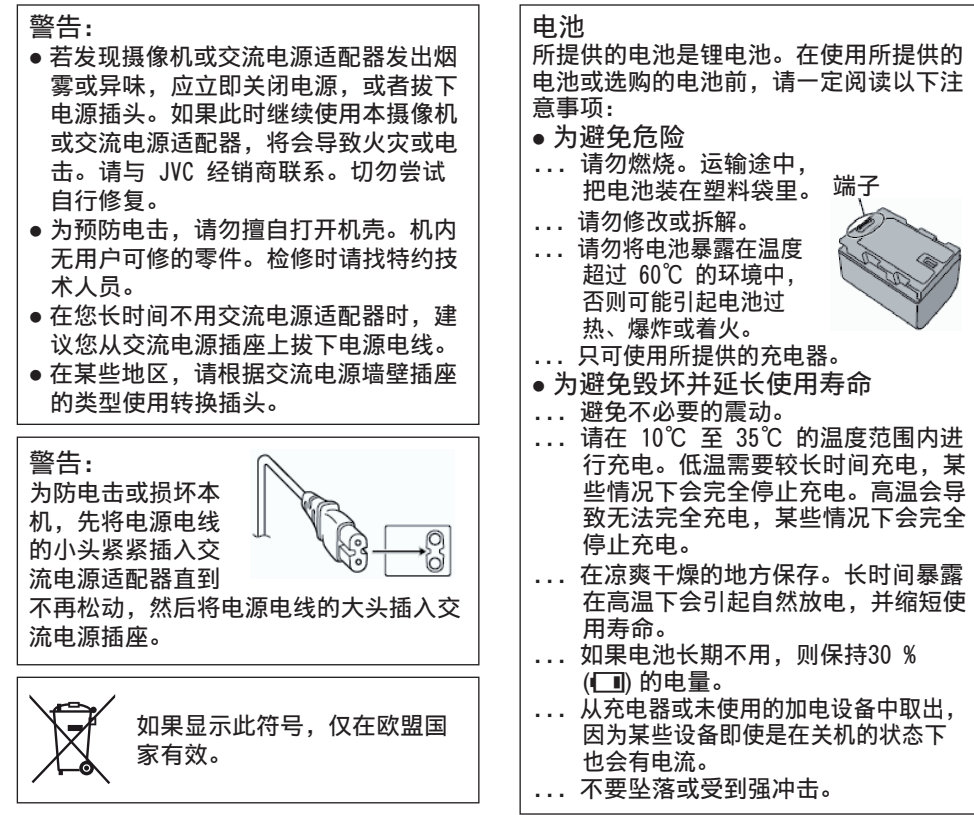

前言

《电子信息产品污染控制管理办法》规定的表示内容

关于环保使用期限

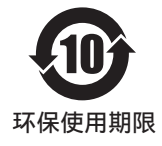

● 此图标表示了中国《电子信息产品污染控制管理办法》规定的<mark>环</mark> 保使用期限。只要用户在使用本产品时遵守注意事项中的各项规 定, 从制造日期开始到此图标标出的期限为止 (环保使用期限) 既不会污染环境也不会产生对人体有害的物质。

• 附件和消耗性零件的环保使用期限如下所示: (不同产品中包含的附件和消耗性零件也不相同。) 谣控器、交流转换器、电缆类: 10年 由池句: 5年

关于产品中的有害物质

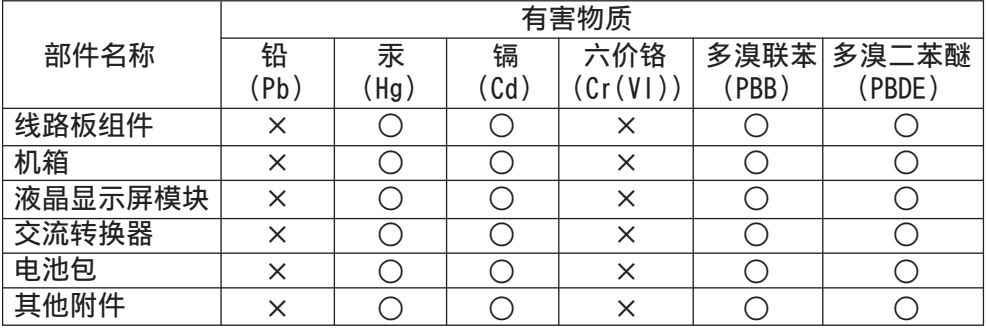

本表格依据 SJ/T11364 的规定编制。

○:表示该有害物质在该部件所有均质材料中的含量均在 GB/T26572 规定的 限量要求以下。

×:表示该有害物质至少在该部件的某一均质材料中的含量超出 GB/T26572 规定的限量要求。

前言

# 目录

## 前言

前言

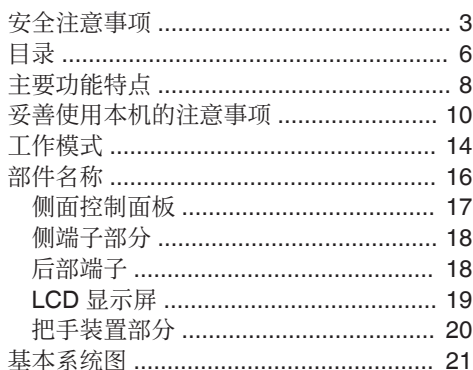

## 准备工作

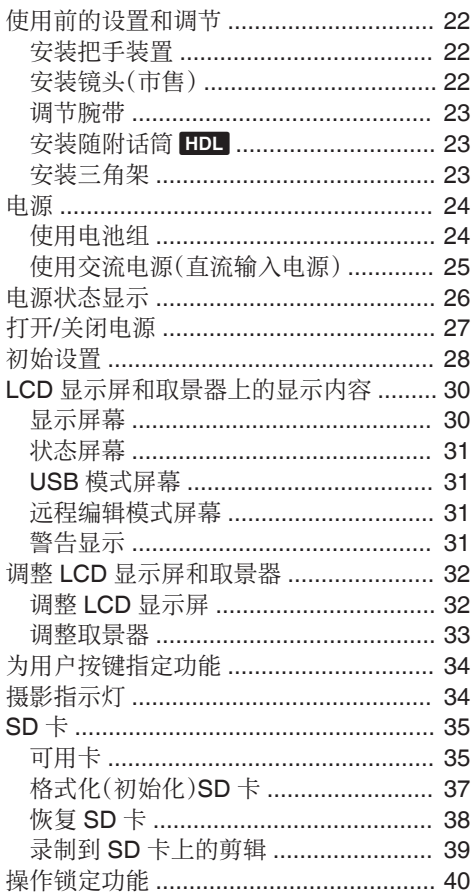

## 拍摄

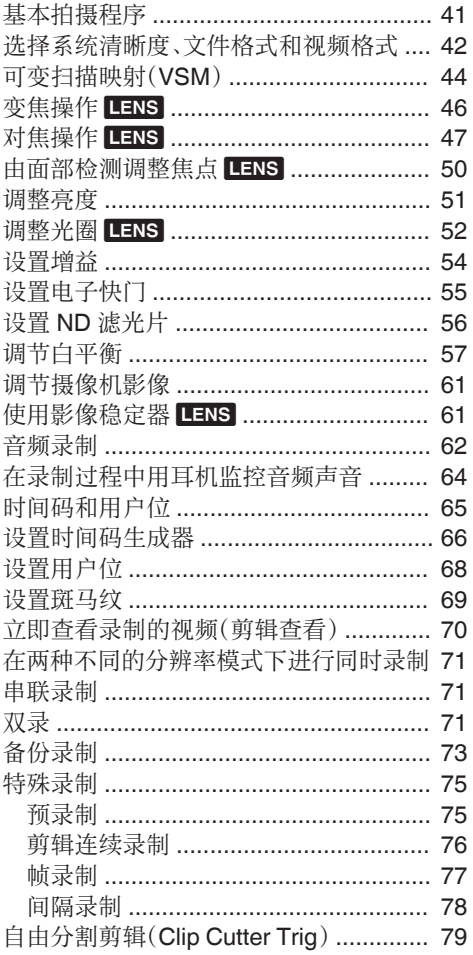

#### 回放

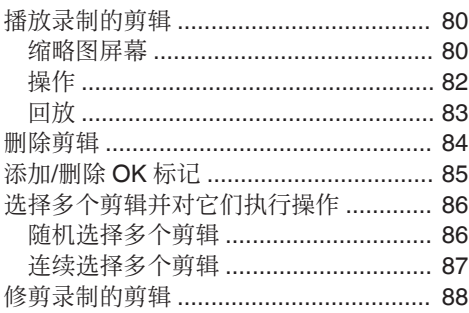

## 菜单显示和详细设置

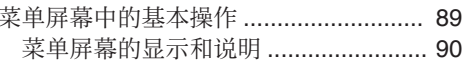

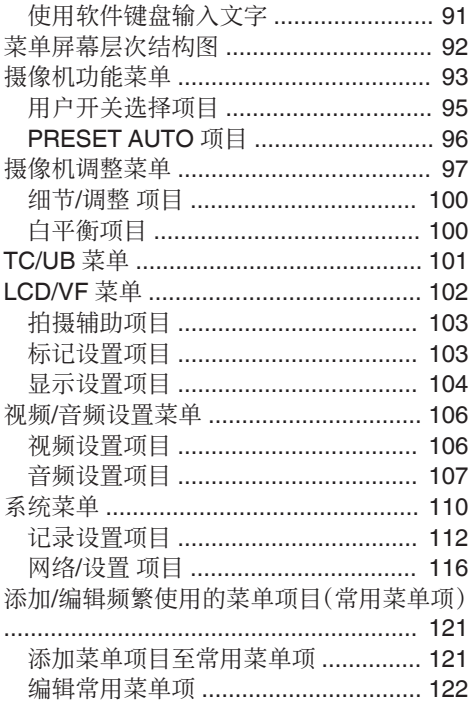

### 显示/状态屏幕

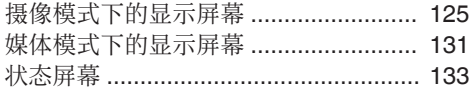

## 摄像功能特点

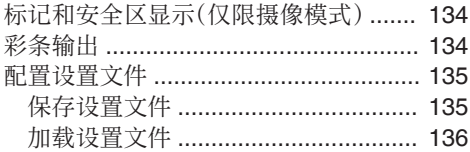

## 连接外部设备

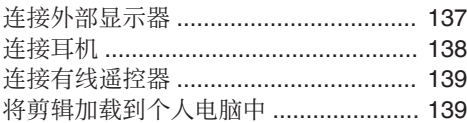

## 连接到网络

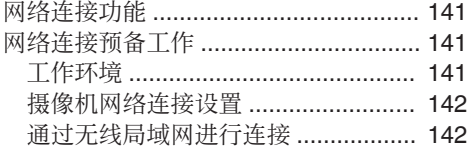

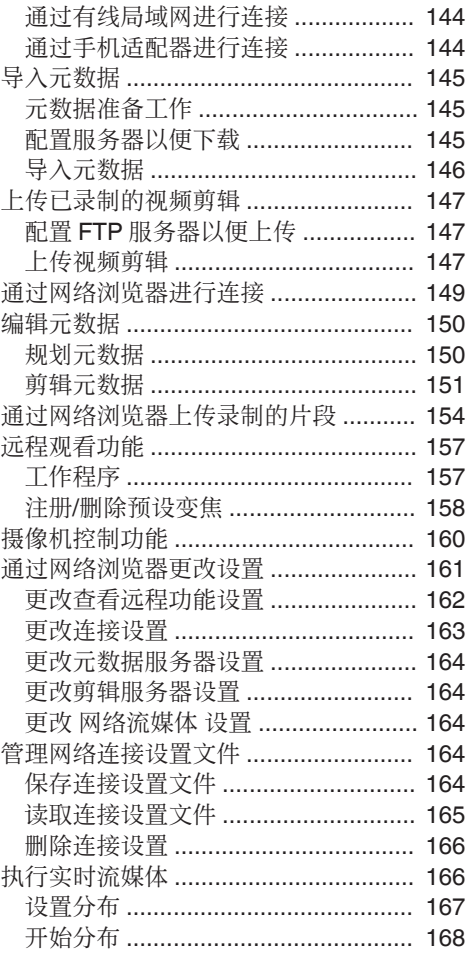

前言

## 其他

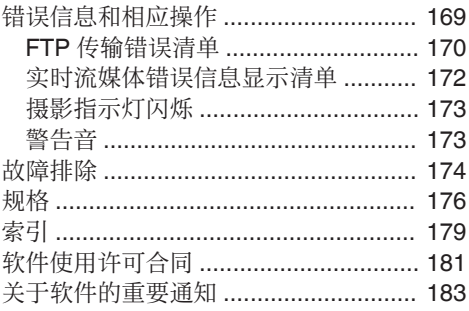

目录 7

## <span id="page-7-0"></span>主要功能特点

#### 新的超级 35 毫米传感器具备高灵敏度及浅 景深

所述成像设备配备有一个 4K 超级 35 毫米单 芯片 CMOS 传感器,具有约 1350 万像素的总 像素,可于 ISO 400 实现标准的 ISO 感光度以 及共 12 位的宽动态范围成像。这可以让您即 使在拍摄对象具有高对比度及低光照条件下 时,仍能捕捉拍摄对象的魅力。

#### ▌使用具有独特扫描映射技术的微型 4/3 镜头 ■卡口支持不同镜头

该摄像机使用微型 4/3 系统镜头卡口,并且带 有 JVC 专有的可变扫描映射技术,支持如超 级 35 毫米、微型 4/3 或超级 16 毫米等各种镜 头。

PL 和 EF 也可通过使用安装适配器进行使用。

#### 支持 4K 高清录制,实现更先进的全高清录制 品质

可以 4K 分辨率(3840x2160 像素)进行 30p/25p/24p 录制及播放,其包含的信息约为 全高清的四倍。本摄像机同时配有 H.264 编解 码器,可支持以 150 Mbps 进行高分辨率 4K 录制及以 50 Mbps 4:2:2 进行高品质高清录 制。即使是在录制移动较多及小细节的场景 时,也可录制出流畅及细节表现丰富的高品质 视频。

## 新一代 JVC 影像处理器"FALCONBRID II"

所采用的影像处理器同时支持由 JVC 开发的 4K 编解码器及同步双流编码,可获得充分发 挥新一代高分辨率感应器潜能的高品质影像。

## 增强的网络功能

可设定一个高于现有型号的编码比特率。同时 支持"Zixi"云服务,因而可进行高度可靠及稳 定的数据传输,并可进行 RTMP 实时流媒体传 输。

## 支持 QuickTime 及 AVCHD 格式

承袭我们以往的内存摄像机理念,本款摄像机 支持 QuickTime(MOV)及 AVCHD 文件格 式,可使用 Apple Inc.的编辑软件" Final Cut Pro "直接进行编辑。

## 配有双 SD 卡槽,适合各类录制选项

将最常见的 SDHC/SDXC 卡录制系统用作内 存卡。这可以确保高度可靠性和低运行成本。 还提供各种用户友好型录制选项。其中包括可 在两个卡槽上进行长时间连续无缝串联录制、 将同一文件双重录制至两个卡槽以及当一卡 槽正在连续录制时通过录制及停止操作仅将 喜爱的场景备份录制至另一卡槽。 此外,还可创建分辨率适合在网络上发布的网 页文件。还可同时录制高清文件和网页文件。 还可在录制过程中进行流媒体传输。

## 配有渐进兼容的 3G-SDI 及 HDMI 输出

配有[SDI OUT] 和 [HDMI] 端子进行数字输 出。支持 3G 兼容的 SDI 输出,同时可从 [HDMI] 端子进行包括 4K 在内的外部输出。未 压缩的全高清信号和音频信号可以同时从[SDI OUT] 和 [HDMI] 端子输出。

### 3.5 英寸,920K 像素,LCD 显示屏,0.24 英 寸,156 万像素彩色取景器

3.5 英寸、16:9 LCD 显示屏以及 0.24 英寸、 16:9 LCOS 彩色取景器可在 4K 拍摄期间支 持临界聚焦。同时还有其他可用的辅助功能, 包括手动选定点的放焦功能。

## 自动对焦/光学影像稳定器

这款摄像机配备覆盖整个屏幕的面部检测自 动对焦功能。同时可切换至手动对焦。同时支 持光学影像稳定器功能。(\*)

\* 在微型 4/3 镜头配备了自动对焦或连接了 光学影像稳定器功能时。

### ▌专业的开关布局和多种视频参数

侧面板上提供增益和白平衡开关,可根据拍摄 场景快速实现切换。菜单中还提供伽玛和色彩 矩阵等影像质量参数用于调整至喜爱的色调。

### 用户按键/转盘指定有不同功能,更易于使用

可使用分别对应于 10 个按钮的菜单条目为按 钮指定不同功能。

## 内置 4 位 ND 滤光片

本款摄像机中内置有 ND 滤光片。在拍摄时切 换 4 位 ND 滤光片(OFF、1/4、1/16、1/64),光 线量可根据亮度调整。

#### 可拆卸把手装置,配双声道 XLR 音频输入端 l子

把手装置内置录制按键及变焦开关,同时支持 麦克风以适合商务使用。同时可调整录制音 量,并支持连接幻象麦克风。

#### 本手册的内容

#### 使用的符号

- <mark>小心</mark> : 说明有关操作本产品的注意事项。<br>**注 :** 说明参考信息,如本产品的功能和 注 : 说明参考信息,如本产品的功能和使 用限制。
- **B : 表示参照页码和参照项目。**<br>HDL : 仅当安装把手装置时才可 仅当安装把手装置时才可操作的功 能。
- LENS : : 仅当使用兼容的市售镜头时才可操作 的功能。

#### 本手册的内容

- 0 JVC KENWOOD Corporation 保留所有权 利。未经许可,严禁复制或转载本手册的全 部或部分内容。
- 0 本手册的图解设计、规格和其他内容可随时 更改,恕不事先通知。
- AVCHD Progressive 和 AVCHD Progressive 徽标是 Panasonic Corporation 和 Sony Corporation 的商标。
- SDXC 和 SDHC 徽标是 SD-3C, LLC 的商 标。
- HDMI (High-Definition Multimedia Interface) 和**H**D**mI** <sup>"</sup>是 HDMI Licensing, LLC 的商标。
- QuickTime、Final Cut Pro、iPhone、iPad、 iPod touch、iOS、Mac OS 和 Safari 是 Apple Inc.在美国和/或其他国家的注册商 标。
- Android、Google Chrome 和 Nexus 是 Google Inc.的商标及/或注册商标。
- QR Code 是 Denso Wave Incorporated 的 注册商标。
- 0 Dolby 和双 D 符号是杜比实验室的商标。
- 0 Microsoft、Windows、Windows XP、 Windows Vista、Windows 7 以及 Internet Explorer 是微软在美国和/或其他国家的 注册商标或商标。
- 0 Surface 是 Microsoft Corporation 在美国 及/或其他国家的商标。
- 0 Mozilla 和 Firefox 是 Mozilla Foundation 在美国和/或其他国家的注册商标或商标。
- 0 Intel Core 2 Duo 是 Intel Corporation 及其 子公司在美国和/或其他国家的注册商标 或商标。
- 0 Fontworks 的公司名称、Fontworks 以及字 体名称都是 Fontworks Inc.的注册商标。
- 0 Zixi 及 Zixi 标志是 Zixi LCC 的商标。
- 0 Micro Four Thirds 和 Micro Four Thirds 徽 标标志是 Olympus Imaging Corp.在日本、 美国、欧盟及其他国家的商标或注册商标。
- 本说明手册内包含的其他产品和公司名称 是各个公司的商标和/或注册商标。本手册 中省略了™和®等标记。

## <span id="page-9-0"></span>妥善使用本机的注意事项

#### ■存放和使用位置

- 允许的环境温度和湿度 务必在 0 °C 至 40 °C 的允许温度范围内和 30 %至 80 %的相对湿度环境下使用本机。 在超出允许的温度范围和湿度环境下使用 本装置,不仅有可能造成故障,而且还可能 会严重影响 CMOS 元件,以致生成小白点。 请小心使用。
- 强电磁波或磁力 如果在电台或电视传送天线附近,在变压 器、电机等产生强磁场的地方,或无线电收 发机或手机等发射无线电波的设备附近使 用本装置,那么影像或音频可能会出现噪 音,色彩也可能不正确。
- 在本装置附近使用无线话筒 录制期间在本装置附近使用无线话筒或无 线话筒调谐器时,调谐器可能会采集到噪 音。
- 避免在以下地方使用或放置本装置。
	- 0 温度极高或极低的地方
	- 0 污垢或粉尘极多的地方
	- 0 湿度或湿气过高的地方
	- 0 厨灶附近等有烟尘或蒸汽的地方
	- 0 振动强烈或表面不稳的地方
	- 0 长时间置于受阳光直射的停泊的车内或 暖气附近
- 请勿将本装置置于有辐射或者 X 射线的地 方,也勿置于有腐蚀性气体的地方。
- 注意不要让水溅到本装置上。(特别是在雨 中拍摄时)
- 在海滩上拍摄时,注意不要把本装置弄湿。 此外,盐粒和沙子可能会粘到机身上。使用 后务必清洁本装置。
- 在沙尘环境中使用本装置时,要防止粉尘进 入本装置。

运输

■ 在运输讨程中防止装置坠落或与硬物碰撞。

#### 节电

■ 本装置不用时,务必把[POWER ON/OFF]开关 设为" OFF ",以减少耗电。

#### 维护

- 讲行任何维护之前请关闭电源。
- 用软布擦拭装置的外壳。不要用苯或稀释剂 擦拭机身。否则会造成表面融化或模糊。机 身很脏时,用中性洗涤溶液浸湿软布,擦拭 机身,然后再用干净的布除去洗涤剂。

### 充电电池

- 务必仅使用指定的电池。 如果使用不指定的电池,我们不保证本设备 的安全和性能。
- 如欲了解详情,请参阅电池的"使用说明 书"。

前言

#### 定期检查(维护)

■ 在正常情况下, 使用较长时间后, 摄像机上 面会有积灰。尤其是在室外使用时,灰尘可 能会进入摄像机。灰尘可能会影响摄像机的 影像和声音质量。建议每隔 9000 小时检查 和更换风扇。 您可以依次进入[系统] → [系统信息] → [风

扇使用时间]来检查风扇的使用时间。

(B P112 「 [风扇使用时间](#page-111-0) ])

如果风扇的使用时间超过 9000 小时而没 有更换,则每次打开摄像机电源时,会显示 " 风扇需要维护 "。

## SDHC/SDXC 卡

- SDHC/SDXC 卡在本手册中称为 SD 卡。
- 本摄像机把录制好的影像和音频存在卡槽 中的 SD 卡(另售)上。
- 如果 SD 卡上包含了非本摄像机录制的文 件,或由个人电脑保存的文件,那么录制时 间可能会缩短,也可能无法妥善录制数据。 另外,即使用个人电脑从卡上删除文件,也 不会增加卡上的剩余空间。
- 有关可用的 SD 卡与格式设定组合的更多 详情,请参阅以下内容。 (B P35 「格式设置及可用的 SD 卡组 [合\]\)](#page-34-0)
- \* 使用非 Panasonic、TOSHIBA 或者 SanDisk 生产的记忆卡可能会导致录制故 障或者数据丢失。

## SD 卡的操作

■ 存取 SD 卡上的数据时状态指示灯亮起红 色。

存取数据的过程中(例如录制、回放或者格 式化),请勿拔出 SD 卡。同样,在存取数据 的过程中请勿关闭电源或者取下电池或 AC 适配器。

- 不要在有静电或电噪声的地方使用或存放 SD 卡。
- 不要把 SD 卡放置在有强烈磁场或无线电 波的场所附近。
- 不正确插入 SD 卡可能导致本装置或 SD 卡损坏。
- 对于 SD 卡上所存储数据的任何意外丢失 情况,我们概不负责。请备份重要数据。
- 请在规定的使用条件下使用 SD 卡。 不要在以下场所使用: 有阳光直射、湿度高或腐蚀性强的地方,靠 近热力设备的地方,多沙或者肮脏的地方, 门窗紧闭、阳光直射的车内。
- 不要将 SD 卡弯折或掉落, 或受到强烈冲击 或振动。
- 不要把水溅到 SD 卡上。
- 不要拆解或改装 SD 卡。
- 请勿用手或金属物体触碰端子。
- 不要计灰尘、脏物、水或者异物附着在端子 上。
- 不要撕下贴在 SD 卡上的标签或者在 SD 卡上面粘贴其他标签或者贴纸。
- 不要使用铅笔或者圆珠笔在 SD 卡上书写。 请使用油性笔。
- 如果您将 SD 卡格式化(初始化),则存储在 该卡上的所有数据(包括视频数据和设置文 件)都会被删除。
- 建议您使用在本款摄像机上格式化(初始 化)的卡。
	- 0 如果摄像机操作不当,可能会损坏 SD 卡。 格式化(初始化)SD 卡可以让其正常使 用。
	- 0 在其他摄像机、电脑或者外围设备上格式 化(初始化)的 SD 卡可能无法在本摄像 机上正常使用。如果出现这种情况,请使 用本摄像机格式化(初始化)SD 卡。
- 如果您想要完全抹除数据以清除所有信息, 那么我们建议您使用专门设计用于该用途 的商用软件,或用锤子等物销毁 SD 卡本 身。用摄像机格式化或抹除数据时,只更改 文件管理信息。SD 卡上的数据并未完全抹 除。
- 某些商用 SD 卡可能比较难从本装置取出。 钩住卡上的沟把它取出。
	- 0 经过数次后会比较容易把卡取出。
	- 0 请勿在卡上面粘贴其他贴纸。

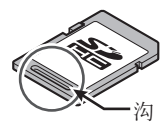

■ 在取出 SD 卡时,卡可能会弹出。请小心勿 把卡丢失。

## ▌镜头

- 该款摄影机的镜头可以交换使用。请在使用 前准备好可交换的镜头。
- 请在使用前阅读要安装的可交换镜头的"使 用说明书",并对其完全理解。
- 镜头的光学性能
	- 由于镜头的光学性能,影像边缘可能会出现 色彩分散现象(放大率色差)。这不是摄像机 故障。
- 取决于要安装的镜头,该款摄影机所使用的 镜头会有功能限制,或者镜头可能无法正常 工作。
- 镜头操作音可能会被录下。
- 取决于所使用的镜头,在变焦操作过程中自 动对焦不起作用。
- 即使把手上的变焦杆的变焦速度和预设变 焦已更改,实际变焦速度仍可能不会改变。
- 移动的位置可能与预设变焦中储存的位置 不同。
- 如果所使用镜头上有 AF/MF 开关,请将开 关设置为 AF。当开关设置为 MF 时,将无法 使用某些摄相机功能。如果想要使用手动对 焦,使用前将摄像机的[AF/MF]选择按键设 置为 MF。
- 取决于所使用的镜头,在手动对焦过程中可 能不显示与拍摄对象的大致距离。
- 在自动光圈模式、手动光圈模式和变焦模式 过程中,光的强度可能有较大变化。
- 即使所使用镜头上可以使用图像稳定器功 能,如果镜头上没有开关,您可能也无法从 摄像机处开启图像稳定器功能。 如果镜头上有开关,您可以开启此开关。然 而,图像稳定器功能的状态可能不会显示在 摄像机上。
- 即使镜头上有可以指定功能的按键或定制 开关,也无法向它指定功能。这个按键或开 关的功能是在自动对焦过程中临时切换至 手动对焦。

## LCD 显示屏和取景器

- LCD 显示屏和取景器屏幕采用高度精密技 术制造。LCD 显示屏和取景器屏幕上可能 会出现黑点,而且屏幕上的红点、蓝点和/或 白点也可能出现不消失的情况。不过,这不 是故障,这些点不会录制在 SD 卡上。
- 如果您长时间连续使用本装置,那么取景器 上显示的字符可能会暂时留在屏幕上。这不 会录到 SD 卡上。关闭电源后再打开,这些 字符就消失了。
- 如果您在寒冷的地方使用本装置,那么影像 可能会滞留在屏幕上,但这不是故障。滞留 的影像不会录制到 SD 卡上。
- 不要用力压表面或使表面受到强烈冲击。否 则会损坏或打破屏幕。
- 在实时视频和播放影像之间转换时,取景器 中可能会出现噪点。
- 由于取景器显示设备本身的特性, 在您眨眼 睛的时候影像上可能会带有颜色。这不会影 响所录制的影像、SDI 输出或者 HDMI 输 出。

#### 版权

■ 如果为牟利而回放本摄像机中录制的内容 或者在公众面前预览类似内容,则可能会侵 犯内容录制者的权利。 未经所有人事先同意,不得将录制内容用于 个人娱乐之外的任何目的。

前言

### ■许可声明

#### $MPEG LA$  AVC

本产品获 AVC 专利组合中有关消费者个人 使用或其他不从以下情况下收受报酬的使 用情况的专利许可

(i) 根据 AVC 标准("AVC VIDEO")进行视 频编码及/或

(ii) 对由从事个人活动的消费者所编码及/或 从获权提供 AVC 视频的视频供应商处所获 取的 AVC 视频进行解码。

不对任何其他用途授权或暗示许可。您可以 从 MPEG LA, L.L.C.获得更多信息,请访问

#### <HTTP://WWW.MPEGLA.COM>

#### ■ MPEG LA MPEG-2 专利

未经 MPEG-2 专利组合中相应专利的许 可,严禁以任何方式使用本产品,符合打包 媒体的 MPEG-2 视频信息编码标准的个人 用途除外。可从 MPEG LA, LLC, 6312 S 获 得许可。

可从 MPEG LA, LLC, 6312 S 获得许可。 Fiddlers Green circle, Suite 400E, Greenwood Village, Colorado 80111 U.S.A.

## 网络连接加密

■ 无线局域网连接使用加密功能。 本加密设置旨在用于商业设备,不得进行更 改。

## 其他

- 除记忆卡外,不要把其他物体插入卡槽。
- 请勿阻塞本装置的通风口。 阻塞通风口会导致内部升温并且可能导致 起火和燃烧。
	- 0 录制或播放期间,不要关闭 [POWER ON/ OFF] 开关或拔下电源线。
	- 0 电源刚打开后几秒钟,摄像机显示影像可 能不稳,但这不是故障。
	- 0 视频信号输出端子不使用时,请盖上保护 盖,防止端子受损。
- 由于本装置属于精密仪器,因此请勿使其掉 落或遭受强烈撞击或者振动。
- 在模式之间转换时,影像中可能会出现噪 点。
- 如果侧放,散热效率就会降低。
- 把附带的交流适配器当作电源使用。不要在 其它设备上使用附带的交流适配器。
- 当带有连接器保护盖的连接器不用时,要盖 上保护盖,以免损坏连接器。
- 本款摄像机使用 Fontworks Inc.的字体。
- 本款摄像机使用 M+FONTS。

## <span id="page-13-0"></span>工作模式

本款摄像机有四种工作模式-摄像模式、媒体模式、USB 模式和远程编辑模式。

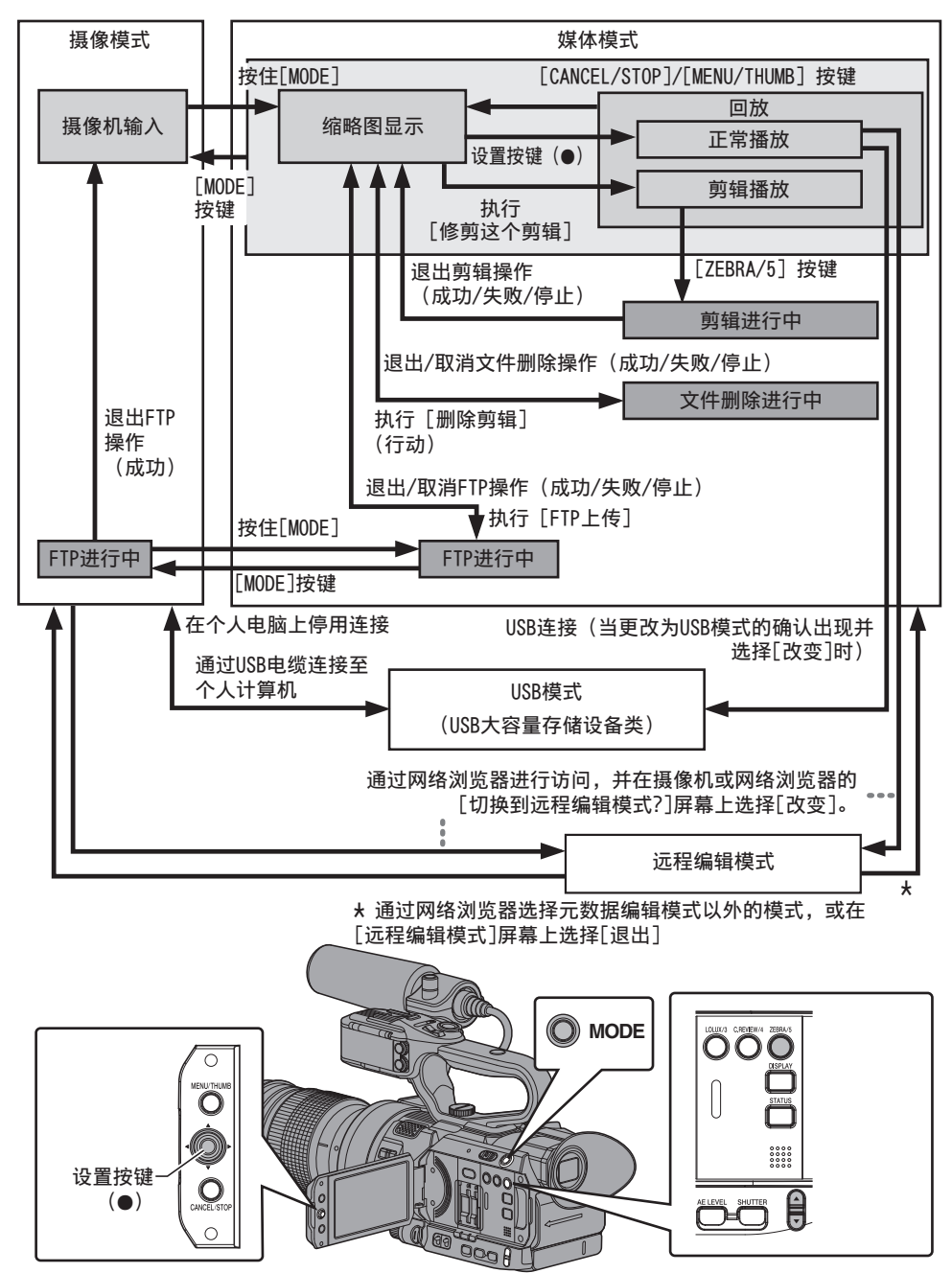

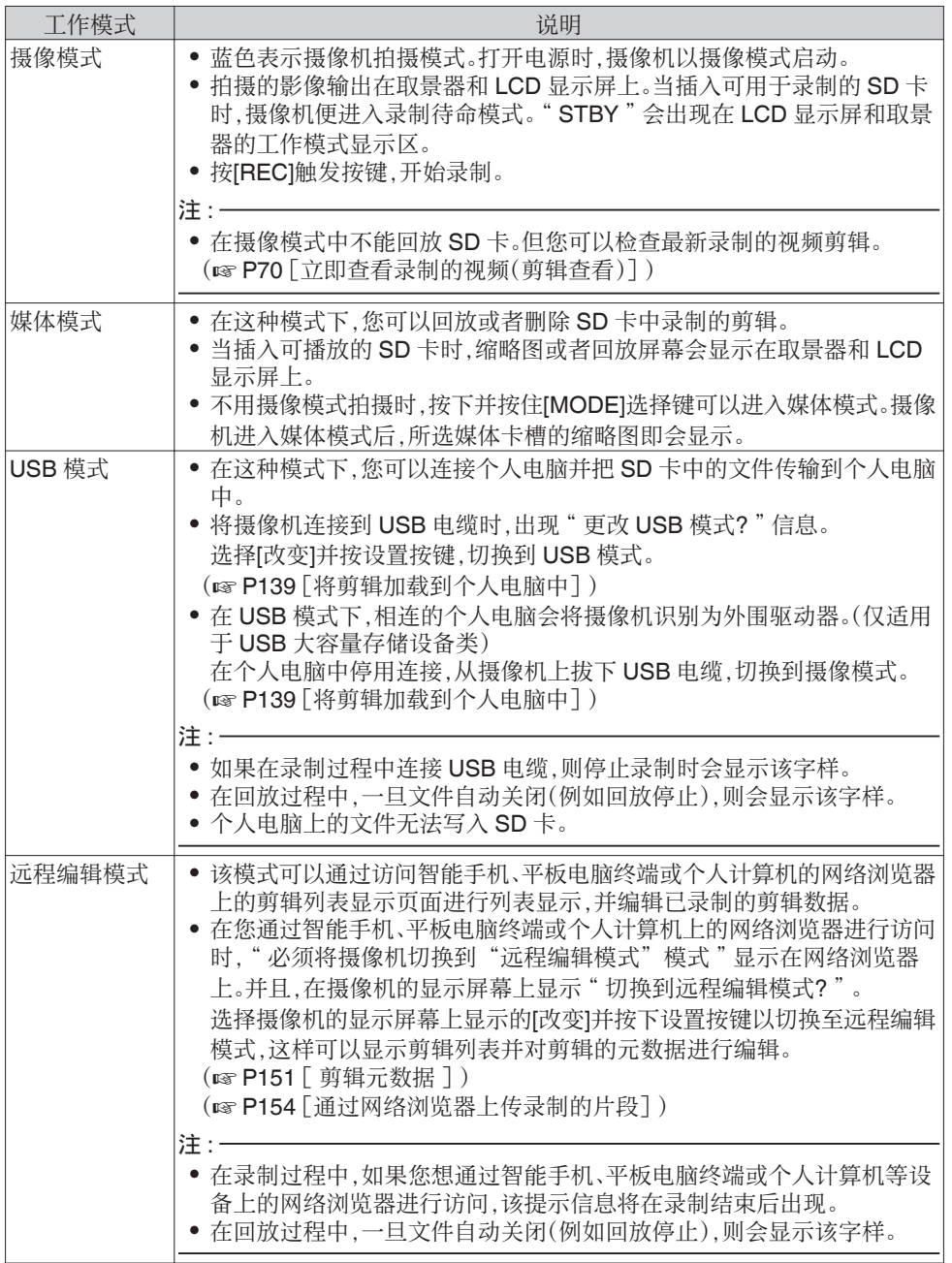

前言

<span id="page-15-0"></span>部件名称

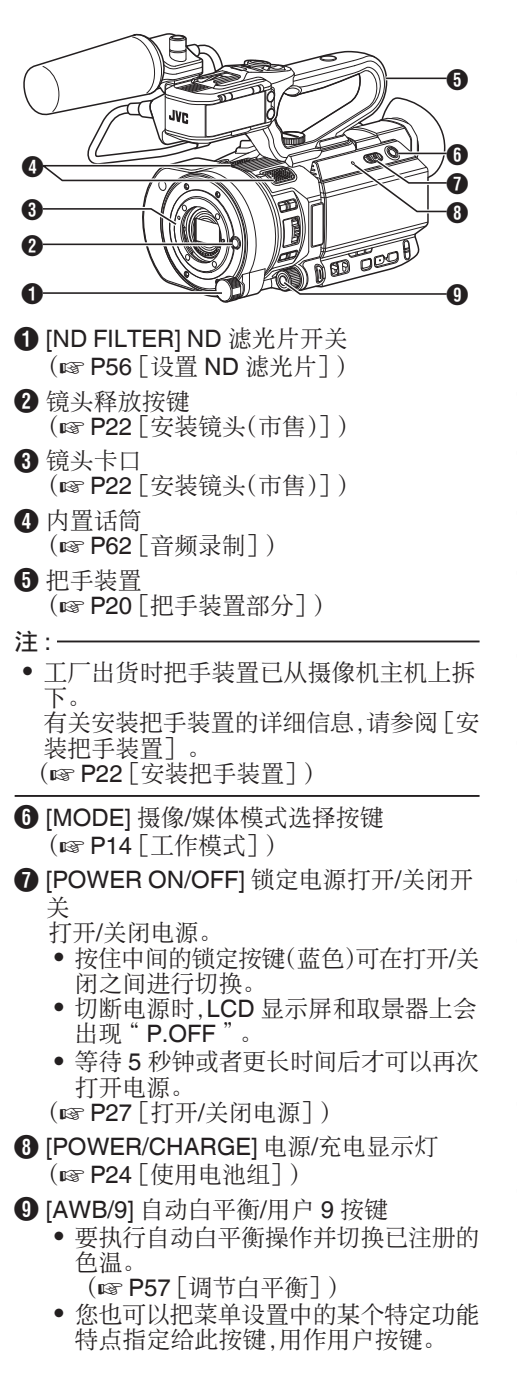

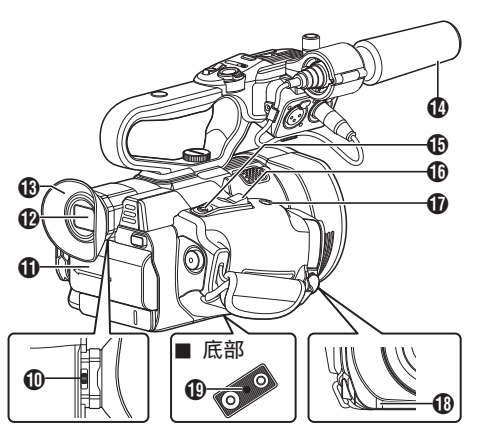

- ❶ 视程调节杆 (  $\mathbb{R}$  P33 [ 调整取景器 ] )
- K 电池
	- (B P24 [\[使用电池组\]\)](#page-23-0)
- **D** 取景器

(B P33 [\[调整取景器\]\)](#page-32-0)

- M 目镜 防止外部光线进入取景器屏幕和摄像人员 的视线。
- 14 话筒
	- (B P23 「安装随附话筒 HDL ]) (B P62 [\[音频录制\]\)](#page-61-0)
- O [REC/7] 录制开关/用户 7 按键
	- 0 开始/停止录制。 (B P41 [\[基本拍摄程序\]\)](#page-40-0)
	- 0 您也可以把菜单设置中的某个特定功能 特点指定给此按键,用作用户按键。
- **</u>**  握柄上的变焦杆 (B P46 「使用握柄上的变焦杆])
- Q [EXPANDED FOCUS/8] 扩焦辅助/用户 8 按键
	- 0 用于打开或关闭扩焦。 (A P49 [\[扩展对焦功能\]\)](#page-48-0)
	- 0 您也可以把菜单设置中的某个特定功能 特点指定给此按键,用作用户按键。
- **仍** 摄影指示灯
	- (B P34 「摄影指示灯])

(☞ P173 [\[摄影指示灯闪烁\]\)](#page-172-0)

- **40 三脚架安装孔** 
	- (☞ P23 [\[安装三角架\]\)](#page-22-0)

<span id="page-16-0"></span>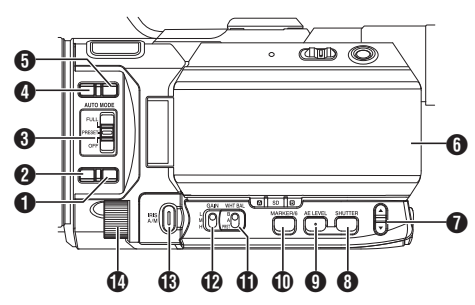

- **4 [LOCK/10] AE/FAW 锁定/用户 10 按键** 
	- 0 可以让您暂时固定 FAW(全时自动白平 衡)功能的值和将光圈、快门与增益设置 为自动的功能的值。
		- $(\sqrt{4}P96 \mid A E/FAW \nleftrightarrow 1)$
	- 0 您也可以把菜单设置中的某个特定功能 特点指定给此按键,用作用户按键。
- **2** [AF/MF] 焦点选择按键 (**B** P47 「对焦操作【ENS】)
- **◎ [AUTO MODE FULL/PRESET/OFF]** 自动 模式开关 用于切换自动模式。
	- (r P41 [\[基本拍摄程序\]\)](#page-40-0)
- 注:
- 0 本款摄像机在出厂时已默认设为全自动模 式。
- **❹** [F.ASSIST/1] 对焦辅助/用户 1 按键
	- 0 用于打开或关闭对焦辅助功能。 (A P49 [\[对焦辅助功能\]\)](#page-48-0)
	- 0 您也可以把菜单设置中的某个特定功能 特点指定给此按键,用作用户按键。 (B P34 「为用户按键指定功能])
- **6 [TC/2] 时间代码/用户 2 按键** 
	- 0 显示时间代码设置屏幕。 (A P66 [\[设置时间码生成器\]\)](#page-65-0)
	- 0 您也可以把菜单设置中的某个特定功能 特点指定给此按键,用作用户按键。 (A P34 [\[为用户按键指定功能\]\)](#page-33-0)
- **6 LCD 显示屏**  $(\sqrt{4}$  P<sub>19</sub> [LCD [显示屏\]\)](#page-18-0)
- 1 △/ ▼ 增减按键/[+/-] 选择按键
	- 0 切换音频信号监视器并调节监视器扬声 器/耳机。

(A P64 [\[在录制过程中用耳机监控](#page-63-0) [音频声音\]\)](#page-63-0)

0 要切换快门速度并设定自动亮度调节  $(AE)$ 等级。

(B P55 [\[切换快门速度\]\)](#page-54-0)

- (A P51 [\[自动调节亮度](#page-50-0): 自动亮度调 节(AE[\)模式\]\)](#page-50-0)
- **B** [SHUTTER] 快门速度按键 要切换手动快门模式中的快门速度。按住 按键在自动快门模式与手动快门模式之间 进行切换。 (A P55 [\[设置电子快门\]\)](#page-54-0)
- **4** [AE LEVEL] 自动亮度调节(AE)等级设定 按键 设定自动亮度调节(AE)等级。按住按键在 "AE 等级设定模式"与"建议的固定等级 (AE: ±0)"之间进行切换。  $\frac{1}{2}$ (188 P51 [ 调整亮度])
- **<b>1** [MARKER/6] 标记显示/用户 6 按键
	- 0 用于打开或关闭标记显示。 (B P103 | 标记设置项目])
	- 0 您也可以把菜单设置中的某个特定功能 特点指定给此按键,用作用户按键。 (B P34 [\[为用户按键指定功能\]\)](#page-33-0)
- **10 [WHT BAL B/A/PRST]** 白平衡开关 (B P57 [ 调节白平衡])
- **B** [GAIN L/M/H] 增益开关 (DF P54 [\[设置增益\]\)](#page-53-0)
- M [IRIS A/M] 自动光圈/手动光圈按键 (☞ P52 「调整光圈 LENS |)
- **4** 光圈拨盘 您可在 [主菜单] → [摄像机功能] → [虹膜调 节器] 中将拨盘指定用于"快门"或"AE 级别 "调节。 (A P94 [ [虹膜调节器](#page-93-0) ])

前言

后部端子

<span id="page-17-0"></span>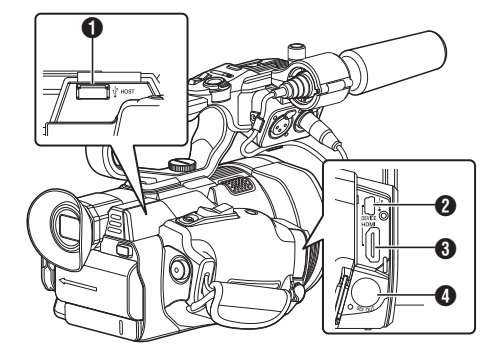

- **4 [HOST] USB 主设备终端** 根据用户意图,在将本机连接至网络时,使 用并连接 USB 适配器。 (A P142 [\[摄像机网络连接设置\]\)](#page-141-0)
- **2** [DEVICE] USB 迷你端子 (A P139 [\[将剪辑加载到个人电脑中\]\)](#page-138-0)
- **3** [HDMI] HDMI 输出端子 (B P137 [\[连接外部显示器\]\)](#page-136-0)
- **4 [SDI OUT] SDI 输出端子** (  $\mathbb{R}$  P107 [ SDI [记录触发](#page-106-0) ] ) (A P137 [\[连接外部显示器\]\)](#page-136-0)

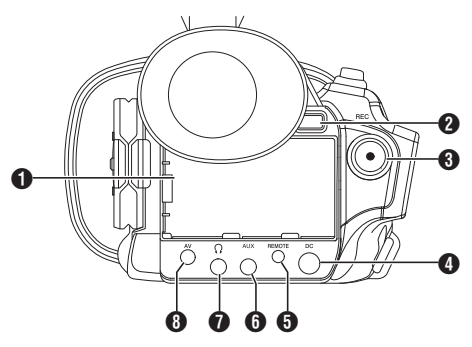

- **4** [BATTERY] 端子
- **2** [BATT. RELEASE] 电池锁释放按键 (B P24 [\[取出电池\]\)](#page-23-0)
- $\bigcirc$  [REC] 录制触发按键
	- 0 开始/停止录制。 (B P41 [\[基本拍摄程序\]\)](#page-40-0)
	- 0 您可以在菜单中更改其功能。
- 注:-
- 此按键与把手装置上的 [REC/HOLD] 录制 触发按键 I 构成了联锁装置。
- **4** [DC] DC 输入端子 DC 12 V 电源的输入端子。用于连接附带的 交流适配器。 (A P25 [\[使用交流电源\(直流输入电](#page-24-0) [源\)\]\)](#page-24-0)
- **6** [REMOTE] 远程端子 (A P139 [\[连接有线遥控器\]\)](#page-138-0)
- **6** [AUX] AUX 输入端子(Φ3.5 毫米) 用于连接无线话筒等接收器。 (B P62 [\[音频录制\]\)](#page-61-0)
- G [x] 耳机插孔(Φ3.5 毫米) (B P64 「在录制过程中用耳机监控音频 [声音\]\)](#page-63-0)
- $\bigoplus$  [AV] AV 输出端子 (A P137 [\[连接外部显示器\]\)](#page-136-0)

## <span id="page-18-0"></span>LCD 显示屏

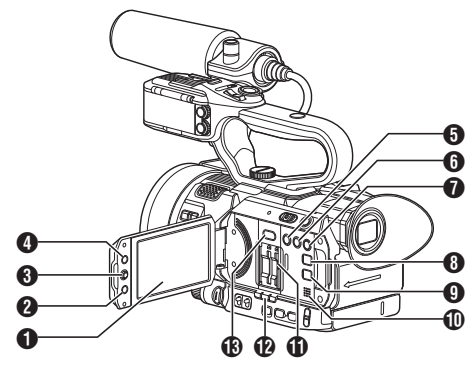

- **A** LCD 显示屏 (B P32 「调整 LCD [显示屏和取景器\]\)](#page-31-0)
- **2** [CANCEL/STOP] 取消/停止按键 取消各种设置和停止回放。
- $\bigoplus$  LCD 十字形按键 $(\bigtriangleup \blacktriangledown \blacktriangle \blacktriangleright)$ /设置按键 $(\bigoplus)$ 
	- 0 功能改变取决于摄像机的工作状态。
		- · 菜单操作期间(所有模式) (B P89 「菜单屏幕中的基本操作]) <sup>0</sup> 摄像模式时
	- 0 您可以把菜单设置中的某个特定功能指 定给此按键,作为用户按键。 (B P34 「为用户按键指定功能])
- **4 [MENU/THUMB] 菜单/缩略图按键** 
	- 0 在摄像模式中显示菜单屏幕。
	- 0 菜单屏幕显示期间,按下并按住[MENU/ THUMB]按键可以在[主菜单]和[常用菜 单项]之间转换。
		- (B P89 「菜单屏幕中的基本操作])
	- 0 在媒体模式下显示缩略图时按下此按键 将显示菜单屏幕。
	- 0 在媒体模式下显示回放屏幕时按下此按 键将停止回放并显示缩略图屏幕。
- E [LOLUX/3] 低亮度拍摄/用户 3 按键
	- 0 用于打开或关闭低亮度拍摄模式。
	- 0 您也可以把菜单设置中的某个特定功能 特点指定给此按键,用作用户按键。 (B P34 「为用户按键指定功能])
- **6** [C.REVIEW/4] 剪辑查看/用户 4 按键
	- 0 用于查看最近拍摄的影像。 (A P70 [\[立即查看录制的视频\(剪辑](#page-69-0) [查看\)\]\)](#page-69-0)
	- 0 您也可以把菜单设置中的某个特定功能 特点指定给此按键,用作用户按键。 (B P34 「为用户按键指定功能])
- G [ZEBRA/5] 斑马纹/用户 5 按键
	- 0 用于打开或关闭斑马图案显示。 (B P69 「设置斑马纹])
	- 0 您可以把菜单设置中的某个特定功能指 定给此按键,作为用户按键。 (A P34 [\[为用户按键指定功能\]\)](#page-33-0)
- **B** IDISPLAYI 显示按键
	- 0 在正常屏幕显示(不显示菜单屏幕)期间 按下[DISPLAY]按键可切换到显示屏幕。 (B P30 [\[显示屏幕\]\)](#page-29-0)
	- 0 菜单屏幕显示期间,按[DISPLAY]按键可 以在[主菜单]和[常用菜单项]之间转换。 (B P89 「菜单屏慕中的基本操作])
- **4 [STATUS] 状态屏幕显示按键** 常规屏幕显示期间(菜单屏幕未显示时), 按[STATUS]按键可以在取景器和 LCD 显 示屏上显示状态屏幕。 (B P31 [\[状态屏幕\]\)](#page-30-0)
- **1 监控扬声器** (A P83 [\[回放时的音频输出\]\)](#page-82-0)
- $f$  SD 卡卡槽  $(\sqrt{4}$  P36 [\[插入](#page-35-0) SD 卡])
- $\Omega$ 卡槽 A/B 的状态指示灯
- M [SLOT SEL] 卡槽选择按键 在拍摄和回放过程中转换当前使用的卡槽。

<span id="page-19-0"></span>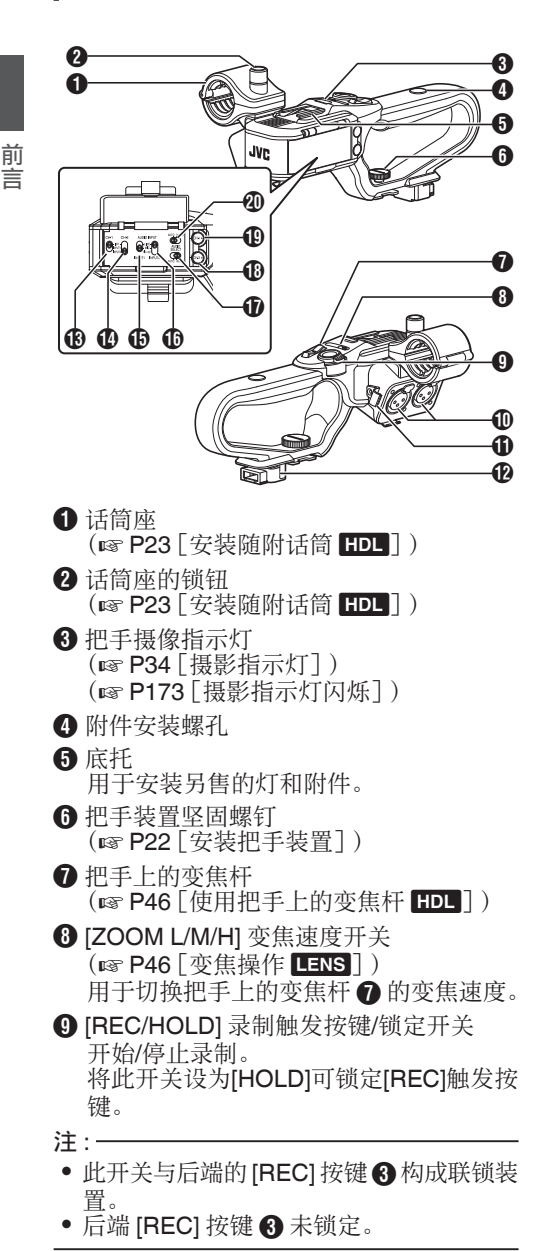

- J [INPUT1/INPUT2] 音频输入端子 1、2(XLR 3 针 x2) (B P23 「安装随附话筒 HDL])
- **1** 话筒电缆夹 (B P23 「安装随附话筒 HDL])
- **12** 把手端
- M [CH-1] CH1 音频输入信号选择开关 选择音频输入端子以录制到 CH1。 ( **B** P62 「音频录制 ] )
- N [CH-2] CH2 音频输入信号选择开关 选择音频输入端子以录制到 CH2。 (B P62 [\[音频录制\]\)](#page-61-0)
- **46 [AUDIO INPUT INPUT1]** 音频输入信号选 择开关 (B P62 [\[音频录制\]\)](#page-61-0)
- **仍 [AUDIO INPUT INPUT2]** 音频输入信号选 择开关 (B P62 [\[音频录制\]\)](#page-61-0)
- Q [AUDIO SELECT CH-2 AUTO/MANU] CH2 音频录制模式开关 (B P63 [ 调节音频录制电平 HDI ] )
- R [CH-2] CH2 录制电平调节旋钮 (r P62 「音频录制])
- S [CH-1] CH1 录制电平调节旋钮  $(mP62 \mid \hat{m} \neq m)$
- **40 IAUDIO SELECT CH-1 AUTO/MANUI** CH1 音频录制模式开关 (图 P63 [\[调节音频录制电平](#page-62-0) HDL ])

<span id="page-20-0"></span>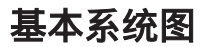

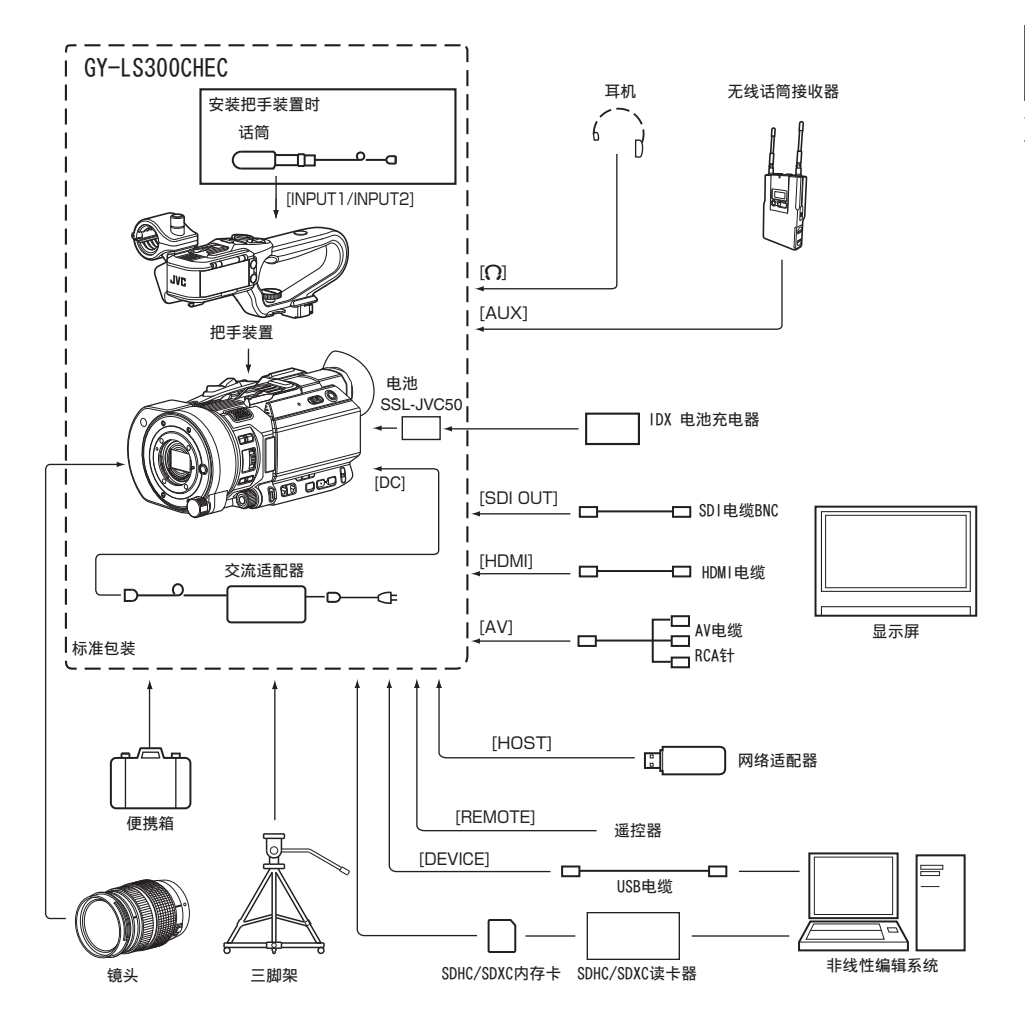

# <span id="page-21-0"></span>使用前的设置和调节

## ■安装把手装置

工厂出货时把手装置已从摄像机主机上拆下。 要使用把手装置,请将其按以下步骤进行安 装。

\* 在电源关闭时安装或拆下把手装置。

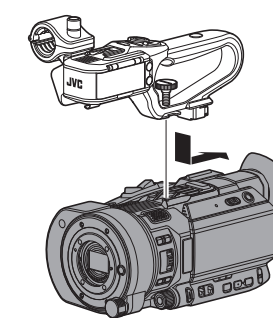

- *1* 将把手装置底部的把手端安装至摄像机顶 部的把手装置安装位置。
	- 0 小心安装把手装置,注意勿损坏装置底 部的端子。
- *2* 将把手装置按箭头所示方向滑动,将其安装 至摄像机附件插座中。
- *3* 按把手装置上的螺钉,并朝顺时针方向转 动。将其稳固拧紧,将装置固定至摄像机。
	- 0 如果未将螺钉稳固拧紧,把手装置可能 因不牢固而在使用过程中掉落。

小心 : -

0 在电源关闭时安装或拆下把手装置。 在电源开启时这样做会导致故障。

## 安装镜头(市售)

您可以在本摄像机上安装微型 4/3 卡口镜头。

在安装镜头后,请根据需要进行 VSM(可变 扫描映射)设置。

(B P44 「可变扫描映射(VSM)])

小心 : -

- 0 在安装镜头前,请检查摄像机是否关闭。在 电源开启时安装镜头会导致事故和故障。
- 0 卸下镜头时,请勿触摸传感器或使灰尘粘附 在传感器上。

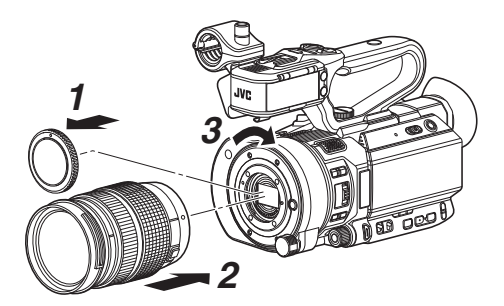

- *1* 拆下机身盖。
	- 0 请勿遗失机身盖,请将其妥善保管。

*2* 安装镜头。

- 0 将镜头上的安装标记对准摄像机上的镜 头对准标记(红点),然后将镜头插入摄 像机。
- 0 顺时针旋转镜头直至听到"咔嗒"一 声。

注 : ·

- 0 要拆下镜头,请按镜头释放按钮并逆时针旋 转镜头。
- 0 要了解关于镜头的详情,请参阅所使用镜头 的"使用说明书"。

## <span id="page-22-0"></span>调节腕带

打开护垫,相应调节腕带的位置。

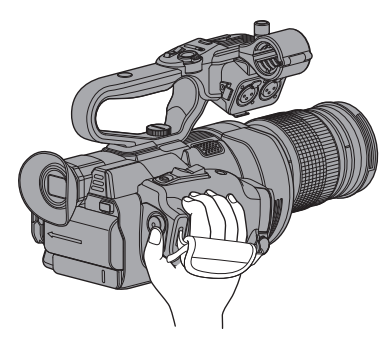

#### 小心 :

0 如果腕带夹松了,摄像机可能会坠落,造成 损伤或故障。

## 安装随附话筒 HDL

您可以把附带的话筒装到话筒座上。 附带的话筒使用幻像电源。

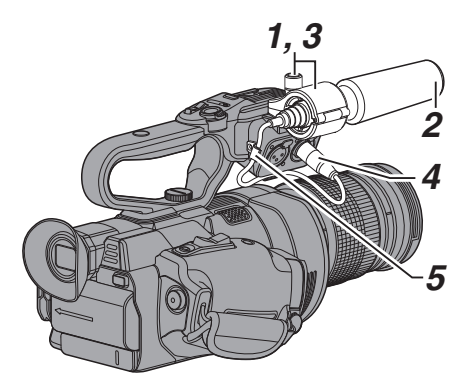

- *1* 朝反时针方向转动话筒座上的旋钮,即可松 开并打开话筒座。
- *2* 把话筒放在话筒座里。
- *3* 顺时针旋转话筒座上的旋钮,即可固定话 筒。
- *4* 将话筒电缆与**[INPUT1]**或**[INPUT2]**端子连 在一起。
- *5* 把话筒电缆栓到夹具上。
- *6* 正确完成幻像话筒设置。 (B P62 「音频录制])

## ■安装三角架

使用这款摄像机底部的螺孔。 (3/8×16UNC, 1/4×20UNC) 使用适合三脚架的螺孔。 摄像机坠落可造成损伤或损坏,为防止坠落, 请查阅要使用的三脚架的"使用说明书",确 保安装稳固。

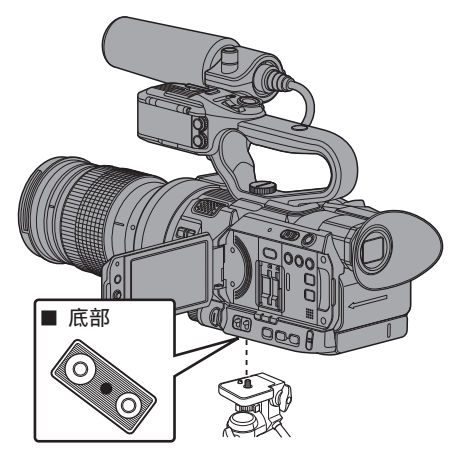

#### 小心:-

- 0 在平稳的表面使用三脚架。
- 0 为防止摄像机坠落,要用防转孔安装牢固。
- 0 用螺杆长度不超过 5 毫米的螺钉。

## <span id="page-23-0"></span>电源

要使用本款摄像机,您可以将电池组安装到摄 像机或者连接交流适配器到摄像机。

- (B P24 「使用电池组 ])
- (A P25 [\[使用交流电源\(直流输入电](#page-24-0) [源\)\]\)](#page-24-0)

 $\lambda$ 

准备工作

0 若要更换用于驱动摄像机的电源,请务必先 把[POWER ON/OFF]开关设为" OFF "。

## ■使用电池组

#### 电池充电

购买本机后或当电池电量不足时立即为电池 充电。

\* 购买时电池未充电。

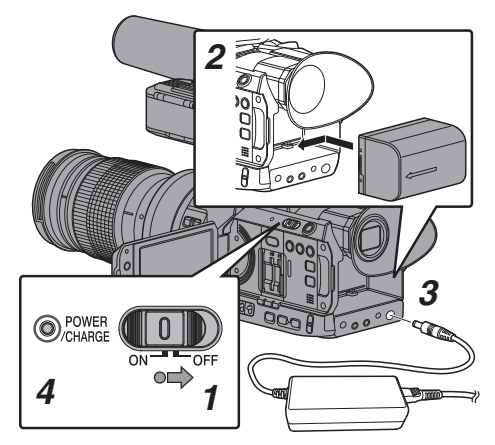

- *1* 按下**[POWER ON/OFF]**开关中间的锁定按 键(蓝色),将摄像机设为" **OFF** "。
- *2* 装上附带的电池。 将电池滑入,直至听到咔嗒一声。
- *3* 将随附的交流适配器连接到**[DC]**端子。 打开[DC]端子的盖子并如图所示连接。
- *4* 将交流适配器连接到电源插座。
	- 0 [POWER/CHARGE]灯在充电过程中会 闪烁,充电完成后会熄灭。
	- 0 充电完成后拔下交流适配器。

注 · -

• [POWER/CHARGE]灯在充电过程中闪烁 表明充电量。

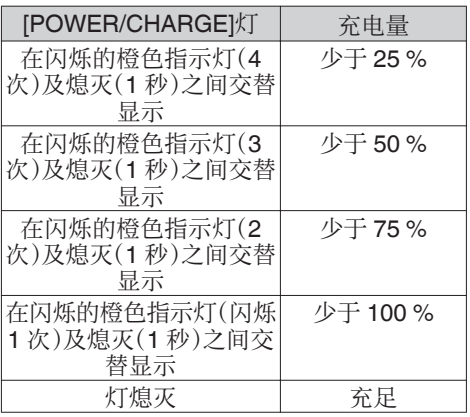

0 即使在操作摄像机时,您也可使用交流适配 器给电池充电。

#### 取出电池

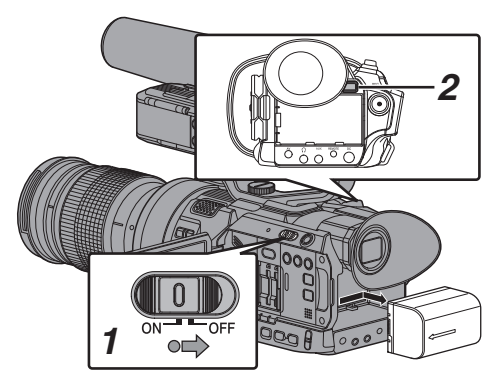

- *1* 按下**[POWER ON/OFF]**开关中间的锁定按 键(蓝色),将摄像机设为" **OFF** "。
- *2* 按住**[BATT. RELEASE]**按键,同时按箭头 方向向上推并取出电池。

#### 小心 :-

- [POWER ON/OFF]开关处于"ON"状态 时,请勿取出电池。
- 0 电池处于使用状态时,请勿插入或者拔掉直 流电缆。
- 0 摄像机不使用时,如果将电池留在摄像机 中,即使将[POWER ON/OFF]开关设为 " OFF ",电池电量仍然会下降。因此不使 用摄像机时请取出电池。

#### <span id="page-24-0"></span>充电和连续工作时间(估值)

■ 充电时间

SSL-JVC50(附件) : 约 4 小时

当 [POWER ON/OFF] 开关设为"OFF" 时

#### 注:-

- 0 如果使用电池后立即充电,此时电池温度较 高,可能无法充满电。
- 0 如欲了解详情,请参阅电池的"使用说明 书"。

■ 连续工作时间

SSL-JVC50(附件): 约 3 小时 45 分钟(\*1) 约 4 小时(\*2)

- \*1 当 [系统] 设置为" 4K "且其他所有设置 均为出厂默认设置时(不包括镜头)
- \*2 当 [系统] 设置为" HD "且其他所有设置 均为出厂默认设置时(不包括镜头)

注 : -

- 0 实际工作时间因电池使用年限、充电状况和 工作环境而异。
- 0 工作时间在寒冷环境下会缩短。
- 0 在使用变焦功能、连接附件或频繁使用 LCD 显示屏的情况下,电池的工作时间可能会缩 短。
- 0 要购买备用电池和电池充电器,请联系您所 在地区的当地经销商。

#### 电池使用的注意事项

- 0 不用时,请将电池存放在干爽的环境中。请 勿将电池暴露在高温下(例如受阳光直射的 汽车中)。否则不仅会缩短电池寿命,还会损 坏电池。
- 0 如果工作时间大幅缩短(即使是刚充满电), 则电池寿命可能要到期了。请换用新的电 池。

## 使用交流电源(直流输入电源)

使用随附的交流适配器通过交流电驱动摄像 机。

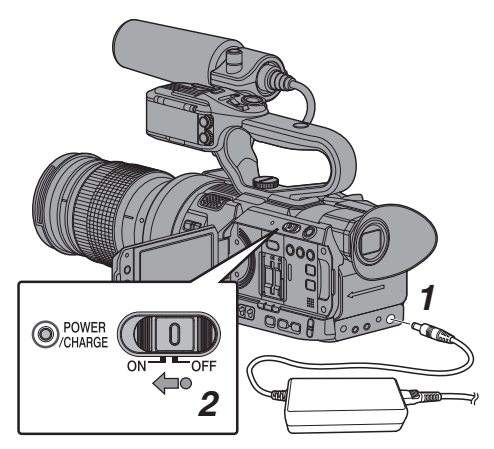

- *1* 将交流适配器的直流电缆连接到摄像机的 **[DC]**端子。
	- 0 检查摄像机的电源开关是否设为" OFF "。
	- 0 打开[DC]端子的盖子并如图所示连接。
- *2* 按下**[POWER ON/OFF]**开关中间的锁定按 键(蓝色),将摄像机设为" **ON** "。 此时摄像机即会通电。

小心 : -

- 0 在录制过程中请勿插入或者拔掉直流电缆。
- 0 请勿使用电压波动较大、带有电源纹波或者 电量不足的电源。

#### 为内置电池充电

- 0 日期/时间和时间码数据用可充电的内置电 池存储。
- 0 为摄像机接通电源后,内置电池即会充电。 断开电源时,电池的电量会慢慢被消耗掉。
- 0 如果摄像机三个月内未用,电池的电量将会 耗尽,日期/时间和时间码数据将被重置。发 生这种情况时,请将[POWER ON/OFF]开 关设为" ON ",以显示[初始设置]屏幕,以 便设置日期/时间。

(B P28 [\[初始设置\]\)](#page-27-0)

## <span id="page-25-0"></span>电源状态显示

#### 取景器屏幕和 LCD 显示屏

电源状态会显示在屏幕和菜单屏幕上。

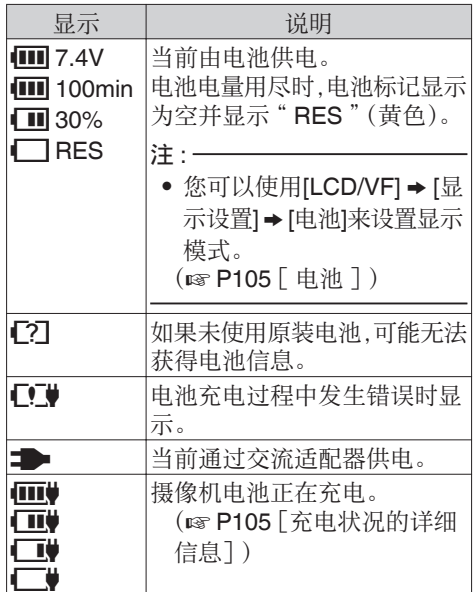

注 · 一

0 如果未使用随附的电池(或另售的等效电 池),可能不显示表明电量的电池标记。

#### 显示屏幕

(A P125 [\[摄像模式下的显示屏幕\]\)](#page-124-0) (A P131 [\[媒体模式下的显示屏幕\]\)](#page-130-0)

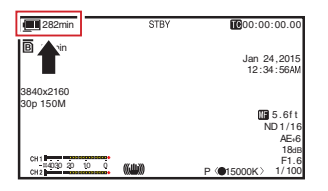

#### 菜单屏幕

(A P90 [\[菜单屏幕的显示和说明\]\)](#page-89-0)

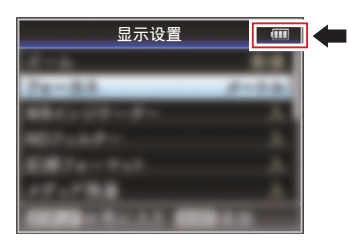

#### 灯光警告和警告音

摄影指示灯和警告音会提示警告状态。

- 0 摄影指示灯闪烁。
- 将 [主菜单] → [视频/音频设置] → [音频设 置]→ [报警级别] 设为" 高 " 或 " 低 " 会响 起报警音。 监控扬声器或者[?]端子会发出警告音。 (A P110 [ [报警级别](#page-109-0) ])

注:-

0 如果使用过程中电池电量低,摄像机会自动 停止工作。

小心 :-

0 摄像机会显示电池信息,例如剩余的电量和 时间。具体取决于电池状况,有可能无法显 示准确数据。在电池剩余电量和时间不多时 请尽快更换电池。

# <span id="page-26-0"></span>打开**/**关闭电源

## 打开电源

- *1* 按下**[POWER ON/OFF]**开关中间的锁定按 键(蓝色),将摄像机设为" **ON** "。 摄像机以摄像模式启动,进入拍摄就绪状 态。
- 注 : -
- 0 将[POWER ON/OFF]开关设为" ON "时, 摄像机总是以摄像模式启动。使用摄像机侧 面的[MODE]按键切换模式。 (B P14 [\[工作模式\]\)](#page-13-0)
- 0 如果电池未完全充满,电池同时会进行充 电。
- 0 即使是使用已充满电的电池,请仍然给电池 充一会儿电以确认电池剩余电量。 (图 P24 [\[电源\]\)](#page-23-0)

(B P26 [\[电源状态显示\]\)](#page-25-0)

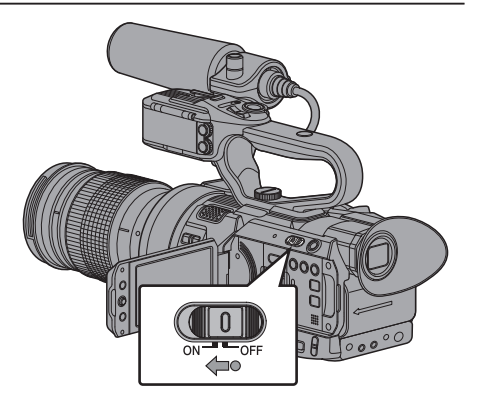

## 关闭电源

将摄像机设为录制待命模式或者停止模式。

- *1* 按下**[POWER ON/OFF]**开关中间的锁定按 键(蓝色),将摄像机设为" **OFF** "。
- *2* 长时间闲置摄像机时,请将电池取下,断开 **[DC]**端子与电源的连接。

小心 : 一

- 0 在录制过程中,请勿将[POWER ON/OFF]开 关设为" OFF "。关闭电源之前请检查以确 保工作模式显示为" STBY "或" STOP "。
- 0 如果在录制过程中错误地将[POWER ON/OFF]开关设为" OFF ",请等待 5 秒钟 或者更长时间,然后才可打开电源。
- 0 关闭电源时,首先将摄像机的[POWER ON/OFF]开关设为" OFF "。当[POWER ON/ OFF]开关设为" ON "时,请勿取下电池或者 关闭交流电源。

# <span id="page-27-0"></span>初始设置

第一次接通电源时,显示用于执行摄像机初始 设置的初始设置屏幕。

在[初始设置]屏幕中设置内置时钟的日期/时 间。

完成初始设置之前所有的操作都无法进行。

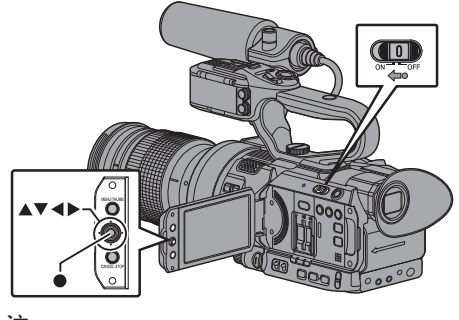

注:

- 0 建议使用交流适配器作为电源。
- 0 安装镜头保护盖。

*1* 按下**[POWER ON/OFF]**开关中间的锁定按 键(蓝色),将摄像机设为" **ON** "。

出现初始设置屏幕。

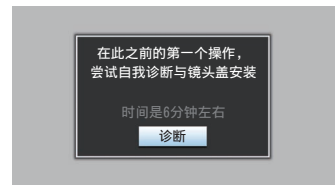

- 2 确保已安装镜头保护盖并按设置按键(●)。
	- 0 开始自我诊断。
	- 0 出现一个进度条,并且诊断完成时显示 " 诊断完成 "。

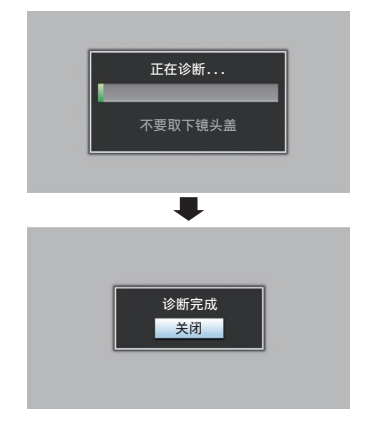

注:

0 诊断需要 6 分钟左右即可完成。在诊断过程 中,请勿操作或关闭摄像机。

3 确认退出屏幕后,按设置按键(●)。

出现[初始设置]屏幕。

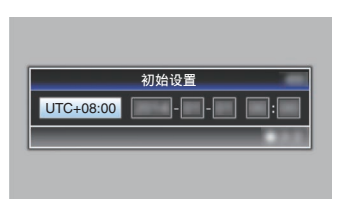

#### 注:-

- 0 在第一次打开摄像机电源时以及内置电池 电量全部耗尽后打开电源时,会出现[初始 设置]屏幕。
- 0 即使关闭电源,设好的日期/时间数据仍然 保存在可充电的内置电池中。
- *4* 设置时区和日期**/**时间。
- (1) 使用十字形按键(▲) 移动光标并选择设置 项目。
- (2) 使用十字形按键(▲▼)改变设定值。
- 5 完成设置之后,按设置按键(●)。 时钟的秒数设为输入日期/时间的 0 秒。

注:-

- 0 设好的日期/时间数据可以显示在 LCD 显 示屏和取景器上,并且可以记录到 SD 卡 中。
- 可以在"2000"到"2099"的范围内设定 年份。

初始设置后修改时间

#### 设置日期/时间

(B [P111](#page-110-0) [ 日期/时间 ])

- *1* 选择**[**系统**]** B **[**日期**/**时间**]**。 出现[日期/时间]屏幕。
- *2* 设置日期和时间。
- (1) 使用十字形按键(▲)移动光标并选择设置 项目。
- (2) 使用十字形按键(▲▼)改变设定值。
- 3 完成设置之后,按设置按键(●)。 时钟的秒数设为输入日期/时间的 0 秒。

### 更改显示风格

您可以在菜单中更改日期/时间的显示风格。

#### 设置日期显示(日期方式)

(图 P106 [ [日期方式](#page-105-0) ]) 日期显示可在[LCD/VF] → [显示设置] → [日期 方式]中进行更改。

#### 设置时间显示(时间方式)

(A P106 [ [时间方式](#page-105-0) ]) 时间显示可在[LCD/VF] → [显示设置] → [时间 方式]中进行更改。

### 各个工作模式中的日期/时间显示

摄像模式时: 显示内置时钟的日期/时间。 媒体模式时: 显示当前回放的剪辑的拍摄日期/时间。

## <span id="page-29-0"></span>**LCD**显示屏和取景器上的显 示内容

在拍摄过程中,您可以在 LCD 显示屏和取景 器屏幕上显示摄像机的状态、媒体信息、斑马 纹,也可以在视频影像中显示各种标记。

- 注:-
	- 当[主菜单] → [视频/音频设置] → [视频设 置]→[在电视机上显示]设为"开"时,视频 信号输出端子的视频影像中还会展示显示 屏幕和菜单屏幕。

(A P106[ [在电视机上显示](#page-105-0) ])

## 显示屏幕

#### 摄像模式下的显示屏幕(VF/LCD)

(A P125 [\[摄像模式下的显示屏幕\]\)](#page-124-0)

- 0 每次按[DISPLAY]按键时,显示屏会在三种 屏幕之间切换。  $(\overline{\mathbb{R}}\bar{\mathbb{R}} 0$   $\rightarrow$  1  $\rightarrow$  2  $\rightarrow$  0)
- 0 按[STATUS]按键切换到状态屏幕。

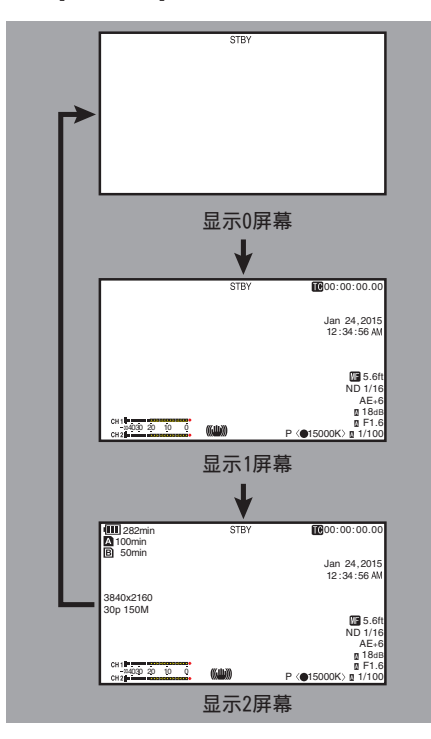

## 媒体模式下的显示屏幕(VF/LCD)

(A P131 [\[媒体模式下的显示屏幕\]\)](#page-130-0)

- 0 这是媒体模式下回放剪辑时的屏幕显示。
- 0 每次按[DISPLAY]按键时,显示屏会在三种 屏幕之间切换。  $(\overline{\mathbb{R}} \cdot \overline{\mathbb{R}} \cdot 0 \rightarrow 1 \rightarrow 2 \rightarrow 0)$

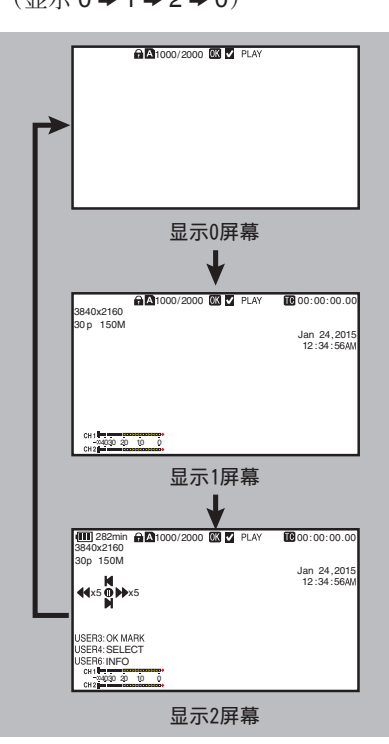

## <span id="page-30-0"></span>状态屏幕

- 0 您可以在这个屏幕中查看当前设置。
- 0 要显示状态屏幕,请在常规屏幕中按 [STATUS]按键。
- 0 所显示的状态内容因工作模式(两种)而异。 (B P14 [\[工作模式\]\)](#page-13-0)
- 0 按[STATUS]按键切换到显示屏幕。
- 0 在每个状态屏幕中([摄像机 1]屏幕以外)按 [MENU/THUMB]按键可进入设置屏幕。
- 使用十字形按键(4) 如下切换屏幕:

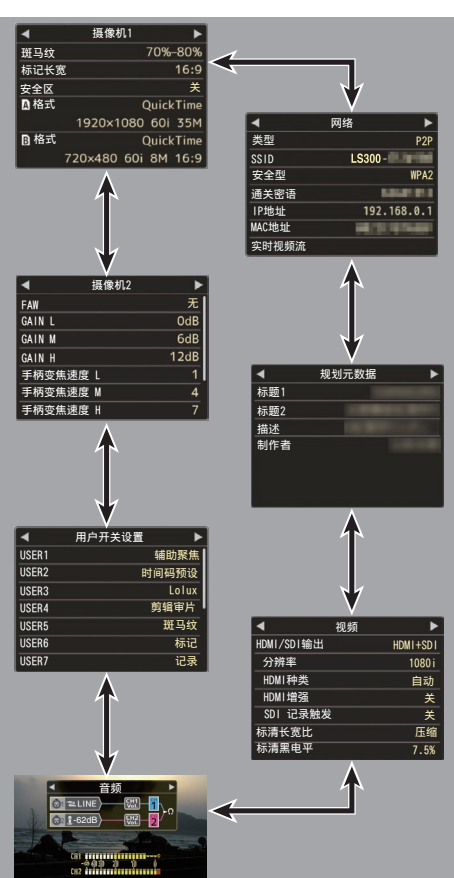

以上均为屏幕示例。显示内容视设置有所不 同。

## USB 模式屏幕

此屏幕显示 USB 模式。

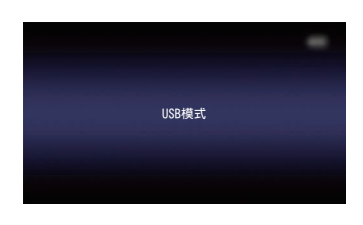

## 远程编辑模式屏幕

本模式用于通过如智能手机、平板电脑终端或 电脑等设备的网络浏览器来访问已录制视频 的元数据编辑页面。

(B P151 「 [剪辑元数据](#page-150-0) ])

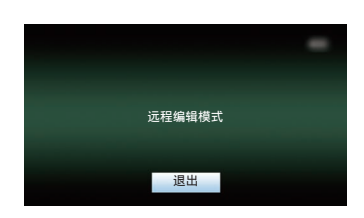

## ▌警告显示

在显示屏幕(摄像模式,媒体模式)中显示警 告。

(A P169 [\[错误信息和相应操作\]\)](#page-168-0)

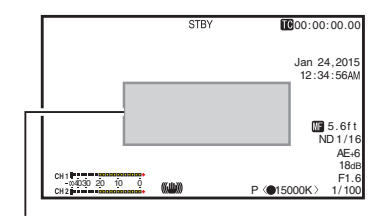

警告显示区

## <span id="page-31-0"></span>调整**LCD**显示屏和取景器

您可以用取景器、LCD 显示屏或两者观看摄像 机上的视频影像。

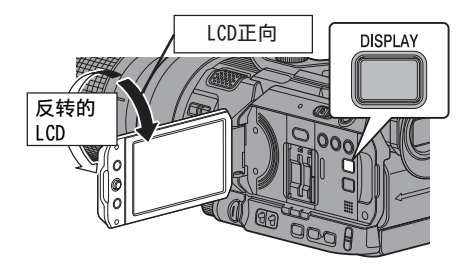

#### LCD 显示屏和取景器屏幕(VF)上的显示内 容

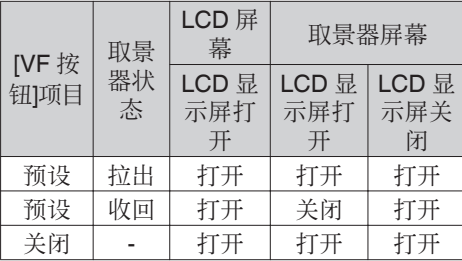

ON: 显示开;OFF: 显示关

- 0"LCD 显示屏打开"包括当 LCD 显示屏反 转时的状态。
- 0"LCD 显示屏关闭"表示 LCD 显示屏上无 显示的状态。

- 0 按住[DISPLAY]按键 2 秒,即可以打开/关闭 LCD 显示屏。
- 0 按[DISPLAY]按键在 LCD 显示屏和取景器的 显示内容之间进行切换的功能,可以通过打 开/合上或者旋转 LCD 显示屏取消。
- 当 [LCD/VF] → [VF 按钮] 设为"预设"时,需 将取景器拉出以显示取景器上的影像。 ( $\mathbb{R}$  [P102](#page-101-0)  $\lceil$  VF 按钮 1)
- \* 当 [LCD/VF] → [VF 按钮] 设为 " 预设 " 时, 如 果已将取景器拉出,不论 LCD 显示器状态如 何,影像均会在取景器上显示。

(☞ [P102](#page-101-0) [ VF 按钮 ])

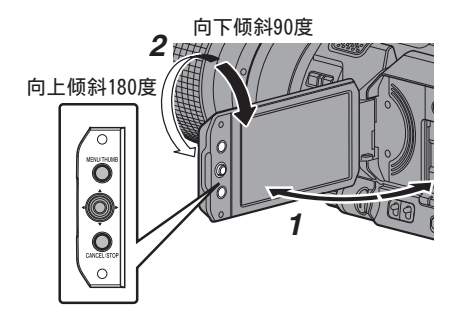

- *1* 打开液晶显示屏保护盖。
- *2* 把 **LCD** 显示屏倾斜到一个便于观看的位 置。

旋转 LCD 显示屏,调整角度。

- 0 LCD 显示屏打开时,您可以向上旋转 180 度或者向下旋转 90 度。
- 0 将 LCD 屏幕向上旋转 180 度,您便可以 从镜头方向看到屏幕。要显示从相反方向 观看的影像(镜像),请进行如下设置。 将[主菜单] → [LCD/VF] → [LCD 镜像]设 置为"镜像"→设置按键(●) ( $a$  [P102](#page-101-0) [ LCD 镜像 ])
- *3* 调整 **LCD** 显示屏的亮度、轮廓和对比度。 您可以根据使用条件改变 LCD 显示屏的 角度和亮度。 改变屏幕的亮度并不会影响所录制的影 像。
	- 0 使用[LCD 亮度] 菜单调整 LCD 显示器 的亮度。
		- [主菜单] → [LCD/VF] → [LCD 亮度] (**1**3 [P102](#page-101-0) [ LCD 亮度 ])
	- 0 使用[LCD/VF 峰值] 菜单调整 LCD 显示 器的轮廓。 (将同时调整取景器屏幕的轮廓。) [主菜单] → [LCD/VF] → [LCD/VF 峰值] ( $\mathbb{R}$  P102 [ [LCD/VF](#page-101-0) 峰值 ])
	- 0 使用[LCD 对比度]菜单,调整 LCD 显示 屏的对比度。 [主菜单] → [LCD/VF] → [LCD 对比度]
		- (**B** P102 [ LCD [对比度](#page-101-0) ])

注:-

## <span id="page-32-0"></span>调整取景器

您可以根据使用条件改变取景器屏幕的亮度 和锐度。

改变屏幕的亮度并不会影响所录制的影像。

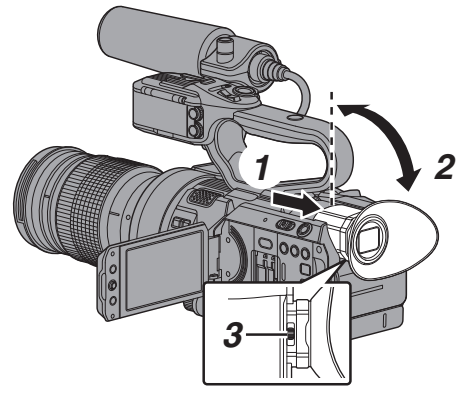

小心:-

- 0 为了实现准确的对焦,本款摄像机上采用了 高清晰度取景器。由于显示装置本身的特 性,在您眨眼睛的时候影像上可能会带有颜 色。这不是故障。这不会影响所录制的影像、 SDI 输出、AV 输出或者 HDMI 输出。
- *1* 拉出取景器。
- *2* 把取景器垂直倾斜到一个便于观看的位置。
- *3* 使用视程调节杆调整可见度。 调整视程调节杆,使取景器屏幕上的影像 变得清晰。
- *4* 调整取景器屏幕的亮度、轮廓和对比度。
	- 0 使用[VF 亮度]菜单,调整取景器屏幕的 亮度。 [主菜单] → [LCD/VF] → [VF 亮度]
		- ( $\mathbb{R}$  [P102](#page-101-0)  $\lceil$  VF 亮度  $\rceil$ )
	- 0 使用 [LCD/VF 峰值] 菜单调整取景器的 轮廓。

(将同时调整 LCD 显示屏的轮廓。) [主菜单] → [LCD/VF] → [LCD/VF 峰值] (**B** P102 「LCD/VF 峰值 ])

0 使用[VF 对比度]菜单,调整取景器屏幕 的对比度。 [主菜单] → [LCD/VF] → [VF 对比度]

(☞ P102 [ VF [对比度](#page-101-0) ])

注 : -

• 如果 [主菜单] → [LCD/VF] → [VF 按钮] 设 为" 预设 ",进行任何调整前请拉出取景 器。

( $\mathbb{R}$  [P102](#page-101-0) | VF 按钮 ])

#### 以黑白色显示

您可以以黑白色显示取景器屏幕。

• [主菜单] → [LCD/VF] → [VF 彩色]项目  $\Rightarrow$  按设置按键( $\bigcirc$ )  $\Rightarrow$  洗择 " 关 "  $\Rightarrow$  按设 置按键(R)。

 $(\sqrt{4}P102)$  VF  $\cancel{\%}$   $(2)$ 

# <span id="page-33-0"></span>为用户按键指定功能

您可以为以下按键指定功能,将它们作为用户 按键。

通过将各种功能指定给按键,摄像机功能得到 充分的发挥。

执行菜单项目中对应于各个键的设置。

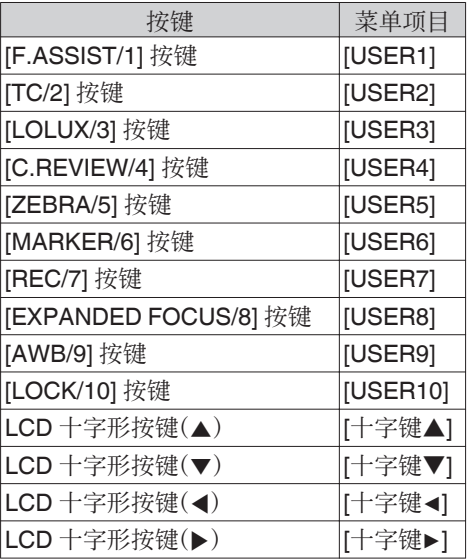

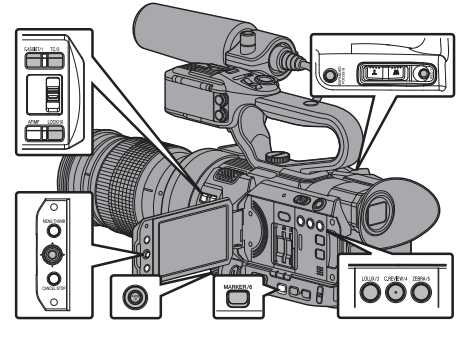

#### *1* 将菜单中的功能指定给按键。

设置[主菜单] → [摄像机功能] → [用户开关 选择1→ [USER1]-[USER10]、[十字键▲]、 [十字键▶]、[十字键▼]、[十字键◀]中的项 目。

(A P95 [\[用户开关选择项目\]\)](#page-94-0)

- 注 · -
- 0 用户按键的操作与菜单设置构成了联锁装 置。
- 0 菜单屏幕显示时,这些按键可以用作菜单操 作按键。

(B P89 「菜单屏幕中的基本操作])

0 某些指定功能不能使用,具体取决于所用镜 头。 无法使用的功能将会在状态屏幕的用户按

键功能页面中变为灰色。 (A P133[\[状态屏幕\]\)](#page-132-0)

摄影指示灯

这是用于录制和警告的指示灯。

操作改变取决于菜单设置。

当电池电量或 SD 卡的剩余空间不足时,此灯 会闪烁。(仅限摄像模式)

\* 在 [主菜单] → [系统] → [提示灯] 中指定设 置。

(B P111 [ [提示灯](#page-110-0) ])

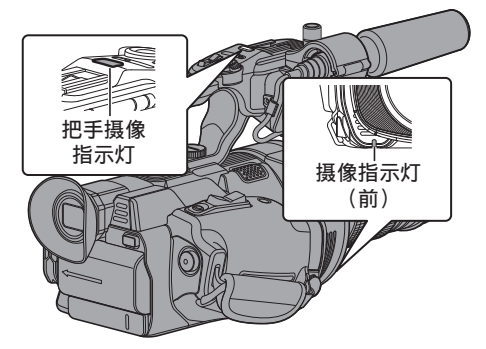

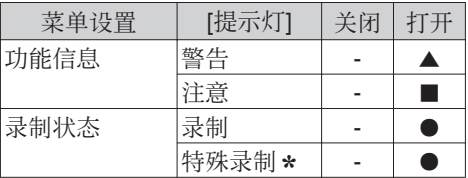

- $\blacksquare$ : 亭灯
- ▲: 1 秒钟闪烁 4 次
- : 1 秒钟闪烁 1 次
- \* 特殊录制期间的暂停状态([剪辑连续])。 (A P76 [\[剪辑连续录制\]\)](#page-75-0)

注:-

0 闪烁的优先程度高于亮灯。

# <span id="page-34-0"></span>**SD**卡

本摄像机把录制好的影像和音频存在卡槽中 的 SD 卡(另售)上。

## ┃可用卡

### 格式设置及可用的 SD 卡组合

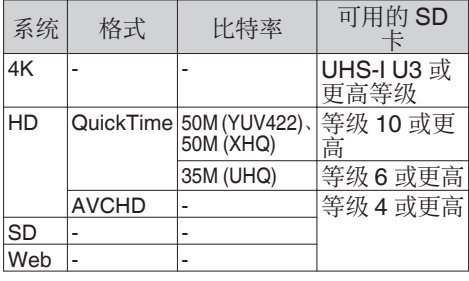

小心:-

- 0 使用非 Panasonic、TOSHIBA 或者 SanDisk 生产的记忆卡可能会导致录制故 障或者数据丢失。
- 0 如果使用了无分类显示的 UHS-I 卡,可能 不能进行高清录制。

## SD 卡的可录制时间(估值)

估算的可录制时间仅作参考。具体时间可能因 所用的 SD 卡和电池状况而有所不同。

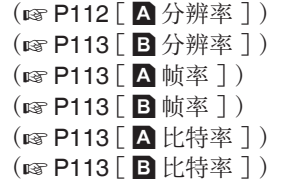

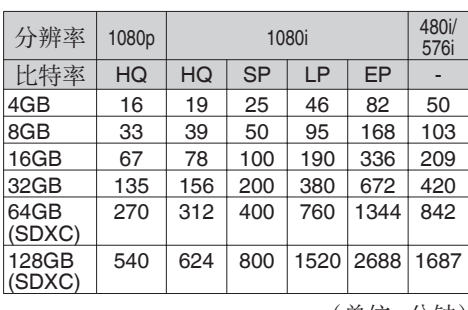

■ 当[主菜单] → [系统] → [记录设置] → [记录 格式]→ [格式]设置为" AVCHD"时

(单位:分钟)

■ 当[主菜单] → [系统] → [记录设置] → [记录 格式]→ [格式]设置为" QuickTime " 时

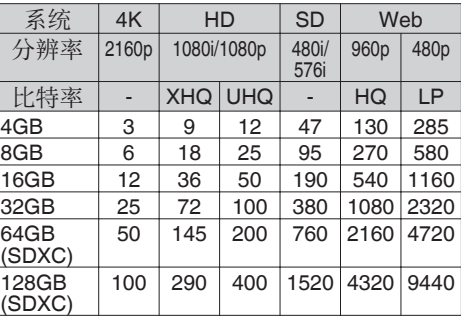

(单位:分钟)

准备工作

- 0 如果 SD 卡上包含了非本摄像机录制的文 件,或由个人电脑保存的文件,那么录制时 间可能会缩短,也可能无法妥善录制数据。
- 0 本摄像机上的单张 SD 卡中每种文件格式 可以录制的剪辑数量有限。

" QuickTime "文件格式最多可录制 600 个剪辑," AVCHD "文件格式最多可录制 4000 个剪辑。在达到最大剪辑数时,无论估 算的可录制时间如何,剩余空间显示为" 0 min "而且不能再进行录制。

#### SD 卡的写保护开关

注:-

- A 向上滑动写保护开关,从而写入或删除数 据。
- B 向下滑动写保护开关,以禁止写入或者删除 数据。(卡中的影像得到保护)。

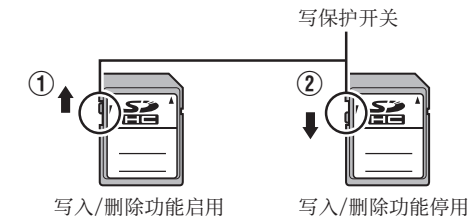

## <span id="page-35-0"></span>插入 SD 卡

为了录制和回放视频/音频,本摄像机配置了两 个卡槽(卡槽 A 和 B)。

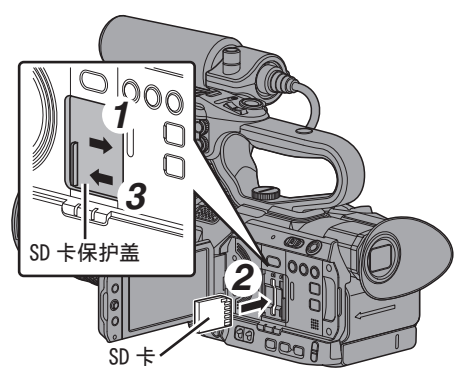

- *1* 按照箭头所示的方向滑动保护盖,打开 **SD** 卡保护盖。
- *2* 插入 **SD** 卡,凹角向上。 插入卡的卡槽的状态指示灯亮红灯。
- *3* 按箭头所示方向关上 **SD** 卡保护盖。

#### 卡槽状态指示灯

下表分别说明了卡槽 A 和 B 的状态。

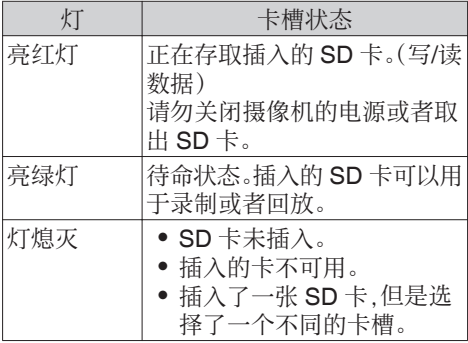

取出 SD 卡

- *1* 请检查以便确保即将取出的 **SD** 卡未处于 存取状态(卡槽状态指示灯亮红灯)。
- *2* 滑开 **SD** 卡保护盖。
- *3* 推压 **SD** 卡,并从槽中取出。
- *4* 关闭 **SD** 卡保护盖。

注 · 一

0 如果两个卡槽中都插入了可用的 SD 卡,则 会使用先选择的卡槽。

小心 : 一

- 0 如果在 SD 卡被存取时关闭摄像机电源或 者取出 SD 卡,数据可能会丢失。该卡上录 制的所有数据,包括正在存取的文件,都可 能会损坏。在您关闭电源或者取出 SD 卡之 前,请务必检查状态指示灯为绿色还是已关 闭。
- 0 如果在存取 SD 卡的时候不小心取出该卡, 只能在状态指示灯熄灭之后才能再次插入 该卡。
- 0 如果您插入和取出 SD 卡的间隔太短,摄像 机可能无法识别该卡。如果发生这种情况, 请取出卡,等待几秒钟,然后再插入。
## 切换 SD 卡

如果两个卡槽中都插入了 SD 卡,您可以使用 [SLOT SEL]按键在两张卡之间切换。 在录制过程中,一张 SD 卡的内存全部用完 后,数据录制会自动切换到另一张卡。

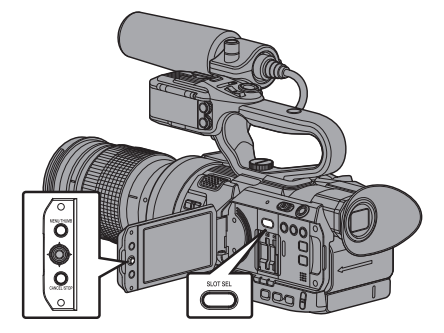

注:

0 录制或者回放期间,[SLOT SEL]按键无法 使用。即使您按此按键,也无法切换 SD 卡。

## 格式化(初始化)SD 卡

在插入以下卡时,媒体剩余空间显示区中会出 现[!FORMAT]字样。

通过摄像机菜单格式化类似的卡。

- 0 未格式化的 SD 卡
- 0 按照其他规范格式化的 SD 卡
- \* 有关菜单操作的详细信息,请参阅"[\[菜单屏](#page-88-0) [幕中的基本操作\]\(](#page-88-0)  $\bm{\mathfrak{so}}$  P 89)"。

小心 :-

- 0 请务必在本款摄像机上格式化 SD 卡。本款 摄像机无法使用在个人电脑和其他外围设 备上格式化的 SD 卡。
- 0 插入一张需要恢复的 SD 卡时,媒体剩余空 间显示区中会出现[!RESTORE]字样。
- *1* 选择**[**系统**]** B **[**媒体**]** B **[**媒体格式化**]**。 (B P110 [ [媒体格式化](#page-109-0) ])
- *2* 选择要格式化的 **SD** 卡所对应的卡槽,然后 按设置按键(●)。

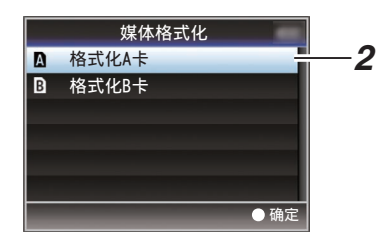

- *3* 所选 **SD** 卡的状态即会显示。
- 4 选择[格式化],然后按设置按键(●)。

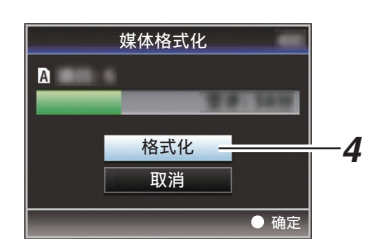

*5* 格式化开始。

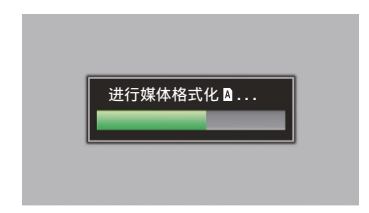

#### *6* 格式化完成。

格式化完成时,会显示" 完成 "字样,摄像机 将返回[媒体格式化]屏幕。

注:-

- 0 格式化期间,您无法操作菜单,但可以启动 录制。不过,只有另一个卡槽中插有可用于 录制的 SD 卡时,您才可以录制。
- 0 在以下情况下无法进行格式化操作。
	- <sup>0</sup> 要格式化的 SD 卡正在用于录制。
	- $\cdot$  SD 卡未插入。
	- SD 卡设置了写保护开关(显示 A)。

 $\lambda$   $\lambda$  :  $\lambda$  :

0 如果您格式化 SD 卡,则存储在该卡上的所 有数据(包括视频数据和设置文件)都将删 除。

## 恢复 SD 卡

如果 SD 卡中的数据由于某种原因出现异常, 则有必要恢复 SD 卡。

注 : -

- 0 插入一张需要恢复的 SD 卡时,媒体剩余空 间显示区中会出现[!RESTORE]字样。
- *1* 选择**[**系统**]** B **[**媒体**]** B **[**媒体恢复**]**。  $(\sqrt{4}R + 110)$  煤体恢复 ])
- 2 选择要恢复的 SD 卡,然后按设置按键(●)。

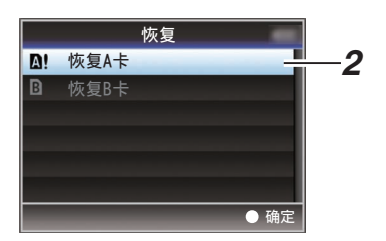

#### *3* 开始恢复。

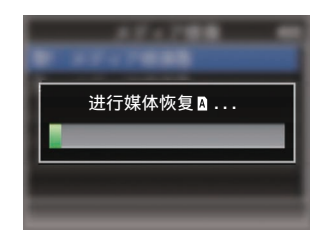

#### *4* 恢复完成。

- 0 恢复完成时,会显示" 完成 "字样,摄像机 将返回[媒体恢复]屏幕。
- 当插入不需要恢复的媒体时, 摄像机将返回 [媒体]菜单屏幕。

小心 :-

- 0 只有在摄像模式中,才能选择[媒体恢复]。不 过,在摄像机的录制期间,则不能选择此功 能。请在摄像机未进行录制时,在摄像模式 中选择[媒体恢复]。
- 0 [媒体恢复]并不能将 SD 卡完全恢复为原始 状态。如果恢复失败,请更换或者格式化 SD 卡。请注意:格式化 SD 卡会抹除卡内所有 的信息。
- 0 在以下情况下无法进行恢复操作。
	- <sup>0</sup> 摄像机正在进行录制。
	- · SD 卡未插入。
	- SD 卡设置了写保护开关(显示 A)。

准备工作

#### SD 卡中的文件夹

根据[系统]和[A 格式]/[B 格式]设置,将拍摄的 图像录制在不同的文件夹内。

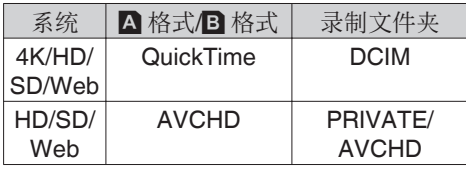

注:-

- 0 从摄像机的[媒体格式化]菜单格式化(初始 化)SD 卡,即可生成按当前[系统]设置录制 影像所需的文件夹。
- 0 更改[系统]设置和[QuickTime]设置时,将自 动生成按这些设置录制影像所需的文件夹。

小心 :-

0 通过 Explorer(Windows)或 Finder(Mac) 移动或删除文件夹中的剪辑时,如果不执行 卡的格式化(初始化),可能就无法录制到  $SD \pm$ 

#### 剪辑(录制的数据)和剪辑名称

- 0 录制停止时,影像、音频以及录制全程的相 关数据会作为一个"剪辑"存放在 SD 卡中。
- 0 摄像机会为一段录制的剪辑自动生成一个 含有 8 个字符的剪辑名称。 (" 剪辑前缀名称 " + "剪辑编号")
- 当[主菜单] → [系统] → [记录设置] → [记录 格式]→ [A 格式]设置为"AVCHD"时, 生 成的剪辑名称只包含剪辑编号(5 位数字)。  $(\sqrt{4}$  [P112](#page-111-0)<sup>[</sup> A 格式])

#### 示例: QuickTime

## ABCG0001

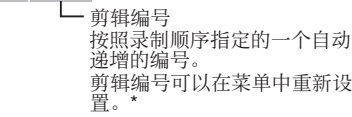

剪辑编号可以在菜单中重新设

默认设为"xxxG" ("xxx"表示序列号的 最后3位数字)。 剪辑前缀名称(任意4个字母/教字字符)

[媒体文件夹设置] → [重置剪辑编号] (A P116 [ [重置剪辑编号](#page-115-0) ])

注 · 一

- 开始录制之前, 您可以依次进入[主菜单] → [系统]→ [记录设置]→ [媒体文件夹设置]→ [剪辑前缀名称]设置剪辑名称前缀(可以是 任意字符)。 (A P116 [ [剪辑前缀名称](#page-115-0) ])
- 0 录制之后无法再更改。

### 录制的剪辑

- 0 录制的资料可能分为几个文件,但是可以在 本摄像机上连续回放它们。
- 0 如果录制时间比较长,剪辑可能会贯穿卡槽 A 和 B 中的两个 SD 卡。

小心 :-

0 贯穿若干个卡录制的剪辑不能连续回放。只 有录制在一张卡上的剪辑才能连续回放。

您可以使用此功能防止进行错误的摄像操作。

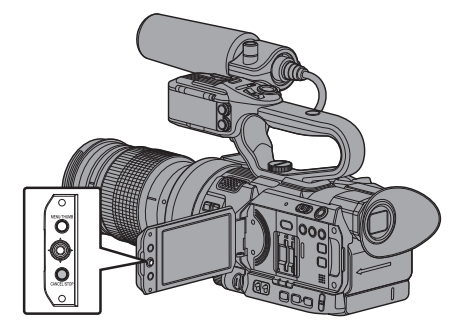

- *1* 在摄像模式下(当显示屏幕出现时),按下并 按住**[CANCEL/STOP]**按键 **5** 秒钟或更长 时间。
	- 操作锁定开启,操作锁定图标("La)出现 在显示屏幕上。

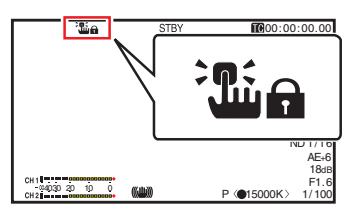

0 再次按[CANCEL/STOP]按键 5 秒钟或 更长时间关闭操作锁定。

注…

准备工作

- 0 只能在摄像模式下使用操作锁定功能。 (B P14 [\[工作模式\]\)](#page-13-0)
- 0 电源关闭,操作锁定解锁。
- 0 即使操作锁定开启(" 开 "),以下远程操作 仍然可用。
	- 通过连接到[REMOTE]端子上的有线遥 控器进行的遥控操作。
	- 您可以通过使用智能手机、平板电脑终 端或个人计算机等设备上的网络浏览器 遥控操作摄像机。

操作锁定功能不适用于以下按键和开关。

- $\bullet$  [POWER ON/OFF]  $\#\,\,\,\,\,\,\,\,$
- 0 [AUDIO INPUT INPUT1]/[AUDIO INPUT INPUT21音频输入信号选择开关
- [CH-1]/[CH-2] 音频输入信号选择开关 HDL
- 0 [AUDIO SELECT CH-1 AUTO/MANU]/ [AUDIO SELECT CH-2 AUTO/MANU] 音 频录制模式开关 HDL
- 握柄变隹杆/把手变隹杆 HDL
- [ZOOM L/M/H] 变焦速度开关 HDL
- 0 光圈拨盘
- [REC/HOLD] 录制触发按键/锁定开关 HDL
- 0 [REC] 按键(握把上)
- 0 视程调节杆
- 0 [ND FILTER] 开关
- 0 已指定为 [记录] 功能的用户按键。

## 基本拍摄程序

## 准备工作

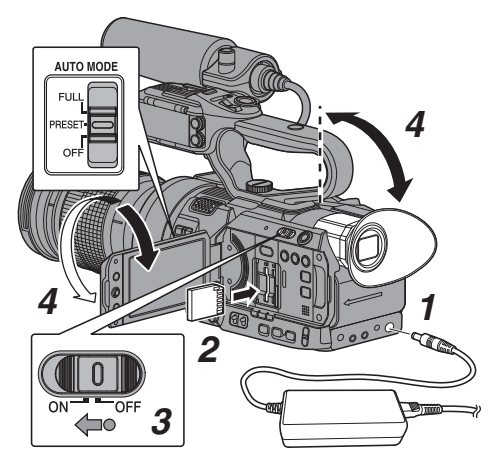

- *1* 通过电池或交流适配器为摄像机通电。  $(\sqrt{3}$  P24 [\[电源\]\)](#page-23-0)
- *2* 插入 **SD** 卡。  $(\sqrt{35} [SD + 1])$
- *3* 打开摄像机的电源。

按下[POWER ON/OFF]开关中间的锁定按 键(蓝色),将摄像机设为" ON "。摄像机 以摄像模式启动,进入录制就绪状态。

*4* 调整 **LCD** 显示屏和取景器的角度。

(B P32 「调整 LCD [显示屏和取景器\]\)](#page-31-0)

## 拍摄

您可以使用[AUTO MODE FULL/ PRESET/OFF]开关设置为" FULL "、

- " PRESET "或" OFF "。
- 0 在指定了" FULL "时,以下视频项目将会 自动调整。(自动模式)
	- 光圈
	- 增益
	- 快门
	- <sup>0</sup> 白平衡

音频录制音量也会在出厂默认设置中设置 为自动,并录制来自内置话筒的音频。 在[主菜单] → [视频/音频设置] → [音频设 置]→ [全自动模式音频]中指定是否将音频 设置为自动。

(A P110 [ [全自动模式音频](#page-109-0) ])

- 在指定" PRESET " 时, 使用[PRESET AUTO]中的所选设置。 (B P96 [[PRESET AUTO](#page-95-0) 项目])
- 0 在指定了" OFF "时,使用按键设置、开关 设置及菜单中的选项。

注:-

- 0 要自动或手动设定各个视频设置项目,并进 行音频输入设置及音频录制电平调节,请参 考以下内容。
	- [调整亮度] (  $\infty$  P 51)
	- $\cdot$  [\[调整光圈](#page-51-0) LENS  $|$  ( $\infty$  P 52)
	- [设置增益] (  $\mathfrak{g}$  P 54)
	- [设置电子快门] ( a P 55)
	- [调节白平衡] (  $\mathbb{R}$  P 57)
	- 「洗择各个通道中要录制的音频 HDL]  $(x \ge P 62)$  $(x \ge P 62)$  $(x \ge P 62)$
	- $\cdot$  [\[调节音频录制电平](#page-62-0) HDL ] (☞ P 63)

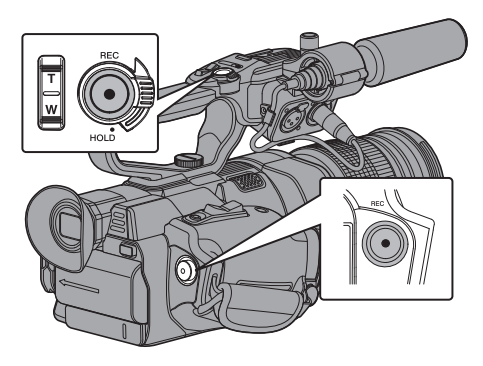

拍摄

## *1* 按**[REC]**按键,开始向 **SD** 卡进行录制。

本摄像机有两个 [REC] 按键。默认情况下, 任何一个[REC]按键都可以用于开始/停止 录制。

录制过程中,摄影指示灯亮红灯。

0 变焦操作

(图 P46 [\[变焦操作](#page-45-0) LENS])

0 调节焦距

(☞ P47 [\[对焦操作](#page-46-0) LENS ])

注 : -

0 如果在出厂默认设置下,两个插槽都装了可 以录制的卡,那么按[REC]键仅开始录制到 选定插槽的媒体中。 当[主菜单]→ [系统] → [记录设置] → [SD 卡 插槽模式]设置为" 双重 ",可以同步录制 到两个插槽的卡中。

 $(\sqrt{3}$  P71  $\lceil \sqrt{\chi} \cdot \frac{1}{\chi} \rceil$ 

• 可以在[系统] → [提示灯]关闭摄影指示灯。 (B P111 [ [提示灯](#page-110-0) ])

## *2* 查看最近拍摄的影像。

- 0 按 [C.REVIEW/4] 按键,可以启动剪辑查 看功能。最近拍摄的影像将在 LCD 显示 屏和取景器屏幕上回放。
- 0 回放结束后,摄像机返回到待命模式 (STBY)。

(A P70 [\[立即查看录制的视频\(剪辑查](#page-69-0) [看\)\]\)](#page-69-0)

注:-

- 0 [剪辑审片] 在出厂默认设置下指定给 [C.REVIEW/4] 按键。
- 0 [剪辑审片]还可以指定到其他用户按键。 (B P34 [\[为用户按键指定功能\]\)](#page-33-0)

# 选择系统清晰度、文件格式和 视频格式

您可以在此摄像机上选择录制视频的分辨率(4K、 HD、SD 或 Web)、录制/播放时的文件格式、以及 视频录制格式。

■设置记录格式菜单

*1* 设置 **[**主菜单**]** B **[**系统**]** B **[**记录设置**]** B **[**记 录格式**]** 中的 **[**系统**]**、**[**格式**]**、**[**分辨率**]**、**[**帧率**]** 及 **[**比特率**]**。

## *2* 设置其中每一项。

- (1) [洗择系统清晰度] (r P 42)
- (2) [洗择文件格式] (  $\mathbb{R}$  P 43)
- (3) [ 选择视频格式] (  $\mathbb{Q}$  P 43)
- (4) [选择 SD 视频的纵横比] (  $\infty$  P 44)
- *3* 完成所有项目的设置后,按**[LOLUX/3]**按键。
	- 0 录制格式被切换。
	- 0 在转换过程中,屏幕上出现" 请稍候... "信 息。

### 选择系统清晰度

可供选择的分辨率有四种。

- $\bullet$   $\Delta K$
- 以 4K 分辨率(3840x2160)录制  $\bullet$  HD:
	- 以 HD(高清)分辨率(1920x1080 或 1280x720)录制
- $\bullet$  SD: 以 SD(标清)分辨率(720x576)录制
- $•$  Web: 以适合网络分配的分辨率(1440x1080、 960x540、720x480、720x576 或 480x270) 录制

您可以从[系统]的下列选项中,选择录制影像的 分辨率。

- $4K:$
- 在 A 和 B 插槽中均采用 4K 画质进行录制。  $\bullet$  HD $\cdot$

在 A 和 B 插槽中均选取使用 HD 画质进行录 制。

- $\bullet$  SD: 在 A 和 B 插槽中均选取使用 SD 画质进行录 制。
- HD+Web: 在 A 插槽中选用高清画质录制,在 B 插槽中 选用网络(Web)画质录制。 (B P71 「在两种不同的分辨率模式下进行 [同时录制\]\)](#page-70-0)

### <span id="page-42-0"></span>选择文件格式

在[A] 格式]/[B] 格式]中选择文件格式。 可供选择的文件格式有两种。

- AVCHD: AVCHD 文件格式
- QuickTime:

QuickTime 文件格式 (.MOV)

- 注 : -
- 0 当[系统]设为" 4K "时,此项目固定在 " QuickTime "。

## ■选择视频格式

0 从格式列表中选择一个[记录格式]。 可选的 [A 帧率]/[A 比特率]/[B 帧率] 及 [B 比特率] 随 [系统]/[A 格式]/[A 分辨率]/[B 格 式] 及 [B 分辨率] 的设置而改变。

#### 格式列表

以下是本款摄像机可以选择的文件格式和视频 格式列表。

■ 当[系统]设置为"4K"时

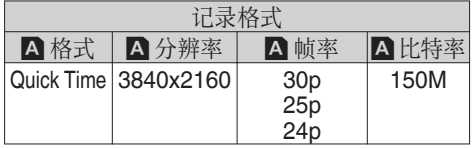

注 : 一

0 插槽 B 中各条目固定为与插槽 A 相同的设 置。

■ 当 [系统] 设置为" HD "或" HD+Web " 时, A 插槽的选项为:

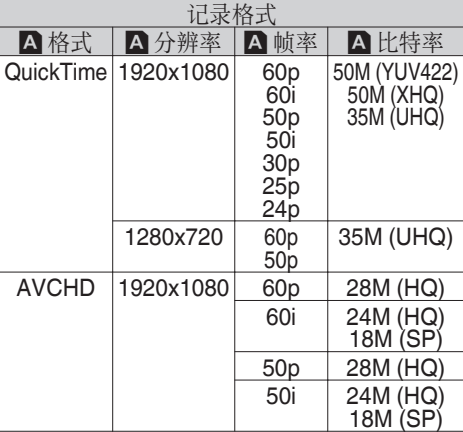

注:

- 当 [A 格式] 设为" Quick Time " 且 [A 分辨 率] 设为"1920x1080"时,[A 比特率] 的可 选项目视 [W 帧率] 的设置而有所不同。
- 0 当 [系统] 设为" HD "时,插槽 B 中各条目固 定为与插槽 A 相同的设置。
- 0 当[系统]设置为" HD+Web "时,无法选取 " 50M(YUV422) "。

#### ■ 当[系统]设置为" SD " 时

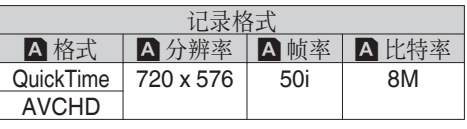

注 : -

0 插槽 B 中各条目固定为与插槽 A 相同的设 置。

<span id="page-43-0"></span>■ 当 [系统] 设定为" HD+Web" 时, B 插槽的选 项为:

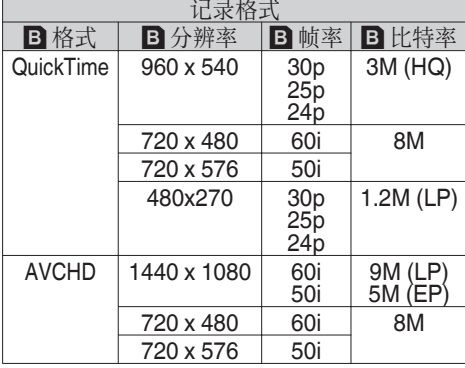

注:-

- $\bullet$  [B 分辨率] 及 [B 帧率] 的可用选项视插槽 A 的设置而有所不同。
- [A 帧率] 的可选选项据 [B 分辨率] 的设置不 同而异。
- 根据 [A 帧率] 的设置, [B 帧率] 是固定的。

#### 选择 SD 视频的纵横比

用于在 [系统] 设置为" SD "时设置 SD 录制影 像的纵横比。

您可以选择"16:9"或"4:3"。

#### 注:-

0 除以上情况外,本条目固定为" 16:9 "。

## 可变扫描映射(**VSM**)

您可以根据安装的镜头设置成像设备的扫描 范围。

0 使用具有均匀亮度的白色物体的录制图像 进行设置。

小心 : -

- 0 该设置对暗角效果有效,但其可能不能对失 真以及外部亮度的减少完全有效。进行设置 时请同时考虑所安装镜头的特性。
- 0 在安装了微型 4/3 镜头,并且所指定的扫描 范围超出微型 4/3 的设置时 ( " 80% (MFT) " ),微型 4/3 镜头可能无法达到最佳 性能。

设置 VSM

**1** 选择[主菜单] → [系统] → [记录设置] → **[VSM],然后按设置按键(●)。** 

 $(\sqrt{3}$  [P114](#page-113-0)  $\lceil$  VSM  $\rceil$ ) 显示扫描范围选择屏幕。

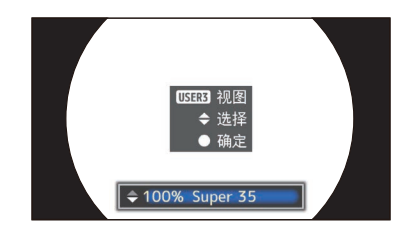

\* 使用显示暗角效果的屏幕进行设置,操作简 单。

#### 2 用 A/▼ 按键选择扫描范围。

• 当成像设备设置为" 100%(Super35)" 时,扫描范围以百分比显示。

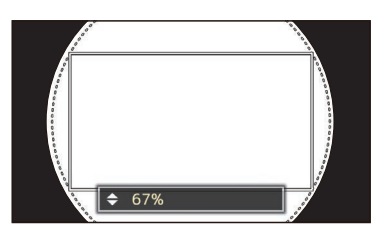

方形框 : 扫描范围

- 镜头的图像框相当于扫描 范围(方形框)。
- 0 请将其设置为暗角效果不扩散到圆形虚 线框。

#### *3* 按**[LOLUX/3]**按键检查亮度。

- 0 显示亮度确认屏幕,并且所指定的扫描 范围以全屏幕尺寸显示。
- 0 您可以通过显示在亮度确认屏幕四角和 中心的亮度检查暗角效果。 相对于中心的 100%亮度,最好在四角设 置 100%亮度。取决于所安装镜头的特 点,除暗角效果外,您可能也无法在四角 设置 100%亮度。

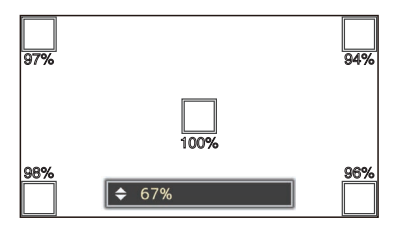

注:-

- 当[主菜单] → [系统] → [记录设置] → [记录 格式]→ [系统]设为"SD"且[标清长宽比] 设为" 4:3 "时,不显示亮度确认屏幕。所指 定的扫描范围以全屏幕尺寸显示,设置扫描 范围的项目将会以滚动列表的形式出现在 屏幕上。
- 0 位于四角的亮度值为估计值。我们建议您使 用测量仪器以获得精确的测量。
	- 在显示亮度的同时, 您可以使用 ▲/▼ 按 键更改扫描范围。
	- · 如果您再次按[LOLUX/3]按键,设置扫描 范围的项目将会以滚动列表的形式出现 在亮度确认屏幕上。

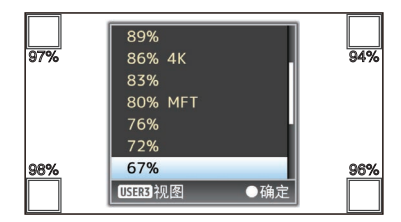

- 再次按[LOLUX/3]按键以返回扫描范围 选择屏幕(初始屏幕)。
- 4 按设置按键(●)。

## <span id="page-45-0"></span>变焦操作 LENS

调节视角。

- 可以用以下三个变焦杆/环操作变焦。
- 0 握柄上的变焦杆
- $\bullet$  把手上的变焦杆
- 0 市售镜头上的的变焦环

在变焦操作期间,变焦条或数字会显示在屏幕 右上角。

(B P128 [\[变焦显示\]\)](#page-127-0)

小心 : -

拍摄

0 取决于变焦速度,电动变焦的变焦驱动器噪 音可能会被录下。

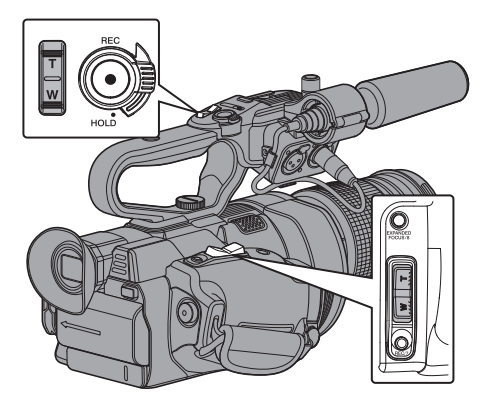

▌使用握柄上的变焦杆

- *1* 按下变焦杆进行缩放。
	- 0 变焦速度根据推动变焦杆的幅度而变 化。
	- 0 按" W "时,变焦为广角摄像状态,增加 视野角度。
	- 0 按" T "时,变焦成远距摄像状态,缩小 视野角度。
- 注 : -
- 0 握柄上的变焦杆与电动变焦镜头一同使用。 然而,如果镜头被设置为手动,取决于所使 用的镜头,握柄上的变焦杆可能无法使用。
- 使用不带对焦环的镜头时,将[主菜单] → [摄 像机功能] → [Grip Zoom]设置为" Focus " 可使用握柄上的变焦杆进行对焦(代替变焦 操作)。

 $(\sqrt{4}$  P94  $[$  [Grip Zoom](#page-93-0) **LENS**  $]$ )

使用把手上的变焦杆BDE

- *1* 在 **[**主菜单**]** B **[**摄像机功能**]** B **[**手柄变焦 速度 **L]/[**手柄变焦速度 **M]/[**手柄变焦速度 **H]** 中单独设定变焦速度。
	- 0 分别设定 [ZOOM L/M/H] 变焦速度开关 的"L"、"M"及"H"的变焦速度。 增加值可以加快变焦速度。

(B P94 「手柄变焦速度 L/手柄变焦速 度 M/手柄变隹速度 H LENS 1)

#### 注:-

- 0 选择" 关 "时禁用把手上的变焦杆。
- 0 把手上的变焦杆与电动变焦镜头一同使用。 然而,如果镜头被设置为手动,取决于所使 用的镜头,把手上的变焦杆可能无法使用。
- *2* 将 **[ZOOM L/M/H]** 变焦速度开关设为任何 设置。
- *3* 按下把手上的变焦杆进行缩放。
	- 0 以已设定的速度进行变焦操作。

#### ▌使用市售镜头上的变焦环

您可以通过转动变焦环调整首选视角。

保存/恢复当前变焦位置(预设变焦)

它最多允许您注册三个变焦位置。

*1* 将" 预设变焦 **1** "、" 预设变焦 **2** "或" 预 设变焦 **3** "功能指定给用户按键中的任意 一个。

(B P34 「为用户按键指定功能]) (B P95 [USER1 至 [USER10,](#page-94-0) 十字键▲/ [十字键](#page-94-0)▶/十字键▼/十字键◀])

#### <span id="page-46-0"></span>*2* 保存当前变焦位置。

- 0 按下指派有" 预设变焦 1 "、" 预设变焦 2 "或" 预设变焦 3 "功能的任意用户按 键超过 1 秒。
- 0 将存储当前变焦位置。
- *3* 恢复存储的变焦位置。
	- 0 按下指派有" 预设变焦 1 "、" 预设变焦 2 "或" 预设变焦 3 "功能的任意用户按 键并在 1 秒内释放。
	- 0 本摄像机将变焦为存储的变焦位置。

注 : -

● 可在 [主菜单] → [摄像机功能] → [用户开关 选择]→[预置变焦速度] 中设定变焦速度至 变焦位置。

(B P96 所置变焦速度 LENS ])

- 0 在恢复变焦位置过程中进行其他变焦操作 将取消恢复。
- 0 取决于所使用的镜头,调回的变焦位置可能 与所储存的位置不同。

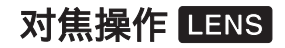

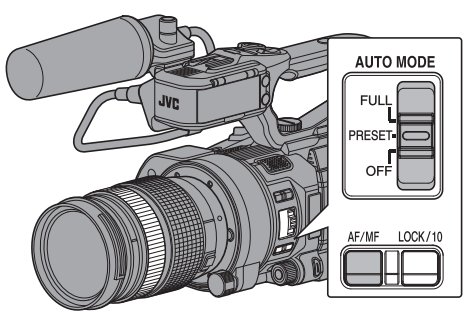

自动调节对焦

*1* 按 **[AF/MF]** 选择按键,设为自动对焦模式。 屏幕上出现自动对焦图标 H。

注:-

- 若[主菜单] → [摄像机功能] → [自动对焦辅 助]设定为" 远/近 "时,在自动对焦模式下, 您可以使用手动对焦操作移动自动对焦点。
- 启用面部检测时,自动对焦图标 图 与脸部 标记同时显示。 (B P50 [\[由面部检测调整焦点](#page-49-0) LENS]) (B P95 「[面部识别](#page-94-0) LENS ])
- 如果所使用镜头上有 AF/MF 开关, 请将开 关设置为 MF 以禁用自动对焦。即使该开关 设置为 AF,取决于镜头,对焦仍无法自动调 节。

#### 一键式自动对焦

如果将 [一键AF/AF 锁] 指定给用户按键,那么 在手动对焦模式下按指定的用户按键(在 1 分 钟内)可使摄像机自动聚焦在方框中心。

- 注 : —
- 0 一键式自动对焦中无法使用面部检测。
- 0 AF 辅助不起作用。
- 0 完成操作后,摄像机将自动恢复手动对焦模 式。
- 0 一键式自动对焦功能强调对焦速度。此功能 不适合在录制时使用。

#### 临时设为自动对焦 (键控自动对焦)

- 0 如果将 [一键 AF/AF 锁] 指定给用户按键, 以手动对焦模式进行拍摄期间按下指定的 用户按键时,摄像机将临时切换到自动对焦 模式并自动调整焦距。
- 0 松开指派有 [一键 AF/AF 锁] 的用户按键可 返回手动对焦模式。

注:-

0 键控自动对焦中无法使用面部检测。

#### 锁定焦点

拍摄

在自动对焦模式下将 [一键 AF/AF 锁] 功能指 定至某个用户按键时,按此按键可将焦点锁定 在对应位置。

焦点锁定时, 四图标左侧出现一个 国图标。

注 : -

0 焦点锁定时进行任何对焦操作均会解除焦 点锁定。

#### ■手动调节对焦

注:-

0 使用不带对焦环的镜头调节焦点时,将[主 菜单]→[摄像机功能]→ [Grip Zoom]设置 为" Focus "可使用握柄上的变焦杆进行 对焦。

 $(\sqrt{4} P94$  [ [Grip Zoom](#page-93-0) **LENS** ])

*1* 按 **[AF/MF]** 选择按键,设为手动对焦模式。 屏幕上出现手动对焦图标图。

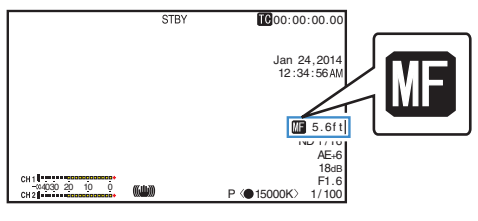

注:-

- 图 图标即使在 [主菜单] → [LCD/VF] → [显 示设置]→ [聚焦] 设定为"关"时也会显 示。  $(\sqrt{4}$  [P104](#page-103-0)  $[\frac{1}{2}$   $\frac{1}{2}$  ENS  $]$
- *2* 手动操作调节对焦。

注 : -

- 0 使用对焦辅助或扩展对焦功能可简化对焦。 (A P49 [\[对焦辅助功能\]\)](#page-48-0) (A P49 [\[扩展对焦功能\]\)](#page-48-0)
- 0 如果将 [一键 AF/AF 锁] 指定给用户按键, 那么在手动对焦模式下按指定的用户按键 可以激活一键式自动对焦模式,而按住按键 则可激活键控自动对焦模式。 (A P47[\[一键式自动对焦\]\)](#page-46-0) (B P48 「临时设为自动对焦

(键控自动对焦)])

#### AF 辅助功能

注:

● 要使用该功能,将[主菜单] → [摄像机功能] → [Grip Zoom]设置为" Focus " 可使用握 柄上的变焦杆进行对焦。

 $(\sqrt{4}$  P94  $\lceil$  [Grip Zoom](#page-93-0) **LENS**  $\rceil$ )

0 取决于所用镜头,对焦功能可能无法使用。

该选项让您能够在 AF 期间, 通过手动对焦将 自动对焦点移动至近和远的方向。

焦点自动被调节至靠近无法进一步对焦的位 置上的对焦点。

• 将[主菜单] → [摄像机功能] → [自动对焦辅 助]设为" 远/近 "。

## <span id="page-48-0"></span>对焦辅助功能

- 0 在拍摄过程中按[F.ASSIST/1]按键,对焦区 域会以颜色显示。这样可以简单而准确的对 焦。
- 0 从菜单中选择颜色(蓝色、红色或绿色)。

#### 注:-

- 依次进入[主菜单] → [LCD/VF] → [拍摄辅 助1→[辅助聚焦]→[颜色]选择显示颜色。 (A [P103](#page-102-0)[ 颜色 ])
- 0 如果您同时使用斑马纹功能和对焦辅助功 能,可能很难看出对焦辅助所带来的效果。 这种情况下,请关闭斑马纹功能。

#### 将对焦辅助功能设置到用户按键

您可以将" 辅助聚焦 "功能指定到用户按键。 (B P34 「为用户按键指定功能])

## 扩展对焦功能

您可以按 [EXPANDED FOCUS/8] 按键放大 首选区域;这样可轻松进行准确对焦。

\* 您也可以使用指定有" 扩大焦点 "功能的 用户按键而非 [EXPANDED FOCUS/8] 按 键。

(B P34 「为用户按键指定功能]) ( **B** P95 [USER1 至 [USER10,](#page-94-0) 十字键▲/ [十字键](#page-94-0)▶/十字键▼/十字键◀])

#### *1* 按 **[EXPANDED FOCUS/8]** 键。

- 0 如果是首次按此按键," EXPANDED " (黄色)出现在屏幕上,且影像中心部分 会放大。
- 0 如果是连续操作按键,则会放大最后所 操作的区域。

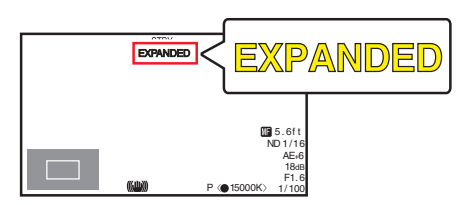

### 2 使用十字形按键(▲▼◀▶)放大首选区域。

0 放大部分显示在屏幕左下角。

#### *3* 按 **[CANCEL/STOP]** 按键可取消设置。

#### 注 : -

- 0 放大的屏幕以点对点等效显示。
- 0 要设置按下按键时的操作,请转到[主菜单] → [摄像机功能] → [用户开关选择] → [扩大 焦点]。

(图 P96 [ [扩大焦点](#page-95-0) ])

- 按下并按住设置按键(●)可重置放大位置。
- 0 本功能可以与对焦辅助功能一起使用。
- 0 放大比例根据录制信号的格式而有所不同。
- 0 放大图像并不改变所录制图像的大小。
- 0 如果将" 扩大焦点 "功能指定至十字形按 键,那么在放大区域时十字形按键不能用作 用户按键。
- 当[主菜单] → [系统] → [记录设置] → [记录 格式]→[系统]设为"SD"时,此功能不可 用。

## <span id="page-49-0"></span>**由面部检测调整焦点**LENS

此功能可以在自动对焦时检测人脸并自动调 整焦距。

它还可以跟踪移动物体。

如果检测到多个面部,您可以选择一个进行对 焦。

- 注:-
- 0 此功能还可以根据所检测到的人脸的亮度 自动调整亮度。 (☞ P95 「 [面部识别](#page-94-0) LENS ])

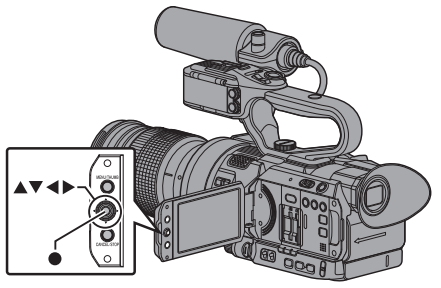

*1* 将" 面部识别 "功能指定给用户按键中的 任意一个。

(A P34 [\[为用户按键指定功能\]\)](#page-33-0)

- *2* 将摄像机聚焦于某个人,按下已指定" 面部 识别 "的用户按键。
	- 启用面部检测时显示面部检测图标(图)。 ・ 当[主菜单] ➡ [摄像机功能] ➡ [用户 开关选择] → [面部识别]设为"自动 聚焦"时显示"@ M'。
		- 当[主菜单] → [摄像机功能] → [用户开 关选择1→ [面部识别]设为"自动聚焦/ 自动曝光"时显示"8 AE±0"。
	- 0 如果选择最靠近屏幕中心的人,他的脸 部会出现一个橙色方框。
	- 0 将为选定的人自动调整焦距。

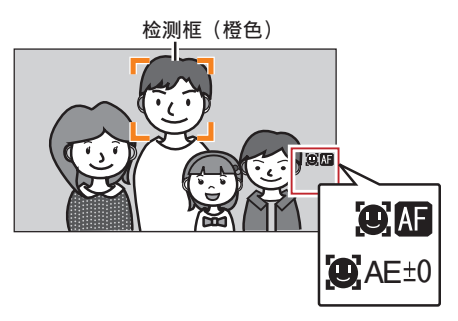

注 : ·

0 如果不显示检测框,请确保已选择自动对焦 模式。同时,若[面部识别]设置为"自动聚 焦/自动曝光 ",请将一个或多个光圈、增益 和电子快门控制项目设定为自动调整模式。 (A P51 [\[自动调节亮度](#page-50-0): 自动亮度调节 (AE[\)模式\]\)](#page-50-0) (A P52 [\[自动光圈\(自动调节\)模式\]\)](#page-51-0) (A P54 [\[自动增益模式\(自动增益调](#page-53-0) [节\)\]\)](#page-53-0) (B P55 「自动快门模式(自动快门调 [节\)\]\)](#page-54-0)

拍摄

## <span id="page-50-0"></span>■从几个人中选择一个人

#### *1* 按住已指定" 面部识别 "的用户按键。

- 0 摄像机进入面部检测模式,且面部检测 图标(图)闪烁。
- 0 一个橙色方框会出现在最靠近屏幕中心 的人的脸部。蓝色方框会出现在其他人 的脸部。

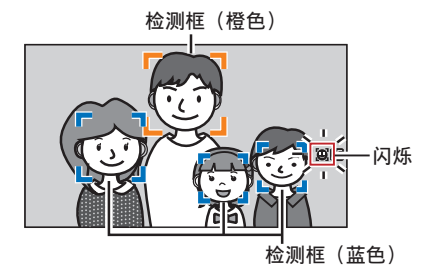

- *2* 选择一个人。
	- 使用十字形按键(←▲▼)选择一个人。
	- 0 一个橙色方框会出现在选定人的脸部, 并且会自动调整焦距。

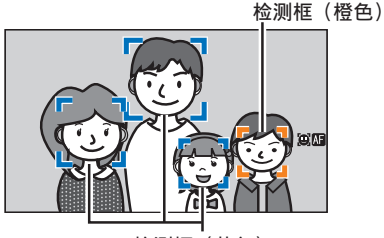

**检测框 (蓝色)** 

- 3 按设置按键(●),确认设为面部检测目标的 人。
- 注:-
- 0 按[CANCEL/STOP]按键可取消选择。
- 找不到相应的脸部后,可使用[主菜单] → [摄 像机功能]→ [用户开关选择]→ [面部识别] → [灵敏度]和[识别速度]指定检测灵敏度和 操作速度。 (r P95 | [灵敏度](#page-94-0) ]) (  $\mathbb{R}$  P95 [ [识别速度](#page-94-0) ] )

调整亮度

根据物体亮度使用光圈、增益、快门速度和 ND 滤光片调整亮度。

## 自动调节亮度: 自动亮度调节(AE)模式

光圈、增益、快门速度和 ND 滤光片将根据物 体亮度自动进行调节,以保持最佳亮度。

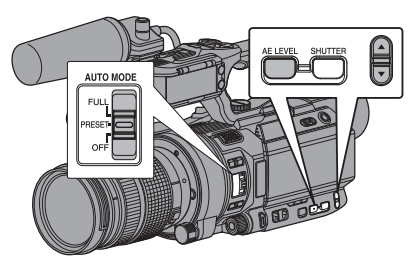

如仅需将增益、光圈及快门设为自动模式,请 在将各项目设为自动调节模式前将[AUTO MODE FULL/PRESET/OFF]开关设置为  $"$  OFF $"$ 

#### *1* 将增益、光圈及快门设为自动模式。

- $\bullet$  [\[调整光圈](#page-51-0) LENS  $|$  ( $\text{ as } P$  52)
- [设置增益] (  $\mathbb{R}$  P 54)
- [设置电子快门] (  $\mathfrak{g}$  P 55)

#### *2* 设定目标等级(更亮**/**更暗)以保持自动调节 期间的最佳亮度。

0 当屏幕上显示" AE±\* "(\*表示数字)时, 按摄像机侧面的 [AE LEVEL] 按键以白 色背景显示"AE±\*"并使用▲/▼增减 按键进行设置。

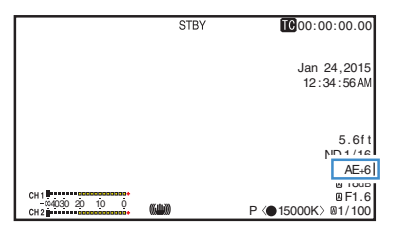

<span id="page-51-0"></span>注:-

拍摄

• 在 [AUTO MODE FULL/PRESET/OFF]开 关设置为"PRESET"时,如果[主菜单] → [摄像机功能] → [PRESET AUTO] 中的[增 益]、[光圈控制] 和[快门]已设置为自动模式 ( " AGC "、" 自动 "、" EEI " ),自动亮度 调节模式也将启用。

(☞ P96 [[PRESET AUTO](#page-95-0) 项目])

- 0 将 [AUTO MODE FULL/PRESET/OFF] 开 关设置为" FULL "也将激活自动亮度调节 (AE)模式。此时,白平衡同时被迫进入自动 模式。
- 按住 [AE LEVEL] 按键清除" AE±0 " (推荐 值)下指定的固定值。
- 0 可以在菜单中设置自动亮度调节(AE)的自 动调节收敛速度。

(B P93<sup>[ [自动曝光速度](#page-92-0) ])</sup>

- 如果一个或多个项目(增益、光圈和快门)已 设为自动模式, 则按下已指定" AE 锁定" 的用户按键时可以固定相应项目的值。 (**1**3 P96 [ [AE/FAW](#page-95-0) 锁 ] )
- 如果一个或多个项目(增益、光圈和快门)已 设为自动模式,则启用自动亮度调节(AE)。

## ■手动调整亮度

如果[AUTO MODE FULL/PRESET/OFF]开关 设为" OFF ",则可以手动调整部分或全部项 目(光圈、增益和快门速度)。

- *1* 将**[AUTO MODE FULL/PRESET/OFF]**开 关设为" **OFF** "。
- *2* 调节光圈、增益和快门速度。
	- $\bullet$  [调整光圈 LENS  $\left[$  ( $\text{as } P$  52)
	- [设置增益] (  $\text{G}$  P 54)
	- [设置电子快门] (B P 55)
- 注:-
- 0 在全自动模式下,不能手动调节亮度。
- 0 如果手动调整光圈、增益和快门速度,则临 时停用[AE 级别]设置。

根据拍摄主体的亮度调节镜头光圈。

调整光圈 LENS

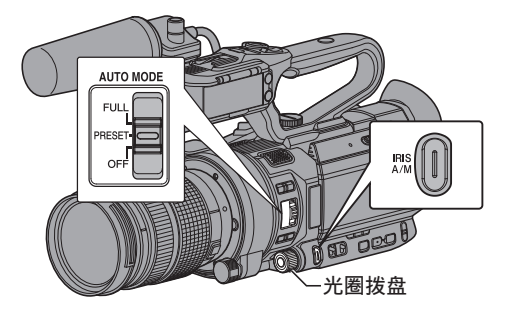

自动光圈(自动调节)模式

- *1* 将**[AUTO MODE FULL/PRESET/OFF]**开 关设为" **OFF** "。
- *2* 按**[IRIS A/M]**按键把它设为自动光圈模式。 光圈会根据物体的亮度自动调整。 在自动光圈模式中, 图标出现在镜头光圈 值(F 值)的左侧。

注:-

- 0 在 [AUTO MODE FULL/PRESET/OFF]开 关设置为"PRESET"时,如果[主菜单]→ [摄像机功能] → [PRESET AUTO] → [光圈 控制]已设置为自动模式 ("自动"), 则自 动光圈模式也将启用。 (B P97 [[光圈控制](#page-96-0) ])
- 0 将[AUTO MODE FULL/PRESET/OFF]开 关设置为" FULL "也将激活自动光圈模 式。此时,增益、快门及白平衡同时被迫进入 自动模式。 在全自动模式下 [IRIS A/M] 开关的切换操 作是禁用的。
- 在自动光圈模式下,可以通过[主菜单] → [摄 像机功能]→[自动光圈限定(开)】[自动光圈 限定(关)]设置光圈打开/关闭限制。

(B P93 「[自动光圈限定](#page-92-0)(开) LENS ]) (B P93 「[自动光圈限定](#page-92-0)(关) LENS | )

0 要设定自动光圈的目标亮度(更亮/更暗), 您可以按住摄像机侧面的 [AE LEVEL] 按 键然后使用 ▲ / ▼ 增减按键更改亮度。

- 0 可以在菜单中设置自动光圈的响应速度。 (B P93 [ [自动曝光速度](#page-92-0) ])
- 0 在自动光圈模式期间,并且[AE/FAW 锁]设 置为" AE "或" AE/FAW ",则在锁定操作 期间 图 图标出现在镜头光圈值(F 值) 左侧。 ( $\mathbb{R}$  **P96** | [AE/FAW](#page-95-0) 锁 ])

### 手动光圈(手动调节)模式

镜头的光圈值(F 数)可手动设置。

#### *1* 将**[AUTO MODE FULL/PRESET/OFF]**开 关设为" **OFF** "。

*2* 按**[IRIS A/M]**按键把它设为手动光圈模式。 显示镜头光圈值(F 号)

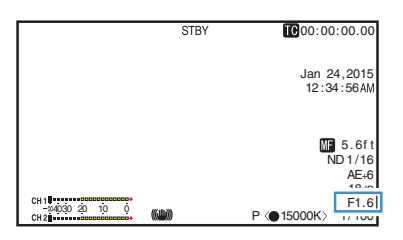

#### *3* 转动光圈拨盘,手动调整光圈。

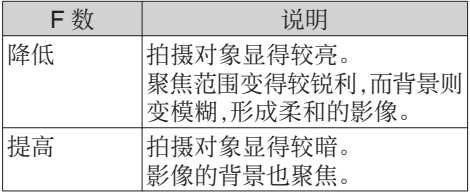

注:-

- 0 如果将 [一推光圈] 指定给用户按键,那么在 手动光圈模式下按指定的用户按键可以激 活一键式自动光圈模式,而按住按键则可激 活键控自动光圈模式。
- 0 除 [光圈] 功能外,光圈拨盘还可指定为 [快 门] 或 [AE 级别] 功能。

#### 一键式自动光圈

将 [一推光圈] 指定至用户按键时,在手动光圈 模式下按此按键可根据拍摄主体亮度调整光 圈。

#### 键控自动光圈

将 [一推光圈] 指定至用户按键时,在手动光圈 模式下按住此按键可暂时更改至自动光圈模 式。光圈将根据物体的亮度自动调整。

## <span id="page-53-0"></span>设置增益

当物体的亮度不够时,使用此功能通过电子方 式提高感光度。您可以根据物体的亮度设置视 频放大器的增益。根据拍摄条件选择设置模 式。

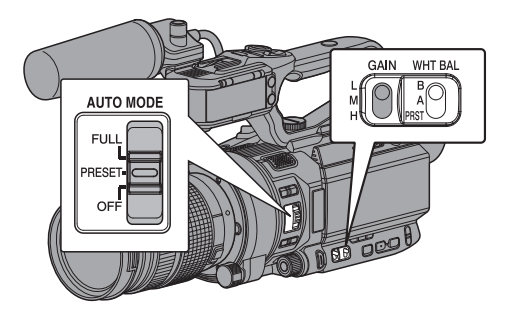

自动增益模式(自动增益调节)

- *1* 将**[AUTO MODE FULL/PRESET/OFF]**开 关设为" **OFF** "。
- **2 将 [摄像机功能] → [GAIN L]/[GAIN M]/ [GAIN H]** 设为" **AGC** "。

(A P94 [[GAIN L/GAIN M/GAIN H](#page-93-0)]) 如果使用 [GAIN L/M/H] 增益开关选择了某 个指定有" AGC "的项目,那么将启用自 动增益调节模式,且视频放大器的增益会 根据拍摄主体的亮度自动设置。

注 : 一

- 0 在[AUTO MODE FULL/PRESET/OFF] 开 关设置为"PRESET"时,即使如果[主菜 单1→ [摄像机功能] → [PRESET AUTO] → [增益]已设置为自动模式 ("AGC"), 则自 动增益模式也将启用。 (图 [P96](#page-95-0) [ 增益 ])
- 0 将[AUTO MODE FULL/PRESET/OFF]开 关设置为" FULL "以进入全自动模式可同 时激活自动增益模式。此时,光圈、快门及白 平衡同时被迫进入自动模式。
- 在全自动模式下 [GAIN L/M/H] 开关的切换 操作是禁用的。
- 0 AGC 操作过程中的增益设置值上限可以 在 [主菜单] → [摄像机功能] → [自动增益控 制限制] 中设置。

(A P93 [ [自动增益控制限制](#page-92-0) ])

● 在"AGC"模式期间,并且[AE/FAW 锁]设 置为" AE "或" AE/FAW ",则在锁定操作 期间 ■ 图标出现在增益值左侧。  $(\mathbb{R} \text{ P96} \mid \text{AE/FAW} \text{ iff } \cdot)$ 

▌手动增益模式(手动增益切换)

- *1* 将**[AUTO MODE FULL/PRESET/OFF]**开 关设为" **OFF** "。
	- 0 您可以使用摄像机上的[GAIN L/M/H]选 择开关选择视频放大器的增益水平。
	- 0 增益电平出现在屏幕上。

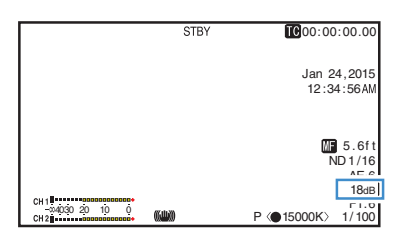

- 0 开关的默认位置如下。
	- [L] : 0dB
	- [M] : 6dB
	- [H] : 12dB
- *2* 选择未设定为" **AGC** "的 **[GAIN L/M/H]** 切换至手动增益模式。

注:-

- 0 您可以在菜单里调整每个位置设的增益值。 提高感光度会使屏幕呈现颗粒感。
- 0 当增益值设置为" AGC "时,摄像机切换至 自动增益模式。

(A P94 [[GAIN L/GAIN M/GAIN H](#page-93-0)])

切换增益显示

您可以使用菜单屏幕将增益显示更改为以 dB (分贝) 或 ISO 感光度显示。

### *1* 把**[**主菜单**]** B **[LCD/VF]** B **[**显示设置**]** B **[Gain]**设置为" **dB** "或" **ISO** "。

- $\bullet$  dB $\cdot$ 以 dB(分贝)显示增益。  $\cdot$  ISO:
	- 以 ISO 感光度显示增益。

# <span id="page-54-0"></span>设置电子快门

您可以使用电子快门功能改变快门速度(每帧 影像的拍摄时间)。可以手动或者自动调整电 子快门。

## ■自动快门模式(自动快门调节)

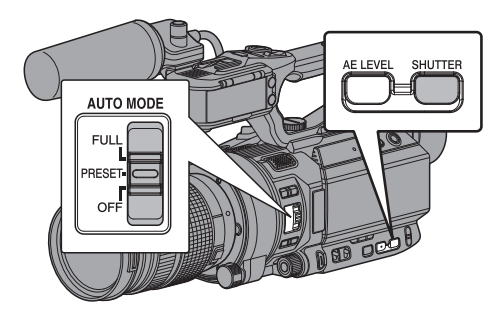

- *1* 将**[AUTO MODE FULL/PRESET/OFF]**开 关设为" **OFF** "。
- *2* 按住 **[SHUTTER]** 按键,进入自动快门模 式。
	- ■ 图标出现在快门速度左侧。
	- 0 自动快门模式会根据目标亮度自动调整 快门速度。
- *3* 您可以在 **[**主菜单**]** B **[**摄像机功能**]** B **[EEI** 限制**]** 中设置自动快门的可控制范围。 (B [P93](#page-92-0) [ EEI 限制 ])
- 注:-
- 0 在 [AUTO MODE FULL/PRESET/OFF]开 关设置为"PRESET"时,如果[主菜单]→ [摄像机功能] → [PRESET AUTO] → [快门] 已设置为自动模式 (" EEI " ), 则自动快门 模式也将启用。 (图 [P97](#page-96-0) [ 快门 ])
- 0 将[AUTO MODE FULL/PRESET/OFF]开 关设置为" FULL "也将激活自动快门模 式。此时,增益、光圈及白平衡同时被迫进入 自动模式。
- 全自动模式下不能使用摄像机侧面的 ▲/ ▼ 增减按键切换快门速度,且不能使用 [SHUTTER] 按键切换快门模式。

0 在自动快门模式期间,并且[AE/FAW 锁]设 置为" AE "或" AE/FAW ",则在锁定操作 期间 ■图标显示在快门速度左侧。  $(\text{ES P96} \mid \text{AE/FAW } \# \mid)$ 

▌手动快门模式(手动快门切换)

- *1* 将**[AUTO MODE FULL/PRESET/OFF]**开 关设为" **OFF** "。
- *2* 按住 **[SHUTTER]** 按键,进入手动快门模 式。
	- 显示在快门速度左侧的 【图标消失。

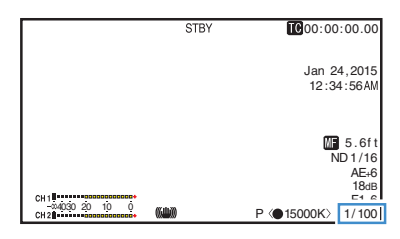

#### 注:-

• 在手动快门模式下,在 [摄像机功能] → [快 门] 中选择" 步进 "或" 可变 "。" 步进 " 是出厂默认设置。  $(\mathbb{R}$  [P93](#page-92-0)  $[\n \#]$ )

#### 切换快门速度

在手动快门模式下,按下 [SHUTTER] 按键(少 于 1 秒)以白色背景显示快门速度时,您可以 使用摄像机侧面的 ▲ / ▼ 增减按钮设定快门 速度。可设置的快门速度范围取决于视频格式 设置。

注:-

• 要以角度(度)为单位显示快门, 请将 [A 帧 率] 设为"24p"或"25p",并将 [LCD/VF] → [显示设置] 中的 [快门] 设为"度"。 (图 [P113](#page-112-0) [ A 帧率 ])  $(\sqrt{4}P106$  [快门])

<span id="page-55-0"></span>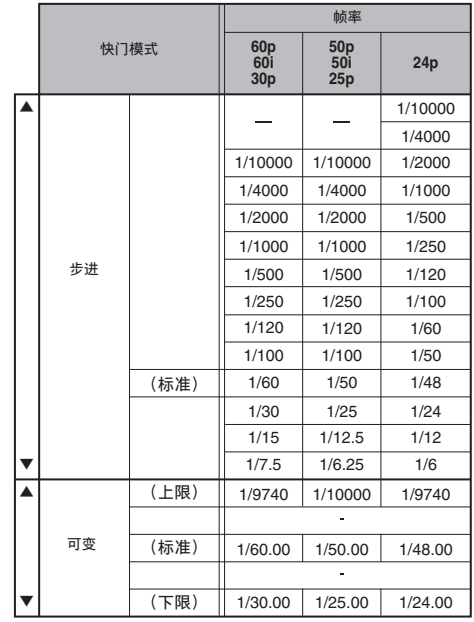

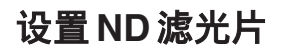

使用 ND 滤光片保证镜头光圈保持在适当的 范围内。

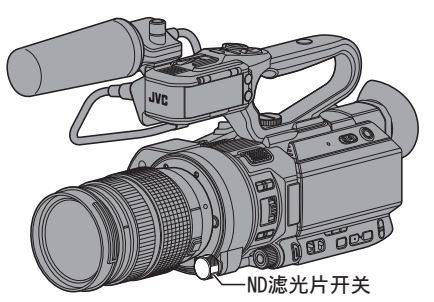

根据物体亮度进行调整。开关位置发生变化 时,选定的 ND 滤光片位置会显示在 LCD 显 示屏和取景器屏幕上。

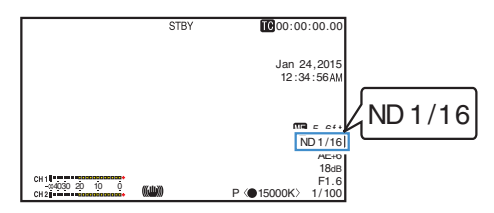

注 : -

• 如果[主菜单] → [LCD/VF] → [显示设置] → [ND 滤光片]设为" 关 ",则不会显示 ND 滤光片位置。

(☞ P105 [ ND [滤光片](#page-104-0) ])

0 建议使用 ND 滤光片设置镜头孔径使其不 会太小。

<span id="page-56-0"></span>根据光线的色温,调节白平衡。您可以根据拍 摄条件选择调整模式。

由于光线的色彩(色温)因光源而变化,有必要 在照亮拍摄物体的主光源变化时,重新调节白 平衡。

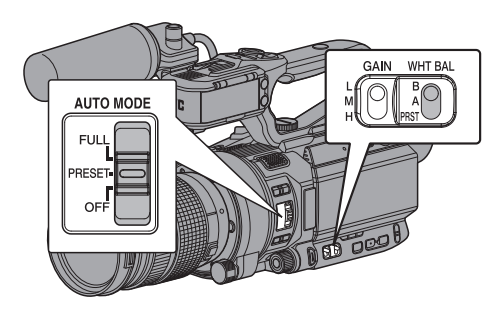

▌自动白平衡模式(FAW: 全自动白平衡)

- *1* 将**[AUTO MODE FULL/PRESET/OFF]**开 关设为" **OFF** "。
- *2* 将" **FAW** "(全自动白平衡)设置到三个 **[WHT.BAL B/A/PRST]**开关中的一个。
	- 0 您可以将全自动白平衡功能设置到 [摄 像机功能] → [FAW] 中的" A "、" B " 或 " PRST "。
	- $(\sqrt{2}$  P94  $\lceil$  [FAW](#page-93-0)  $\rceil$ )
	- 0 如果使用 [WHT BAL B/A/PRST] 开关选 择了指定有" FAW "的位置,则会启用 自动白平衡模式,同时会根据拍摄主体 上的光线色温自动调节合适的白平衡。

 $\ln \tilde{v}$  :  $-$ 

- 0 [FAW]的准确度低于[AWB](自动白平衡)的 准确度。
- 0 用选定的[FAW]模式打开摄像机电源时,大 约需要 15 秒稳定颜色。
- 注 ·
- 0 在 [AUTO MODE FULL/PRESET/OFF]开 关设置为"PRESET"时,如果[主菜单]→ [摄像机功能] → [PRESET AUTO] → [白平 衡]已设置为自动模式 ("FAW"), 则自动 白平衡模式也将启用。 (B P97 [ [白平衡](#page-96-0) ])
- 0 将[AUTO MODE FULL/PRESET/OFF]开 关设置为" FULL "也将激活自动白平衡模 式。此时,光圈、增益及快门同时被迫进入自 动模式。
- 0 在全自动模式下,通过 [WHT.BAL B/A/ PRST] 开关切换白平衡是禁用的。
- 当[主菜单] → [摄像机功能] → [用户开关选 择1→ [AE/FAW 锁]设为" AE/FAW "或 " FAW ",按下已指定[AE/FAW 锁]的用户 按键时可以在自动白平衡模式期间固定白 平衡。

(☞ P96 [ [AE/FAW](#page-95-0) 锁 ])

0 如将 [白平衡] 指定至用户按键,则按下指定 用户按键将显示 FAW 色调调节屏幕。 (B P34 「为用户按键指定功能])

#### 全自动白平衡(FAW)色调调节

您可以对已经自动调整过的白平衡进行微调。

*1* 选择**[**主菜单**]** B **[**摄像机调整**]** B **[**白平衡**]** B **[**全自动白平衡色调**]**,然后按设置按键  $($ a).

出现全自动白平衡(FAW)色调调节屏幕。

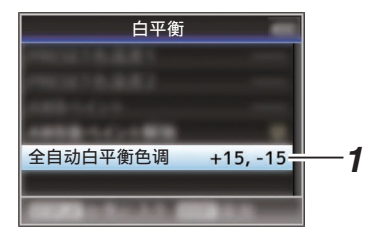

#### *2* 调节 **R** 和 **B** 值。

使用十字形按键(▲▼)调节 R 值和(<>)调 节 B 值。

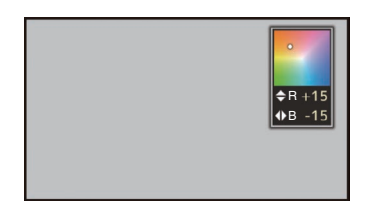

#### 3 按设置按键(●)。 拍摄

返回[白平衡]屏幕。

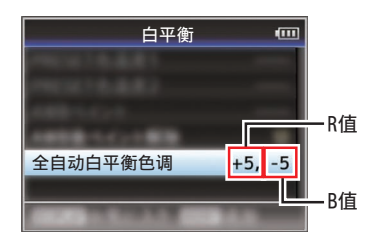

手动白平衡模式(手动切换)

- *1* 将**[AUTO MODE FULL/PRESET/OFF]**开 关设为" **OFF** "。
	- 0 使用[WHT.BAL B/A/PRST]开关选择 " PRST "(预设模式)、" A "(记忆 A 模 式)或者" B "(记忆 B 模式)。

注:-

- 0 您可以将全自动白平衡功能设置到 [摄像机 功能 $\rightarrow$  [FAW] 中的 [A]、[B] 或 [PRST]。  $(\sqrt{3}$  P94  $\lceil$  [FAW](#page-93-0)  $\rceil$ )
- 0 在 FAW(全自动白平衡)模式下,对视频的 色温时刻进行采样并自动获取最合适的白 平衡水平。

## 预设模式(PRST)

- 0 本款摄像机上登记了两个不同的色温设置。 您可以用[AWB/9]按键在两者之间切换。
- \* 您也可以使用指定有 [AWB] 的用户按键而 非 [AWB/9] 按键。 (B P95 「用户开关洗择项目])

默认设置:

[预置色温] : 3200K

[替代色温] : 5600K

- *1* 将**[WHT.BAL B/A/PRST]**开关设为 " **PRST** "。
- *2* 按 **[AWB/9]** 键。
	- 0 按[AWB/9]按键,可以切换到不同的色 温。

("预置色温"→"替代色温")

### 设置[预置色温]或[替代色温]值

您可以在菜单的预设模式下更改两个色温设 置。

#### *1* 打开**[**预置色温**]**或**[**替代色温**]**菜单。

- 选择[主菜单] → [摄像机调整] → [白平 衡]→ [预置色温]和[替代色温],然后按设 置按键(R)。
- 0 出现色温设置屏幕。

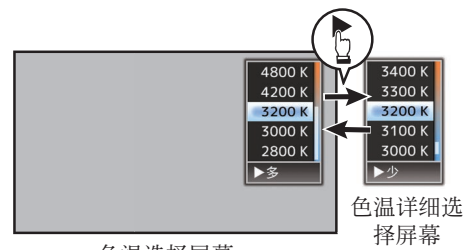

色温洗择屏幕

#### *2* 选择色温。

- 0 从设置值(色温选择屏幕)中进行选择 时,请使用十字形按键(▲▼)选择色温。 [设置值: 7500K, 6500K, 5600K, 5200K, 4800K, 4200K, 3200K, 3000K, 2800K]
	- 0 要选择详细值(色温详细选择屏幕)
		- 按十字形按键(▶)显示色温详细选择 屏幕。
		- 使用十字形按键(▲▼)选择一个色 温。 [设置值: 2300K 到 15000K(增量为 100K)]
- 注…
- 使用十字形按键(▶)存色温洗择屏幕和色 温详细选择屏幕之间切换。
- 0 如果将 [白平衡] 指定至用户按键,那么按下 指定用户按键将显示色温选择屏幕。 (B P34 「为用户按键指定功能])

### 记忆 A 模式(A)和记忆 B 模式(B)

- 0 设置成保存在记忆 A 或者记忆 B 中的白平 衡。
- 将 [WHT.BAL B/A/PRST] 开关设为"A" 或" B "时,按 [AWB/9] 按键可以执行自动 白平衡操作。摄像机将自动调节白平衡,调 节后的值将保存在记忆 A 或者记忆 B 中。
- \* 您也可以使用指定有 [AWB] 的用户按键而 非 [AWB/9] 按键。 (A P95 [\[用户开关选择项目\]\)](#page-94-0)

#### *1* 准备摄像机。

- A 将[POWER ON/OFF]开关设为" ON "。
- B 将[AUTO MODE FULL/PRESET/OFF]开关 设为" OFF "。
- 3 按[IRIS]按键以设为自动模式。
- *2* 根据光线设置**[ND FILTER]**开关。 (B P56 「设置 ND [滤光片\]\)](#page-55-0)
- *3* 把**[WHT.BAL B/A/PRST]**开关设置为" **A** " 或" **B** "
- *4* 找一个照明条件与拍摄物体相似的地方,在屏 幕中心附近放置一个白色物体,并将镜头推过 去,让白色填满整个屏幕。
- *5* 按 **[AWB/9]** 键。
	- 0 启动自动白平衡时会显示白色的监测框。 将监测框填满白色。
	- 当自动白平衡开始时, "A< > "或 "B< s"出现在屏幕上。(3标记开始 闪烁)
	- 0 在获取正确的白平衡后,将显示当前色温 的估计值。

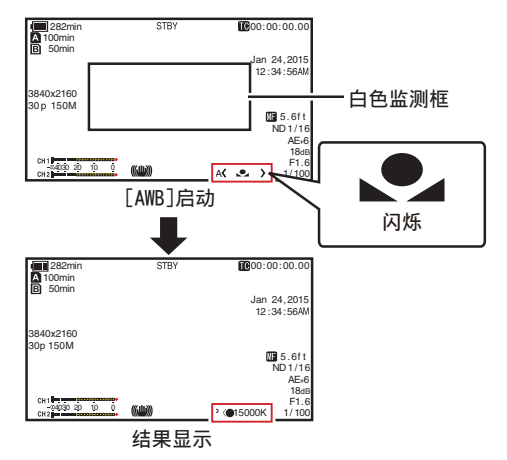

小心: -

- 0 不要使用反射性强的物体,如金属。否则可导 致白平衡调节不当。
- 0 自动白平衡功能无法对超出调节范围的物体 提供最佳白平衡,比如该物体只有一种色彩或 白色不足。

#### 错误信息

如果没有正确完成自动白平衡调整,以下信息 之一会出现约 3 秒钟。

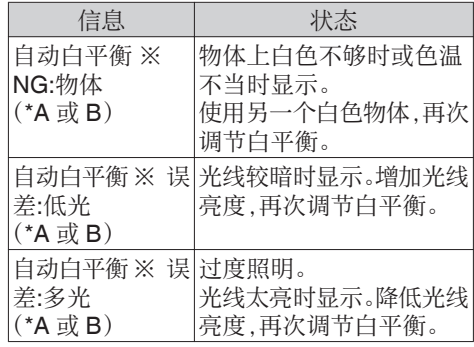

拍摄

#### 白色调节

您可以微调保存在记忆 A 或者记忆 B 中的白 平衡。

*1* 选择**[**主菜单**]** B **[**摄像机调整**]** B **[**白平衡**] → [自动白平衡色调],然后按设置按键(●)。** 出现白色调节屏幕。

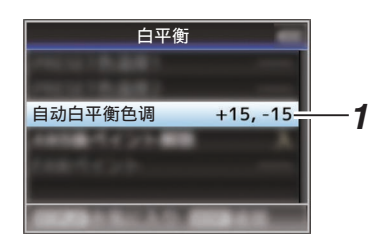

#### *2* 调节 **R** 和 **B** 值。

使用十字形按键(▲▼)调节 R 值和(<▶)调 节 B 值。

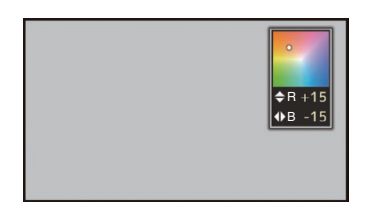

3 按设置按键(●)。

返回[白平衡]屏幕。

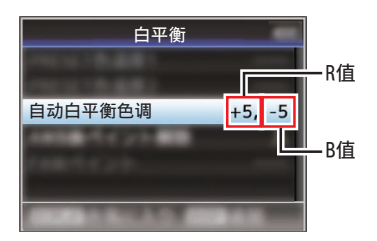

- 注:-
- 0 执行自动白平衡操作通常会清除白色调节 1.但是在 [主菜单] → [摄像机调整] → [白 平衡]→[自动白平衡后色调复位] 设为"关" 时,即使在执行自动白平衡操作时也不会清 除这些值。

<del>【※~二</del>凸。<br>(☞ P100 [ [自动白平衡后色调复位](#page-99-0) ])

0 如将 [白平衡] 指定至用户按键,则按下指定 用户按键将显示 AWB 色调调节屏幕。 (B P34 「为用户按键指定功能])

## 调节摄像机影像

可以用[摄像机调整]菜单设置摄像机的画质。 在屏幕上显示调节时,您可以调节数值,同时 检查摄像机上的画质。

- 0 [细节]
- 0 [主黑电平]
- 0 [黑电平增益]
- 0 [拐点]
- [白切电平]
- 0 [伽玛]
- [宽动态]
- 0 [白平衡]
- 0 [彩色矩阵]
- 0 [色度增益]
- 注 : —
- 0 有关各个项目的详细内容,参见[摄像机调 整]菜单。

(A P97 [\[摄像机调整菜单\]\)](#page-96-0)

## 使用影像稳定器 LENS

减少因摄像机晃动造成的影像模糊现象。

- *1* 查看影像稳定器功能是否打开或关闭。 如果屏幕显示中未出现影像稳定器图标 (((山)),则影像稳定器功能为关闭。
- *2* 将" 光学防抖 "功能指定给用户按键中的 任意一个。 (A P34 [\[为用户按键指定功能\]\)](#page-33-0)
- *3* 按指定了" 光学防抖 "功能的用户按键打 开影像稳定器功能(影像稳定器功能为关闭 时)。

每按一次按键,影像稳定器功能在打开和 关闭之间切换。

- 0 关闭: 摄像机已固定,如使用三脚架时,使用此 设置。
- 0 打开: 减少因摄像机晃动造成的影像模糊现 象。

注 :-

- 0 如果所使用的镜头不支持影像稳定器功能, [主菜单]→[摄像机功能]→[光学防抖] 显示 为"-"并且影像稳定器功能无法使用。即 使所使用的镜头支持影像稳定器功能,您可 能也无法设置[光学防抖]项目,或者该项可 能显示为" - "。
- 0 当摄像机晃动太强烈时,此功能可能无法带 来充分的矫正。

## <span id="page-61-0"></span>音频录制

您可以使用本款摄像机通过两个频道(CH1/ CH2)与视频影像同步录制音频。

从以下四个选项中选择一个,用于录制音频。 0 内置话筒

- 0 连接到[AUX] 端子的话筒
- 连接到 [INPUT1] 端子的话筒 HDL
- 连接到 [INPUT2] 端子的话筒 HDL

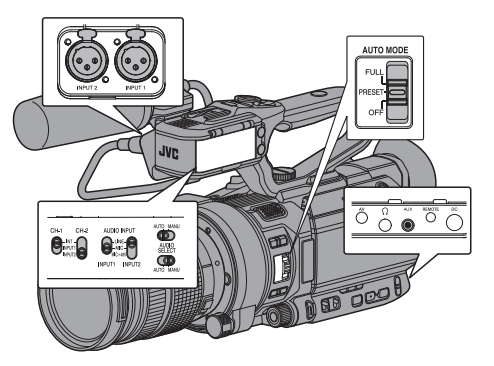

### ▌选择各个通道中要录制的音频 **EDE**

选择要以 CH1/CH2 录制的音频。

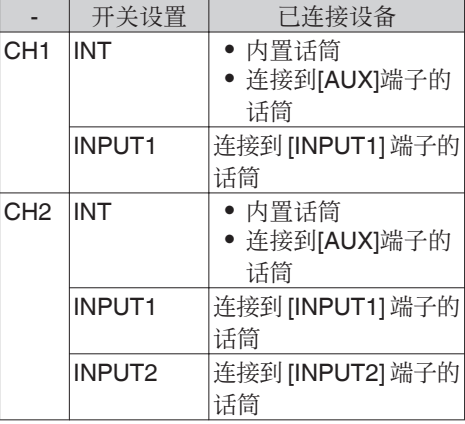

• 当 CH1 或 CH2 被设置为" INT", 并且话 筒连接至[AUX]端子时,音频根据[主菜单]  $\rightarrow$  [视频/音频设置]  $\rightarrow$  [音频设置]  $\rightarrow$  [CH1 INT]/[CH2 INT]中的设置进行录制。  $(\sqrt{3}$  P107  $\lceil$  [CH1 INT](#page-106-0)  $\rceil$ )  $(\sqrt{3}$  P108  $\sqrt{C}$  [CH2 INT](#page-107-0)  $\sqrt{7}$ )

- 注 ·
- [AUX]端子没有连接时,[主菜单] → [视频/音 频设置] → [音频设置] → [CH1 INT]/[CH2 INT] 分别被固定为" Int. Mic L " / " Int. Mic  $R$   $\overline{\phantom{a}}$

#### 将输入通道设为[INPUT1]/[INPUT2]

使用[AUDIO INPUT INPUT1]/[AUDIO INPUT INPUT2]信号选择开关选择输入至[INPUT1] 和 [INPUT2]端子的音频。

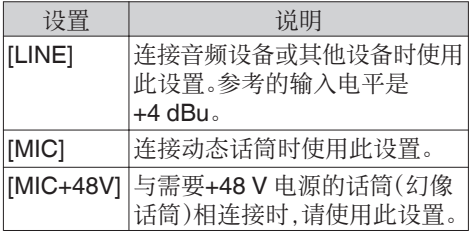

注:-

0 如果选择了" MIC "或" MIC+48V ",则在 [主菜单] → [视频/音频设置] → [音频设置] **→ [INPUT1 Mic 参考电平)/[INPUT2 Mic 参** 考电平]中设置参考输入电平。 (B P108 「[INPUT1 Mic](#page-107-0) 参考电平/INPUT2

Mic [参考电平\]\)](#page-107-0)

小心 :-

- 0 连接不需要+48 V 电源的设备时,切勿设置 在" MIC+48V "位置。
- 0 将[AUDIO INPUT INPUT1]/[AUDIO INPUT INPUT2]信号选择开关设为" MIC " 时,确保话筒与[INPUT1]/[INPUT2]端子相 连接。在未连接话筒的情况下,如果您增加 录制电平,则来自输入端子的噪音可能会被 录下来。

● 话筒未与[INPUT1]/[INPUT2]端子相连接时, 请将[AUDIO INPUT INPUT1]/[AUDIO INPUT INPUT2]信号选择开关设为" LINE ", 或者使用[CH-1]/[CH-2]录制电平调节旋钮调 整音量。

## <span id="page-62-0"></span>图 调节音频录制电平 HDL

您可以选择手动或者自动调节两个频道(CH1/ CH2)的音频录制电平。

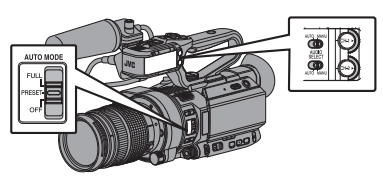

#### 手动调节模式(手动调节)

- 0 将摄像机上的[AUDIO SELECT CH-1/ CH-2 AUTO/MANU]开关设为" MANU ", 进入手动调节模式,然后使用[CH-1]/[CH-2] 录制电平调节旋钮设置录制电平。
- 0 您可以在录制模式、录制待命模式和停止模 式中手动调整电平。

注 :-

- 当 [AUTO MODE FULL/PRESET/OFF]开 关设置为" FULL "或" PRESET ",并且 [主菜单]→ [视频/音频设置] → [音频设置] B [全自动模式音频]设置为" 自动 "时,无 法使用[AUDIO SELECT CH-1 AUTO/ MANU]/[AUDIO SELECT CH-2 AUTO/ MANU]开关。 (以上设置为出厂默认值。)
- 将输入通道设为" **INPUT1** " / " **INPUT2** "
- *1* 将**[AUDIO SELECT CH-1/CH-2 AUTO/ MANU]**开关设为" **MANU** ",以手动调节 通道。
- *2* 转动相应的**[CH-1]/[CH-2]**录制电平调节旋 钮以调节电平。

调节音频电平计,使其即使声音很大也不 会在-2 dB 时亮灯。 (B P108 「 [限幅模式](#page-107-0) 1)

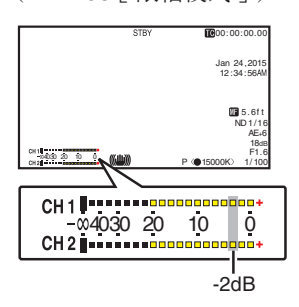

- 将 [CH1] 和 [CH2] 的输入通道均设为 " **INT** "时
- *1* 将**[AUDIO SELECT CH-1 AUTO/MANU]** 开关设为" **MANU** "。
- *2* 转动**[CH-1]**录制电平调节旋钮以调节电平。 使用内置话筒和[AUX]输入端子时,[CH1] 和[CH2]的录制电平将构成联锁装置。 当[AUDIO SELECT CH-1 AUTO/MANU] 开关设为[CH2]时,它同样有效。

#### 注 : -

- 0 在菜单中选择 [限幅模式] 或 [内置麦克风立 体声增强] 以设置录制音频。
- 0 如需将参考电平也记录在 SD 卡中,则可将 [主菜单] → [视频/音频设置] → [音频设置] → [参考级别]设置为"-20 dB"、 " -18 dB "或 " -12 dB " 。(对 CH1/CH2 而 言是相同的) (A P108[ [参考级别](#page-107-0) ])
- 0 [CH-2]录制电平调节旋钮和[AUDIO SELECT CH-2 AUTO/MANU]开关无法使 用。
- 当[主菜单] → [视频/音频设置] → [音频设 置]→ [CH1 INT]和 [CH2 INT]分别设为"Int. Mic L "和" AUX R ",或者分别设为" Int. Mic R " 和 " AUX L " 时, [AUDIO SELECT CH-1 AUTO/MANU]和 [AUDIO SELECT CH-2 AUTO/MANU]开关的设置是独立的。 在此情况下,CH1 和 CH2 的录制电平设置 也为独立。

#### 自动调节模式

- 0 将[AUDIO SELECT CH-1/CH-2 AUTO/ MANU]开关设为" AUTO "或者将[AUTO MODE FULL/PRESET/OFF]开关设为 " FULL ",可进入自动调节模式。音频录制 电平会根据输入电平自动设置。
- [AUTO MODE FULL/PRESET/OFF]开关 设为"FULL"时,无法使用[AUDIO SELECT CH-1/CH-2 AUTO/MANU]开关 切换模式。
- 注:-
- 当在自动调整模式下将 [主菜单] → [视频/ 音频设置]→ [音频设置] → [限幅] 设为"关" 时,限制器以-6 dBFS 工作。
- 当 [视频/音频设置] → [音频设置] → [全自动 模式音频]设置为" 开关设定 "时,即使 [AUTO MODE FULL/PRESET/OFF] 开关 设为" FULL ",您也可以使用摄像机上的 [AUDIO SELECT CH-1/CH-2 AUTO/ MANU]开关切换音频录制模式。 (A P110 [ [全自动模式音频](#page-109-0) ])
- 0 在 [AUTO MODE FULL/PRESET/OFF]开 关设置为"PRESET"时,如果[主菜单] → [视频/音频设置] → [音频自动 预置]已设置为自动模式 ("自动"), 则自 动调节模式也将启用。

#### ■在主菜单中设置音频录制电平

- \* 仅在没有安装把手装置时启用。
- *1* 选择 **[**主菜单**]** B **[**视频**/**音频设置**]** B **[**音频 设置**]** B **[**音频电平**]**。
	- 0 出现[音频电平]屏幕。

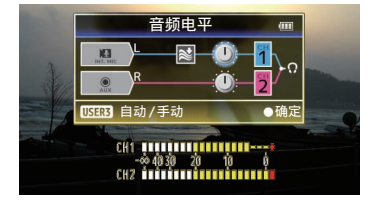

- \* 屏幕上显示的内容根据不同的设置而异。
- *2* 使用**[LOLUX/3]**键选择" 自动 "或" 手动 "。
	- 0 如果选择了" 自动 ",则音频录制电平 将被自动调节。
	- 0 如果选择了" 手动 ",则音量将出现在 屏幕上。使用十字形按键(▲▶)调节音 量。
- 注:-
- 0 当[全自动模式音频]按键设置为" 自动 ", 且[AUTO MODE FULL/PRESET/OFF]开 关设置为" FULL "时,不能选择音频录制 电平。
- 如果 CH1 和 CH2 均被设为内置话筒或 AUX, 则 CH2 的设置将不会显示, 而 CH1 的设置将应用到 CH2 中。

## 在录制过程中用耳机监控音 频声音

可使用耳机检查录制的音频。

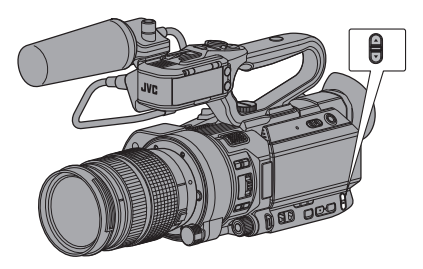

- *1* 连接耳机。
- *2* 选择 **[**主菜单**]** B **[**视频**/**音频设置**]** B **[**音频 设置**]** B **[**监听**]**。
- 3 使用位于摄像机侧面的 ▲ / ▼ 音量键调节 显示屏音量。

注:-

- 0 摄像模式下监控扬声器不输出音频。
- 0 摄像机出现异常或者电池电量较低时会发 出警告音。 (B P173 「警告音])
- 您可以在[主菜单] → [视频/音频设置] → [音 频设置]→ [报警级别]中设置警告音的音 量。(高/低/关) (A P110 [ [报警级别](#page-109-0) ])

64 音频录制

拍摄

# 时间码和用户位

本款摄像机在录制视频时会记录时间码和用 户位。

回放或录制时,时间码和用户位会显示在取景 器和 LCD 显示屏上。(显示屏幕)

## ▌显示时间码和用户位

回放或录制时,时间码和用户位会显示在取景 器和 LCD 显示屏上。 显示因菜单设置而异。

#### *1* 将**[**主菜单**]** B **[LCD/VF]** B **[**显示设置**]** B **[TC/UB]**设为" 关 "之外的设置值。

 $(\sqrt{4})$  P105  $\lceil$  [TC/UB](#page-104-0)  $\rceil$ ) 如果选择" TC "或" UB ",会在显示屏幕 上分别显示时间码或用户位数据。

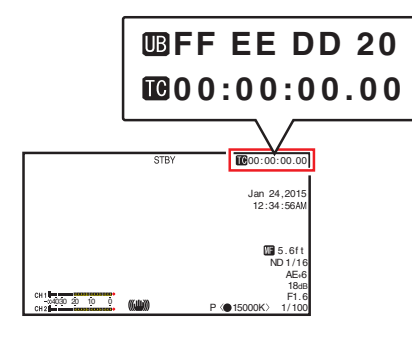

## 时间码操作模式

在[主菜单] → [TC/UB] → [时间码发生器]中设 置时间代码操作。

(A P101 [ [时间码发生器](#page-100-0) ])

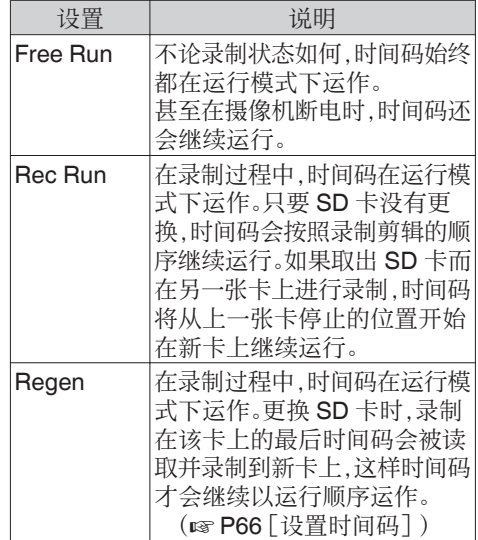

注:-

- 当[主菜单] → [系统] → [记录设置] → [记录模 式]被设为" 间隔记录 "或" 帧记录 ",并且 [时间码发生器]被设为" Free Run "时 , Rec Run 激活。
- 当 [主菜单] → [系统] → [记录设置] → [记录 格式]→ $[□$  格式 $]$  / $[□$  格式 $]$  设为 " AVCHD " 且 [主菜单] → [系统] → [记录设置] → [记录 模式] 设为" 预记录 "时,Free Run 激活。 (图 [P112](#page-111-0) [ A 格式 ])  $(\sqrt{4}$  [P113](#page-112-0) [ B 格式 ])

## <span id="page-65-0"></span>设置时间码生成器

#### ■预设时间码

内部时间码生成器中产生的时间码和用户位 会被录制。

本节介绍如何设定[TC/UB] → [TC 预设]。  $(\sqrt{4}$  [P101](#page-100-0)  $\lceil$  TC 预设  $\rceil$ )

#### 注:-

- 当 [主菜单] → [系统] → [记录设置] → [记录 格式 1→ [△ 帧率] 被设为"50p"、"50i" 或" 24p "时," 落帧 "的设置将被禁用。  $(\sqrt{4}$  [P113](#page-112-0)  $\sqrt{2}$  帧率 ])
- 0 您无需进入[TC/UB]菜单屏幕也能配置设 置。

(B P67 「在不打开菜单的情况下设置时 [间码\]\)](#page-66-0)

#### 预设前的必要设置

*1* 将**[TC/UB]** B **[**时间码发生器**]**设置为" **Rec Run** "或" **Free Run** "。

(A P101 [ [时间码发生器](#page-100-0) ])

- [Rec Run]: 在录制模式下,时间码生成器中的预设 数据以运行模式运作。在连接帧中录制 连续时间码时配置此设置。
- [Free Run]: 时间码从时间码生成器中预设的时间开 始以运行模式运作。

*2* 选择时间代码生成器的帧模式(仅限于帧速 率设置为" **60** "或者" **30** "时)。 使用[主菜单] → [TC/UB] → [落帧]进行设 置。

(A [P101](#page-100-0) [ 落帧 ])

- 0 [落帧]: 将时间代码生成器的运行模式设为掉帧 模式。在强调录制时间时,用此设置。
- 0 [非落帧]: 将时间代码生成器的运行模式设为不掉 帧模式。在强调帧数时,用此设置。

注 : 一

掉帧/不掉帧模式

- 当[主菜单] → [系统] → [记录设置] → [记录格 式1→ [帧率]被设为" 60p "、" 60i "或" 30p " 时,每秒钟的实际帧数约为 59.94(29.97)。不 过,时间代码处理标准是" 60p "、" 60i "或 " 30p "帧。为了补偿帧差,掉帧模式(落帧)会每 分钟掉落 00 帧和 01 帧(数值为 10 的倍数的分 钟除外)。但是,对于" 60p ",将掉落 00、01、02 和 03 帧。
- 0 不掉帧模式(非落帧)不会掉帧,而且会无视 与实际时间之间的差异。

#### 设置时间码

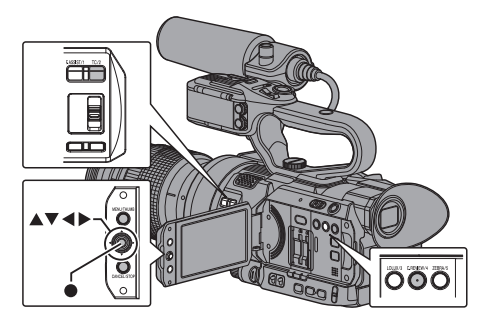

<span id="page-66-0"></span>*1* 选择**[**主菜单**]** B **[TC/UB]** B **[TC** 预设**]**,然 后按设置按键(●)。

(**B** [P101](#page-100-0) [ TC 预设 ]) 出现[TC 预设]屏幕。

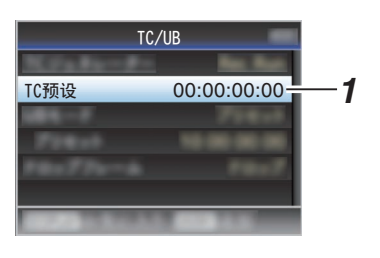

#### 注:

• 当[TC/UB] → [时间码发生器]设为 " Regen "时,参数显示为" Regen "并且 无法选择。 (A P101 [ [时间码发生器](#page-100-0) ])

*2* 设置时间码(时、分、秒、帧)。

使用十字形按键(HI)将光标置于要设置 的项目上,然后使用十字形按键(▲▼)更改 值。

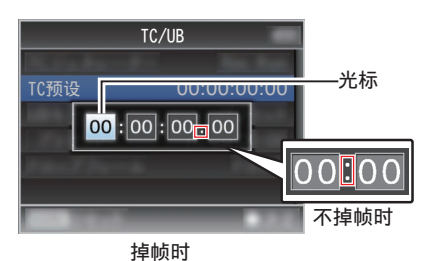

- 注:-
- 0 按[C.REVIEW/4]按键,将每位数字重新设 为" 0 "。将光标移到时间数字中(左侧)。

### 3 检查值并按设置按键(●)。

- 0 时间码设置完成,屏幕返回[TC/UB]。
- 0 要取消设置,按[CANCEL/STOP]按键。
- *4* 按**[MENU/THUMB]**按键。

返回常规屏幕。

■在不打开菜单的情况下设置时间码

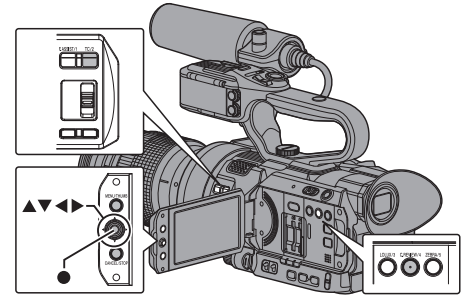

#### 注·

- 0 在以下情况下无法进行设置。
	- [TC/UB] → [时间码发生器]已设为 " Regen "。
	- 显示菜单屏幕。
	- <sup>0</sup> 摄像机没有处在摄像模式下。

#### 设置时间码

*1* 将**[TC/UB]** B **[**时间码发生器**]**设置为" **Rec Run** "或" **Free Run** "。 (A P101[ [时间码发生器](#page-100-0) ])

### *2* 按**[TC/2]**键。

出现[TC 预设]设置屏幕。

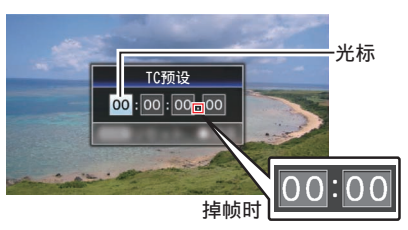

不掉帧时

*3* 设置时间码(时、分、秒、帧)。 使用十字形按键(HI)将光标置于要设置

的项目上,然后使用十字形按键(▲▼)更改 值。

注: -

0 按[C.REVIEW/4]按键,将每位数字重新设 为" 0 "。将光标移到时间数字中(左侧)。

#### 4 检查值并按设置按键(●)。

- 0 时间码设置完成,屏幕恢复为常规屏幕。
- 0 要取消设置,按[CANCEL/STOP]按键。

小心 : -

- 0 当摄像机在编辑时切换到媒体模式,将取消 编辑并关闭屏幕。
- 在编辑时间代码时, [主菜单] → [摄像机功 能]→[用户开关选择]中设置的按键不可使 用。[C.REVIEW/4]会用作数字复位按键。 (B P95 [USER1 至 [USER10,](#page-94-0) 十字键▲/ 十字键▶/十字键▼/[十字键](#page-94-0)◀])

拍摄

以接续 SD 卡上已录时间码的方式录制时间 码

本款摄像机配有时间码阅读器。

- *1* 将**[TC/UB]** B **[**时间码发生器**]** 设置为 " **Regen** "。
	- 0 如果摄像机从录制待命模式进入录制模 式,其会读取已经录制在 SD 卡中的时 间码,然后以继续该值的方式录制新的 时间码。
	- 0 与录制在 SD 卡上的用户位相同的数据 也会被录制。
- 注 : -
- 当 [TC/UB] → [时间码发生器] 被设为 " Regen "时, 时间码的帧模式采用[TC/UB] B [落帧]中的设置而不是剪辑设置。  $(mF P101$  $(mF P101$  | 落帧 ])

# 设置用户位

您可以在录制的影像中添加日期、时间或一个 8 位数的十六进制编号作为用户位。

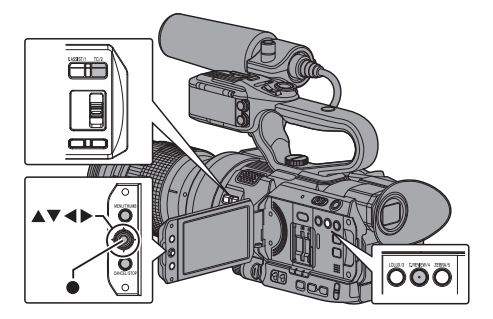

选择一种录制模式

将录制日期/时间信息记录到用户位

*1* 将**[**主菜单**]** B **[TC/UB]** B **[UB** 模式**]**设置 为" 日期 "或" 时间 ",然后按设置按键  $($ a). ( $\mathfrak{g}$  [P101](#page-100-0) [ UB 模式 ]) 将日期或时间信息记录到用户位。

注:-

- 0 当设置了" 日期 "或" 时间 "时,[预置]显 示为" - "且无法设置。
- 0" 时间 "以 24 小时格式显示。

## ■预设用户位

将任意信息(8 位十六进制)记录到用户位

### *1* 将**[**主菜单**]** B **[TC/UB]** B **[UB** 模式**]**设置 为"预设",然后按设置按键(●)。

(B [P101](#page-100-0) [ UB 模式 ]) 出现[UB 模式]设置屏幕。

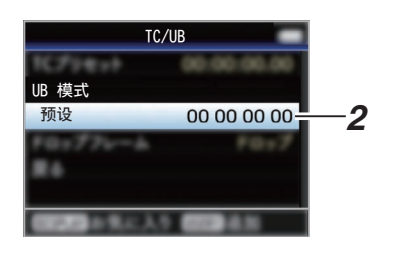

- 注:-
- 当 [TC/UB] → [时间码发生器] 设为 " Regen "时,参数显示为" Regen "并且 无法选择。

(A P101 [ [时间码发生器](#page-100-0) ])

- 2 选择[主菜单] → [TC/UB] → " 预置 ",然后 按设置按键(●)。 出现[预置]设置屏幕。
- 3 使用十字形按键(◆)将光标置于要设置的 项目上,然后使用十字形按键(▲▼)更改 值。

0-9 的数字或者 A-F 的字母可以用于设置 用户位。

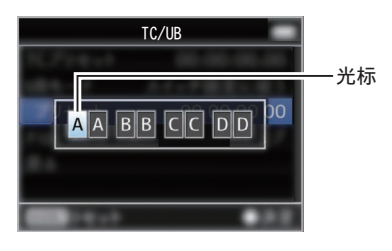

#### 注:

0 按[C.REVIEW/4]按键,将每位数字重新设 为" 0 "。将光标移到左边。

#### 4 检查值并按设置按键(●)。

- 0 用户位设置完成,屏幕恢复为[TC/UB]。
- 0 要取消设置,按[CANCEL/STOP]按键。
- *5* 按**[MENU/THUMB]**按键。 返回常规屏幕。

## 设置斑马纹

指定了斑马纹显示的亮度范围之后,拍摄时达 到指定亮度的区域会显示对角线(斑马纹)。

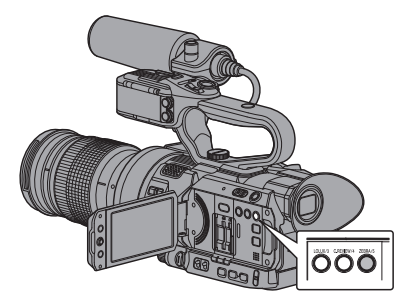

- *1* 设置斑马纹的显示图案。  $k$ 次进入[LCD/VF] → [拍摄辅助] → [斑马
	- 纹]选择显示图案。

#### *2* 指定显示斑马纹的亮度范围。

在[LCD/VF] → [拍摄辅助] → [斑马纹] → [顶 部]和[底部]中指定亮度的上限和下限。

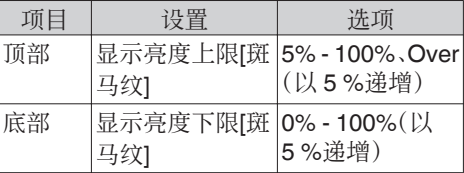

#### *3* 显示斑马纹图案。

按[ZEBRA/5]按键,在指定范围内显示斑马 纹。

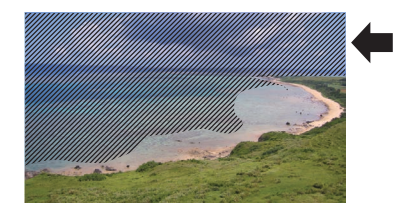

- 注 : -
- 0" 斑马纹 "在出厂默认设置下指定给 [ZEBRA/5]按键。
- 0" 斑马纹 "还可以指定到其他用户按键。 (B P34 「为用户按键指定功能])

## <span id="page-69-0"></span>立即查看录制的视频(剪辑查 看)

您可以在屏幕上检查(查看)最近录制的视频 剪辑。

不过,如果摄像机的设置与剪辑的视频格式(分 辨率/帧率/比特率/SD 长宽比)不同,则无法回 放视频剪辑。

(图 P112 [ A [分辨率](#page-111-0) ])  $(\sqrt{4}$  [P113](#page-112-0)  $\sqrt{2}$   $\sqrt{13}$   $\sqrt{2}$   $\sqrt{3}$   $\sqrt{2}$ (B P113 [ A [比特率](#page-112-0) ]) (  $\mathbb{R}$  P114 [ SD [长宽比](#page-113-0) ] )

#### 注 : -

- 0 要使用此功能,将" 剪辑审片 "功能指定给 用户按键中的任意一个。" 剪辑审片 "在出 厂默认设置下指定给[C.REVIEW/4]按键。
- 0" 剪辑审片 "还可以指定到其他用户按键。 (B P34 「为用户按键指定功能])

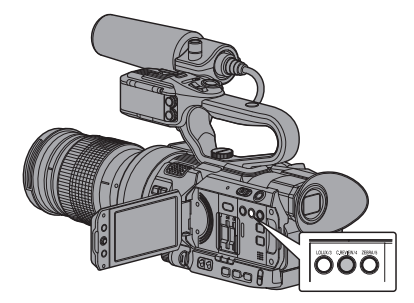

#### *1* 在待机(" **STBY** "显示)期间,按指派有 剪辑审片"功能的用户按键。

开始回放已配置的部分。

注:-

- 视频剪辑按照[主菜单] → [摄像机功能] → [用户开关选择] → [剪辑审片]中的设置进行 回放。根据默认设置(最后 5 秒),回放最后 5 秒的剪辑内容。 (  $\mathbb{R}$  P95 [ [剪辑审片](#page-94-0) ] )
- 0 回放结束后,摄像机退出剪辑查看并返回 STBY" (录制待命)模式。

小心 : -

0 在剪辑查看过程中,只能使用[CANCEL/ STOP]和[REC]按键。 按[CANCEL/STOP]按键可以取消剪辑查看

并返回" STBY "(录制待命)模式。 按[REC]按键可以取消剪辑查看并进入录制 模式。在按键按下之后需要稍候一点时间才 会开始录制。

- 0 如果最后一段剪辑短于 5 秒钟,则回放整个 剪辑。
- 0 只能查看当前所选卡槽中的视频剪辑。
- 0 如果所选卡槽中无剪辑,则剪辑查看功能无 法使用。
- 0 剪辑连续录制处于暂停状态时(显示黄色 "STBYC<sup>7</sup>"文字)无法启动剪辑查看。要启动 剪辑查看,请先使用[CANCEL/STOP]按键 设置成"STBYC"(白色文字)。 (A P76 [\[剪辑连续录制\]\)](#page-75-0)
- 0 当摄像机与外部设备相连接并且该设备处 于录制状态时,您无法使用剪辑查看功能。
- 0 通过网络连接使用远程观看操作时,剪辑查 看功能暂不可用。
- (B P157 [ 远程观看功能 ] )
- 0 在实时流媒体过程中,无法进行剪辑查看。
- 在 SDI 录制触发器处于 REC 状态下时, 无 法进行剪辑查看。

## <span id="page-70-0"></span>在两种不同的分辨率模式下 进行同时录制

通过将[系统]设置为" HD+Web ",您可以同 时按照两种不同的分辨率进行录制。

0 选择 HD+Web 时: 同时向 A 插槽中录制高清(HD)文件,向 B 插槽中录制网络文件。 网络文件可作为高清文件的代理文件。

注:-

- 0 若仅在一个插槽中插入了可录制的 SD 卡, 则所有文件只将录入该插槽中。
- 0 [记录模式]固定在" 普通 "上。
- 0 剪辑切割触发器暂不可用。
- 0 [SD 卡插槽模式]无法被选取。
- 0 剪辑查看仅适用于 A 插槽。 (如果 A 插槽中无卡片,而 B 插槽中插有一 张卡片时,则出现"无媒体卡"。)
- 0 选定" HD+Web "时,网络文件回放功能仅 适用于 B 插槽。

## 串联录制

- 0 出厂时默认指定为串联录制模式。 ([主菜单] → [系统] → [记录设置] → [SD 卡 插槽模式] 设为" 连续 "。) (B P115<sup>[</sup> SD [卡插槽模式](#page-114-0) ])
- 0 如果两个插槽中均装载有可以录制的卡,那 么按 [REC] 按键开始仅录制到选定插槽中 的媒体。当选定媒体中的剩余空间用完时, 会自动启动另一个插槽中的媒体,继续录 制。
- 0 设定为串联录制模式时,显示屏上无指示。

# 双录

- 0 如果在双录模式下,两个插槽都装了可以录 制的卡([SD 卡插槽模式]设为" 双重"),那 么按[REC]键就会同步录制到两个插槽的媒 体上。
- 0 两个插槽媒体上录制的剪辑是相同的,且相 同内容的两个剪辑只能在此摄像机上创建。 (B P115 [ SD [卡插槽模式](#page-114-0) ])

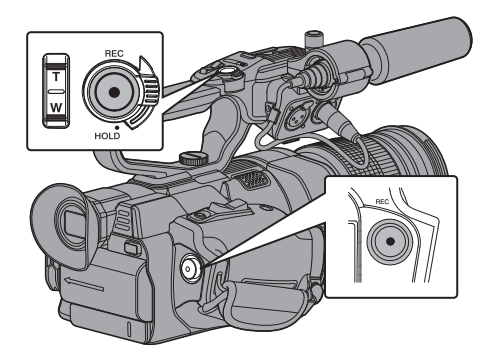

设为双录模式

*1* 将**[**主菜单**]** B **[**系统**]** B **[**记录设置**]** B **[SD** 卡插槽模式**]**设为" 双重 "。

( $\mathbb{R}$  P115 [ SD [卡插槽模式](#page-114-0) ]) " DUAL "字样出现在显示屏幕上。

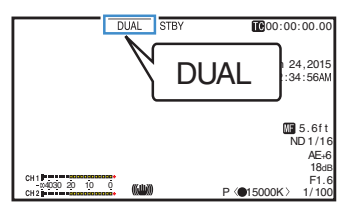

#### *2* 开始录制。

- 0 将可录制的媒体插入两个插槽,并按 [REC]按键。
- 0 在双录模式下,同时开始录制到两个插 槽的媒体上。
- 0 两个卡槽标记都变成红色,两个卡槽的 状态指示灯也都亮起红色。

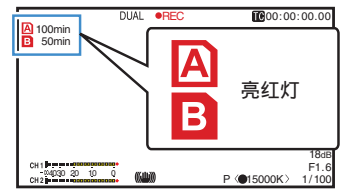

#### *3* 停止录制。

- 0 再次按下[REC]按键。
- 0 停止录制到两个插槽上,且两个卡槽的 标记都变成白色。
- 0 同一剪辑录制到两张卡上。

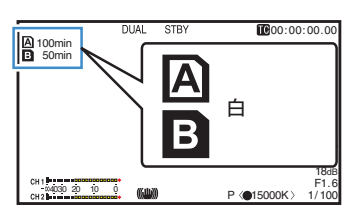

注:-

• 当[系统]被设为"4K"、"HD"或"SD" 时可以使用。

(A [P112](#page-111-0) [ 系统 ])

- 0 在双录模式下录制,两个卡槽的标记都亮起 红色。
- 0 在双录模式下录制到两张剩余空间不同的 卡时,如果一张卡的空间用完了,两个插槽 的录制都会自动停止。录制停止后,有剩余 空间的卡会自动恢复录制。尽管剪辑在此情 况下是分开的,但由于它们是无缝录制的, 所以可以在编辑软件的时间线上加以无缝 接合。
- 0 如果两个插槽的卡上最后录制的剪辑彼此不 同,且时间码操作模式设为" Regen ",那么 下一次录制就会启用选定卡槽的 Regen 模 式。

小心 : -

- 0 要在双录模式下录制,建议您用两张容量相 同且经过格式化的卡开始录制。
- 0 您可以将双录模式与特殊的录制模式相结 合。在双录模式下,您还可以将[记录模式] 设 置为" 普通 "、" 预记录 "、" 剪辑连续 "、 " 间隔记录"或" 帧记录"。当[主菜单] → [系统] → [记录设置] → [记录格式] → [A 格 式]设置为"AVCHD"时,无法选取"剪辑 连续 "。

(  $\mathbb{R}$  P75 [ 特殊录制] )

(  $\mathfrak{so}$  P114 [ [记录模式](#page-113-0) ] )

(B [P112](#page-111-0) [ A 格式 ])

- 0 当两个卡槽都插了可录制的卡时,可以执行 双录(同步录制)操作。如果只有其中一个卡 槽插了可录制的媒体,您也能开始用一张卡 录制。
- 0 在双录模式下,无法执行从一个卡槽切换到 另一个卡槽的连续录制。如果在一个卡槽已 经开始录制后将一个可录制媒体插入另一 个卡槽,则无法执行连续录制。
- 0 当录像机设为双录模式,且一个卡槽的录制 正在进行之中时,将可录制的媒体插入另一 个插槽不会启动双录操作。如要执行双录操 作,可暂时停止录制(不包括在剪辑连续录 制模式下暂停录制),并再次开始录制。
- 0 如果在双录模式下进行录制时,意外取出其 中一张卡,会继续录制到另一个插槽的卡。 不过,可能无法用恢复功能修复被意外取出 的卡。
- 0 如果在双录模式下进行录制时一张卡出错, 则出错的卡停止录制,另一张卡继续录制。
- 0 在双录模式下录制的剪辑,只能在选定插槽 的卡上进行剪辑的操作,比如在媒体模式下 删除剪辑或添加 OK 标记。

72 双录
# 备份录制

- 0 备份录制模式通过不使用[REC]按键控制卡 槽 B 录制的开始/停止,让您利用卡槽 B 的 媒体作备份录制。
- 使用[主菜单] → [系统] → [记录设置] → [SD 卡插槽模式1→[备份记录]开始或停止录 制,或按指定为" 备份触发 "的用户按键。 (B P115<sup>[</sup> SD [卡插槽模式](#page-114-0) ]) (A P95 [\[用户开关选择项目\]\)](#page-94-0)

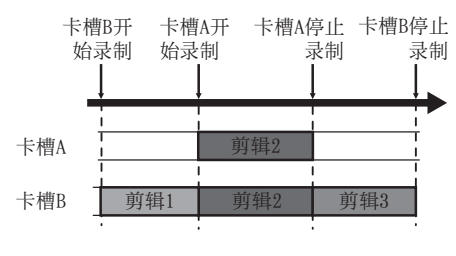

- 注:-
- 当[系统]被设为"4K"、"HD"或"SD" 时可以使用。

 $(m F112 [$  系统 ])

0 备份录制模式过程中([SD 卡插槽模式]设 为" 备用 "时),您可以在不同的时段控制 两个卡槽的录制,且备份录制只能在此摄像 机上进行。

( $\mathfrak{g}$  P115 [ SD [卡插槽模式](#page-114-0) ])

- 0 通过将卡槽 B 设为始终录制(备份录制), 您无需担心错过录制重要的场景,同时也可 以使用[REC]按键开始/停止录制只需要的 场景至卡槽 A。
- 0 建议在卡槽 B 使用高容量的媒体。

*1* 将**[**主菜单**]** B **[**系统**]** B **[**记录设置**]** B **[SD** 卡插槽模式**]**设为" 备用 "。

(  $\mathbb{R}$  P115 [ SD [卡插槽模式](#page-114-0) ] ) BACKUP"字样出现在显示屏幕上。

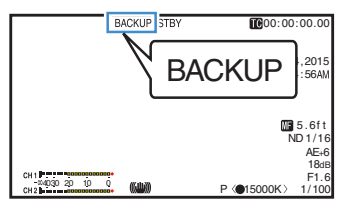

# *2* 开始备份录制。(备份录制至卡槽 **B**)

• 选择[主菜单] → [系统] → [记录设置] → [SD 卡插槽模式]→ [备份记录]中的"记 录",然后按设置按键(●)。

( $\mathbb{R}$  P115 「SD [卡插槽模式](#page-114-0) ])

- 0 您也可以按指定为" 备份触发 "的用户 按键。
- (A P95 [\[用户开关选择项目\]\)](#page-94-0)
- 0 开始备份录制至卡槽 B。(" BACKUP " 字样以红色显示。)
- 0 卡槽 B 的卡槽标记变成红色(已选择状 态),且卡槽 B 的状态指示灯闪烁红灯。

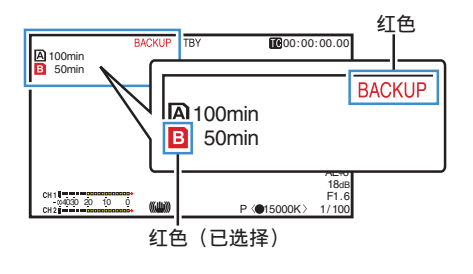

# *3* 开始正常录制(正常录制到卡槽 **A**)

- 0 按[REC]键中的任意一个。
- 0 开始录制至卡槽 A 的媒体。 ("●REC"字样以红色显示。)
- 0 卡槽 A 的卡图标变成红色(未选择状 态),且卡槽 A 的状态指示灯闪烁红灯。

红色 (未选择)

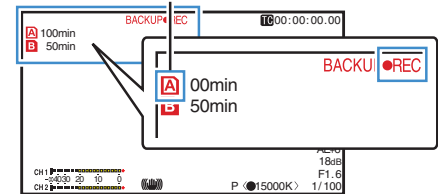

## *4* 停止正常录制。

- 0 再次按[REC]键中的任意一个。
- 0 停止录制至卡槽 A,且卡槽 A 的卡槽标 记变成白色(未选择状态)。
- "●REC"字样(红)变回" STBY"(白)。
- 0 卡槽 A 的状态指示灯熄灭。

白色 (未选择)

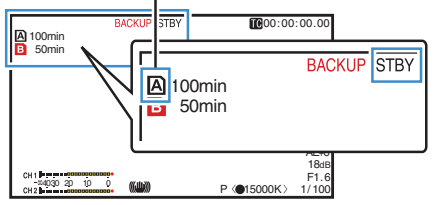

# *5* 停止备份录制。

- 选择[主菜单] → [系统] → [记录设置] → [SD 卡插槽模式] → [备份记录]中的[待 机1. 然后按设置按键(●)。
- (A P115 [ SD [卡插槽模式](#page-114-0) ])
- 0 您也可以按指定为" 备份触发 "的用户 按键。

(A P95[\[用户开关选择项目\]\)](#page-94-0)

- 0 停止录制至卡槽 B,且卡槽 B 的卡槽标 记变成白色(未选择状态)。
- 0" BACKUP "字样变回白色。
- 0 卡槽 B 的状态指示灯亮绿灯。

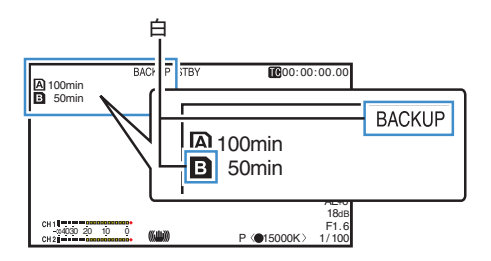

注:-

- 0 备份录制过程中,如果一张卡的空间用完 了,只有该爆满卡的录制会停止。
- 0 两个卡槽的录制停止时,会对录制开始的卡 槽启用 Regen 模式录制。
- 0 在录制至一个卡槽的当中,另一个卡槽的录 制开始时,正在录制的剪辑会被分割,而另 一个卡槽的同步录制开始。
- 0 在录制至两个卡槽的当中,卡槽 A 或者 B 的录制停止时,正在进行录制的卡槽的剪辑 会被分割。
- 0 尽管剪辑在录制过程中是分开的,但由于它 们是无缝录制的,所以可以在编辑软件的时 间线上加以无缝接合。
- 0 备份录制过程中无法进行剪辑切割触发器。 (B P79 「自由分割剪辑(Clip Cutter  $Tri(0)$ ]
- 0 当[SD 卡插槽模式]设为" 备用 "时,[记录 模式]只可以设为"普通"。 (B P114 [ [记录模式](#page-113-0) ])

拍摄

# 特殊录制

除一般的录制模式外,本款摄像机还有四种特 殊的录制方式。它们是 预记录、剪辑连续、帧记 录 和 间隔记录。 从[主菜单] → [系统] → [记录设置] → [记录模

式]中选择一种模式。

(B P114 [ [记录模式](#page-113-0) ])

注:-

- 当[主菜单] → [系统] → [记录设置] → [记录 格式]→ [A 格式]设置为" AVCHD "时, 无 法选取" 剪辑连续 "。  $(\sqrt{4}$  [P112](#page-111-0)  $\left[$  A 格式 ])
- 当 [主菜单] → [系统] → [记录设置] → [记录 格式]→ [系统] 设为" HD+Web"时, 不能 选择特殊录制模式

# 预录制

- 0 通过在[预录时间]中设置秒数,您可以在根 据[预录时间]设置开始实际录制前,开始录 制视频和音频。
- 在摄像机处于录制待命(STBYD)模式下开 始实际录制时,您可以在[预录时间]设置的 基础上提前几秒钟开始录制。
- 0 预录制功能可以让您录制一个完整的事件, 即使您未能及时开始录制,您仍然不会错过 最初的场景。

注:-

- 可在[主菜单] → [系统] → [记录设置] → [记 录模式]→[预录时间] 中设置预录制时间。 取决于[主菜单] → [系统] → [记录设置] → [记录格式] → [系统]的设置,可以选择以下 各值。
	- 在[系统] 被设为"4K"时: 固定在" 5 秒 "
	- · 当[系统] 被设为" HD " 或" SD " 时: " 5 秒 "、" 10 秒 "或" 15 秒 "
	- (A P114[ [预录时间](#page-113-0) ])

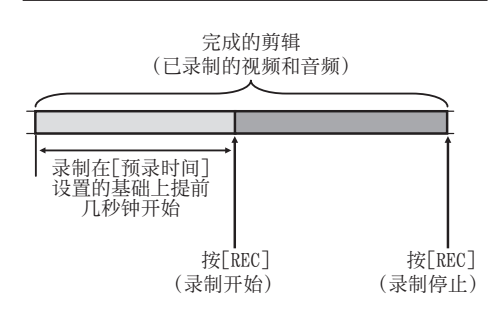

# *1* 将**[**记录模式**]**设为" 预记录 "。

- (B P114 [ [记录模式](#page-113-0) ])
- 将[主菜单] → [系统] → [记录设置] → [记 录模式]设为" 预记录 "。
- 显示发生变化 $($  " STBY "  $\rightarrow$  $\degree$ STBY $\blacksquare$  $\degree$ )。
- *2* 按**[REC]**按键,以预录制模式开始录制。
	- 显示发生变化("STBYP" → ●RECP"),并且卡槽状态指示灯亮红 灯。
	- 0 再次按[REC]按键暂停录制。显示发生变 化("●RECP"→ "STBYP"),并且卡 槽状态指示灯亮绿灯。

拍摄

小心 : -

- 0 如果开始和停止录制之间的间隔时间较短,则 录制完成后可能不会立即显示"STBYD"。 显示"●RECP" → "STBYP"( " STBY " 闪  $\mathbb{R}$ 红色)→ "STBY $\blacksquare$ "。
- 0 如果 SD 卡在录制过程中空间用尽,则录制 停止并显示" STOP "。
- 0 在以下情况下,即便录制已开始,也不能录 制指定预录制时间之前的视频和音频。
	- <sup>0</sup> 在电源打开之后立即录制
	- <sup>0</sup> 录制刚停止
	- 从媒体模式切换到摄像机模式之后立即 录制
	- <sup>0</sup> 设置[记录模式]之后立即录制
	- · 结束剪辑查看之后立即录制
	- 改变文件格式之后立即录制
	- 改变视频格式之后立即录制

# ■剪辑连续录制

- 0 在正常录制情况下,如果停止录制,从开始 录制到停止录制过程中记录的影像、音频和 相关数据会作为一个"剪辑"存放在 SD 卡 中。
- 0 在这种模式下,您可以把多次"启动停止录 制"的数据合并成一个剪辑。

示例:

正常录制会生成三个剪辑:录制 1、录制 2 和录 制 3。然而,在这种模式下,录制内容只生成一 个剪辑。

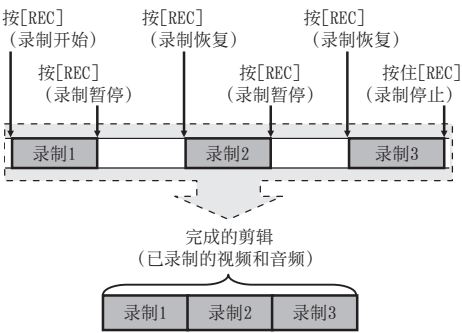

*1* 将" 记录模式 "设为" 剪辑连续 "。

(B P114 [ [记录模式](#page-113-0) ])

- 将[主菜单] → [系统] → [记录设置] → [记 录模式]设为"剪辑连续"。
- 显示发生变化 $($  " STBY "  $\rightarrow$ " $STBY$  $\overline{G}$ ").

# *2* 开始录制。(录制 **1**)

- 0 按[REC]按键,以剪辑连续录制模式开始 录制。
- 显示发生变化("STBY<br  $\rightarrow$ "●RECC"),并且卡槽状态指示灯亮红 灯。

## *3* 录制暂停。

- 0 再次按[REC]按键暂停录制。显示发生变 化("●RECC"→ "STBYC"(黄色文 字))。
- 0 卡槽状态指示灯仍然亮红灯。

#### 注 : -

- 当摄像机暂停(STBYC)时, 如果按 [CANCEL/STOP]按键,显示发生变化 ("STBY**C**]"(黄色文字)→ "STBYC<sup>"</sup>(闪烁 黄色文字)→ "STBYC"(白色文字)),从而 生成一个"剪辑"。卡槽状态指示灯亮绿灯。
- *4* 录制恢复。(录制 **2**)
	- 0 再次按[REC]按键恢复录制。显示发生变 化("STBY $\mathbf{G}$ "(黄色文字)→  $"$ **erece**").
	- 0 卡槽状态指示灯仍然亮红灯。
- *5* 录制暂停。
	- 0 再次按[REC]按键暂停录制。显示发生变 化("●RECC"→ "STBYC"(黄色文 字))。
	- 0 卡槽状态指示灯仍然亮红灯。
- *6* 录制恢复。(录制 **3**)
	- 0 再次按[REC]按键恢复录制。显示发生变 化("STBY $\mathbf{G}$ "(黄色文字)→
	- " $\bullet$ RECQ"). 0 卡槽状态指示灯仍然亮红灯。
- *7* 按住**[REC]**按键不放。
	- 录制停止,显示发生变化("●RECCT"→ "STBYC<sup>"</sup>)。这时生成一个"剪辑"。
	- 0 卡槽状态指示灯亮绿灯。
- *8* 再次按**[REC]**按键。
	- 显示发生变化("STBYC<sup>T"</sup> → "●RECC"),并且卡槽状态指示灯亮红 灯。
	- 0 一个新的"剪辑"从这里生成。

注…

- 0 在以下情况下无法使用剪辑连续录制。
	- 当[主菜单] → [系统] → [记录设置] → [系 统]被设为"HD"或"SD",并且[格 式] 被设为" AVCHD"时
	- 当[主菜单] → [系统] → [记录设置] → [系 统]设置为"HD+Web"时
- 在暂停录制期间(STBYC, 黄色文字)无法 进行以下操作。
	- 剪辑查看操作 (B P70 「立即杳看录制的视频(剪辑杳 [看\)\]\)](#page-69-0)
	- · 切换 SD 卡槽
	- 切换工作模式 (B P14 [\[工作模式\]\)](#page-13-0)
- 0 无论菜单设置如何,所有文件都会分割成 4 GB(或者 30 分钟)大小的文件。

小心 :-

- 在录制期间(●RECC,红色文字)或者录制 暂停时(STBYC,黄色文字),请勿取出 SD 卡。
- 0 要在" 剪辑连续 "模式下取出 SD 卡,请按 [CANCEL/STOP]按键,然后检查确保 'STBYC'(白色文字)显示,同时卡槽状态 指示灯亮绿灯时,然后再取出 SD 卡。
- 0 如果 SD 卡在录制过程中空间用尽,则录制 停止并显示" STOP "。
- 0 如果在录制过程中或者录制暂停时关闭 [POWER ON/OFF]开关,在生成一个剪辑 后,录制停止,同时电源关闭。
- 0 如果摄像机由于电池电量过低而断电,则可 能不会生成一个正确的剪辑。
- 当[主菜单] ➡ [系统] ➡ [记录设置] ➡ [记录 格式]菜单中的[A 格式]//[B 格式]设置为 " AVCHD "时,无法进行剪辑连续录制。  $(\sqrt{4}$  [P112](#page-111-0)<sup>[</sup> A 格式 ])  $(\sqrt{4}$  [P113](#page-112-0) [ B 格式 ])

# 帧录制

在正常录制情况下,如果停止录制,从开始录 制到停止录制过程中记录的影像和相关数据 会作为一个"剪辑"存放在 SD 卡中。

在这种模式下,每次按[REC]按键时录制会开 始,而且只录制所指定的帧数。

在录制停止为止,可以作为单一剪辑,写入媒 体。

注:-

- 0 不会录制音频。
- 0 在还未累计到指定的录制量为止,该文件无 法写入媒体。
- 0 录制停止时如果还未达到指定的录制量,则 进行正常录制,帧会添加到剪辑的终端,一 直到达到指定的录制量为止。(填满功能)
- 0 录制所指定的帧数和写入媒体后,会进行录 制直到再次累计到相同的帧数为止。

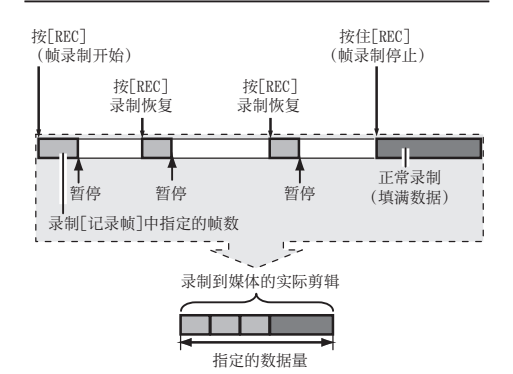

## *1* 将**[**记录模式**]**设为" 帧记录 "。

• 将[主菜单] → [系统] → [记录设置] → [记 录模式]设为" 帧记录 "。

(B P114 [ [记录模式](#page-113-0) ])

• 显示发生变化("STBY"→ "STBY**E**")。

## *2* 在**[**记录帧**]**中设置要录制的帧数。

• 使用[主菜单] → [系统] → [记录设置] → [记录模式]→ [记录帧]进行设置。 (B P114 [ [记录帧](#page-113-0) ])

#### *3* 开始录制。

- 0 按[REC]按键,录制只在[记录帧]指定的 帧数,然后暂停。
- 显示发生变化("STBY $\blacksquare$ " → "●REC $\blacksquare$ " → "STBY<sup>™</sup>(黄色文字))。
- 0 卡槽状态指示灯亮绿灯。

## *4* 重复帧录制。

- 0 再次按[REC]按键,录制只在[记录帧]指 定的帧数,然后暂停。
- 显示发生变化("STBY $\blacksquare$ " → "●REC $\blacksquare$ " → "STBY<sup>T"</sup>(黄色文字))。
- 0 帧录制继续直到录制停止为止(第 5 步)。

# *5* 按住**[REC]**按键不放。

0 卡槽状态指示灯亮绿灯。

小心 :-

- 在录制期间("●RECF",红色文字)或者录 制暂停时("STBY<sup>T</sup>", 黄色文字), 请勿取出 SD 卡。
- 0 要在帧录制时取出 SD 卡,请按[CANCEL/ STOP]按键,然后检查以确保"STBYD"(白 色文字)显示,同时卡槽状态指示灯亮绿灯 时,然后再取出 SD 卡。
- 当 [主菜单]  $\rightarrow$  [TC/UB]  $\rightarrow$  [时间码发生器] 被设为" Free Run " 时, 将以" Rec Run " 录制时间代码。
- 0 无法录制音频。音频电平计变为灰色。 (A P126[\[音频电平计\]\)](#page-125-0)

# 间隔录制

在正常录制情况下,如果停止录制,从开始录 制到停止录制过程中记录的影像和相关数据 会作为一个"剪辑"存放在 SD 卡中。

在这种模式下,录制和暂停以指定的间隔重复 进行。只录制所指定的帧数。

在录制停止为止,可以作为单一剪辑,写入媒 体。

#### 注 · -

- 0 不会录制音频。
- 0 在还未累计到指定的录制量为止,该文件不 会写入媒体。
- 0 录制所指定的帧数和写入媒体后,会进行录 制直到再次累计到相同的帧数为止。
- 0 录制停止时如果还未达到指定的录制量,则 进行正常录制,帧会添加到剪辑的终端,一 直到达到指定的录制量为止。(填满功能)

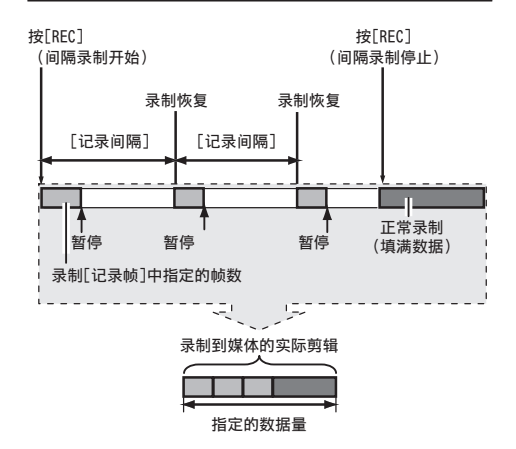

# *1* 将**[**记录模式**]**设为" 间隔记录 "。

• 将[主菜单] → [系统] → [记录设置] → [记 录模式]设为" 间隔记录 "。

(B P114 [ [记录间隔](#page-113-0) ])

- 显示发生变化("STBY"→"STBY $\Pi$ ")。
- *2* 在**[**记录帧**]**中设置要录制的帧数。 使用[主菜单] → [系统] → [记录设置] → [记

录模式] → [记录帧]进行设置。

(B P114 [ [记录帧](#page-113-0) ])

拍摄

<span id="page-78-0"></span>*3* 在**[**间隔记录**]**中设置开始录制的间隔。 使用[主菜单] → [系统] → [记录设置] → [记 录模式1→ [记录间隔]进行设置。 (B P114 [ [记录间隔](#page-113-0) ])

#### *4* 开始录制。

- 0 按[REC]按键,录制只在[记录帧]指定的 帧数,然后暂停。
- 0 到达[记录间隔]指定的时间后,再次开始 只录制[记录帧]指定的帧数,然后暂停。
- 0 间隙录制继续直到录制停止为止。 显示发生变化: "STBY**Π" → "●RECΠ" →** "STBYI"(红色文字)→ "●RECII" → "STBY $\Pi$ "(红色文字)。
- 0 卡槽状态指示灯闪烁绿灯。

## *5* 按住**[REC]**按键不放。

- 0 卡槽状态指示灯亮绿灯。
- $\bullet$  显示变为"STBY $\Pi$ "。

小心 : -

- 在录制期间(●REC**N**,红色文字)或者录制 暂停时(STBYI, 黄色文字), 请勿取出 SD 卡。
- 0 要在间隔录制时取出 SD 卡,请按 [CANCEL/STOP]按键,然后检查以确保 "STBYI"(白色文字)显示,同时卡槽状态 指示灯亮绿灯时,然后再取出 SD 卡。
- 当 [主菜单]  $\rightarrow$  [TC/UB]  $\rightarrow$  [时间码发生器] 被设为" Free Run "时,将以" Rec Run " 录制时间代码。
- 0 无法录制音频。音频电平计变为灰色。 (A P126 [\[音频电平计\]\)](#page-125-0)

# 自由分割剪辑(**Clip Cutter Trig**)

您不需在拍摄过程中停止录制,就可自由分割 剪辑。

# *1* 将" 剪辑触发 "功能指定给用户按键中的 任意一个。

(A P34 [\[为用户按键指定功能\]\)](#page-33-0)

*2* 在拍摄过程中按指定为" 剪辑触发 "的用 户按键。

剪辑剪切图标(●》)出现在显示屏幕上3 秒钟 然后将剪辑分割开。

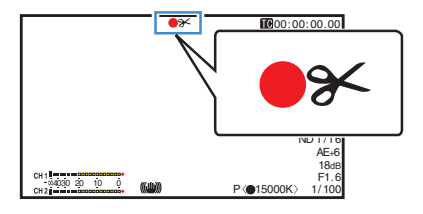

注 :-

- 0 进行此操作后的数秒间内,无法再次分割剪 辑。
- 0 当[SD 卡插槽模式]设为" 备用"时,无法使 用此项目。
- 当[系统]被设为"4K"、"HD"或"SD" 时可以使用。 (A [P112](#page-111-0) [ 系统 ])
- 0 当[记录模式]设为" 普通 "或" 预记录 "以 外的设置时,无法使用此项目。 (A P114 [ [记录模式](#page-113-0) ])
- 0 分割的剪辑无缝录制,对视频没有干扰。

# <span id="page-79-0"></span>播放录制的剪辑

要回放 SD 卡上录制的剪辑,请切换到媒体模 式。

在摄像模式中按住[MODE]选择按键进入媒体 模式。这时会显示 SD 卡上所录制剪辑的缩略 图屏幕。

您可以在缩略图屏幕上回放选中的剪辑。

注:-

0 当插入一张没有存放任何剪辑的 SD 卡时, 会显示" 无剪辑 "字样。

# ■操作按键

回放

使用摄像机侧面控制面板或 LCD 显示屏上的 操作按键,对缩略图屏幕进行操作。

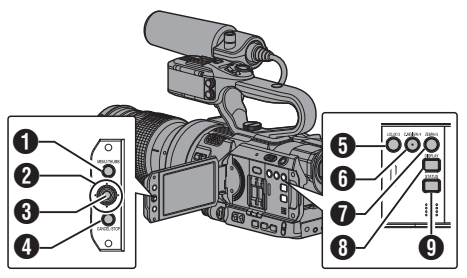

# **4** [MENU/THUMB]按键

- 0 显示菜单。
- 0 菜单显示期间,按这个按键可以关闭菜 单屏幕,返回到缩略图屏幕。
- 2 十字形按键(▲▼◀▶) 移动光标。
- C 设置(播放)按键
	- 0 设置数值和项目。(确认)
	- 0 回放选中的剪辑。
- **4 [CANCEL/STOP]**(停止)按键 取消设置 返回到前一个屏墓。

# **6** [LOLUX/3] 按键

- 0 切换光标选择的剪辑的 OK 标记。
- 0 如果已添加 OK 标记,将删除它。否则, 将添加 OK 标记。
- **6** [C.REVIEW/4] 按键
	- 0 切换光标选择的剪辑的选择状态。
	- 0 选择的剪辑在显示时带有选中标记。
- G [ZEBRA/5] 按键 进入操作选择屏幕。
- **B** IDISPLAYI按键 在"标准屏幕"和"详细屏幕"之间切换。
- **4** [STATUS] 按键 显示媒体信息屏幕。

# 缩略图屏幕

- 0"标准屏幕"和"详细屏幕"可用。 使用[DISPLAY]按键在屏幕之间切换。
- 0 缩略图的显示顺序为录制顺序,先显示最早 录制的,再显示最近录制的。

# 标准屏幕

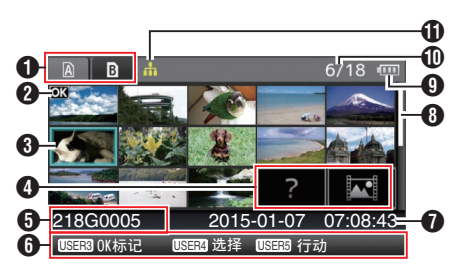

- **A** SD 卡信息
	- 0 显示插入的 SD 卡的状态、选中的 SD 卡、写保护开关以及恢复要求。
	- 0 使用[SLOT A/B]开关切换卡槽。卡槽 A 和卡槽 B 中的剪辑不能同时显示。
		- $\mathbf{A} \cdot \mathbf{B}$  · 卡槽 A 中的 SD 卡设置了写保 护开关。
		- B!: 卡槽 B 中的 SD 卡需要恢复或 者格式化,或者摄像机不支持该 SD 卡。
- 剪辑标记 显示剪辑信息(属性)。

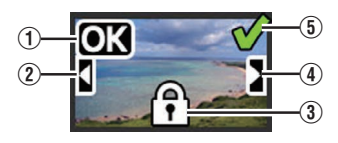

A OK 标记 剪辑添加有 OK 标记。 注 : -

- 0 带有 OK 标记的剪辑无法从摄像机中删除。
- 当[主菜单] ➡ [系统] ➡ [记录设置] ➡ [记录 格式→ [△ 格式]设置为"AVCHD"时, OK 标记表明该剪辑已受到保护。  $(\text{exp P112} [\text{A} \text{Kt}^{-1})$
- (2) 上接标记 当录制内容被分割并存储在多张 SD 卡上 时,此标记表示当前剪辑续接自另一张 SD 卡。
- (3) 无法编辑的标记
	- 0 这个标记表示无法为剪辑添加或删除 OK 标记,并且无法删除此剪辑。
	- 当[主菜单] → [系统] → [记录设置] → [记 录格式] →  $[$  $\blacksquare$  格式]设置为" AVCHD " 时,不可对未在本摄像机上录制的剪辑 进行编辑。
- D 待续标记 当录制内容被分割并存储在多张 SD 卡上 时,此标记表示当前剪辑续接到另一张 SD 卡。
- (5) 选中标记
	- 0 选择某个剪辑时会显示一个绿色的选中 标记。
	- 0 多选模式下会显示紫红色和灰色选中标 记。

(B P86「选择多个剪辑并对它们执行操 [作\]\)](#page-85-0)

- 6 光标 要处理的剪辑。使用十字形按键(▲▼←) 移动光标。
- 4 缩略图替代显示

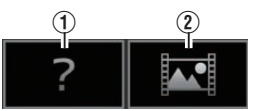

- A 管理信息损坏的剪辑。即使您按设置(回放) 按键,仍然无法回放此剪辑。
- (2) 无法使用当前视频格式回放或以缩略图显 示的剪辑。

即使您按设置(回放)按键,仍然无法回放此 剪辑。

- 注·
- 根据[主菜单] → [系统] → [记录设置] → [记 录格式1→[系统]/[A 分辨率]/[B 分辨率]/[A 帧率1/**[B 帧率1/[A 比特率]和[B 比特率]的** 设置而定。
	- (A [P112](#page-111-0) [ 系统 ])
	- (B P112 [ A [分辨率](#page-111-0) ])
	- $(\sqrt{4}$  P113  $\sqrt{B}$  [分辨率](#page-112-0)  $\sqrt{ }$  )
	- (图 [P113](#page-112-0) [ A 帧率 ])  $(m P113 | B \n *M*$  $(m P113 | B \n *M*$  $(m P113 | B \n *M*$   $\leq 1)$
	- (图 P113 [ A [比特率](#page-112-0) ])
	- (图 P113 [ B [比特率](#page-112-0) ])
- 当[记录格式] → [A 格式] 被设为"AVCHD" 时,您不能回放在摄像机中录制的除 GY-LS300 系列以外的文件。 如果无法回放某一文件,则会显示以上缩略 图替代显示 ②。
- E 剪辑名称
	- 显示选定剪辑的文件名称(剪辑编号)。
- 6 操作指南
	- 0 显示当前操作按键的指南。
	- 0 按用户 5([ZEBRA/5])按键时,显示操作 选择屏幕。

(图 P82 [\[操作\]\)](#page-81-0)

G 录制开始时间 显示剪辑的录制开始时间。

#### 注 :-

- 0 日期/时间显示取决于[主菜单]屏幕中的 [LCD/VF] → [显示设置] → [日期方式]/[时间 方式]设置。 (A P106[ [日期方式](#page-105-0) ])
	- (A P106 [ [时间方式](#page-105-0) ])
- 6 滚动条
	- 0 指示滚动位置。
	- 0 滚动条(白色)下方的黑色区域表示还有 更多页。
	- 0 当滚动条(白色)位于底部时,表示当前 处于最后一页。
- **4 电池剩余电量** 
	- (☞ P26 [\[电源状态显示\]\)](#page-25-0)
- **1** 剪辑数量
	- 0 如果未选择任何剪辑,将出现待显示剪辑 的"当前运行的剪辑编号/剪辑总数"。
	- 0 即使只选择一个剪辑,也会显示当前卡 槽中的选定剪辑数。
- <span id="page-81-0"></span>**6** 网络连接图标 • 在[主菜单] → [系统] → [网络] 被设为 " 开 "时显示网络连接状态。 当选择" 关 "时,不显示此图标。
	- (A P129 [\[网络连接图标\]\)](#page-128-0)

#### 详细屏幕

\* 标准屏幕中常见的项目不会加以说明。请参 阅"[\[标准屏幕\]\(](#page-79-0)  $\mathbb{R}$  P 80)"。

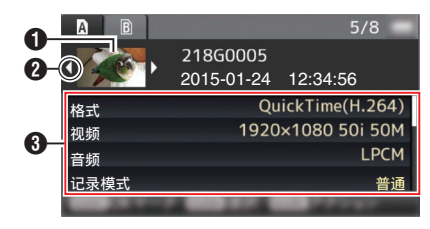

- 回放
- A 缩略图

光标选择的剪辑的缩略图。使用十字形按 键(HI)移动光标。

- $\Omega$  滚动标记 $(\langle \mathbb{D} \rangle)$ 
	- 如果之前有剪辑,<d 出现在左侧。
	- 0 如果还有更多剪辑,E 出现在右侧。
	- 0 如果当前剪辑前后没有任何剪辑,不会 显示这些标记。

C 元数据

光标指向的剪辑的元数据。 您可以使用十字形按键(▲▼)滚动。

# 操作

按用户 5([ZEBRA/5])按键时,显示操作选择 屏幕。

可执行以下操作。

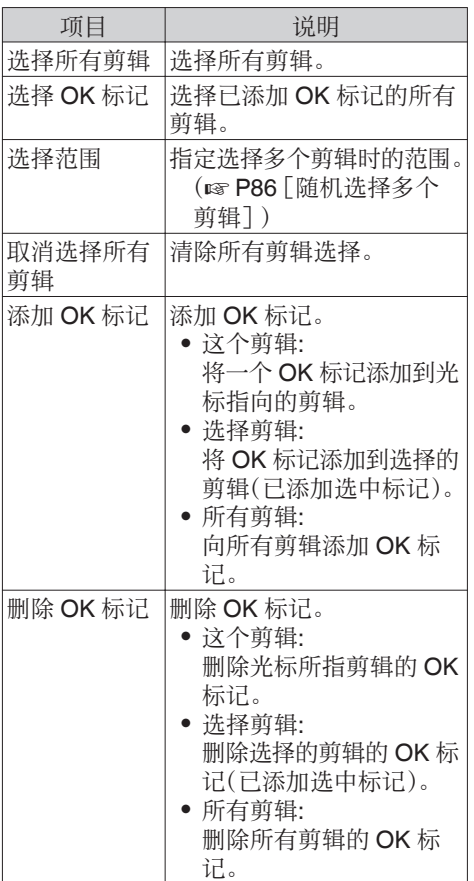

<span id="page-82-0"></span>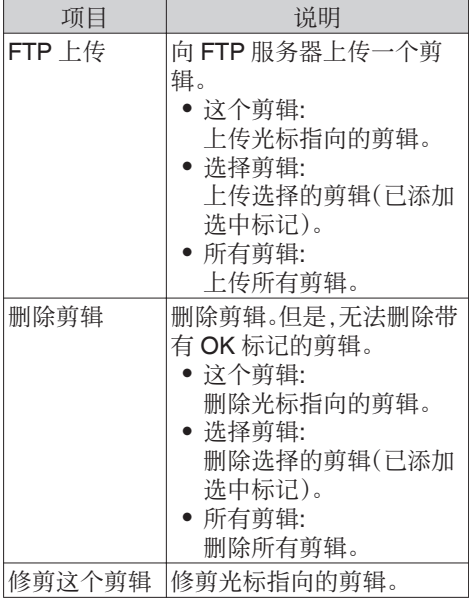

注:-

- 0 操作对象为当前所显示的卡槽的剪辑。
- 0 如果没有选中(已添加选中标记)的剪辑,则 无法执行[选择剪辑]。
- 0 如果选中(已添加选中标记)多个剪辑,则无 法执行[这个剪辑]。
- 0 如果已设置 SD 卡的写保护开关,则无法添 加或删除"OK"标记,并且无法删除或修剪 剪辑。

# 回放

使用摄像机侧面控制面板上的操作按键,可以 进行回放。

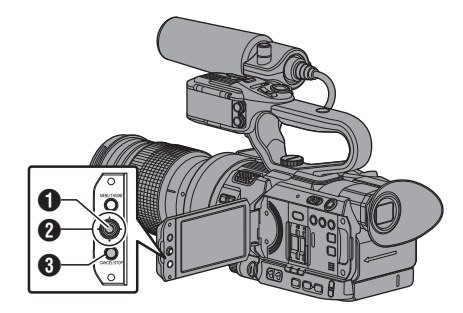

- $\bigoplus$  设置按键(●)
	- 0 回放/暂停光标指向的剪辑。
	- 您可以按十字形按键(←)在暂停模式 下执行逐帧前进回放。
- 2 十字形按键(▲▼◀▶)
	- [▲/▼] 按键: 后跳或前跳。
	- [</>[> | 按键:
		- · 回放时: 快退或快进。 <sup>0</sup> 暂停时:
		- 逐帧倒退或前进回放。
- **B** [CANCEL/STOP] 取消/停止按键 停止回放。
- *1* 在缩略图屏幕中,将光标移到要回放的剪 辑。 使用十字形按键(▲▼▲▶)将光标移到要回 放的剪辑。
- 2 按设置按键(●)。

所选剪辑的回放开始。

#### 回放时的音频输出

- 您可以从监控扬声器或连接到[?]端子的耳 机确认回放声音。当耳机连接到[?]端子时, 无法从监控扬声器输出声音。 (B P138 「连接耳机])
- 使用摄像机侧面的 ▲/▼ 音量按键,调节显 示屏扬声器和耳机的音量。

## 时间码回放

录制在 SD 卡上的时间码或者用户位可以在 LCD 显示屏和取景器上显示。

注 · —

- 0 时间代码同时叠加到 [SDI OUT] 端子所输 出的视频信号。
- 0 如果回放没有时间码的部分,时间码将会停 止。但回放会继续。

## 录像时显示信息

在回放过程中按[DISPLAY]按键显示显示屏 幕。

每次按[MARKER/6]按键可更改显示的摄制信 息(摄像机信息显示和隐藏显示)。

0 摄像机信息显示只提供已记录的增益、光圈 和白平衡信息。

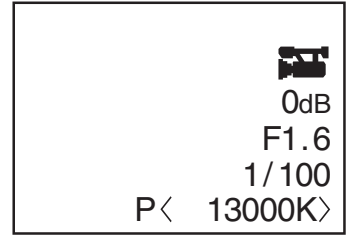

摄像机信息显示

注:-

- $\bullet$  当 [系统]  $\rightarrow$  [记录设置]  $\rightarrow$  [记录格式]  $\rightarrow$  系 统被设置为" HD+Web "时,B 插槽中仅能 回放标清文件或网络文件。 此时,变容为 HD 大小的文件仅能在简单模 式下进行回放。
- 0 当修剪正在进行中时,将显示修剪信息。在 此情况下,按[MARKER/6]按键不能切换显 示。

删除剪辑

删除剪辑。

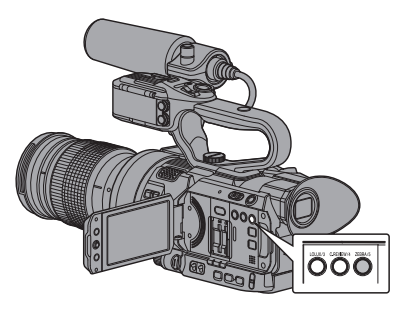

注:-

- 0 带有 OK 标记的剪辑无法从摄像机中删除。
- 0 只读的剪辑可以从个人电脑上删除。

# 删除剪辑

在[删除剪辑]→ [这个剪辑]菜单中删除光标指 向的剪辑(一个剪辑)。

注 : 一

0 无法删除带有 OK 标记的剪辑。

#### 缩略图屏幕显示期间

## *1* 将光标移到要删除的剪辑。

使用十字形按键(▲▼◀▶)将光标移到要删 除的剪辑。

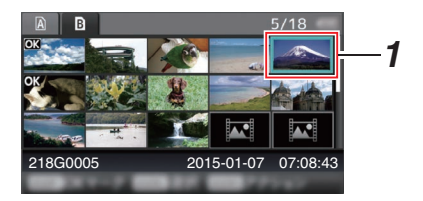

*2* 按**[ZEBRA/5]**键。 显示操作选择屏幕。 *3* 选择**[**删除剪辑**]** B **[**这个剪辑**]**,然后按设置 按键(●)。

确认删除的屏幕出现。

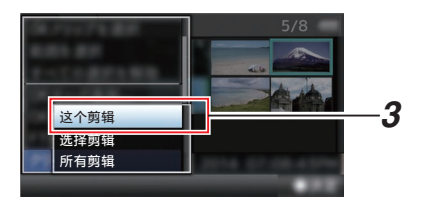

4 使用十字形按键(▲▼)选择[删除],然后按 设置按键(R)。

删除开始。

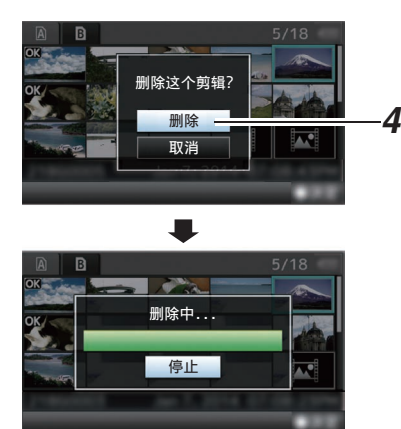

# ▌诜择和删除多个剪辑

要选择并删除多个剪辑,请参阅["\[选择多个剪](#page-85-0) [辑并对它们执行操作\]\(](#page-85-0)  $\infty$  P 86)"。

# 删除全部剪辑

删除显示的所有剪辑。

- *1* 按**[ZEBRA/5]**键。 显示操作选择屏幕。
- 2 选择[删除剪辑] → [所有剪辑]。 确认删除的屏幕出现。
- 3 选择[删除],然后按设置按键(●)。 删除开始。
- 注:-
- 0 删除剪辑所需要的时间取决于删除的剪辑 数量。

# 添加**/**删除**OK**标记

- 0 您可以将 OK 标记添加到剪辑中,用以指示 重要的场景。
- 0 添加了 OK 标记的剪辑无法删除,这样就可 以保护重要的剪辑。
- 0 在摄像机处于媒体模式时,您可以删除录制 过程中添加的 OK 标记,您也可以在拍摄后 添加/删除 OK 标记。

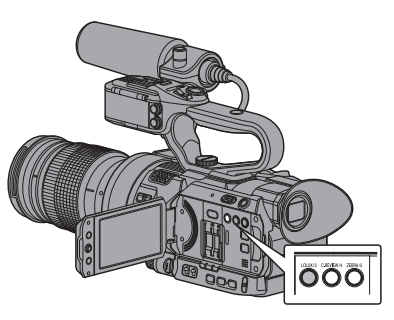

## 缩略图屏幕显示期间

# *1* 按 **[LOLUX/3]** 键。

- 0 如果剪辑没有 OK 标记,将添加此标记。
- 0 如果剪辑已添加 OK 标记,将删除此标 记。

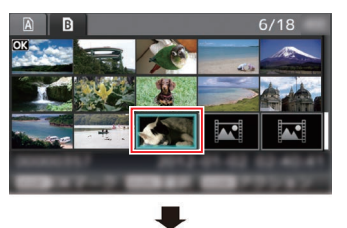

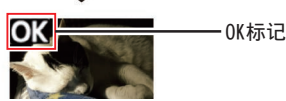

#### <span id="page-85-0"></span>回放或者暂停屏幕显示期间

- *1* 在剪辑回放过程中按**[LOLUX/3]**按键。
	- 0 如果剪辑没有 OK 标记,将添加此标记。
	- 0 如果剪辑已添加 OK 标记,将删除此标 记。

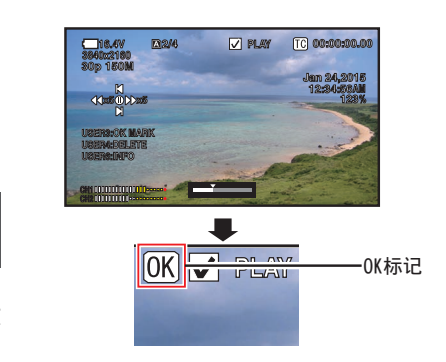

- 注 · -
- 0 如果在回放过程中添加或者删除 OK 标记, 剪辑会暂停。

# 添加/删除多个剪辑的 OK 标记

要选择并添加/删除多个剪辑的 OK 标记,请参 阅"[选择多个剪辑并对它们执行操作]  $(\sqrt{18} P 86)$ "

# 选择多个剪辑并对它们执行 操作

- 0 显示缩略图屏幕或回放屏幕时,可以选择多 个剪辑。
- 0 选择多个剪辑后,使用操作选择屏幕执行 OK 标记添加/删除以及剪辑删除操作。
- 0 选择多个剪辑后,以下操作将取消选择。
	- 从操作菜单中洗择[取消洗择所有剪辑] 时
	- 从缩略图屏幕退出媒体模式时
	- · 取出 SD 卡时
	- 切换使用的卡槽时

■随机洗择多个剪辑

*1* 将光标移到不带选中标记的剪辑,并按 **[C.REVIEW/4]**按键。

剪辑上出现一个绿色的选中标记。

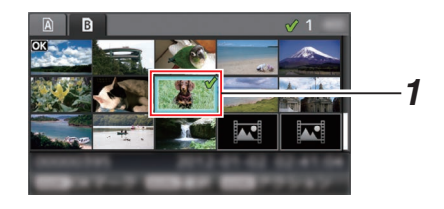

# *2* 重复第 1 步,选择多个剪辑。

- 0 可以选择多个剪辑。
- 0 选中多个剪辑时按[ZEBRA/5]按键。
	- · 同时添加 OK 标记: [添加 OK 标记]→ [选择剪辑]
	- · 同时删除 OK 标记: [删除 OK 标记] → [选择剪辑]
	- · 向 FTP 服务器同时上传洗中剪辑:  $[FTP \tL$ 传 $] \rightarrow$  [选择剪辑]
	- <sup>0</sup> 同时删除选定剪辑: [删除剪辑] → [选择剪辑]

注:-

- 0 选择已添加选中标记的剪辑并按 [C.REVIEW/4]按键将取消选择。
- 0 如果同时对多个剪辑执行操作,会显示一个 进度条。在操作过程中按设置按键(●)可以 停止相应操作。但是,无法撤消已完成的操 作。

#### ■连续选择多个剪辑

- *1* 按**[ZEBRA/5]**键。
- *2* 在操作选择屏幕中选择" 选择范围 ",然后 按设置按键(●)。

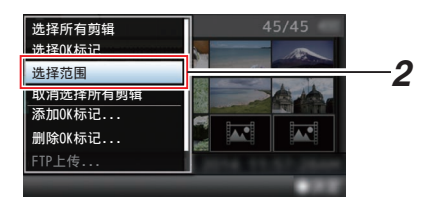

- *3* 将光标移到多选范围的开头(或结尾),然后 按设置按键(R)。
- *4* 将光标移到范围的另一端。
	- 0 范围内的剪辑上会显示紫红色选中标 记。(包括已选择的剪辑。)
	- 0 范围以外的选定剪辑上会显示灰色选中 标记。

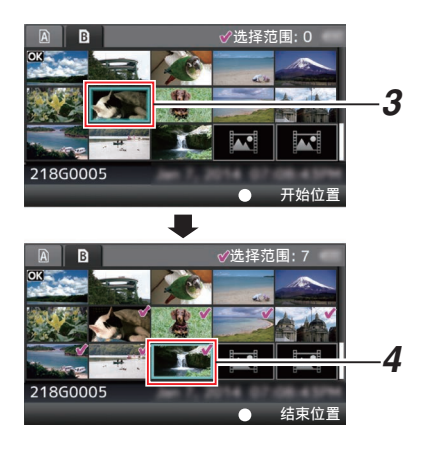

- 5 按设置按键(●),确认范围。
	- 0 选中标记从紫红色变为绿色。
	- 0 选中多个剪辑时,按[ZEBRA/5]按键,将 显示操作选择屏幕。可执行以下操作。
		- · 同时添加 OK 标记: [添加 OK 标记]→ [选择剪辑]
		- · 同时删除 OK 标记: [删除 OK 标记]→ [选择剪辑]
		- · 向 FTP 服务器同时上传选中剪辑: [FTP 上传] → [选择剪辑]
			- <sup>0</sup> 同时删除选定剪辑: [删除剪辑] → [选择剪辑]

注:-

- 0 选择已添加选中标记的剪辑并按 [C.REVIEW/4]按键将取消选择。
- 0 如果同时对多个剪辑执行操作,会显示一个 进度条。在操作过程中按设置按键(●)可以 停止相应操作。但是,无法撤消已完成的操 作。

# 修剪录制的剪辑

您可以在 SD 卡中提取(修剪)一个已录制剪 辑中您所需要的部分。

修剪过的剪辑将以新文件的形式保存在原始 剪辑所处的相同 SD 卡中。原始剪辑没有做任 何修改。

# *1* 切换至媒体模式。 使用侧面控制面板中的[MODE]选择按键

切换模式。

*2* 将光标移到要修剪的剪辑。 使用十字形按键(▲▼4▶)将光标移到要修 剪的剪辑。

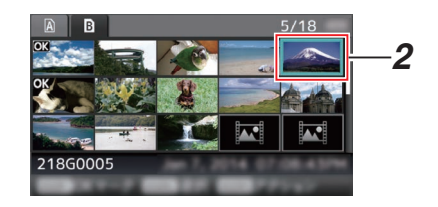

*3* 按**[ZEBRA/5]**键。

显示操作选择屏幕。

4 选择[修剪这个剪辑],然后按设置按键(●)。 所选剪辑的回放开始。

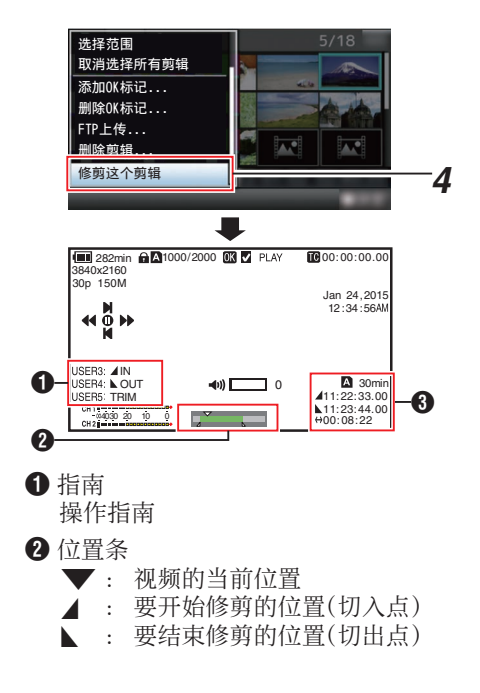

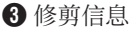

- A 或 B : 显示存储媒体(A 或 B)中的 可用空间
	- 7 : 显示切入点的时间代码
- 8 : 显示切出点的时间代码
- 9 : 显示从切入点到切出点的时长

注 :-

- 0 修剪的剪辑将被保存在原始剪辑所处的相 同卡槽中。
- 0 在为以下时长时,[持续时间]显示为黄色。在 这种情况下,修剪无法进行。
	- 当 [主菜单] → [系统] → [记录设置] → [记录格式]→ [系统] 设为" 4K " 时: 3 分钟或更长;未设为" 4K "时: 10 分 钟或更长。
- 0 如果时长超过了存储媒体可录制的时间,[持 续时间]显示为黄色。在这种情况下,修剪无 法进行。
- 0 当修剪开始时,显示切换至媒体显示 2 屏 幕。

# *5* 指定切入点。

- 使用如 ◀/▶ 或 ▲/▼ 一类的按键将视频 移动至切入点。
- $(\sqrt{3}$  P83 [\[回放\]\)](#page-82-0)
- 0 通过在您想要开始剪辑的点处按 [LOLUX/3]按键来指定进入点。

# *6* 指定切出点。

● 使用如 ◀/▶ 或 ▲/▼ 一类的按键将视频 移动至切出点。

 $(\sqrt{3}$  P83 [\[回放\]\)](#page-82-0)

0 通过在您想要结束剪辑的点处按 [C.REVIEW/4]按键来指定离开点。

# *7* 进行修剪。

按下[ZEBRA/5]按键以进行修剪。

注 :-

- 0 修剪进行中时,您可以按[CANCEL/STOP] 按键返回至缩略图屏幕。
- 0 修剪进行中时,您可以按[DISPLAY]按键切 换显示,但是修剪信息将会一直显示。
- 0 当修剪切入点和切出点时,所修剪的切入点 可达指定切入点前的一秒钟,所修剪的切出 点可达指定切出点之后的一秒钟。

# 菜单屏幕中的基本操作

- 0 按 LCD 显示屏上的 [MENU/THUMB] 按 键,可以在 LCD 显示屏和取景器上显示菜 单屏幕。
- 0 在菜单屏幕上可以配置拍摄和回放的各种 设置。
- 0 有两种菜单屏幕,即[主菜单]和[常用菜单 项]。
- 0 [主菜单]包含摄像机的所有设置项目,以功 能和用途分类,[常用菜单项]则允许用户自 由定义菜单项目。 (B P121 「添加/[编辑频繁使用的菜单项目](#page-120-0) [\(常用菜单项\)\]\)](#page-120-0)
- 0 两种菜单的操作程序和主屏幕显示相同。
- 0 菜单屏幕也可以显示在通过视频信号输出 端子相连的外部显示屏上。 (A P106 [ [在电视机上显示](#page-105-0) ])

# 操作按键

使用摄像机侧面控制面板或 LCD 显示屏上的 操作按键,可以操作菜单。

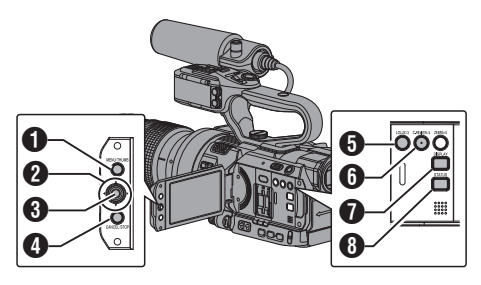

# **4** [MENU/THUMB]按键

- 0 显示菜单屏幕。默认显示[主菜单]屏幕。
- 0 正常使用过程中,如果上一个菜单在[主 菜单]结束操作,显示[主菜单],如果上一 个菜单在[常用菜单项]结束操作,则显示 [常用菜单项]。
- 0 菜单显示期间,按这个按键可以关闭菜 单屏幕,返回到常规屏幕。
- 0 当显示菜单时按下并按住按键可以将[主 菜单]屏幕切换至[常用菜单项]; 或反之亦 然。
- $\Omega$  十字形按键( $\blacktriangle$ v<br/>+)
	- J : 向上移动光标。
	- ▼: 向下移动光标。
	- H : 返回上一个项目。
	- I : 向前移到下一个项目。
- $\bigcirc$  设置按键 $(\bigcirc)$ 设置数值和项目。
- **4 [CANCEL/STOP]**按键 取消设置,返回到前一个屏幕。
- **6** [LOLUX/3] 按键

添加选择了的菜单或子菜单项目至[常用菜 单项]。

(A P121 [添加/[编辑频繁使用的菜单项目](#page-120-0) [\(常用菜单项\)\]\)](#page-120-0)

**6** [C.REVIEW/4] 按键

在[TC 预设]或[UB 预设]设置屏幕中重置设 置。此按键在其他屏幕中被停用。

- G [DISPLAY]按键 在[主菜单]和[常用菜单项]屏幕之间转换。
- **A** [STATUS] 按键

显示简单帮助菜单。简单帮助仅在所选菜 单项目支持此功能时出现。

# ▌菜单屏慕的显示和说明

## 选择菜单项目

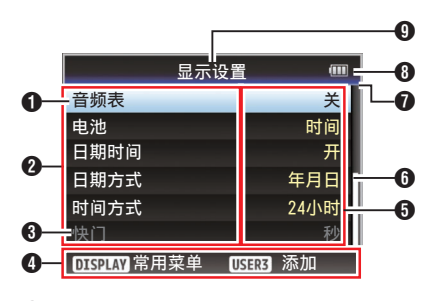

A 光标

指示选中的项目。使用十字形按键(▲▼)移 动光标

- 2 菜单项目
	- 0 显示菜单项目的名称和子菜单。
	- 0 后面跟有[...]的菜单项目表示有可以使 用的子菜单。
- **6** 固定项目 不能更改的项目以灰色显示,这些项目无 法选中。
- 4 操作指南 当前操作按键的指南。
- E 设置值 菜单项目的设置值。 含有子菜单的菜单不显示设置值。
- **6** 滚动条 指示滚动位置。
- G 顶梁 使用线条颜色表示当前的菜单类型。 蓝色 : [主菜单]屏幕 绿色 : [常用菜单项](操作屏幕) 紫红色 : [常用菜单项](编辑屏幕)
- **6** 电池剩余电量 (B P26 [\[电源状态显示\]\)](#page-25-0)
- 注:-
- 0 如果未使用随附的电池(或另售的等效电 池),可能不显示表明电量的电池标记。
- 6 菜单标题

当前所显示菜单的标题。

# 更改设置值

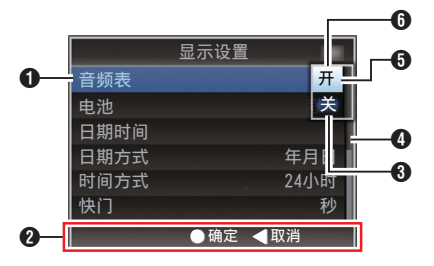

- A 要更改的菜单项目 要更改的菜单项目。 这时会弹出设置值 6 列表。
- B 操作指南 当前操作按键的指南。
- **6** 更改前的设置值 更改前的设置值。项目背景显示为蓝色。
- 4 滚动条
	- 指示滚动位置。
- 6 光标

指示选中的项目。使用十字形按键(▲▼)移 动光标

- 6 设置值列表
	- 0 一个弹出列表,显示可选项目的设置值。
	- 0 弹出列表的高度取决于可用设置值的数 量。使用滚动条 D 以确认当前显示状 态。

# ▌使用软件键盘输入文字

使用软件键盘输入 [设置文件]子名称、[剪辑前 缀名称1以及在[网络] → [设置] 下的设置。

# 输入一个子名称

(A P135 [\[配置设置文件\]\)](#page-134-0)

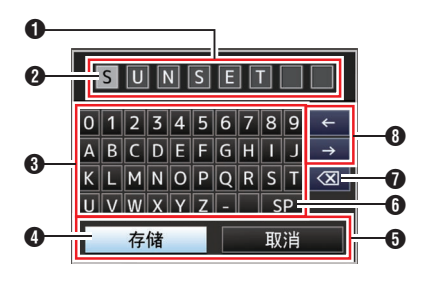

输入[剪辑前缀名称]

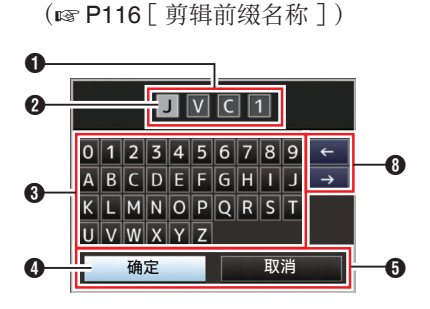

[网络] ➡ [设置]项下的设置

键盘显示随不同设置而不同。 (A P116 [网络/设置 [项目\]\)](#page-115-0)

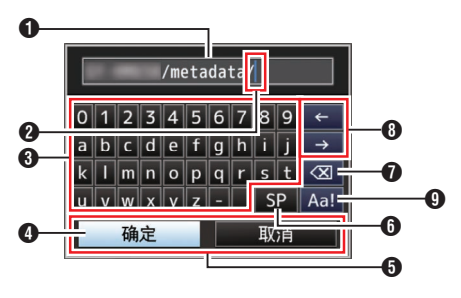

A 字符输入区域

- 0 用于输入标题的区域。
- 0 您最多可以输入 8 个字符作为 [设置文 件]子名称,或者最多输入 4 个字符作为 [剪辑前缀名称]。

# 2 字符光标

使用光标控制键 4 选择一个字符,然后按 设置按键(●)在字符光标所在的位置输入 选中的字符。每输入一个字符,字符光标会 向右移到下一个位置。 使用方向键 A 可以移动光标。

## C 字符键

使用十字形按键(▲▼▲)可以将光标控制 键 D 移动到您想输入的字符上。

## 4 光标控制键

指示当前选中的字符或项目。使用十字形 按键(▲▼▲)移动光标。

# E 确认按键

- 选择[确定]/[存储]并按设置按键(●),确 认标题。
- 0 选择[取消]并按摄像机侧面控制面板上 的设置按键(●)可以停止字符输入,然后 返回之前的屏幕。

# **6** [SP]空格键

选择[SP]并按摄像机侧面控制面板上的设 置按键(●),可以在字符光标 2 的当前位 置输入一个空格。

# G [3 ]退格键

选择[3 ]并按摄像机侧面控制面板上的设 置按键(●)可以删除字符光标 2 左边的字 符。

# 8 方向键

移动字符光标的位置 2。

**4 字符切换按键** 将字符按键 3 切换成大写字母、小写字母 和符号。

# 菜单屏幕层次结构图

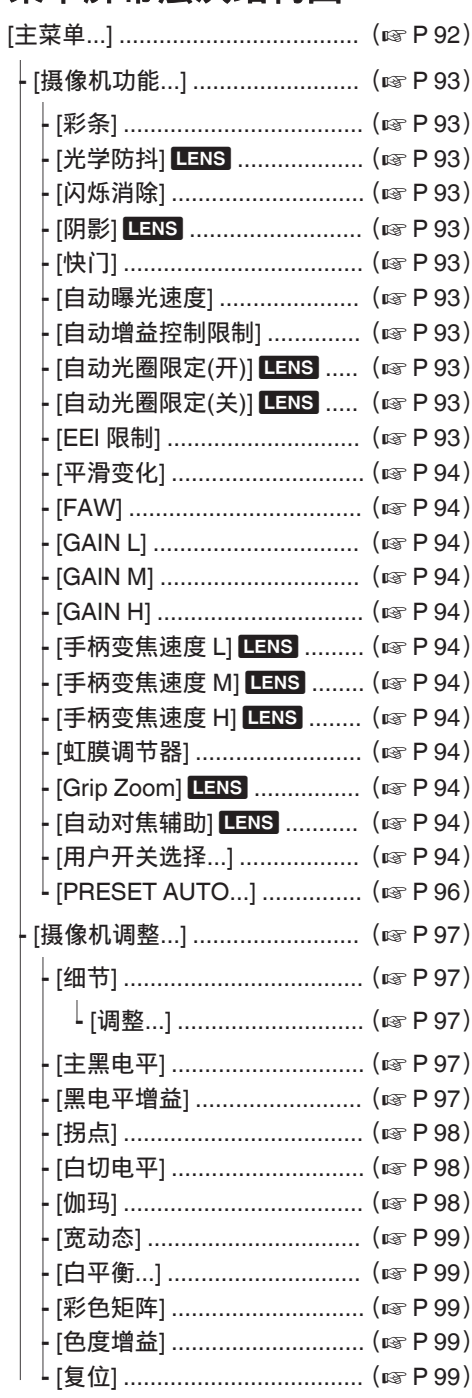

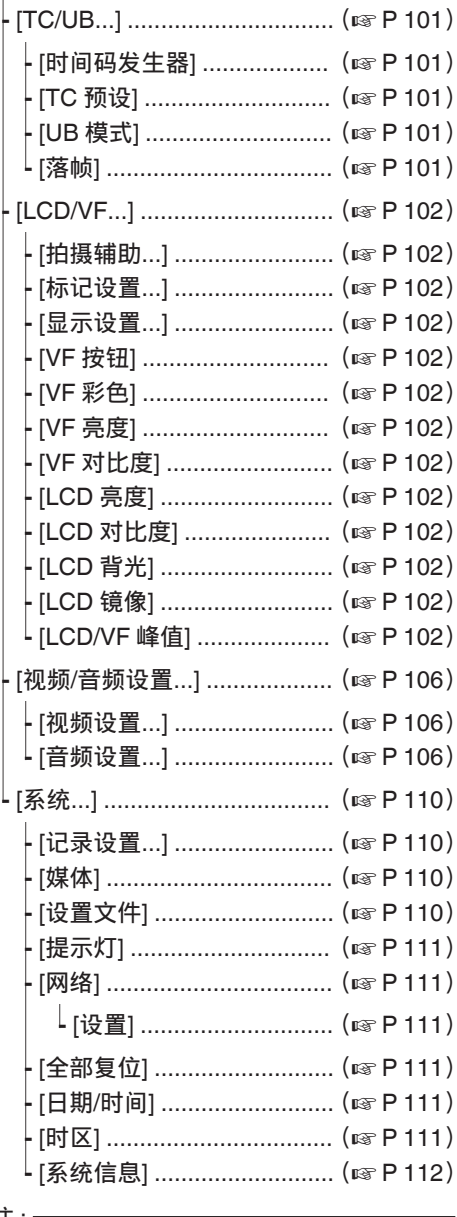

注:

- 某些菜单在摄像机的特定工作模式或者状 态下不能进行设置。这些项目会以灰色显 示,无法选中。
- 带有●标记的设置值是出厂默认值。
- 对于带有 LENS 标记的项目,取决于所使用<br>● 对于带有 LENS 标记的项目,取决于所使用<br>的镜头,该项可能显示为" ",并且其功能 可能无法使用。

# <span id="page-92-0"></span>摄像机功能菜单

拍摄过程中用于指定操作设置的菜单屏幕。 只有在摄像模式中才能选择此项目。

## 彩条

用于设置是否输出彩条。  $\lceil$  设置值: 开,  $\bullet$  关]

注 : -

- 0 可以在输出彩条的同时输出音频测试信号  $(1$  kHz $)$ . (B P110 [ [测试音](#page-109-0) ])
- $\bullet$   $\cong$  AUTO MODE FULL/PRESET/OFF  $\overline{H}$ 关设置为"PRESET",并且[主菜单]→[摄 像机功能]→ [PRESET AUTO]中的 [彩条] 设置为关 时,该项固定为" 关 "。 ( $\mathbb{R}$  [P97](#page-96-0) [ 彩条 ])

## 光学防抖 LENS

用于设置是否启动影像稳定器。  $\lceil$ 设置值:  $\bullet$  开, 关]

注 · -

0 当所使用的镜头支持影像稳定器功能,且镜头 上有"开"/"关"开关时, " Lens Set "出 现,并且无法使用菜单指定" 开 "/" 关 "。

## **阴影** LENS

用于在安装了带有遮光数据的微型 4/3 镜头 (仅限定焦镜头)时,选择是否纠正遮光(降低 镜片周围的光强度)。 [设置值: 开, ● 关]

注:一

0 如果是不带有遮光功能的镜头(微型 4/3 镜 头以外的镜头,不带遮光数据的微型 4/3 镜 头,以及微型 4/3 变焦镜头),则该项固定 为" 关 "并且无法选择。

# 闪烁消除

用于设置是否调节荧光灯下出现的影像闪烁。  $\lceil$  设置值: 开,  $\bullet$  关 $\rceil$ 

# 快门

用于指定与快门相关的设置。 在通过摄像机侧面的 ▲ / ▼ 音量按键操作时, 设置为" 步进 "(固定值)或" 可变 "。

- 0 可变: 设置为可变扫描。拍摄个人电脑显示屏时使 用这种设置。
- 0 步进:

设置为步进快门,而步进快门会按照一个固 定值切换快门速度。

[设置值: 可变. ● 步讲]

## 自动曝光速度

用于在 AE(自动曝光)过程中设置曝光速度。 [设置值: ● 快, 中间, 慢]

## 自动增益控制限制

用于设置" AGC "的最大增益值,可以根据亮 度自动通过电子方式提高感光度。

- 当 [主菜单] → [LCD/VF] → [显示设置] → [Gain] 设置为" dB "时: [设置值: 24dB, ●18dB, 12dB, 6dB]
- 当[主菜单] → [LCD/VF] → [显示设置] → [Gain]设置为" ISO "时: [设置值: ISO 6400, ●ISO 3200, ISO 1600, ISO 800]

# 自动光圈限定(开) LENS

在自动光圈启用时,用于设置光圈打开的极限 值。

[设置值: F5.6, F4, F2.8, ●F2, F1.8, F1.6, F1.4, F1.2]

# 自动光圈限定(关) LENS

在自动光圈启用时,用于设置光圈关闭的极限 值。

**「设置值: F16, ●F11, F8, F5.6**]

## EEI 限制

在自动快门模式(EEI)启用时,用于设置快门 速度的控制范围。 [设置值: 4F-stop, R3F-stop, 2F-stop]

## <span id="page-93-0"></span>平滑变化

用于设置减震功能,在使用[GAIN] 或 [WHT.BAL B/A/PRST]开关进行切换时可以缓

冲突然发生的变动。

 $[$  设置值: 快, 中间, 慢,  $\bullet$  关]

注 · -

0 此功能在 AGC 运行时禁用。

#### FAW

用于设置白平衡开关[WHT.BAL B/A/PRST]中 的位置,以指定 FAW(全自动白平衡)功能。  $\lceil$  设置值: B, A, PRST,  $\bullet$  无]

## GAIN L/GAIN M/GAIN H

用于为[GAIN]选择开关上的每个位置设置增 益值。

在全自动模式下,该设置被固定为" AGC "。 此外,还使用 Lolux 中的灵敏度设置。

 $(\sqrt{12} P95 \mid Lolux \mid)$  $(\sqrt{12} P95 \mid Lolux \mid)$  $(\sqrt{12} P95 \mid Lolux \mid)$ 

- 当 [主菜单] → [LCD/VF] → [显示设置] → [Gain] 设置为" dB "时:
- [设置值: AGC, 24dB, 21dB, 18dB, 15dB, 12dB, 9dB, 6dB, 3dB, 0dB]
- (默认值 GAIN L: 0dB, GAIN M: 6dB, GAIN H: 12dB)
- 当 [主菜单] → [LCD/VF] → [显示设置] → [Gain] 设置为" ISO" 时: [设置值: AGC, ISO6400, ISO5000, ISO4000, ISO3200, ISO2500, ISO2000, ISO1600, ISO1250, ISO1000, ISO800, ISO640, ISO500, ISO400] (默认值 GAIN L: ISO400, GAIN M: ISO800, GAIN H: ISO1600)

## 手柄变焦速度 L/手柄变焦速度 M/手柄变焦 速度 H LENS

用于为[ZOOM L/M/H]变焦速度选择开关上的 每个位置设置变焦速度。

值越大变焦速度越快。选择" 关 "禁用把手上 的变焦操作。

[设置值: 关,1 至 7]

(默认值 手柄变焦速度 L: 1, 手柄变焦速度 M: 4, 手柄变焦速度 H: 7)

- 注 : —
- 0 取决于所使用的镜头,即使把手上的变焦杆的 速度设置已经更改,变焦速度仍可能不改变。

## 虹膜调节器

用于将光圈、快门或 AE 水平调节指定至光圈 拨盘。

 $[$  设置值: AE 级别, 快门,  $\bullet$  光圈]

## Grip Zoom LENS

用于将变焦或对焦功能指定至握柄上的变焦 杆。

**「设置值: Focus. ● 变焦**]

注:-

0 使用不带变焦环的镜头时设置为" Focus "。

0 取决于所用镜头,对焦功能可能无法使用。

#### **自动对焦辅助**【ENS】

用于设置是否在自动对焦(AF)期间通过手动 对焦移动自动对焦点。

- 0 远/近: 该选项让您能够在 AF 期间,通过手动对焦 将自动对焦点移动至近和远的方向。
- 0 关:

将自动对焦辅助功能设为" 关 "。

[设置值: 远/近. ● 关] (  $\in$  P48 [ AF 辅助功能 ] )

注:-

- 0 本设置仅当[FOCUS]开关设定为" AUTO " 时才有效。
- 0 在自动对焦模式下,通过手动对焦,可以临 时激活手动对焦调整模式。若在一段时间内 未进行手动对焦,则摄像机将返回至自动对 焦模式。

## 用户开关选择...

PRESET AUTO...

用于在[AUTO MODE FULL/PRESET/OFF]开 关已经设置为"PRESET"时,对各个操作项 目进行设置。

(B P96 [[PRESET AUTO](#page-95-0) 项目])

用于指定与用户键相关的设置。 (A P95 [\[用户开关选择项目\]\)](#page-94-0)

## <span id="page-94-0"></span>USER1 至 USER10, 十字键▲/十字键▶/十 字键▼/十字键◀

通过将以下其中一个功能指定给 [F.ASSIST/1]、[TC/2]、[LOLUX/3]、 [C.REVIEW/4]、 [ZEBRA/5]、[MARKER/6]、 [REC/7]、[EXPANDED FOCUS/8]、[AWB/9] 和[LOCK/10]按键或 LCD 显示屏上的十字形 按键,这些按键便可用于控制这些指定功能(开/ 关、启动、切换)。

根据拍摄条件进行设置。只有在摄像模式下可 以使用。

[设置值: 流媒体直播, 读取图片文件, 时间码 预设, 剪辑审片, OK 标记, 剪辑触发, 备份触 发, 记录, LCD 背光, 扩大焦点, 辅助聚焦, 标 记, 斑马纹, 自动白平衡, 白平衡, 预设变焦 3, 预设变焦 2, 预设变焦 1, 一键 AF/AF 锁, 一推 光圈, 光学防抖, 面部识别, AE/FAW 锁, Lolux, 彩条, 无]

注 : $\leftarrow$ 

- "记录" 仅可以指定至[REC/7]、 [EXPANDED FOCUS/8] 和 [AWB/9]按键。
- 0 某些指定功能不能使用,具体取决于所用镜 头。

无法使用的功能将会在状态屏幕的用户按 键功能页面中变为灰色。 (B P133 「状态屏幕])

# Lolux

要在昏暗环境下提高感光度,在 Lolux 模式下 设置一个值。

- 当 [主菜单] → [LCD/VF] → [显示设置] → [Gain] 设置为" dB "时: **「设置值: 36dB, ●30dB]**
- 当 [主菜单] → [LCD/VF] → [显示设置] → [Gain] 设置为" ISO" 时: [设置值: ●ISO 12800, ISO 25600]

# 剪辑审片

## 当[USER1]-[USER10]、[十字键▲]、[十字键 ▶]、[十字键▼]或[十字键◀]项目的任何一个设 为" 剪辑审片 "时,用于指定操作。

- 0 最后 5 秒: 查看剪辑结尾部分约 5 秒钟的内容。 0 开始 5 秒:
- 查看剪辑开头部分约 5 秒钟的内容。
- 0 全部: 查看整个剪辑。

「设置值: ● 最后 5 秒, 开始 5 秒, 全部]

面部识别 LENS

当[USER1]-[USER10]、[十字键▲]、[十字键 ▶]、[十字键▼]或[十字键◀]项目的任何一个设 为" 面部识别 "时,用于指定操作。

选择控制,以便跟踪面部检测结果。

- 0 自动聚焦/自动曝光: 为目前跟踪的面部设置自动对焦和曝光控 制。
- 0 自动聚焦: 为目前跟踪的面部设置自动对焦。

## [设置值: ● 自动聚焦/自动曝光, 自动聚焦] (B P50 [\[由面部检测调整焦点](#page-49-0) LENS])

#### 注 · -

- 0 在使用[AF/MF]选择按键启用" MF "模式 时,人脸检测功能无法使用。
- 当指定"自动聚焦"时,仅在使用[AF/MF] 选择按键启用" AF "模式的情况下,此功 能将会激活。
- 0 当指定" 自动聚焦/自动曝光 "时,仅在使 用[AF/MF]选择按键启用" AF "模式,以及 当一个或多个项目(增益、光圈和快门)被设 为自动模式的情况下,此功能将会启用。

# 9 灵敏度

用于设置面部检测的容易程度。 [设置值: ● 高, 中间, 低]

# 9 识别速度

用于设置目前跟踪的面部丢失时保持状态的 范围。

如果屏幕上的脸部丢失,设为" 快 "可立即选 择另一个物体。

即使屏幕上的脸部丢失,设为" 慢 "可在一段 时间内操作于相同位置。

[设置值: 快. ● 中间, 慢]

#### <span id="page-95-0"></span>AE/FAW 锁

当[USER1]-[USER10]、[十字键▲]、[十字键 ▶]、[十字键▼]或[十字键◀]项目的任何一个设 为" AE/FAW 锁 "时,用于指定操作。

#### $\bullet$  AF/FAW $\cdot$

按下已指定" AE/FAW 锁 "的用户按键时, 使用此功能可以将 FAW(全时自动白平衡) 及增益、光圈或快门的自动功能的设置固定 为一个值。

 $\bullet$  AE:

按下已指定" AE/FAW 锁 "的用户按键时, 使用此功能可以为增益、光圈或快门的自动 功能固定一个值。

 $\bullet$  FAW:

按下已指定" AE/FAW 锁 "的用户按键时, 将 FAW(全时自动白平衡)的设置固定在一 个值。

「设置值: AE/FAW, ●AE, FAW]

注:-

- 0 此功能仅当光圈、快门、增益或白平衡设为 自动模式时有效。
- 0 当按下已指派有" AE/FAW 锁 "的用户按 键或操作了任何可锁定的功能时,无论在何 种模式下(手动或自动)," AE/FAW 锁 "均 取消。

# **预置变焦速度**LENS

用于设置速度,以转到指定给用户按键的预设 变焦位置。

 $[$ 设置值: 1 至 7 (● 5)]

#### 注 · -

0 取决于所用镜头,即使预设变焦速度设置已 经更改,变焦速度仍可能不改变。

## 扩大焦点

## 当[USER1]-[USER10]、[十字键▲]、[十字键 ▶]、[十字键▼]或[十字键◀]项目的任何一个设 为" 扩大焦点 "时,用于指定操作。

- 0 有限的时间: 激活计时器。 在自动对焦过程中,[扩大焦点]功能在打开 约 3 秒钟后关闭。 在手动对焦过程中,在您停止对焦以后约 3 秒钟[扩大焦点]功能关闭。
- 0 瞬间: 当按下指派有" 扩大焦点 "的用户按键 时," 扩大焦点 "功能在间隔期间启用。
- 0 切换: 每次按下已指派有" 扩大焦点 "的用户按 键时,可打开或关闭" 扩大焦点 "功能。 [设置值: 有限的时间, 瞬间, ● 切换]

#### 注:-

• 在将扩展对焦指定到[十字键▲]/[十字键▶]/ [十字键▼]/[十字键◀]中任何按键后选定 " 切换 "时,如果您想禁用此功能,请按 [CANCEL/STOP]按键。

# PRESET AUTO 项目

用于在[AUTO MODE FULL/PRESET/OFF]开 关已经设置为"PRESET"时,对各个操作项 目进行设置。

## 增益

- 用于指定增益操作。 0 开关设定: 依据[GAIN]开关的设置。
- 0 AGC: 将增益设置为自动。 [设置值: 开关设定, ●AGC]

## <span id="page-96-0"></span>光圈控制

- 用于指定光圈控制操作。
- 0 开关设定: 依据[IRIS A/M]按键的设置。
- 0 自动: 将光圈设置为自动。

[设置值: 开关设定, ● 自动]

注 · 一

0 即使使用的镜头没有光圈功能,也可指定该 项目。

# 快门

- 用于指定快门操作。
- 0 开关设定: 依据[SHUTTER]按键的设置。
- $\bullet$  EEI $\cdot$ 将快门设置为自动。  $[$ 设置值: 开关设定,  $\bullet$ EEI]

# 白平衡

用于指定白平衡操作。

- 0 开关设定: 依据[WHT BAL]开关的设置。
- $\bullet$  FAW: 将白平衡设置为自动。 「设置值: 开关设定, ●FAW]

# 彩条

用于指定色条操作。

- 0 菜单设定: 依据[主菜单] → [摄像机功能] → [彩条]的设
- 置。 0 关: 无论[主菜单] → [摄像机功能] → [彩条]中的
- 设置如何,不显示色条。
- [设置值: 菜单设定, 关]

# 摄像机调整菜单

用于调节摄像机影像质量的菜单屏幕。 无法在媒体模式中选择此项目。

# 细节

用于调节轮廓(细节)增强量。 增加此值可提高轮廓的清晰度。 [设置值: -10 到 +10, 关(●0)]

# → 调整...

用于指定轮廓(细节)的详细设置。 (A P100 [细节/调整 [项目\]\)](#page-99-0)

注 : 一

0 当[细节]设为" 关 "时,无法选择此项目。

# 主黑电平

用于调节作为参考黑色的消隐电平(主黑底)。 增加值可以提高消隐。 [设置值: -50 到 +50(●-3)]

# 黑电平增益

根据影像上亮区和暗区平衡对暗区进行处理 以调整对比度的总体平衡。

用于更改黑色区域的增益。根据捕捉的视频信 号情况调整此项目。

- 0 扩展: 增加影像中暗区的增益,以便仅扩展这些区 域的信号,从而使亮区和暗区的对比更明 显。 使用[扩展级别]指定扩展量。
- 0 普通: 正常条件。
- 0 压缩: 当整个影像较亮,对比度较低时,压缩黑色 区域的增益以提高对比度。使用[压缩级别] 指定压缩量。

[设置值: 扩展, ●普通, 压缩]

注 :-

0 当[宽动态]设为" 关 "以外的设置,此项目 显示为" --- ",且无法选择。

#### <span id="page-97-0"></span>9 扩展级别

如果指定了更大的值,则扩展量会增加。 [设置值: 1 到 5(●3)]

#### 注:-

0 当[黑电平增益]设为" 扩展 "时,此项目才 会显示。否则,此项目显示为" --- ",且无法 选择。

#### 9 压缩级别

如果指定了更大的值,则压缩量会增加。  $[$ 设置值: 1 到 5( $\bigcirc$  3)]

注 · 一

0 当[黑电平增益]设为" 压缩 "时,此项目才 会显示。否则,此项目显示为" --- ",且无法 选择。

# 拐点

用于指定" 拐点 "操作,以便压缩超出一定范 围的视频信号,显示高亮区域的层次。要检查 亮区的层次,请将此项目设为" 手动 "并手动 调节拐点(拐点操作的起点)。

- 0 手动: 使用[级别]启动拐点手动调整。
- 0 自动:

根据亮度级别自动调整拐点。 [设置值: 手动, ● 自动]

注 · 一

0 当[宽动态]设为" 关 "以外的设置,此项目 显示为" --- ",且无法选择。

9 级别

当[拐点]设为" 手动 "时,用于设置拐点压缩 的起占(拐占)。

[设置值: R100.0%,97.5%,95.0%,92.5%, 90.0%,87.5%,85.0%]

注:-

0 当[拐点]设为" 自动 "以外的设置,或[宽动 态]设为" 关 "以外的设置时,此项目显示 为" --- ",无法选择。

#### 9 灵敏度

当[拐点]设为"自动"时,用于设置"拐点" 操作的响应速度。 当在光线强度变化幅度特别大的环境下拍摄 物体时,请将其设为" 慢 "。 [设置值: ● 快, 中间, 慢]

注:-

0 当[拐点]设为" 手动 ",或[宽动态]设为 "关"以外的设置时,此项目显示为"---" 无法选择。

#### 白切电平

用于设置对高亮度的输入视频信号应用白色 调的点。

- $108%$ 当亮度为 108 %时应用白色调。
- $103%$ 当亮度为 103 %时应用白色调。
- $100\%$ 当亮度为 100 %时应用白色调。如果当前使 用的系统将 Y 输出信号限制在 100 %之 内,请设为此值。

[设置值: ●108%, 103%, 100%]

注 : -

0 当[宽动态]设为" 关 "以外的设置,此项目 显示为" 108% ",且无法选择。

#### 伽玛

用于调节判断层次表现的伽玛曲线。

- 0 影院: 设为层次类似于电影屏幕特性的伽玛曲线。 0 标准:
- 设为标准的伽玛曲线。 [设置值:影院.●标准]

#### 注 : -

0 当[宽动态]设为" 关 "以外的设置,此项目 显示为" --- ",且无法选择。

#### <span id="page-98-0"></span>→ 级别

当[伽玛]设为" 标准 "或" 影院 "时,可以分 别指定此项目。

- 0 增大数字:
- 强化黑色的层次。不过,亮区的层次会减弱。 0 减小数字:
- 强化亮区的层次。不过,黑色调会减弱。 [设置值: -5 到 +5(● 0)]

## 宽动态

用于设置 WDR(宽动态范围)功能。 当拍摄背光条件导致动态范围较宽的物体时, 此功能可以在压缩动态范围的同时,通过为输 入视频信号提供层次补偿保持影像对比度。

- 0 强: 为户外或强背光条件导致动态范围较宽的 物体增强层次补偿效果。
- 0 自然: 宽动态范围的正常设置。
- 弱·

减少相对于正常设置的层次补偿效果。

0 关:

将宽动态范围功能设为" 关 "。

[设置值: 强, 自然, 弱, ● 关]

- 注 : 一
- 0 当[宽动态]设为" 关 "以外的设置,无法选 择[黑电平增益]、[拐点]、[伽玛]和[白切电平]。

## 白平衡...

用于调节白平衡的菜单。 (A P100 [\[白平衡项目\]\)](#page-99-0)

\* 有关详细信息,请参阅"[\[调节白平衡\]](#page-56-0)  $(m P 57)$  $(m P 57)$  $(m P 57)$ "

#### 彩色矩阵

用于设置色彩矩阵。

- 0 柔和色彩: 设为类似于电影屏幕特性的柔和色彩矩阵。 0 艳丽色彩:
- 设为类似于电影屏幕特性的鲜明色彩矩阵。 0 标准:
- 设为标准的色彩矩阵。

[设置值: 柔和色彩, 艳丽色彩, ● 标准]

#### 色度增益

用于调节视频信号色度。增加值可以加深颜 色。

[设置值: -50 到 +15, 关(●0)]

注 :-

0 当此项目设为" 关 "时,影像以黑白色显 示。

## 复位

将[摄像机调整]菜单中所有的项目恢复成默认 值。

# <span id="page-99-0"></span>细节/调整 项目

#### 行/场平衡

用于设置 H/V 平衡以增强横向(H)或者纵向 (V)的轮廓(细节)。

- 0 H+1 至 H+4: 增加此值可以增强横向轮廓。
- $V+1 \ncong V+4$ : 增加此值可以增强纵向轮廓。 [设置值: H+1 至 H+4,●普通, V+1 至 V+4]

#### 注:-

- 0 当[记录格式]的[系统]设为" SD "时,此项 目固定在" 普通 "。
- 0 当[记录格式]下的[系统]设置为" HD +Web "时,该选项可以在 HD 制期间进行 设定,但在 SD 录制过程中则固定为" 普 通 "。

菜单显示和详细设 菜单显示和详细设置

置

# ■白平衡项目

# 预置色温

用于设置[WHT.BAL B/A/PRST]开关设为 " PRST "时的色温。 有关详细信息,请参阅["\[调节白平衡\]](#page-56-0)

 $(\mathbb{R} \times P.57)$ ".

## 替代色温

用于在预设模式下,设置替代性色温。 当[WHT.BAL B/A/PRST]开关设为" PRST " 时,在预设模式下每次按[AWB/9]按键都会切 换色温设置。([预置色温]→[替代色温]) 有关详细信息,请参阅["\[调节白平衡\]](#page-56-0)  $(\sqrt{3}$  [P 57](#page-56-0))".

## 自动白平衡色调

用于在 AWB(自动白平衡)模式下调节 R(红 色)/B(蓝色)组分。 有关详细信息,请参阅"[\[调节白平衡\]](#page-56-0)  $(\sqrt{3}$  [P 57](#page-56-0))<sup>"</sup>.

- 0 增大数字: 加强红色/蓝色。
- 0 减小数字: 减弱红色/蓝色。

[设置值: -32 到 +32(●0)]

注 :-

- 0 当摄像机右侧的[WHT.BAL B/A/PRST]开 关设为" A "或" B "时,才可以选择此项 目。当设置了" PRST "时,此项目显示为 " --- ",无法选择。
- 0 可以为" A "和" B "指定不同的值。
- 0 当[自动白平衡后色调复位] 被设为" 开 " 时,按[AWB/9]按键重新调整白平衡将把 R 和 B 值自动切换至"0"。

## 自动白平衡后色调复位

用于指定是否在执行 AWB(自动白平衡)后清 除[自动白平衡色调](R 值和 B 值)设置。

0 开:

在执行 AWB(自动白平衡)后将[自动白平 衡色调](R 值和 B 值)设置为"0"。

0 关:

在执行 AWB(自动白平衡)后,不更改[自动 白平衡色调](R 值和 B 值)。

 $\lceil$  设置值:  $\bullet$  开, 关]

## 全自动白平衡色调

用于在 FAW(全自动白平衡)模式下调节 R(红 色)/B(蓝色)组分。

- 0 增大数字: 加强红色/蓝色。
- 0 减小数字: 减弱红色/蓝色。 [设置值: -32 到 +32(●0)]

# <span id="page-100-0"></span>**TC/UB**菜单

用于设置时间码和用户位的菜单屏幕。 无法在媒体模式中或录制过程中选择此项目。

## 时间码发生器

用于设置时间码的操作。

0 Free Run:

不论录制状态如何,时间码始终都在运行模 式下运作。甚至在摄像机断电时,时间码还 会继续运行。

0 Rec Run:

在录制过程中,时间码在运行模式下运作。 只要 SD 卡没有更换,时间码会按照录制剪 辑的顺序继续运行。如果取出 SD 卡而在另 一张卡上进行录制,时间码将从上一张卡停 止的位置开始在新卡上继续运行。

• Regen:

在录制过程中,时间码在运行模式下运作。 更换 SD 卡时,录制在该卡上的最后时间码 会被读取并录制到新卡上,这样时间码才会 继续以运行顺序运作。

「设置值: Free Run, ●Rec Run, Regen]

# TC 预设

用于设置时间码(时、分、秒、帧)。

- 显示 : 落帧设置 02:02:25.20
	- : 非落帧设置 02:02:25:20

# UB 模式

用于设置用户位的录制模式。

- 0 日期:
	- 记录日期。
- 0 时间: 记录时间。
- 0 预设: 根据预设设置进行录制。 (B P68<sup>[</sup>设置用户位])

[设置值: 日期, 时间, ● 预设]

- 注 · 一
- 0 如果 UB 模式设为" 时间 ",即使 LCD 显 示屏为 12 小时格式,用户位以 24 小时格 式操作。

9 预置

用于设置用户位。(逐位) 显示 : AB CD EF 01 (A P68 [\[预设用户位\]\)](#page-67-0)

#### 注 :-

0 当[UB 模式]设为" 日期 "或" 时间 "时,此 项目显示为" --- "且预设禁用。

# 落帧

用于设置时间码生成器的帧模式。

0 非落帧:

内部时间代码生成器在不掉帧模式下工作。 在强调帧数时,用此设置。

0 落帧: 内部时间代码生成器在掉帧模式下工作。在 强调录制时间时,用此设置。

[设置值: 非落帧, ● 落帧]

## 注:-

• 仅当[主菜单] → [系统] → [记录设置] → [记 录格式 → [A 帧率]设置为"60p"、"30p" 或" 60i "时,此项目可以进行设置。当 [帧 率]为" 24p "时," 非落帧 "变为固定并且 无法选取。当[帧率]为" 50p "、" 25p "或 " 50i "时,此项目显示为" --- "并且无法选 择。

 $(\sqrt{4})$  [P113](#page-112-0)  $\left[$  A 帧率  $\right]$ )

# <span id="page-101-0"></span>**LCD/VF**菜单

用于指定与 LCD 显示屏或取景器屏幕相关的 设置的项目。

此菜单屏幕可以用于指定与对焦辅助模式、斑 马纹显示、屏幕大小、标记和安全区相关的设 置。另外,这个屏幕也可以用于选择是否在 LCD 显示屏或取景器屏幕上显示字符,同时还 可以用于调整 LCD 显示屏的画面质量。

# 拍摄辅助...

用于设置拍摄辅助功能的菜单。 (  $\infty$  P103 [拍摄辅助项目 ] )

# 标记设置...

用于设置项目,例如: 安全区和中心标记。 (B P103 [\[标记设置项目\]\)](#page-102-0)

# 显示设置...

用于指定与显示相关的设置。 (B P104 「显示设置项目])

# VF 按钮

用于设置是否将伸出或缩回取景器的操作指 定至开关。

- 0 预设: 仅在取景器伸出时显示取景器图像。
- 0 关闭: 无论取景器状态如何,取景器图像均将显 示。

[设置值: ● 预设, 关闭]

注 · 一

0 在 LCD 显示屏上没有显示图像时,无论设 置如何均显示取景器图像。 (B P32 [LCD [显示屏和取景器屏幕\(](#page-31-0)VF)上 [的显示内容\]\)](#page-31-0)

# VF 彩色

用于选择在取景器屏幕上以彩色还是黑白色 显示影像。 选择"开"可以彩色显示,选择"关"可以黑

白显示。

[设置值: ● 开, 关]

## VF 亮度

用于设置取景器屏幕的亮度。 增加值可以提高亮度。 [设置值: -10 到 +10(●0)]

## VF 对比度

用于设置取景器屏幕中最暗区域和最亮区域 之间的亮度差。 增加值可以提高对比度。  $\lceil$  设置值: -10 到 +10( $\bigcirc$  0)]

#### LCD 亮度

用于设置 LCD 屏幕的亮度。 增加值可以提高亮度。 [设置值: -10 至 +10 (● 0)]

## LCD 对比度

用于设置 LCD 显示屏中最暗区域和最亮区域 之间的亮度差。 增加值可以提高对比度。 [设置值: -10 到 +10(●0)]

# LCD 背光

用于设置 LCD 显示屏的背光亮度。 [设置值: 明亭, ● 普通]

## LCD 镜像

用于指定面向 LCD 显示屏时影像的显示方 法。

选择" 镜像 "可以在水平反转影像后显示它。 (镜像显示)

(A P32[调整 LCD [显示屏和取景器\]\)](#page-31-0) [设置值: 镜像. ● 普通]

注 : -

- 0 只有在摄像模式下此项目的设置才有效。
- 在显示色条、扩展对焦、菜单屏幕和状态屏 幕时," 镜像 "设置会停用。 (B P134 「彩条输出])

# LCD/VF 峰值

用于调节在 LCD 显示屏和取景器上显示的图 像的轮廓。 [设置值: -10 至 +10 (● 0)]

# <span id="page-102-0"></span>▌拍摄辅助项目

## 辅助聚焦

用于设置是否在对焦影像切换为黑白时,在其 轮廓上增添颜色。  $\lceil$ 设置值: 开,  $\bullet$  关]

→ 颜色

启动对焦辅助功能时,用于设置对焦区的显示 颜色。

[设置值: ● 蓝, 绿, 红]

## 斑马纹

选择是否在拍摄对象的亮区显示斑马纹。 选择"开"可以显示斑马纹,或者选择"关" 隐藏它。

 $\lceil$  设置值: 开,  $\bullet$  关]

#### 9 顶部

用于设置斑马纹显示的最大亮度。 [设置值: Over, 100% 至 5%(以 5 %递增)]  $($  680%)

#### 9 底部

用于设置斑马纹显示的最小亮度。

[设置值: 100%到 0% (以 5 %递增)] (●70%)

#### 注:-

0 顶部和底部 之间的关系应保证始终保持 顶 部>底部。设置期间为保持这种关系,设置值 是自动校正的。

# ■标记设置项目

用于设置标记和安全区,它们非常有助于根据 拍摄目的确定影像的视角。

(B P134 「标记和安全区显示(仅限摄像模 [式\)\]\)](#page-133-0)

注 : 一

0 在剪辑查看或媒体模式下,无论设置成什 么,都不出现标记。

#### 标记

用于设置是否在屏幕上显示标记、安全区和中 心标记。

 $[$ 设置值: 开,  $\bullet$  关]

## □ 网格标记

用于设置是否在屏幕上显示 3x3 的网格。  $\lceil$  设置值: 开,  $\bullet$  关 $\rceil$ 

#### 注 :-

• 当[网格标记]设置为"开"时,[长宽比]、[长 宽标记]和[安全区]不能运行。

#### 9 长宽比

用于选择最终影像的全视角纵横比。 [设置值: 16:9(+4:3), 2.35:1 Top, 2.35:1 Center, 1.85:1 Top, 1.85:1 Center, ●16:9, 1.75:1, 1.66:1, 14:9, 13:9, 4:3]

注 · 一

• 当[系统] → [记录设置] → [记录格式] → ISD 长 宽比]设为"4:3"时,此项目固定在"4:3",且 无法选择。 (18 P114 [ SD [长宽比](#page-113-0) ])

#### <span id="page-103-0"></span>9 长宽标记

用于指定边界标记如何指示影像上超过[长宽 比]中所选纵横比范围的部分。

- 0 线和半色调: 使用线条显示边界,以半色调显示边界以外 的区域。
- 0 半色调: 以半色调显示边界以外的区域。 0 线:
- 使用线条显示边界。
- 0 关: 隐藏边界标记。

[设置值: 线和半色调, 半色调, 线, ● 关]

- 注 · 一
- 当[长宽比]设为"16:9"或"16:9(+4:3) 时,此项目固定在" 关 ",且无法选择。

#### 9 安全区

用于设置在[长宽比]中所选纵横比确定的边界 之内,视为有效区域(安全区)的百分比。 [设置值: 95%, 93%, 90%, 88%, 80%, ● 关]

#### 9 中心标记

用于指定是否显示标记以指示[长宽比]中所选 纵横比确定的屏幕的中心。

[设置值: ● 开, 关]

# ■显示设置项目

此菜单用于设置 LCD 显示屏和取景器屏幕上 的显示。

## 变焦 LENS

用于设置变焦位置的显示方式。

- 0 焦距: 以焦距长度(毫米)显示变焦位置。 ● 数:
- 以数字(0-99)显示变焦位置。
- 0 条:
- 以条显示变焦位置。
- 0 关:

不显示变焦位置。

[设置值: 焦距, 数, ● 条, 关]

注 · -

0 取决于所使用的镜头,无论设置如何,该项 目可能不显示。

#### 聚焦 LENS

用于在手动对焦过程中,设置与焦点中的拍摄 对象的大致距离的显示方法。

- 0 英尺: 以英尺为单位显示距离。
- 0 米: 以米为单位显示距离。
- 0 关:
- 隐藏距离。  $[$  设置值: 英尺,  $\bullet$  米, 关]

注 : $-$ 

0 取决于所使用的镜头,无论设置如何,该距 离可能不显示。

#### WB 指示

在选择了" 开 "并且 WB 被手动设置时,与自 动 WB 的差值作为图标显示在屏幕上。 (示例)在选择了 3200K 时

- <●3200K> .............. 相较于色温设置为适当
- <▲3200K> .................. 相较于色温设置为高 <▼3200K> .................. 相较于色温设置为低

[设置值: ● 开, 关]

## ND 滤光片

- 用于设置是否显示滤光片位置。
- 0 开:
- 显示当前滤光片位置。
- 0 关: 隐藏滤光片位置。 [设置值: ● 开, 关]

# 记录格式

用于设置录制或回放时是否显示视频格式。 [设置值: ● 开, 关]

# 媒体剩余空间

用于设置是否显示录制 SD 卡的剩余空间。 [设置值: ● 开, 关]

注:-

- 0 当显示剩余空间警告时,即便选择" 关 "也 会出现信息。
- 0 显示时间为估值。

## TC/UB

用于指定是否在 LCD 显示屏和取景器屏幕的 显示中显示时间码(TC)/用户位(UB)值。 **「设置值: UB, ●TC, 关**]

## 音频表

用于指定是否在 LCD 显示屏和取景器屏幕上 显示音频电平计。 [设置值: ● 开, 关]

## 电池

用于设置 LCD 显示屏和取景器屏幕的显示中 的电池剩余电量显示。

电池信息只显示在摄像模式下的显示 2 屏幕 上。

(A P125 [显示 2 [屏幕\]\)](#page-124-0)

- 0 时间: 以分钟显示电池的剩余电量。 (min)
- 0 容量%: 以百分比显示电池的剩余电量。 (%)
- 0 电压: 显示当前电池电压(以 0.1 V 为单位)。 (V)
- 0 关:
	- 不显示电池剩余电量。

[设置值: ■ 时间, 容量%, 电压, 关]

#### 注 : –

0 在" 时间 "、" 容量% "或" 电压 "显示值 前面的电池标记会随剩余电池电量而改变。 此外,在充电过程中添加了插头标记。

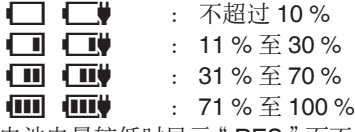

- 0 电池电量较低时显示" RES "而不是数值。 请尽快更换电池。
- 0 电池剩余电量和剩余时间是用于把握拍摄 持续时间的参考值。
- 0 充电过程中将不显示时间、容量或电压。

## 日期时间

用于指定是否在 LCD 显示屏和取景器屏幕的 显示中显示日期和时间。 [设置值: ● 开, 关]

# <span id="page-105-0"></span>日期方式

用于设置 LCD 显示屏和取景器屏幕的显示中 以及时间戳记记录的日期显示顺序。 设置值的显示示例如下。

0 日月年 2: 30 Jun 2015

- 0 日月年 1: 30-06-2015
- 0 月日年 2: Jun 30, 2015
- 月日年 1: 06-30-2015
- 0 年月日: 2015-06-30

[设置值: 日月年 2, 日月年 1, 月日年 2, 月日 年 1. ● 年月日]

## 时间方式

用于设置 LCD 显示屏和取景器屏幕的显示中 以及时间戳记记录的时间显示。 [设置值: ●24 小时, 12 小时]

## 快门

置

用于设置 LCD 显示屏和取景器屏幕上显示的 快门显示。

- 0 度: 以度数(采用与胶片相机相同的方式)显示 快门速度。
- 秒· 以秒显示快门速度。

 $[$ 设置值: 度,  $\bullet$  秒 $]$ 

- 注 · —
- 仅当[A 帧率] 设为"24p"或"25p"时可 以选择" 度 "。

当[W 帧率]设为其他数值时,则快门显示设 置固定为" 秒 ",无法选择。

 $(\sqrt{4}$  [P113](#page-112-0)<sup>[</sup> A  $\sqrt{m}$   $\sqrt{2}$ ])

## Gain

用于设置 LCD 显示屏和取景器屏幕上显示的 增益显示。

 $\bullet$  ISO:

以 ISO 感光度显示增益。

 $\cdot$  dB $\cdot$ 

以 dB(分贝)显示增益。

**「设置值: ISO, ●dB]** 

# 视频**/**音频设置菜单

视频输出和音频的菜单屏幕。

#### 视频设置...

用于指定与视频输出相关的设置。 (A P106 [视频设置项目])

## 音频设置...

用于指定与音频相关的设置。 (A P108 [\[音频设置项目\]\)](#page-107-0)

# ┃视频设置项目

#### 在电视机上显示

用于设置是否在外部显示器上显示显示和菜 单字符。

 $[$ 设置值: 开,  $\bullet$  关]

## HDMI/SDI 输出

用于设置输出视频的端子。 「设置值: HDMI+SDI, SDI, HDMI, ● 关]

#### 9 分辨率

用于根据要连接的显示屏选择从 [HDMI] 端子 或 [SDI OUT] 端子所输出视频的分辨率。 [设置值: 576i, 576p, 480i, 480p, 720p, 1080i, 1080p, 2160/24p, 2160/25p, 2160/30p]

#### 注 : 一

- 可选选项据 [系统]/[A 分辨率] 及 [系统] → [记录设置] → [记录格式] 中 [A 帧率] 的设 置不同而异。
- 0 无法进行交叉转换输出。
- 当 HDMI/SDI 输出 设为"关"时,无法指 定此项目。
- **→ HDMI 种类**
- 0 用于设置 HDMI 信号的色彩格式。
- 将 [HDMI/SDI 输出] 设为" HDMI "或 " HDMI+SDI "时,此项目可以选择。
- [设置值: RGB. 自动]
- **→ HDMI 增强**
- 0 用于设置 HDMI 信号的色彩范围。连接至个 人电脑显示器时,设此项目为" 开 "。
- 将 [HDMI/SDI 输出] 设为" HDMI "或 " HDMI+SDI "时,此项目可以选择。

 $\lceil$  设置值: 开,  $\bullet$  关 $\rceil$ 

#### **→ SDI 记录触发**

用于设置是否将触发信号与[SDI OUT]端子以 及摄像机机身上的[REC]按键进行串联叠加。 如果指定了" 开 ",可在装有 SDI 录制触发器 的设备上通过串联操作 [REC] 按键进行录制。 当连接一个兼容的设备时,录制/停止控制信号 的输出与[REC]按键的操作串联。

SDI 录制触发器至所连接设备的输出状态通 讨显示屏幕上的 REC →/STBY → 指示。 [设置值: 开, ● 关]

注:-

● 即使显示屏幕上显示 REC →/STBY→,兼容 设备也未必正在进行录制。

#### 标清长宽比

用于设置影像在纵横比为 4:3 的屏幕上以 16:9 的纵横比进行显示时的风格。

- 0 信封:
- 显示为一个顶部和底部加黑的宽屏影像。 0 压缩:

显示挤压水平方向的影像。 [设置值: 信封, ● 压缩]

注 : —

● 当 [记录格式] → [系统] 设为"SD",且 [记 录格式] → [SD 长宽比] 设为"4:3"时, 显 示" --- "并且不能进行选择。 (A [P112](#page-111-0) [ 系统 ])

#### 标清黑电平

用于选择是否将设置信号加入来自[AV]输出 端子的视频信号输出。 当选择" 7.5% "时,加入设置信号。 [设置值: 7.5%, ●0.0%]

注 · 一

0 根据摄像机的菜单设置以及与其相连的电 缆的情况,设置信号设置可能会固定为 " 0.0% "。在这种情况下," 0.0% "以灰色 显示。

# ■音频设置项目

## CH1 INT

用于选择内置话筒或[AUX]端子作为 CH1 音 频输入信号。

如果[CH-1]音频输入信号选择开关被设为

INT" HDL,并且话筒连接至[AUX]端子,则 该项可选。

- Int. Mic L: 将内置话筒的左声道 (Lch) 设置为 CH1 音 频输入信号。
- $\bullet$  AUX  $\cdot$ 将[AUX]端子设置为 CH1 音频输入信号。 [设置值: Int. Mic L, ●AUX L]

注:-

- 如果[AUX]端子没有连接,则该项被固定为  $"$  Int. Mic L  $"$  .
- 当[CH-1]音频输入信号选择开关设置为 INT"以外的值时,显示"---"并且无法 进行选择。
- 0 如果没有连接把手装置,则[CH-1]音频输入 信号选择开关的状态相当于" INT "。

#### <span id="page-107-0"></span>CH2 INT

用于选择内置话筒或[AUX]端子作为 CH2 音 频输入信号。

如果[CH-2]音频输入信号选择开关被设为

"INT"HDL,并且话筒连接至[AUX]端子,则 该项可选。

- Int. Mic R: 将内置话筒的右声道 (Rch) 设置为 CH2 音 频输入信号。
- $\bullet$  AUX R: 将[AUX]端子设置为 CH2 音频输入信号。  $\lceil$  设置值: Int. Mic R.  $\bullet$  AUX R  $\overline{\ }$

注:-

- 如果[AUX]端子没有连接,则该项被固定为 " Int. Mic R "。
- 当[CH-2]音频输入信号选择开关设置为 " INT "以外的值时,显示" --- "并且无法 进行选择。
- 0 如果没有连接把手装置,则[CH-2]音频输入 信号选择开关的状态相当于" INT "。

#### INPUT1 Mic 参考电平/INPUT2 Mic 参考电 平

当[AUDIO INPUT INPUT1]/[AUDIO INPUT INPUT2]选择开关设为" MIC "或" MIC +48V "时,用于设置参考输入电平。

[设置值: -62 dB, -56 dB, R-50 dB, -44 dB, -38 dB, -32 dB]

注 : 一

0 如果把手装置没有连接,则不显示此项目。

## 参考级别

用于设置录制参考电平。([CH1/CH2]两者皆适 用。)

[设置值: -12 dB, -18 dB, ●-20 dB]

#### XLR 手动级别

用于设置是否链接[AUDIO INPUT INPUT1]和 [AUDIO INPUT INPUT2]端子之间的手动音频 调节操作。

选择"链接"可链接,或者选择"分开"可分 开。

当本项目设定为" 链接 "时,使用[CH-1]录制 电平调节旋钮来调整录制电平。

 $\lceil$ 设置值: 链接,  $\bullet$  分开

- 注:-
- 0 如果把手装置没有连接,则不显示此项目。
- 仅当 [AUDIO INPUT INPUT1/INPUT2]输 入端子都设为" LINE " 或" MIC ", 并且 [AUDIO SELECT CH-1/CH-2 AUTO/ MANU] 开关的[CH-1]/[CH-2]都设为 MANU"时,才启用它。
- 当任何 [AUDIO INPUT INPUT1/INPUT2] 输入端子设置为" INT ",并且[LEVEL MODE]设置为" AUTO "时,该项固定为 " 分开 "。
- 0 当此项目设定为" 链接 "时,[CH-2]录制电 平调节旋钮暂不可用。

#### 音频电平

选择该项以切换至音频电平调节屏幕。 (A P64 [\[在主菜单中设置音频录制电平\]\)](#page-63-0)

- 屏幕上显示的内容根据不同的设置而异。
- 注 : -
- 0 如果把手装置已连接,则不显示此项目。
- 当[全自动模式音频]按键设置为"自动' 且[AUTO MODE FULL/PRESET/OFF]开 关设置为"FULL"时,不能选择音频录制 电平。
- 如果 CH1 和 CH2 均被设为内置话筒或 AUX, 则 CH2 的设置将不会显示, 而 CH1 的设置将应用到 CH2 中。

## 限幅模式

用于设置是否链接[CH-1]和[CH-2]的限制器操 作。 选择" 链接 "可链接,或者选择" 分开 "可分 开。

 $[$ 设置值: 链接,  $\bigcirc$  分开]
- <span id="page-108-0"></span>注:
- 仅在[CH-1/CH-2] 音频输入信号选择开关 被分别设为"INPUT1"/"INPUT2"、 [AUDIO INPUT INPUT1/INPUT2]输入信号 选择开关均被设为相同设置,并且 [AUDIO SELECT CH-1/CH-2 AUTO/MANU]开关 均设为"AUTO"时,您可以选择"链接 或" 分开 "。
- 当 [CH1 INT] 和 [CH2 INT]具有以下组合时, 该项目固定为"链接"。
	- · "AUX L "和 "AUX R "
	- $\cdot$  " Int. Mic L " 和 " Int. Mic R "
- 在所有其他情况下,该项固定为"分开"
- 9 CH1 限幅/CH2 限幅
- 用于指定 CH1/CH2 音频输入的限制器设置。 ■ 临界电平
	- 用于设置激活限制器的值。
- **「设置值: -9dBFS, ●-6dBFS, 关**]
- 启动时间
- 用于设置激活限制器的响应速度。 [设置值: 快, ● 中间, 慢]
- 衰减时间
- 用于在激活限制器后设置衰减率。 [设置值: 快, ● 中间, 慢]
- 注:-
- 0 当[限幅模式]设置为" 链接 "时,无法指定 [CH2 限幅]。
- 0 如果指定通道设为" AUTO ",那么不能 将 [临界电平] 设为"关"。

### INPUT1 麦克风风声消除/INPUT2 麦克风风 声消除

**当[AUDIO INPUT INPUT1]/[AUDIO INPUT** INPUT2]选择开关设为" MIC "或" MIC +48V "时,用于选择是否切除音频输入信号的 较低频率(低切)。

设置此项目可以降低话筒的风音。

 $[$ 设置值: 开  $\leqslant$ ,  $\bullet$  关]

- 注 : –
- 如果把手装置没有连接,则不显示此项目。

# 内置麦克风风声消除

用于选择是否切除来自内置话筒的音频输入 信号的较低频率(低切)。将此项目设为"开 可以降低话筒的风音。

 $\lceil$ 设置值: 开  $\blacktriangleleft$ .  $\bullet$  关]

注:-

- 0 在以下情况下该项启用。
	- 当 [CH-1] 或 [CH-2] 选择开关设为 "INT" $H<sub>o</sub>$
	- · [CH1 INT] 设为 " Int. Mic L " 或 [CH2 INT] 设为" Int. Mic R "。  $(\sqrt{3}$  P107  $\lceil$  [CH1 INT](#page-106-0)  $\rceil$ )
	- $(\overline{\mathfrak{p}}$  P108  $\overline{[}$  [CH2 INT](#page-107-0)  $\overline{]}$ )

### 内置麦克风立体声增强

用于设置内置话筒的立体声效果的增强级别。

- $\bullet$   $\text{H}$   $(\text{\omega})$  : 增强立体声效果。
- 0 关: 不增强立体声效果。
- [设置值: 开 (), 关]

### 注:-

- 0 在以下情况下该项启用。
	- [CH-1] 和 [CH-2]选择开关均被设为  $^{\circ}$  INT  $^{\prime\prime}$  .
	- [CH1 INT] 设为 " Int. Mic L " 且 [CH2 INT] 设为" Int. Mic R "。  $(\sqrt{2}$  P107  $\lceil$  [CH1 INT](#page-106-0)  $\rceil$ )  $(\sqrt{2}$  P108  $\lceil$  [CH2 INT](#page-107-0)  $\rceil$ )

### 监听

用于设置来自[C]插口或扬声器的音频输出。

- 0 立体声: 将来自[CH1]的音频输出至 L,来自[CH2]的 音频输出至 R。
- 0 混合: 生成来自[CH1] 和 [CH2]的混合音频输出。
- $\bullet$  CH1: 仅输出来自[CH1]的音频输入。
- $\bullet$  CH<sub>2</sub>: 仅输出来自[CH2]的音频输入。 [设置值: ● 立体声, 混合, CH1, CH2]
- <span id="page-109-0"></span>注:
- 如果[CH1] 和[CH2]均为内置话筒的输入信 号,则无法为来自[?]插口的输出选择"混 合 "。
- 0 无法在媒体模式中为扬声器输出选择" 立 体声 "。

#### 报警级别

用于选择是否打开警告音并设置音量。 监控扬声器或者[?]端子会发出警告音。 [设置值: 高, 低, ●关]

### 测试音

用于指定彩条输出过程中是否输出音频测试 信号(1 kHz)。  $[$ 设置值: 开,  $\bullet$  关]

#### 全自动模式音频

用于设置是否在[AUTO MODE FULL/ PRESET/OFF]开关设为" FULL "时启用自动 音频模式。

- 0 开关设置:
	- 音频录制模式按照以下设置进行。
		- 当已连接把手装置时: 按照 [AUDIO SELECT CH-1 AUTO/MANU]或 [AUDIO SELECT CH-2 AUTO/MANU] 开关设置。
		- <sup>0</sup> 当未连接把手装置时: 按照 MENU 设置 (音频电平设置中的 AUTO/MANUAL)。
- 0 自动:

将音频录制模式设为强制自动模式。 [设置值: 开关设置,●自动]

### 音频自动预置

用于设置是否在使用 [AUTO MODE FULL/ PRESET/OFF] 开关设置为" PRESET" 启用 全自动模式时启用音频自动模式。

0 开关设置: 按照[AUDIO SELECT CH-1 AUTO/ MANU 或[AUDIO SELECT CH-2 AUTO/ MANU]开关设置,设置音频录制模式。

0 自动:

将音频录制模式设为强制自动模式。  $\lceil$ 设置值: 开关设置, 图自动

系统菜单

此菜单屏幕允许您进行系统相关设置。 用于指定录制设置、格式化和恢复 SD 卡、摄 影指示灯设置、网络设置、日期/时间、时区和其 他设置。

该项目也可以用于将菜单设置重设为默认值。

### 记录设置...

用于指定与录制的视频相关的设置。 (B P112 「记录设置项目])

#### 媒体

### □ 媒体格式化

用于格式化(初始化)SD 卡。

选择一个卡槽(A 或者 B),然后从[取消]/[格式 化]中选择[格式化],最后按设置按键(●)开始 格式化(初始化)卡槽中的卡。

(B P37 [\[格式化\(初始化\)](#page-36-0)SD 卡])

### 9 媒体恢复

用于恢复 SD 卡。

选择一个卡槽(A 或者 B),并按设置按键(●) 开始恢复卡槽中的卡。

(B P38 [\[恢复](#page-37-0) SD 卡])

### 注:-

0 只有在 SD 卡需要恢复时此项目才会出现。 不过,在摄像模式下进行录制时以及在剪辑 查看过程中,此项目无法选择。

### 设置文件

可使用它保存菜单设置以及快门速度和 AWB 的性能结果。

根据不同的拍摄条件保存设置对摄像非常有 用。

### 9 视频片段读取...

加载设置。

(A P136[\[加载设置文件\]\)](#page-135-0)

#### 9 文件存储...

保存设置。

(A P135 [\[保存设置文件\]\)](#page-134-0)

### <span id="page-110-0"></span>提示灯

用于设置在录制过程中,在显示剩余空间警告 时,或者在实时流媒体过程中时是否开启摄影 指示灯。

### 注 : 一

- 0 闪烁的警告显示,比如当剩余电量低时,在 " 关 "以外的设定中启用。
- 0 记录/实时视频流: 在录制过程中或实时流媒体过程中亮灯。
- 0 实时视频流: 在实时流媒体过程中亮灯。在录制过程中不 亮灯。
- 0 记录:

在录制过程中亮灯。

- 0 关:
	- 关闭指示灯。

[设置值:记录/实时视频流, 实时视频流, ●记 录, 关]

# 网络

在使用网络功能时,设置为" 开 "。

- 0 开:
	- 使用网络功能。
- 0 关:

不使用网络功能。

 $[$  设置值: 开,  $\bullet$  关]

# 9 输入元数据

- 0 用于从 FTP 服务器上导入元数据。
- 0 使用安装文件删除加载的元数据 ( " 用户文 件"/"全文件")。

注 : -

- 0 如果网络连接没有建立,则无法选择该选 项。
- 0 使用网络时,无法选择该选项。
- 0 当[网络]设为" 关 "时,此选项不可用。
- 9 设置...
- 用于指定与网络相关的设置。 (LGF P116 「网络/设置 [项目\]\)](#page-115-0)

### 注 :  $-$

- 0 FTP 传输正在进行中时,无法选择该选项。
- 0 当[网络]设为" 关 "时,此选项不可用。

### 全部复位

重新设置所有菜单设置。

### 注:-

- 0 [日期/时间]和[时区]不能重新设置。 (B P111 [ 日期/时间 ])  $(\sqrt{4}$  P111 [ 时区 ])
- 0 在摄像模式下进行录制时、在剪辑查看过程 中、在实时流传输过程中以及在媒体模式 下,此项目无法选择。

### 日期/时间

用于设置年、月、日、小时和分钟。

注 : 一

0 日期(年、月、日)的显示顺序取决于[显示设 置]→ [日期方式]的设置。不过,无论[时间方 式]设置如何,小时的显示均采用 24 小时 制。

(A P106 [ [日期方式](#page-105-0) ])

### 时区

用于设置 UTC 时差(以 30 分钟为单位)。 [设置值: UTC-00:30 - UTC-12:00, UTC, UTC +14:00 - UTC+00:30(以 30 分钟递增)]  $($  $\bullet$ UTC+08:00)

注 : 一

0 如果已经设置了[日期/时间],改变[时区]时, [日期/时间]项目会自动调整。

### <span id="page-111-0"></span>系统信息

### 9 版本 (摄像机)

显示彩色固件版本。 显示示例 : 0000-0000

### 9 版本 (镜头)

镜头版本显示在上面一行,附件版本显示在下 面一行。 显示示例 : 0.0

 $0.0$ 

### 注 : -

- 0 如果无法获取镜头版本,则该项目不显示。
- 0 如果无法获取附件版本,则下面一行不显 示。

### 9 风扇使用时间

用于显示内部风扇的使用时间。

### 注:-

0 在正常情况下,使用较长时间后,摄像机的 内部风扇上会有积灰。尤其是在室外使用 时,灰尘可能会进入摄像机。灰尘可能会影 响摄像机的影像和声音质量。建议每隔 9000 小时检查和更换风扇。

### 9 开放源代码许可证

显示本摄像机使用的开放源软件的使用许可。

# 记录设置项目

### 记录格式

完成[记录格式]菜单中所有项目的设置后,选 择屏幕底部的[确定],即可在摄像机上应用新 设置,并切换录制格式。切换过程中出现" 请 稍候... "字样。

9 系统

用于选择系统清晰度。

 $\bullet$  4K $\cdot$ 

在 A 和 B 插槽中均采用" 4K "画质进行录 制。

- $\bullet$  HD $\cdot$ 在 A 和 B 插槽中均采用" HD "(高清)画 质进行录制。
- $\bullet$  SD: 在 A 和 B 插槽中均采用" SD "(标清)画 质进行录制。
- HD+Web:

A 插槽中采用" HD "(高清)画质录制,B 插槽中采用适合于网络传播的分辨率录制。 [设置值: 4K, ●HD, SD, HD+Web]

小心 :-

- [A 格式]、[A 分辨率]、[A 帧率]和[A 比特 率]设置的可选选项因该项目的设置而变 化。
- $\overline{\phantom{a}}$  A 格式

用于选择录制到 A 插槽中 SD 卡上的文件格 式。

- QuickTime: QuickTime 文件格式 (.MOV)
- 0 AVCHD: AVCHD 文件格式

「设置值: ● QuickTime, AVCHD]

注…

0 当[系统]设为" 4K "时,此项目固定在 " QuickTime "。

### → A 分辨率

用于选择录制到 A 插槽中 SD 卡上的画面大 小。(横向 x 纵向)

可用选项因[系统]和[A 格式]设置不同而异。

- 0 在[系统] 被设为" 4K "时: 固定在" 3840x2160 "。
- 当[系统]被设为"HD"或"HD+Web".并 且[A 格式] 被设为" QuickTime " 时: [设置值: R1920x1080, 1280x720]
- 当[系统]被设为"HD"或"HD+Web",并 且[A 格式] 被设为" AVCHD"时: 固定在" 1920x1080 "。
- 0 在[系统] 被设为" SD "时: 固定在" 720x480 "或" 720x576 "。

注:-

• [A 帧率]和[A 比特率]的可选值根据此项目 的设置而异。

### <span id="page-112-0"></span> $\overline{\mathsf{P}}$  A 帧率

用于选择录制到 A 插槽中 SD 卡上的帧率。 可用选项根据[系统]、[A 分辨率]、和[A 格式] 的设置的不同而不同。

- 0 在[系统] 被设为" 4K "时: [设置值: 30p, 25p, 24p]
- 当[系统] 被设为"HD"或"HD+Web" 时:
	- 当[2 分辨率]被设为" 1920x1080"时 ([W 格式]被设为" AVCHD "): [设置值: 60p, 60i, 50p, 50i]
	- 当[A 分辨率]被设为" 1920x1080 " ([A 格式]被设为" QuickTime "时): [设置值: 60p, 60i, 50p, 50i, 30p, 25p, 24p]
	- 在[△ 分辨率] 被设为" 1280x720 "时: [设置值: 60p, 50p]
- 在[系统] 被设为"SD"时: 固定在" 60i "或" 50i "。
- → A 比特率

用于选择录制到 A 插槽中 SD 卡上的比特率。 可用选项根据[系统]、[A 分辨率]、和[A 格式] 的设置的不同而不同。

- 0 在[系统] 被设为" 4K "时: 固定在" 150M "。
- 当[系统]被设为"HD"或"HD+Web",并 且[W 格式] 被设为" QuickTime "时: [设置值: 50M(YUV422), 50M(XHQ), 35M(UHQ)]
- 当[系统]被设为 " HD " 或 " HD+Web ", 并 且[A 格式] 被设为" AVCHD"时: [设置值: 28M(HQ)24M(HQ), 18M(SP)] \* [W 分辨率]固定在" 1920x1080 "上。
- 0 在[系统] 被设为" SD "时: 固定在" 8M "。

### → B 格式

当[系统] 设置为" HD+Web " 时, 用于选择录 制到 B 插槽中 SD 卡上的文件格式。

- QuickTime:
- QuickTime 文件格式 (.MOV)
- AVCHD:
- AVCHD 文件格式 **「设置值: ●QuickTime, AVCHD]**

→ B 分辨率

当 [系统]设置为" HD+Web "时,用于选择录 制到 B 插槽中 SD 卡上的影像大小。(横向 x 纵向)

可用选项因[A 帧率]和[B 格式]设置不同而 异。

- 在[B 格式] 被设为" QuickTime " 时: [设置值: 960x540, 720x576, 720x480, 480x270]
- 在B 格式1 被设为" AVCHD "时: [设置值: 1440x1080, 720x576, 720x480]

#### 注 :-

• 当 [系统]设置为"4K"、"HD"或"SD" 时,该项目固定为与[W 分辨率]相同的设 置。

### → B 帧率

当 [系统]设置为"HD+Web"时, 要录制到 B 插槽中 SD 卡上的影像的帧率固定。 固定的值根据[B 格式]、[B 分辨率]和[A 帧 率]的设置的不同而不同。

- 在[B 格式] 被设为" AVCHD "时: 固定在" 60i "或" 50i "。
- 在12 格式1 被设为" QuickTime "时: 固定在"60i"、"50i"、"30p"或"25p

### 注 :  $-$

• 当 [系统]设置为"4K"、"HD"或"SD" 时,该项目固定为与[W 帧率]相同的设置。

### → B 比特率

当 [系统]设置为" HD+Web "时,用于选择录 制到 B 插槽中 SD 卡上的影像的比特率。 可用选项因[B 格式]和[B 分辨率]设置不同而 异。

- 在[B 格式] 被设为" AVCHD"时: [设置值: 9M(LP), 5M(EP), 8M]
- 在[B 格式] 被设为" QuickTime"时: [设置值: 8M, 3M(HQ), 1.2M(LP)]

菜单显示和详细设置

菜单显 萗 3和详 5细设 詈

#### <span id="page-113-0"></span>**→ SD** 长宽比

在[系统]设为" SD "时,用于设置影像的纵横 比。

[设置值: ●16:9, 4:3]

#### 注:-

0 除以上情况外,本条目固定为" 16:9 "。

### VSM

用于设置可变扫描映射(VSM)。请根据所安装 的镜头设置成像设备的扫描范围。

(B P44 [可变扫描映射 (VSM)]) 可选选项因[主菜单] → [系统] → [记录设置] → [记录格式] → [系统]设置不同而异。

- 0 当[系统]设置为" 4K "时: [设置值: ●100%(Super35), 97%, 95%, 92%, 89%, 86%(4K), 83%, 80%(MFT)] • 当[系统]设置为"4K"以外的选项时:
- [设置值: R100%(Super35), 97%, 95%, 92%, 89%, 86%(4K), 83%, 80%(MFT), 76%, 72%, 67%, 63%, 59%, 54%, 52% (Super16), 47%, 43%(HD)]

### 记录模式

- 0 用于选择录制到 SD 卡的录制模式。 (B P75 「特殊录制])
- 0 可选选项因[记录格式]菜单设置不同而异。

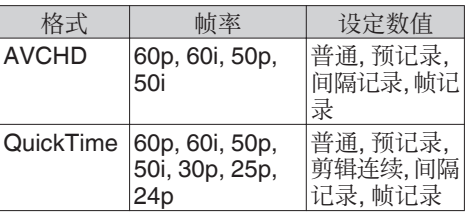

注 :-

0 当[SD 卡插槽模式]设为" 备用"时,此项目 固定在" 普通 "。

9 预录时间

当[记录模式]设为" 预记录 "时,用于设置预 录制时间。

[设置值: ●5 秒, 10 秒, 15 秒]

注 : -

• 当[主菜单] → [系统] → [记录设置] → [记录 格式1→ [系统]设为"4K"时, 此项目固定 在" 5 秒 "。

9 记录帧

当[记录模式]设为"帧记录"或"间隔记录 时,用于设置要录制的帧数。 [设置值: ●1 帧, 3 帧, 6 帧]

9 记录间隔

当[记录模式]设为" 间隔记录 "时,用于设置 录制时间的间隔。 [设置值: ●1 秒, 2 秒, 5 秒, 10 秒, 30 秒, 1 分, 2 分, 5 分, 10 分, 30 分, 1 小时]

# <span id="page-114-0"></span>SD 卡插槽模式

用于设置卡槽的操作。

始或停止录制。 (B P73<sup>[\[备份录制\]\)](#page-72-0)</sup>

0 连续:

依次启动两个插槽的模式。

- 0 双重: 同时启动两个插槽的模式。  $(\sqrt{3}$  P71  $\lceil \sqrt{\chi} \cdot \frac{1}{\chi} \rceil$
- 0 备用: 启用录制至卡槽 B 而不需要使用[REC]按 键的模式。当[记录模式]设为"普通"时,此 项目才可以选择。 使用[备份记录] 菜单或按指定为" 备份触 发 "的 [USER1] 至[USER7]、[十字键▲]、 [十字键▶]、[十字键▼]、[十字键◀]按键,开
- 注:-
- 当[主菜单] → [系统] → [记录设置] → [系统] 设为" HD+Web "时,无法选择此项目。
- 0 当设为" 连续 ",且两个卡槽都插入了可录 制媒体时,按[REC]按键,只能开始录制到选 定卡槽(当前使用的卡槽)的卡。
- 选择"连续"时,且[记录格式] → [A 格式] 设置为" AVCHD "时,剪辑则在插槽中得 到无缝录制,不对视频产生干扰。
- 0 当设为" 双重 ",且两个卡槽都插入了可录 制媒体时,按[REC]按键,即开始同时录制到 两个卡槽的卡上。
- 9 备份记录

用于以[记录]/[待机]开始/停止备份录制。 当[SD 卡插槽模式]设为" 备用 "时,此项目才 可以选择。

注 · 一

0 录制由于媒体没有剩余空间等等而停止时, 此项目固定在" 停止 ",且无法选择。

# 4 GB 分割 (SDXC)

在录制文件大小超过 4 GB 时,文件自动分割, 但是通过将该选项设置为" 关 ",您可以录制 大于 4 GB 的剪辑。(最大为 64 GB 或 4 个小 时)

- 0 开:
- 在文件超过 4 GB 或 30 分钟时分割文件。 0 关:
- 在文件超过 64 GB 或 4 个小时时分割文 件。

 $\lceil$  设置值:  $\bullet$  开, 关

注 · 一

- 0 该选项仅在用于录制的 SD 卡为 SDXC 格 式时可用。
- 0 在同步录音,例如双重录制和备份录制过程 中,该选项仅在两个卡槽中的的 SD 卡均为 SDXC 格式时可用。
- 该选项仅在 [记录格式] → [A 格式]/[B 格 式] 设置为"QuickTime"时可用。 (18 [P112](#page-111-0) [ A 格式 ])  $(\mathbb{R}$  [P113](#page-112-0)  $\left[ \mathbf{B} \right]$  格式 ])

# LPCM (QuickTime)

用于设置 QuickTime 的音频录制格式。 [设置值: 双声道, ● 立体声]

# 时间印记

用于设置是否在已录制视频中显示拍摄日期/ 时间信息。

 $[\mathbb{R}$ 置值: 开,  $\bullet$  关]

注:-

- 0 日期/时间显示风格可以依次进入[LCD/VF] → [显示设置] → [日期方式]/时间方式]进行 更改。 (☞ P106 [ [日期方式](#page-105-0) ] ) (A P106 [ [时间方式](#page-105-0) ])
- 0 当[系统]设为" 4K "时,此项目固定在" 关 "。

### <span id="page-115-0"></span>媒体文件夹设置

9 剪辑前缀名称

用于设置将要录制到 SD 卡上的剪辑文件名 称的前 4 个字符。

使用软件键盘输入任意 36 个字符,包括字母 (大写字母)和数字(0-9)。

(A P91 [\[使用软件键盘输入文字\]\)](#page-90-0) [设置值: xxxG](xxx 的默认值是序列号的最 后 3 位数字。)

注:-

• 当[主菜单] → [系统] → [记录设置] → [记录 格式]→ [A 格式]设置为" AVCHD"时,此 设置并不在剪辑文件名中得以显示。 但是,它在缩略图显示中录制为剪辑的显示 名。

9 重置剪辑编号

用于通过重新设置(0001)指定一个新号码 (Clip Number)。

选择[复位]并按设置按键(R),重新设置编号。 当[W 格式]设为" AVCHD "时,剪辑编号将重 置为" 00000 "。

- 当 SD 卡中有其他剪辑时,在重新设置之后, 会使用最小的现有编号。
- 0 示例: 如果[剪辑前缀名称]为" ABCD "并且 SD 卡上已经有" ABCD0001 ",则将指定

" ABCD0002 "。

### 清除规划元数据

删除从 FTP 服务器中下载的计划元数据。 此项目还可使用安装文件("用户文件"/"全 文件 ")删除加载的元数据 。

# 网络/设置 项目

用于指定与网络相关的设置。 软件输入键盘显示根据设置选项的不同而不 同。

(A P91 [\[使用软件键盘输入文字\]\)](#page-90-0)

### Web

用于设置使用网络浏览器的功能。

### 9 Web 进入

通过网络浏览器访问,则设置为"开"。  $[$ 设置值: ● 开, 关]

### 9 摄像机名字

用于设置在网络浏览器上显示的名称。使用软 键盘输入不超过 8 个字符。 (默认值: LS300)

### 9 登录名字 (固定)

登录名称为" ivc "。其无法更改。

### 9 登录密码

更改通过网络浏览器访问时的密码。 显示现用密码。直接输入新密码。 使用软键盘输入不超过 31 个字符。

### 实时视频流设置

用于指定进行分布实时视频图像的设置。

注 :-

- 0 用户在以下情况下无法使用本菜单。
	- 当[记录格式] → [系统]设置为"4K"或  $"$  HD+Web  $"$  时
	- 当[记录格式] → [帧率]设置为 "24p"时

### <span id="page-116-0"></span>9 实时视频流

当选择" 开 "时开始实时分布。  $\lceil$  设置值: 开,  $\bullet$  关]

### 注 : —

- 0 如果网络连接没有建立,则无法选择" 开 "。
- 0 如果 FTP 正在运行,则无法选择" 开 "。
- 0 当电源关闭时,实时流媒体切换至" 关 "。

### 9 服务器

用于选择实时流媒体的服务器。 「设置值: ●Server1, Server2, Server3, Server4]

### 注 : -

0 在实时流传输过程中(实时视频流 设为 " 开 "),设置无法更改。

### 9 流媒体服务器

用于设置实时流媒体的服务器。

- 注:-
- 0 在实时流传输过程中(实时视频流 设为 " 开 "),设置无法更改。

### 9 Server1/Server2/Server3/Server4

- \* [重命名]中设置的名称单独显示。
- 重命名 用于设置名称,以区别本摄像机下的不同设

置。 此项目下的名称设置将在[服务器]选项中得 以展示。

- \* 默认值为" Server1/Server2/Server3/ Server4 "。
- \* 您最多可以输入 31 个字符及 ASCII 字符。
- 类型 用于设置传播时传输视频的系统。 「设置值: ●MPEG2-TS/UDP, MPEG2-TS/ TCP, RTSP/RTP, ZIXI, RTMP]
- 注 : 一
- 0 使用与各自的传输系统兼容的接收设备。
- 要使用"ZIXI"设置,需要一个单独的专用 服务器。
- 0 以下项目的设置视此项目的设置而异。

■ 目标地址

用于设置详细信息,如实时分布目的地的主 机名和 IP 地址。

\* 输入不超过 127 个字符,使用单字节文字或 数字字符(a 到 z,0 到 9)、单字节连字符[-]、 或句点[.]。

- 目标网址 用于输入以"rtmp://"开始的实时分布目 的地的 URL。 没有默认值(空)。
- 您最多可以输入 191 个字符及 ASCII 字 符。

# ■ 目标端口 使用 1 至 65535 之间的一个整数输入实时 分布目的地的网络端口号。 当 [类型] 设为" MPEG2-TS/UDP "或 MPEG2-TS/TCP"时, 默认值为"6504"。 如果设定了" ZIXI ",则默认值为" 2088 "。

- 数据流 ID 用于设置实时分布目的地的注册流 ID。 默认值根据产品型号的不同而不同。
- 输入不超过 63 个字符。
- 密钥流 输入实时传输目的地指定的流密钥。 没有默认值(空)。
- \* 输入不超过 63 个字符。
- 密码 用于设置[数据流 ID]密码。 没有默认值(空)。
- 输入不超过 127 个字符。为 RTSP/RTP 设 置输入不超过 31 个字符。
- 潜伏期 用于设置延迟模式。  $[$  设置值: 最小(ZIXI 关), ● 低, 中]

### 9 分辨率

用于在实时分布过程中设置视频图像的分辨 率。

可用选项视 [记录格式] 下 [A 分辨率] 和 [A 帧率] 的设置而异。

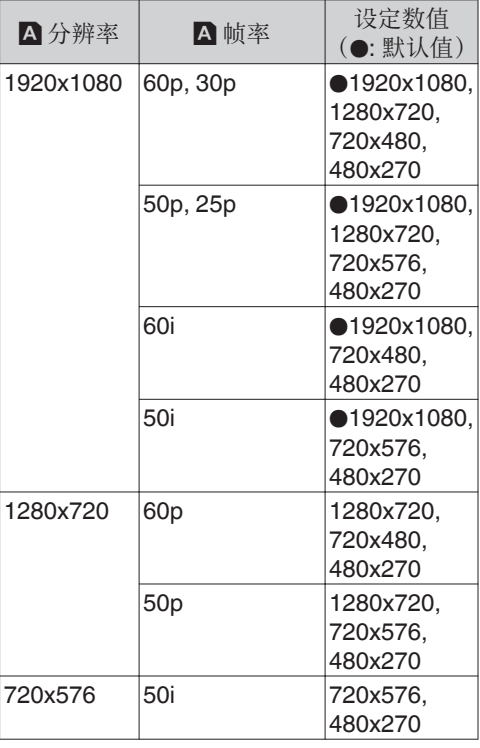

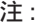

- 0 在实时流传输过程中(实时视频流 设为 " 开 "),设置无法更改。
- 0 实时流媒体图像的长宽比被固定为" 16:9 "。

### 9 帧和比特率

用于设置实时分布过程中视频图像的帧率和 编码比特率。

可用选项根据上述 [分辨率] 和[记录格式]的设 置,以及[W 帧率] 的设置而不同。

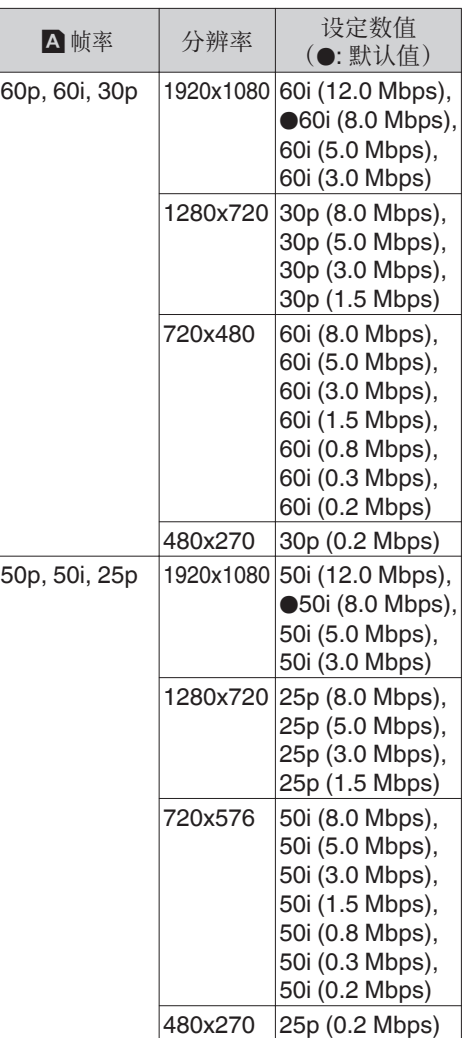

注:-

- 0 在实时流传输过程中(实时视频流设为 " 开 "),设置无法更改。
- 在 [类型] 设置为" RTSP/RTP" 时, 无法选 择超过 8.0 Mbps 的编码比特率。
- 当 [类型] 设为" ZIXI "且 [潜伏期] 未设为 " 低 ",或当 [类型] 设为" RTMP "时,无法 选择超过 5.0 Mbps 的编码比特率。
- 当 [类型] 设为" ZIXI"且 [潜伏期] 设为 " 低 "时,无法选择超过 3.0 Mbps 的编码 比特率。
- 0 根据所用网络适配器及连接类型,实时流传 输过程中的图像及声音可能会起伏不定。

# <span id="page-118-0"></span>设置

用于配置网络连接设置。

根据连接到[HOST]端子上的适配器,将会出现 一个[向导]屏幕。按照说明进行设置。

您还可以读取、存储和删除在[向导]屏幕上指 定的设置。

### 9 向导

根据连接到[HOST]端子上的适配器,出现[向 导]。

按照屏幕上的指示操作。

### 9 读取

在[向导]屏幕上载入设置。

(A P165[\[读取连接设置文件\]\)](#page-164-0)

9 存储

在[向导]屏幕上保存设置。

(A P164 [\[保存连接设置文件\]\)](#page-163-0)

9 删除

删除已保存的设置。

(A P166[\[删除连接设置\]\)](#page-165-0)

元数据服务器

用于注册导入元数据和文件路径的 FTP 服务 器。

可注册的设置高达四种。

- 9 Meta-FTP1 至 Meta-FTP4 (相应[重命名]项下的指定名称将予以显 示)
- 重命名 用于设置名称,以区别本摄像机下的不同设 置。 此项目下的名称设置将在[输入元数据]选项 中得以展示。

\* 输入不超过 31 个字符。

 $\blacksquare$  协议

用于为要进行连接的 FTP 服务器设置协 议。

- 0 FTP: 不对传入和输出的数据进行加密的协议。 • SFTP:
	- 使用 SSH 对传入和输出的数据进行加密 的协议。

• FTPS:

使用 SSL 或 TLS 对传入和输出数据进行 加密的协议。它使用内含模式(一旦连接 建立便启动加密通信)。

0 FTPES:

使用 SSL 或 TLS 对传入和输出数据进行 加密的协议。它使用外在模式(在权限被 授予后启动加密通信)。

「设置值: ●FTP, SFTP, FTPS, FTPES] ■ 服务器

- 用于设置 FTP 服务器的服务器名称
- (" mystation.com ",等等)或 IP 地址
- (" 192.168.0.1 ",等等)。
- \* 输入不超过 127 个字符,使用单字节文字或 数字字符(a 到 z,0 到 9)、单字节连字符[-]、 或句点[.]。

o 端口

使用 1 至 65535 之间的一个整数输入 FTP 服务器的端口号。 默认值根据 协议 设置而不同。 (FTP: 21, SFTP: 22, FTPS: 990, FTPES: 21)

# ■ 文件路径 输入元数据文件路径名称(" /pub/meta.xml "、 " /home/user/meta2.xml "等等。)

- \* 输入不超过 127 个字符。
- 用户名 输入连接至 FTP 服务器上的用户名称。
- 输入不超过 31 个字符。
- 密码 输入连接至 FTP 服务器上的密码。
- \* 输入不超过 31 个字符。
- 被动模式传送 用于设置在文件传输过程中,是否需要将通 讯模式设置为被动模式。 若摄像机处在防火墙内,且 FTP 服务器和 摄像机无法建立连接时,则设置为" 开 "。  $\lceil$  设置值: 开,  $\bullet$  关 $\rceil$

注:-

0 当[协议]设置为" SFTP "时,此项目显示为 " --- "且无法选择。

# 文件上传服务器

用于设置上载 SD 卡中保存的已录剪辑至 FTP 服务器的服务器和目录。

- **→ Clip-FTP1 至 Clip-FTP4** (相应[重命名]项下的指定名称将予以显 示)
- 重命名 用于设置名称,以区别本摄像机下的不同设 置。

此项目下设定的名称将显示在缩略图显示 的[FTP 上传]操作屏幕上。

- \* 输入不超过 31 个字符。
- 协议

用于为要进行连接的 FTP 服务器设置协 议。

- 0 FTP: 不对传入和输出的数据进行加密的协议。
- SFTP: 使用 SSH 对传入和输出的数据进行加密 的协议。

### $\bullet$  FTPS: 使用 SSL 或 TLS 对传入和输出数据进行 加密的协议。它使用内含模式(一旦连接

建立便启动加密通信)。 0 FTPES:

使用 SSL 或 TLS 对传入和输出数据进行 加密的协议。它使用外在模式(在权限被 授予后启动加密通信)。

**「设置值: ●FTP, SFTP, FTPS, FTPES]** ■ 服务器

用于设置 FTP 服务器的服务器名称 (" mystation.com ",等等)或 IP 地址 (" 192.168.0.1 ",等等)。

- \* 输入不超过 127 个字符,使用单字节文字或 数字字符(a 到 z,0 到 9)、单字节连字符[-]、 或句点[.]。
- 端口 使用 1 至 65535 之间的一个整数输入 FTP 服务器的端口号。 默认值根据 协议 设置而不同。 (FTP: 21, SFTP: 22, FTPS: 990, FTPES: 21)
- 目录路径 输入目录文件路径名称(" /pub "、" /home/ user "等等。)
- \* 输入不超过 127 个字符。
- 用户名 输入连接至 FTP 服务器上的用户名称。
- \* 输入不超过 31 个字符。
- 密码 输入连接至 FTP 服务器上的密码。
- \* 输入不超过 31 个字符。
- 被动模式传送 用于设置在文件传输过程中,是否需要将通 讯模式设置为被动模式。 若摄像机处在防火墙内,且 FTP 服务器和 摄像机无法建立连接时,则设置为" 开 "。  $\lceil$  设置值: 开,  $\bullet$  关]

注:-

• 当[协议]设置为"SFTP"时,此项目显示为 " --- "且无法选择。

# 重置网络

将[网络]菜单中所有的项目恢复成默认值。

# 添加**/**编辑频繁使用的菜单项 目(常用菜单项)

您可以自由选择并添加/编辑那些使用频繁的 菜单项目,从而创建一个个人的菜单屏幕(常 用菜单项)。

注 · 一

- 0 [常用菜单项]只在摄像模式下启用。即使录 制格式更改,[常用菜单项]也仍保持不变。
- 0 可以添加多达 20 个菜单项目。
- 即使执行了[主菜单] → [全部复位]操作,也 不能重新设置[常用菜单项]中被添加的项 目。
- 0 为了更好的理解菜单项目,冗长的描述名可 能会在[常用菜单项]中显示。

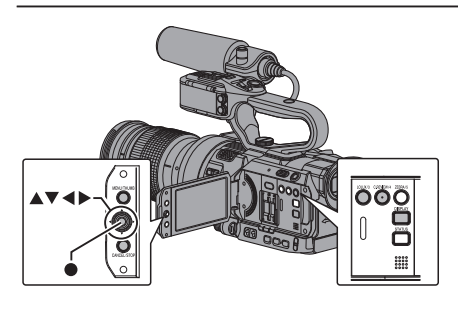

▌添加菜单项目至常用菜单项

- *1* 按**[MENU/THUMB]**按键打开**[**主菜单**]**屏 幕。
- *2* 选择要添加的菜单或子菜单项目。

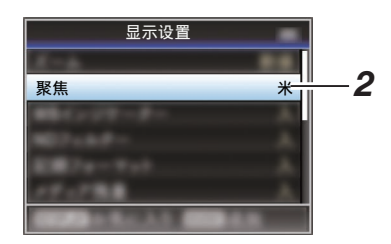

注 :

- 在以下情况下无法添加项目至[常用菜单 项]。在操作指南中,[USER3 添加]以灰色显 示。
	- <sup>0</sup> 选定的项目已添加至[常用菜单项]。
	- <sup>0</sup> 超过了可添加的菜单项目(20 项)。

# *3* 按**[LOLUX/3]**键。

确认添加的屏幕出现。

4 选择[添加],然后按设置按键(●)。 选定的菜单项目添加至[常用菜单项]。

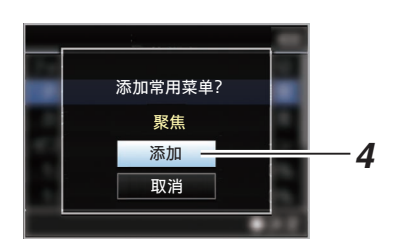

# ▌编辑常用菜单项

您可以删除或更改添加至[常用菜单项]中的项 目顺序。

从[常用菜单项]中删除项目

# *1* 打开**[**常用菜单项**]**屏幕。

- A 按[MENU/THUMB]按键打开[主菜 单]屏幕。
- B 按下[DISPLAY]按键或者按下并按 住[MENU/THUMB]按键以打开[常 用菜单项]屏幕。
- *2* 选择**[**编辑常用菜单项**]**,然后按设置按键 (●)或十字形按键(▶)。

顶梁变为紫红色,启动编辑模式。

# *2* 顶梁<br>(紫红色) 摄像机功能... ⊿编辑常用菜单项 编辑堂田苹单顶  $\overline{\overset{\#}{\pi}}$

*3* 选择要删除的菜单或子菜单项目。

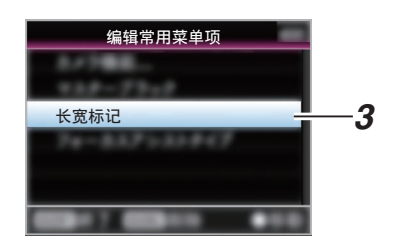

# *4* 按**[C.REVIEW/4]**键。

菜单项目开头位置会出现一个删除标记  $(\mathbf{X})$ 

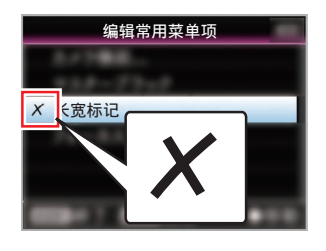

### 注:

• 当洗择带有删除标记(X)的菜单项目时,再 次按下[C.REVIEW/4] 按键,此菜单项目不 会包含在待删除的项目中,而且删除标记  $(X)$ 会消失。

# *5* 按**[LOLUX/3]**键。

出现退出[常用菜单项]编辑模式的菜单选 项。

6 选择[保存并退出],然后按设置按键(●)。

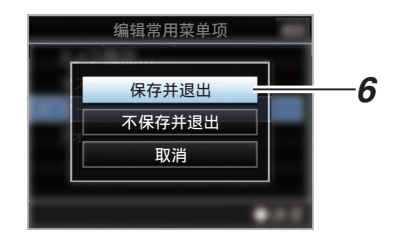

注:-

- 0 更改以[保存并退出]保存之前删除未完成。
- 0 如要退出编辑模式而不删除任何项目,选择 [不保存并退出]。
- 0 要返回编辑模式,选择[取消]。

改变[常用菜单项]中项目的顺序

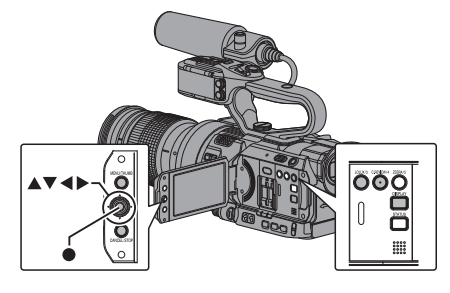

# *1* 打开**[**常用菜单项**]**屏幕。

按[MENU/THUMB]按键打开[常用菜单项] 屏幕。

*2* 选择**[**编辑常用菜单项**]**,然后按设置按键 (●)或十字形按键(▶)。

顶梁变为紫红色,启动编辑模式。

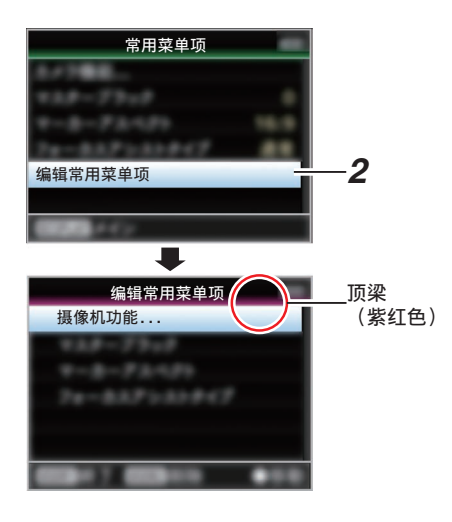

*3* 选择要移动的菜单或子菜单项目,然后按设 置按键(R)。

移动模式启动,用于移动的位置选定栏出 现。

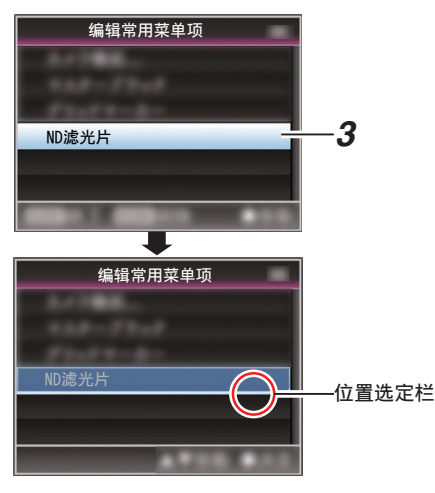

- 4 使用十字形按键(▲▼)选择要移动的位置。 使用十字形按键(▲▼)移动位置选定栏,然 后选择要移动的位置。
- 5 按设置按键(●)。 选中的项目移至新的位置。

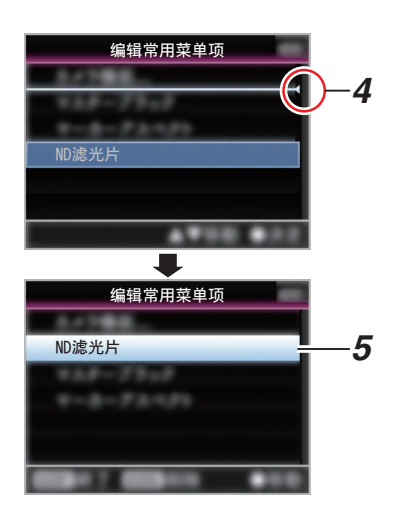

# *6* 按**[LOLUX/3]**键。

出现退出[常用菜单项]编辑模式的菜单选 项。

7 选择[保存并退出],然后按设置按键(●)。

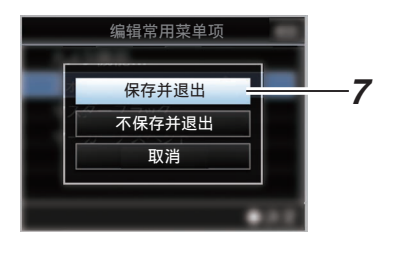

# 注:-

- 0 更改以[保存并退出]保存之前移动未完成。
- 0 如要退出编辑模式而不保存任何变更,选择 [不保存并退出]。
- 0 要返回编辑模式,选择[取消]。

# 摄像模式下的显示屏幕

# 显示 0 屏幕

此屏幕会显示事件,同时还用于仅显示警告。

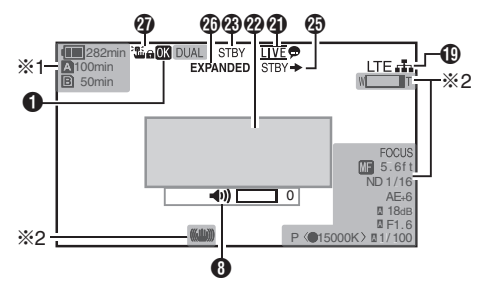

\*1 只有在警告中才会出现 \*2 只有在操作中才会出现

# 显示 1 屏幕

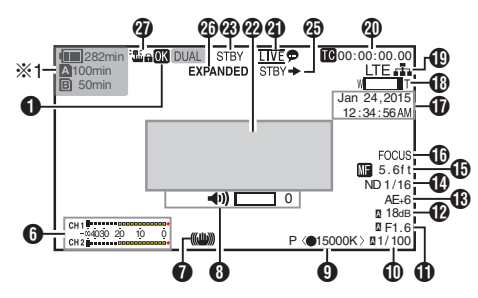

\* 只有在警告中才会出现

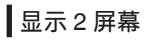

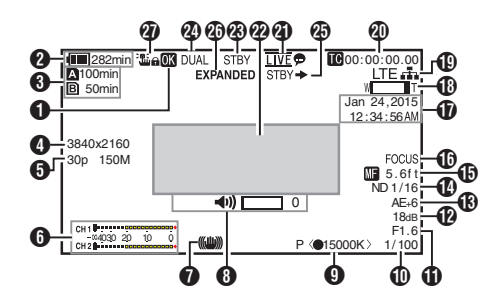

- **O** OK 标记 添加 OK 标记后显示。 (B P85 [添加/删除 OK [标记\]\)](#page-84-0)
- B 电压/电池电量 显示当前所用电源的当前状态。 (B P26 [\[电源状态显示\]\)](#page-25-0)

注…

- 0 只在警告时显示在显示 0 和显示 1 屏幕中。
- 6 媒体的剩余空间 分别显示卡槽 A 和卡槽 B 中 SD 卡的剩余 录制时间。
	- W : 当前所选的卡槽。(白色卡)
	- $\Omega$   $\Omega$  : SD 卡设置了写保护开关。

A INVALID : SD 卡读出/写入错误 或无法恢复。

- A!FORMAT : 需要格式化 SD 卡。
- **A**!RESTORE : 需要恢复 SD 卡。

### **A** !INCORRECT :

- 当在 4K 模式下插入一张低于 UHS-I U3 的 SD 卡时。
- 当插入一张 4 类 SD 卡,且记录设置 设为" AVCHD " / " SD " / " Web 以外的设置时。
- · 当 SD 卡不受支持时。
- 当在 XHO 模式下低于 10 类 的 SD 卡插入时。

**AIREC INH** :

- 试图以 50i(HQ)/50i(SP)录制到以 AVCHD60i(HQ)/60i(SP)录制的 SD 卡(或者反之)时。
- 存插入不支持录制大于 4 GB 剪辑的 媒体期间试图录制大于 4 GB 的剪辑 时。

 $(\sqrt{4}$  P115  $\lceil 4$  GB  $\frac{1}{2}$  A  $\frac{1}{2}$  [\(SDXC\)](#page-114-0)  $\lceil \frac{1}{2} \rceil$ 以下图标在 FTP 上传过程中显示。 (A P147 [\[上传已录制的视频剪辑\]\)](#page-146-0)

<span id="page-125-0"></span>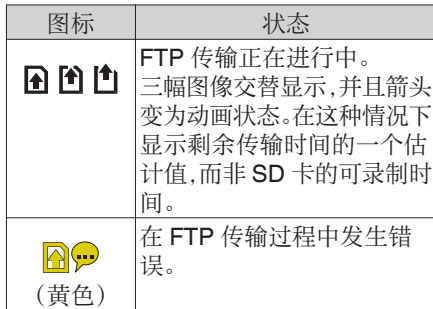

注:-

• 当[主菜单] → [LCD/VF] → [显示设置] → [媒 体剩余空间1设为"关"时,不显示此项目。 但会显示警告。

(  $\mathbb{R}$  P105 [ [媒体剩余空间](#page-104-0) ] )

- 0 仅在警告时显示在显示 0 和显示 1 屏幕中。 (当剩余时间不足 3 分钟时) 在如下情况下,图标在所有显示屏上显示。
	- ・ 在[主菜单] ➡ [系统] ➡ [记录设置] ➡ [SD 卡插槽模式]设置为" 双重 "期 间,仅在一个卡槽中进行录制时。 (A P115 [ SD [卡插槽模式](#page-114-0) ])
	- 在[主菜单] → [系统] → [记录设置] → [记录格式]→ [系统]设置为"HD +Web "期间,仅在一个卡槽中进行录 制时。
		- (A [P112](#page-111-0)[ 系统 ])
- 0 显示时间为估值。
- **4 分辨率**

显示视频影像的分辨率。

注:-

- 当[主菜单] → [LCD/VF] → [显示设置] → [记 录格式]设为" 关 "时,不显示此项目。 (B P105 [ [记录格式](#page-104-0) ])
- 6 帧率/比特率

成对显示帧率和比特率。

注:-

• 当[主菜单] → [LCD/VF] → [显示设置] → [记 录格式]设为" 关 "时,不显示此项目。 (B P105 [ [记录格式](#page-104-0) ])

- **6** 音频电平计
	- 0 显示 CH1 和 CH2 的音频电平。
	- 在自动模式下, 国显示在屏幕上。

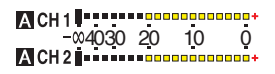

• 当 [主菜单] → [系统] → [记录设置] → [记 录模式] 设置为" 帧记录 "或" 间隔记 录 "时,无法录制音频,且音频电平计变 为灰色。

注 : -

- 当[主菜单] <del>→</del> [LCD/VF] → [显示设置] → [音 频表]设为" 关 "时,不显示此项目。 (A P105[ [音频表](#page-104-0) ])
- G 影像稳定器标记 当影像稳定器打开时显示。
	- ((4)) : 当[光学防抖]设置为"开"时。

注 · 一

- 如果显示 0 屏幕显示时,影像稳定器设为  $"$  OFF  $"$  , 则  $\heartsuit\cong$  出现 3 秒。
- 0 仅当发生变化时显示在显示 0 屏幕上。
- $\boldsymbol{\Theta}$ 音量操作指示灯 在耳机或扬声器的音量(0 至 15)改变时, 显示出现。

$$
\Omega = \begin{bmatrix} 0 \\ 12 \end{bmatrix}
$$

注:-

0 摄像模式下扬声器不输出音频。

**4 白平衡模式** 显示当前白平衡模式。 (\*\*\*\*\*K 表示色温)

- A< \*\*\*\*\*K> : 当在手动白平衡模式中将 [WHT BAL B/A/PRST]开关 设置为" A "时。
- B< \*\*\*\*\*K> : 当在手动白平衡模式中将 [WHT BAL B/A/PRST]开关 设置为"B"时。
- P< \*\*\*\*\*K> : 当在手动白平衡模式中将 [WHT BAL B/A/PRST]开关 设置为"PRST"时。
- A<●\*\*\*\*\*K>/: : 当在手动白平衡模式中将
- B< $\bullet$ \*\*\*\*\*K>/ WB 指示灯设置为"开"时,
- P<●\*\*\*\*\*K> 物体的白平衡相较于色温设 置为适当。
- a <FAW> : 在全自动白平衡模式中。
- Z <FAW> : 在全自动白平衡模式中锁 定。
- ( **B** P58 [ 预设模式 ( PRST ) ] )
- (B P59 「记忆 A 模式(A[\)和记忆](#page-58-0) B 模式 (B[\)\]\)](#page-58-0)
- (**B** [P104](#page-103-0) [ WB 指示 ])
- 注 :-
- 0 仅当发生变化时显示在显示 0 屏幕上。
- 佛门
	- 0 当前快门速度出现在屏幕上。  $(x \in P93$  [快门])
	- 当 [AUTO MODE FULL/PRESET/OFF] 开关设置为" FULL "以启用全自动拍 摄模式,或者按下并按住 [SHUTTER]按 键以启用自动快门模式时,■ 图标出现在 快门速度左侧。

注 · 一

- 0 快门速度的变动范围取决于视频格式设置。 (B P55<sup>[</sup>设置电子快门])
- 0 仅当发生变化时显示在显示 0 屏幕上。
- 0 在自动快门模式期间,并且[AE/FAW 锁]设 置为" AE "或" AE/FAW ",则在锁定操作 期间■图标显示在快门速度左侧。 (**18** P96 | [AE/FAW](#page-95-0) 锁 ])

**1**光圈 F 值 显示镜头光圈的 F 值。 (B P52「调整光圈 LENS])

### 注:-

- 0 取决于所使用的镜头,该项目可能不显示。
- 在自动光圈模式中,风图标出现在镜头光圈 值(F 值)的左侧。
- 0 在自动光圈模式期间,并且[AE/FAW 锁]设 置为" AE "或" AE/FAW ",则在锁定操作 期间 图 图标出现在镜头光圈值(F 值) 左侧。  $(\sqrt{4}$  P96 [ [AE/FAW](#page-95-0) 锁 ] )
- **12** 增益
	- 您可以选择在" dB " 或" ISO " 中显示 增益。
	- $(\sqrt{3}$  P106  $\lceil$  [Gain](#page-105-0)  $\rceil$ )
	- 0 在手动增益模式中,显示增益值。
	- 0 在" AGC "模式中,增益值左侧出现一 个 A 图标。
	- 0 在低亮度拍摄模式中显示" LUX30 "或 " LUX36 "。

### 注 : -

- 0 仅当发生变化时显示在显示 0 屏幕上。
- 在"AGC"模式期间,并且[AE/FAW 锁]设 置为" AE "或" AE/FAW ",则在锁定操作 期间■图标出现在增益值左侧。  $(\sqrt{4}$  P96 [ [AE/FAW](#page-95-0) 锁 ] )
- M 自动曝光程度
	- 0 启用 AE 功能时显示。
	- 0 手动操作停用情况下操作时," AE "会 闪烁约 5 秒钟。
	- 0 启用面部检测,并且[面部识别]设为" 自 动聚焦/自动曝光"时,图出现在

" AE "左侧。

(A P50 [\[由面部检测调整焦点](#page-49-0)  $[LENS]$ )

# N ND 滤光片位置

显示当前 ND 滤光片的位置。

### 注:-

- 当[主菜单] → [LCD/VF] → [显示设置] → [ND 滤光片]设为" 关 "时,不显示此项目。 (B P105 [ ND [滤光片](#page-104-0) ])
- 0 仅当发生变化时显示在显示 0 屏幕上。

66 焦距显示

- 0 在手动对焦时显示与焦点中的拍摄对象 间的大致距离。
- 0 自动对焦模式下无图标显示。然而,仅当 面部探测启用时自动对焦图标 厘 才会 和8-一同显示。
	- (B P50 [\[由面部检测调整焦点](#page-49-0)
	- $LENS$ ]
	- (B P95 [ [面部识别](#page-94-0) LENS ] )
- 注:-

显示

/状态屏幕

- 0 取决于所使用的镜头,该项目可能不显示。
- 您可以在[主菜单]  $\rightarrow$  [LCD/VF]  $\rightarrow$  [显示设 置]→[聚焦]中指定显示方法 (英尺/米)。 选择" 关 "时,不显示此项目。
	- $(\sqrt{4}$  [P104](#page-103-0)  $\sqrt{5}$   $\sqrt{4}$  ERS  $\sqrt{2}$
- 0 仅当发生变化时显示在显示 0 屏幕上。
- P 对焦辅助
	- 0 启用自动聚焦时,显示" FOCUS "。 (B P103 「[辅助聚焦](#page-102-0) ])
- 注 · 一
- 0 仅当发生变化时显示在显示 0 屏幕上。
- Q 日期/时间显示 显示当前日期和时间。
- 注:-
- 您可以在[主菜单] → [LCD/VF] → [显示设 置]→[日期方式]/时间方式]中指定日期/时 间显示风格。 (A P106 [ [日期方式](#page-105-0) ]) (A P106 [ [时间方式](#page-105-0) ])
- 当[主菜单] → [LCD/VF] → [显示设置] → [日 期时间]设为" 关 "时,不显示此项目。 (图 P105 [ [日期时间](#page-104-0) ])
- 当[主菜单] → [系统] → [记录设置] → [时间 印记]设置为" 开 "时,不显示此项目。 (B P115 [ [时间印记](#page-114-0) ])
- **B** 变焦显示
	- 0 显示变焦位置。(变焦条、值或焦距)

### $W$  $\Box$  $\Box$  $\Box$  $\Box$  $\Box$  $\Box$

- 0 启用变焦操作后,变焦条只显示 3 秒。
- 0 始终显示值或焦距长度。 值: Z00 至 99 焦距长度: \*\*毫米(\*\* 代表数字)

注:-

- 0 取决于所使用的镜头,该项目可能不显示。
- 您可以在[LCD/VF] → [显示设置] → " 变焦 " 中指定显示方法 (焦距/数/条)。 选择" 关 "时,不显示此项目。 (☞ [P104](#page-103-0) [ 变焦 LENS ])
- 0 仅当发生变化时显示在显示 0 屏幕上。

# **4 网络连接图标**

在[主菜单]→[系统]→[网络] 被设为"开" 时显示网络连接状态。 当选择" 关 "时,不显示此图标。 (图 [P111](#page-110-0) [ 网络 ])

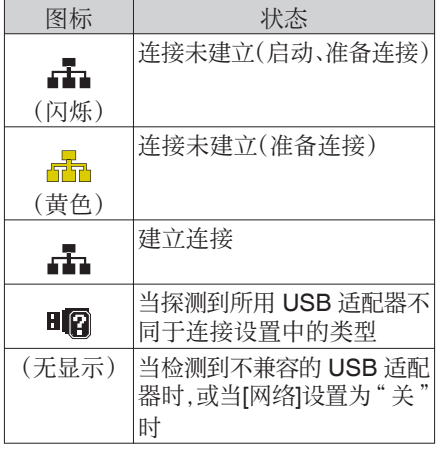

注 · -

- 0 当使用支持 LTE 连接显示的手机适配器 时,若检测到一个 LTE 连接,则" LTE "显 示在上述图标的左侧。
- $\mathbf{\Omega}$ 时间码 $(\mathbf{\Omega})$ /用户位 $(\mathbf{\Omega})$ 显示
	- 0 显示时间代码(时: 分: 秒: 帧)或录制在 正在播放的 SD 卡中的用户位数据。
	- 0 时间码显示示例:

# **00:00:00:00**

※

- \* 冒号(:)表示不掉帧,点(.)表示掉帧。
	- 0 用户位显示示例:

# **EFF EE DD 20**

注 : -

• 您可以在[LCD/VF] → [显示设置] → [TC/UB] 中指定是否显示时间码、用户位,还是关闭 显示。 选择" 关 "时,不显示此项目。  $(\sqrt{4})$  P105  $\lceil$  [TC/UB](#page-104-0)  $\rceil$ )

图 实时流媒体标记

当[主菜单] → [系统] → [网络]/[设置] → [实 时视频流设置]→[实时视频流]设置为"开" 时,将显示分布状态。

(A P117 [ [实时视频流](#page-116-0) ])

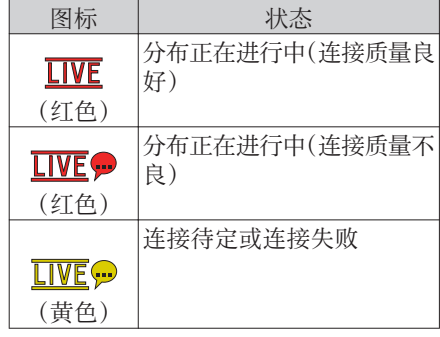

 $@$  事件/警告显示区 显示错误信息。 (A P169 [\[错误信息和相应操作\]\)](#page-168-0)

- 媒体状态 ---- : 所选卡槽中没有找到卡 STBY : 录制待命 ●REC : 录制 REVIEW : 剪辑查看 (B P70 「立即查看录制的视频(剪辑查 [看\)\]\)](#page-69-0) STBY P : 预录制待命 (B P75 「预录制]) ●RECP : 预录制 (B P75 「预录制]) STBY C : 剪辑连续录制待命 (A P76 [\[剪辑连续录制\]\)](#page-75-0) ●RECC : 剪辑连续录制 (B P76 「 剪辑 连 续 录 制 ] )  $\mathsf{STBYC}(\mathbin{\mathbb U}\;:\; \check{\mathfrak{g}}\check{\mathfrak{p}}\check{\mathfrak{g}}\check{\mathfrak{g}}\check{\mathfrak{m}}\check{\mathfrak{m}}\check{\mathfrak{g}}\check{\mathfrak{g}}$ 黄色显示) (B P76 「 剪辑 连 续 录 制 ] )  $STBY **II**$  : 间隔录制待命 (B P78 [\[间隔录制\]\)](#page-77-0)  $\textbf{STBY} \textcolor{red}{\textbf{I}}(\textcolor{red}{\textbf{V}} \textcolor{red}{\textbf{S}} \textcolor{red}{\textbf{:}} \quad \textbf{a} \textbf{[} \textbf{q} \textbf{R} \textbf{B}) \textbf{B} \textbf{[}}$ 色显示)  $\bullet$ REC $\blacksquare$ : 间隔录制 (B P78 [\[间隔录制\]\)](#page-77-0) STBY **M** : <sup>tri</sup> 最制待命 (图 P77 [\[帧录制\]\)](#page-76-0)  $\bullet$ REC**E** :  $\mathbb{R}$  :  $\mathbb{R}$  : 帽 (B P77 [ 帧录制 ]) STBY■(以黄: 帧录制暂停 色显示) (B P77 [\[帧录制\]\)](#page-76-0) STOP : 无法录制到卡槽中的卡上 P.OFF : 电源关闭
- 2 双录/备份录制显示
	- " DUAL "显示在双录模式下, " BACKUP "显示在备份录制模式下。 (A P115 [ SD [卡插槽模式](#page-114-0) ])

### 注:-

- 0 当[SD 卡插槽模式]设为" 连续"时,不显示 此项目。
- 当[主菜单] → [LCD/VF] → [显示设置] → [媒 体剩余空间1设为"关"时,不显示此项目。 但会显示警告。

(B P105 [ [媒体剩余空间](#page-104-0) ])

- 0 只在警告时显示在显示 0 和显示 1 屏幕中。 (当剩余时间不足 3 分钟时)
- **43 SDI 录制触发键** 
	- $STBY \rightarrow :$  当  $[SDI]$  记录触发 $]$  设为 " 开 " 时且录制停止
	- REC → : 当 [SDI 记录触发] 设为 " 开 " 且正在进行录制
- **40** 扩展对焦

扩展对焦时显示" EXPANDED "(黄色)。

**4** 操作锁定

操作锁定期间出现 温。图标。 (A P40 [\[操作锁定功能\]\)](#page-39-0)

# 媒体模式下的显示屏幕

### 媒体显示 0 屏幕

此屏幕会显示媒体状态或事件,同时还用于仅 显示警告。

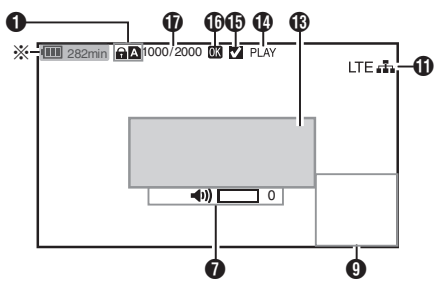

\* 只有在警告中才会出现

### 媒体显示 1 屏幕

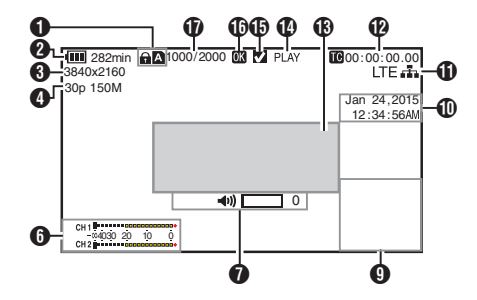

媒体显示 2 屏幕

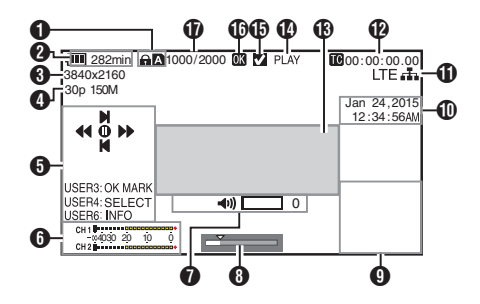

- A 媒体
	- 显示当前所播放剪辑的媒体卡槽(A 或  $\vert$ B)。
	- $\bullet$  SD 卡设置了写保护开关时, 会出现 $\boldsymbol{\Theta}$ 标记。
- B 电压/电池电量 显示当前所用电源的当前状态。 (B P26 [\[电源状态显示\]\)](#page-25-0)
- 注 : 一
	- 0 仅在警告时显示在媒体显示 0 屏幕上。
- C 分辨率

显示视频影像的分辨率。

- 4 帧率/比特率 成对显示帧率和比特率。
- 6 操作指南 显示当前操作按键的指南。
- **6** 音频电平计 显示 CH1 和 CH2 的音频电平。

4030 20 10 0

- 注:-
- 当[主菜单] <del>→</del> [LCD/VF] <del>→</del> [显示设置] <del>→</del> [音 频表]设为" 关 "时,不显示此项目。 (  $\mathbb{R}$  P105  $\lceil$  [音频表](#page-104-0)  $\rceil$  )
- G 音量操作指示灯
	- 0 在耳机或扬声器的音量(0 至 15)改变 时,显示出现。 (A P126 [\[音量操作指示灯\]\)](#page-125-0)

### 6 位置条

在视频中显示当前位置。

在修剪过程中,位置条显示为绿色,并且显 示切入和切出点的图标。

- 6 : 视频的当前位置
- 7 : 要开始修剪的位置 (切入点)
- 8 : 要结束修剪的位置 (切出点)

# **4 信息显示**

每次您按[MARKER/6]按键时,摄像机信息 显示开启并关闭。

0 摄像机信息显示只提供已记录的增益、 光圈和白平衡信息。

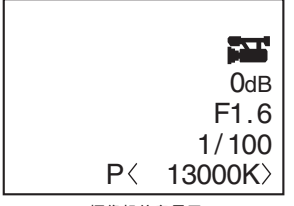

摄像机信息显示

### 注:-

- 0 当修剪正在进行中时,将显示修剪信息。在 此情况下,按[MARKER/6]按键不能切换显 示。
- **俞日期/时间显示** 显示当前播放的 SD 卡上记录的日期/时 间。
- 注 : -
- 您可以在[LCD/VF] → [显示设置] → [日期方 式]/[时间方式]中指定日期/时间显示风格。 (A P106 [ [日期方式](#page-105-0) ]) (B P106 [ [时间方式](#page-105-0) ])
- **们** 网络连接图标
	- 在[主菜单]→[系统]→[网络] 被设为"开" 时显示网络连接状态。 当选择" 关 "时,不显示此图标。 (B [P111](#page-110-0) [ 网络 ])

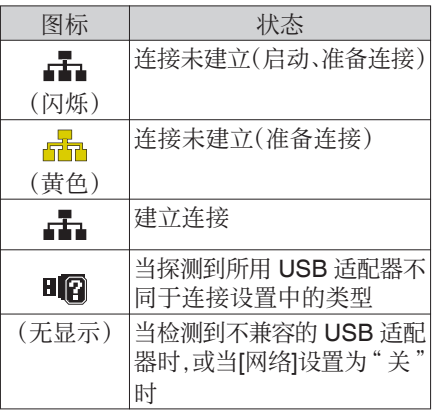

- 注:
- 0 当使用支持 LTE 连接显示的手机适配器 时,若检测到一个 LTE 连接,则" LTE "显 示在上述图标的左侧。
- $\mathbf 0$ 时间码 $(\mathbf 1)$ /用户位 $(\mathbf 1)$ 显示
	- 0 显示时间代码(时: 分: 秒: 帧)或录制在 正在播放的 SD 卡中的用户位数据。
	- 0 时间码显示示例:

### **00:00:00:00**

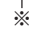

- \* 冒号(:)表示不掉帧,点(.)表示掉帧。
	- 0 用户位显示示例:

### **EFF EE DD 20**

注:-

- 您可以在[主菜单]  $\rightarrow$  [LCD/VF]  $\rightarrow$  [显示设 置]下的[TC/UB]中指定是否显示时间码、用 户位,还是关闭显示。  $(\sqrt{2}$  P105  $\lceil$  [TC/UB](#page-104-0)  $\rceil$ )
- **6** 事件/警告显示区 显示错误信息。 (A P169[\[错误信息和相应操作\]\)](#page-168-0)
- **4** 媒体状态

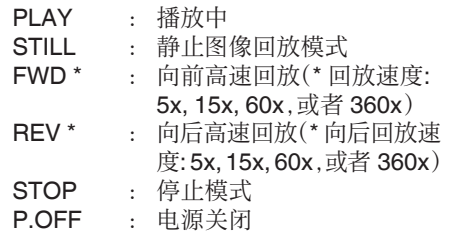

**46** 选中标记

选择当前播放的剪辑时显示。

- **仍 OK 标记** 添加 OK 标记后显示。 (B P85 [添加/删除 OK [标记\]\)](#page-84-0)
- Q 剪辑信息 显示当前剪辑编号/总剪辑数。

# 状态屏幕

用于检查摄像机的设置。

# 摄像机 1 屏幕/摄像机 2 屏幕

用于检查使用摄像机拍摄的相关信息。

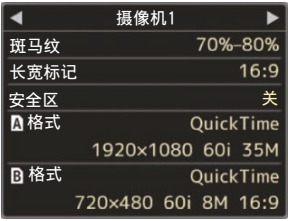

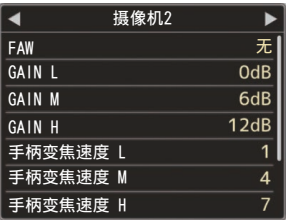

# 用户开关设置屏幕

用于检查用户按键的状态(指定的功能)。 (B P34 [\[为用户按键指定功能\]\)](#page-33-0)

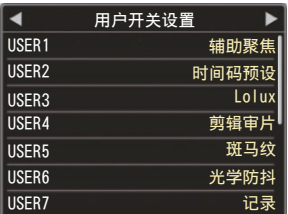

# 音频屏幕

用于检查音频电平及音频的相关设置。 (  $\mathbb{R}$  P108 [\[音频设置项目\]\)](#page-107-0)

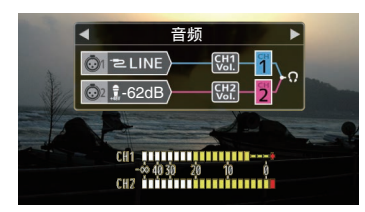

# 视频屏幕

用于检查视频输出的相关设置。  $(mP106)$  视频设置项目]

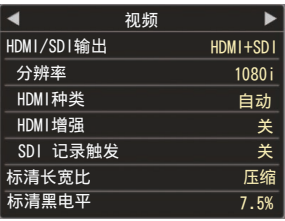

# 规划元数据屏幕

用于检查当前计划元数据的设置。 (A P150 [ [规划元数据](#page-149-0) ])

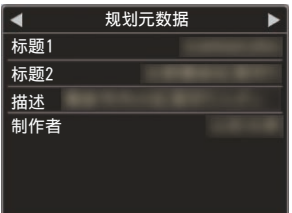

# 网络屏幕

用于检查与网络相关的设置。 → 世号→ 内部相入に<br>(☞ [P119](#page-118-0) [ 向导 ] )

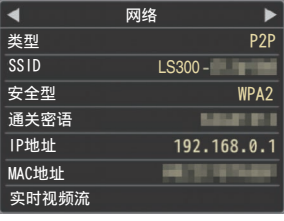

# 标记和安全区显示(仅限摄像 彩条输出 模式)

标记和安全区显示非常有助于根据拍摄目的 确定影像的视角。 仅在摄像模式下显示标记。

# 显示网格标记

*1* 将**[LCD/VF]** B **[**标记设置**]** B **[**网格标记**]**设 为" 开 "。

(B P103 [ [网格标记](#page-102-0) ]) 显示将屏幕分为 3x3 的网格。

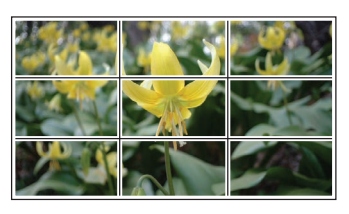

注:

- 0 当[网格标记]设置为" 开 "时,[长宽比]、[长 宽标记]和[安全区]不能运行。
- 0 当[长宽比] = " 4:3 "、[长宽标记] = " 线和半 色调 "、以及[中心标记] = " 开 "时的显示 示例

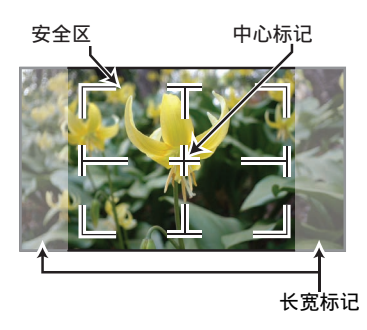

注:-

• 您可以使用[LCD/VF] → [标记设置] → [长宽 比]、[安全区]、和[中心标记],将安全区和中 心标记显示转为开/关。 (B P104 「 [安全区](#page-103-0) ])

本摄像机上可以输出彩条。

注 : —

0 可以在输出彩条的同时输出音频测试信号  $(1$  kHz $)$ . (B P110 [ [测试音](#page-109-0) ])

### 使用菜单输出彩条

要输出彩条,请按照以下的设置程序进行操 作。

*1* 将**[**摄像机功能**]** B **[**彩条**]**设为" 开 "。 ( $\mathbb{R}$  [P93](#page-92-0) [ 彩条 ]) 输出彩条。

使用用户按键输出彩条

- *1* 将" 彩条 "功能指定给用户按键中的任意 一个。 (A P34 [\[为用户按键指定功能\]\)](#page-33-0)
- *2* 按指定为" 彩条 "的用户按键。 输出彩条。

摄像功能特点 摄像功能特点

# <span id="page-134-0"></span>配置设置文件

菜单设置可以保存为设置文件,然后存储在 SD 卡上。

加载一个已保存的设置文件可以快速再现合 适的设置状态。

以下类型的安装文件可用。

- 图片文件: 图像文件包含与拍摄条件保持一致的影像 创建设置([摄像机调整]菜单项目)。
- 全文件: 场景文件包含所有菜单设置(从视频格式设 置到影像创建设置等),例如设备设置和拍 摄条件以及[常用菜单项]中的内容。
- 用户文件: 含有来自[摄像机调整]菜单项目中没有包含 的全文件的设置的文件。 (A P97 [\[摄像机调整菜单\]\)](#page-96-0)

注:-

- 利用[设置文件]菜单可以保存或加载设置文 件。
- 0 在[设置文件]菜单中可以执行以下操作。
	- [保存设置文件] (  $\bm{\alpha}$  P 135)
	- 「加载设置文件] (  $\bm{\alpha}$  P 136)

# 可存储的设置文件数量

 $SD$   $\dagger$ 槽 A :  $[R 1]$   $\mathfrak{D}$   $[R 8]$ SD 卡槽 B : [ Y 1 ] 至 [ Y 8 ]

# 兼容性

- 用户文件/全文件 只能加载 GY-LS300 系列的用户文件/全文 件。
- 图片文件 只能加载 GY-LS300 系列的图片文件。

■保存设置文件

- *1* 显示**[**设置文件**]**菜单。 选择[主菜单] → [系统] → [设置文件], 然后 按设置按键(●)。 (  $\mathbb{R}$  P110 [ [设置文件](#page-109-0) ] )
- 2 选择[文件存储],然后按设置按键(●)。
- *3* 选择**[**图片文件**]**、**[**用户文件**]**或**[**全文件**]**,然 后按设置按键(●)。 现有的文件即会显示。
- 4 使用十字形按键(▲▼)选择要新保存(或覆 盖)的文件,然后按设置按键(R)。

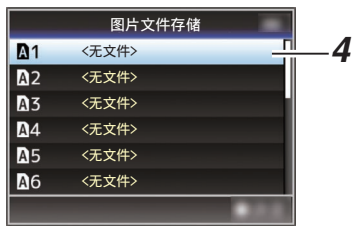

### 注 : -

- 0 在以下情况下无法覆盖文件。(文件显示为 灰色,选择功能被停用)
	- <sup>0</sup> 当插入的 SD 卡不支持或未格式化时。 (文件名显示为" --- "。)
	- · 当插入的 SD 卡上设置了写入保护时 (SD 卡图标旁边会出现一个 A 标记)。

# *5* 命名文件。

- 0 使用软键盘输入子名称。 (A P91 [\[使用软件键盘输入文字\]\)](#page-90-0)
- 0 您最多可以输入 8 个字符作为[文件存 储]/[图片文件]子名称。

注:-

- 0 当覆盖现有文件时,会显示现有文件的子名 称。
- 选择[取消],然后按设置按键(●),或者按 [CANCEL/STOP]按键,可以返回到之前的 屏幕。

<span id="page-135-0"></span>6 选择[存储],然后按设置按键(●)。

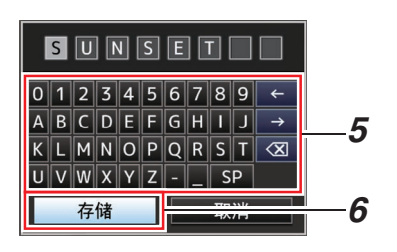

- *7* 保存文件。
	- 0 选择覆盖时会出现确认屏幕。 在确认屏幕上选择[覆盖],然后按设置按 键(R)。保存开始,屏幕上出现" 存储 中... "。

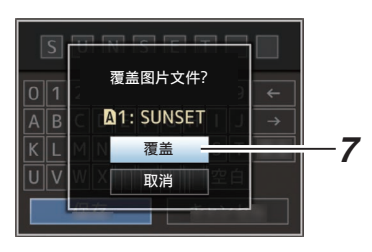

0 开始保存,新保存文件时屏幕上会出现 " 存储中... "。

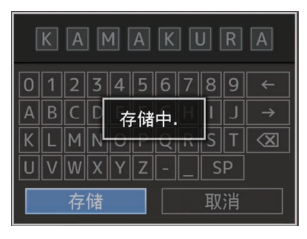

*8* 保存完成。

文件保存完成后,屏幕上会显示" 完成 ", 同时菜单屏幕自动关闭。

■加载设置文件

- *1* 显示**[**设置文件**]**菜单。 选择[主菜单] → [系统] → [设置文件], 然后 按设置按键(●)。 (  $\mathbb{R}$  P110 [ [设置文件](#page-109-0) ] )
- 2 选择[视频片段读取],然后按设置按键(●)。
- *3* 选择**[**图片文件**]**、**[**用户文件**]**或**[**全文件**]**,然 后按设置按键(●)。 现有的文件即会显示。
- 4 使用十字形按键(▲▼)选择要加载的文件, 然后按设置按键(●)。

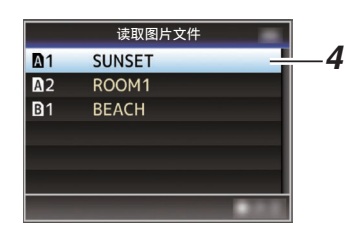

注 : -

- 0 如果插入的 SD 卡上设置了写保护开关,SD 卡图标旁边会出现一个 A 标记。即使设置 了写保护开关,仍然可以从 SD 卡中加载设 置文件。
- 0 完全不兼容的设置文件将不予显示。 (A P135 [\[配置设置文件\]\)](#page-134-0)
- *5* 在确认屏幕上选择**[**读取**]**,然后按设置按键  $(a)$ .

加载开始,屏幕上出现" 读取中... "。

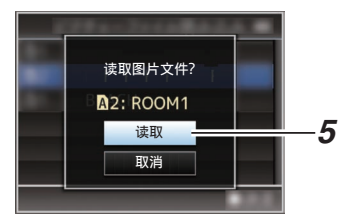

### *6* 读取完成。

文件读取完成后,屏幕上会显示"完成", 同时菜单屏幕将自动关闭。

# 连接外部显示器

- 0 要将现场或回放视频影像以及音频输出到 外部显示器上,请从摄像机上选择输出信 号,然后根据要使用的显示器选用合适的电 缆进行连接。
- 0 根据所使用的显示屏选择最合适的端子。
- [SDI OUT]端子: 输出 3G-SDI/HD-SDI 信号或 SD-SDI 信 号。
- 0 [AV]端子: 输出合成视频和音频信号。 0 [HDMI]端子:
	- 输出 HDMI 信号。

注:-

0 如果连接了 [SDI OUT] 端子或 [HDMI] 端 子,请根据所连显示器配置 [视频/音频设 置] 菜单中的设置。

 $(\sqrt{4}$  P106 [ [HDMI/SDI](#page-105-0) 输出 ])

0 如果您在 4K (2160p)连接输出信号,请使 用 HDMI 1.4a 可兼容 HDMI 电缆。

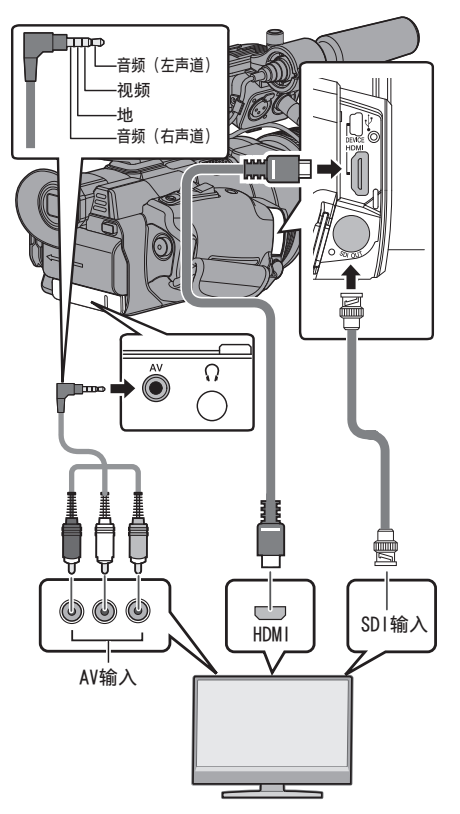

- \* 选择[视频/音频设置] → [HDMI/SDI 输出]中 的输出信号。 (**B** P106 [ [HDMI/SDI](#page-105-0) 输出 ])
- \* 当[记录格式] → [系统]设置为"SD"时,只 输出 SD-SDI 信号。 (A [P112](#page-111-0) [ 系统 ])
- \* 要在外部显示器上显示菜单屏幕或显示屏 幕,请将[视频/音频设置] → [视频设置] → [在电视机上显示]设置为" 开 "。 (A P106 [ [在电视机上显示](#page-105-0) ])

# 通过 SDI 进行连接

0 本摄像机可以在输出 3G-SDI/HD-SDI 和 SD-SDI 信号时同时输出数字视频信号、嵌 入式(叠加的)音频信号和时间代码信号。

#### 注:-

0 嵌入式(叠加的)音频信号的采样频率为 48 kHz。内置时间生成器的时间码和回放时 间码也会输出。

# 设置纵横比

- 0 用于设置以 16:9 的纵横比进行图像转换并 在纵横比为 4:3 的屏幕上进行显示的模式。
- 使用[视频/音频设置] → [视频设置] → [标清 长宽比]进行设置。
- 0 可用模式包括" 信封 "(顶部和底部加黑) 和" 压缩 "(全尺寸,压缩左边和右边)。 (B P107 [ [标清长宽比](#page-106-0) ])

注 · -

● 当[记录格式] → [系统]设置为"SD"时, 且 [标清长宽比]设置为" 4:3 "时,无法选择此 项目。 (A [P112](#page-111-0)[ 系统 ]) (B P114 [ SD [长宽比](#page-113-0) ])

# 连接耳机

• 使用[视频/音频设置] → [监听]选择从[C]输 出的音频。 (图 [P109](#page-108-0) [ 监听 ])

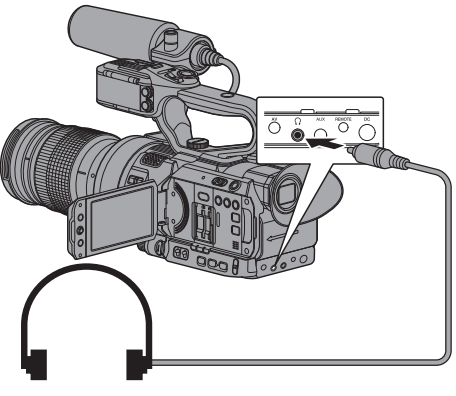

注:

0 连接有耳机时扬声器不输出音频。

# 连接有线遥控器

您可以通过一个有线遥控操作该设备的功能。 注 : 一

- 0 如果同时操作摄像机和遥控器上的切换开 关,则遥控器的切换开关操作优先于摄像机 的切换开关。
- *1* 将有线遥控器连接到摄像机上。

将有线遥控器(另售)连接到摄像机的 [REMOTE]端子。

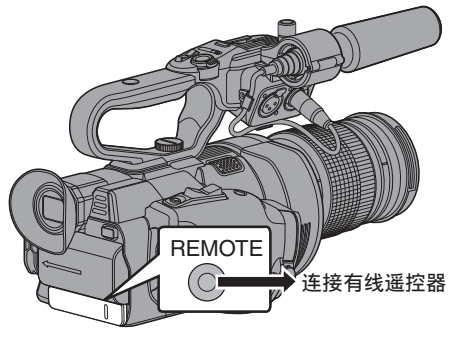

小心:

- 0 连接有线遥控器时,请关闭摄像机的电源。
- *2* 打开摄像机的电源。

# 将剪辑加载到个人电脑中

- 0 通过 USB 端口将摄像机与个人电脑相连接 之后,您可以将剪辑加载到个人电脑中。这 样便可以在个人电脑上管理和编辑存储在 SD 卡中的剪辑。
- 0 在相连的个人电脑上管理/编辑 SD 卡上的 文件仅用于被上述个人电脑识别为外围设 备的 USB 海量存储设备。

注 :-

- 0 文件不能写入 SD 卡中。
- *1* 使用 **USB** 电缆将摄像机连接到个人电脑 上。

这时会显示启用 USB 连接的确认字样"更 改 USB 模式? "。

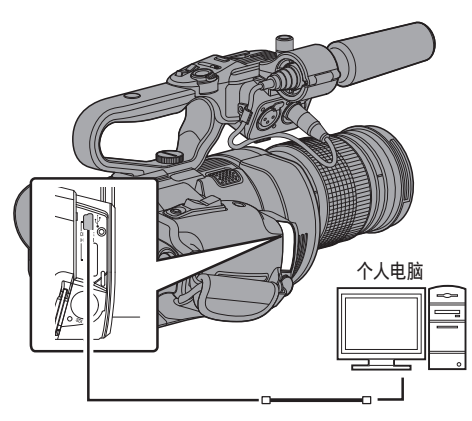

2 使用十字形按键(▲▼)选择[改变],然后按 设置按键(R)。

摄像机即会切换到 USB 模式。

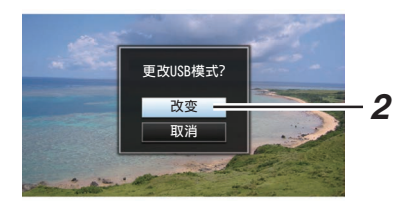

#### 注:-

- 0 如果正在录制,则停止录制之后会出现" 更 改 USB 模式? "字样。
- 0 如果正在回放,则文件自动关闭(例如,回放 停止时)之后摄像机会切换到 USB 模式。

### 断开连接

- 0 在个人电脑中停用连接,并从摄像机上拔下 USB 电缆。
- 0 这样可以退出 USB 模式并将摄像机切换到 摄像模式。

### 注 : 一

0 停用 USB 连接的程序取决于当前所用的个 人电脑。如欲了解详情,请参阅个人电脑的 "使用说明书" 。

# 电脑无法识别 SD 卡时

确认并升级电脑的操作系统。

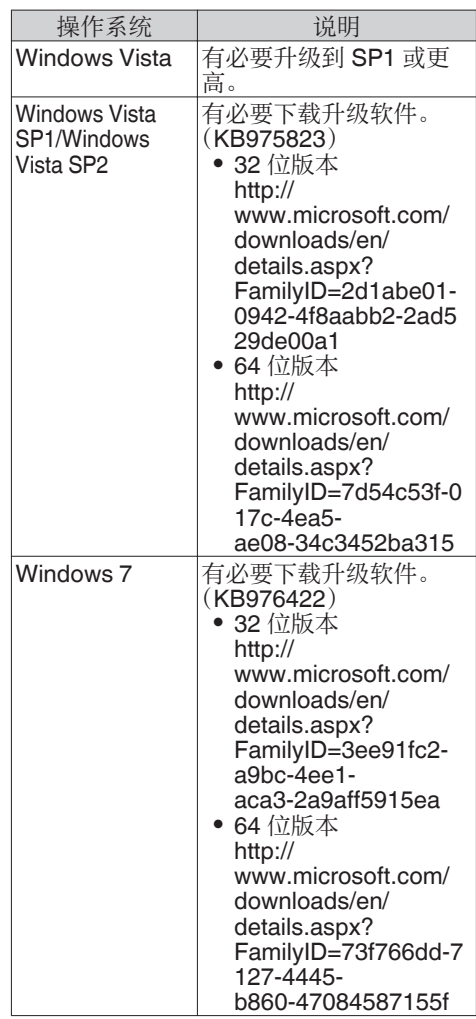

# 网络连接功能

- 0 将下列适配器之一连接至侧面端子部分的 [HOST] 端子上,即可操作网络功能。
	- 无线局域网适配器
	- 以太网适配器
	- 手机适配器

(B P142 「摄像机网络连接设置])

0 网络功能包括通过使用智能手机、平板电脑 终端或个人计算机等设备基于浏览器的功 能,以及用于执行缩略图屏幕或菜单操作的 FTP 和实时流媒体功能。

# 功能列表

# 导入元数据

您可以从 FTP 服务器上下载元数据设置文件 (XML 格式),还可以在摄像机中储存元数据。 (A P145 [\[导入元数据\]\)](#page-144-0)

# 上传已录剪辑

您可以将 SD 卡中保存的已录剪辑上传到预 设的 FTP 服务器上。

(A P147 [\[上传已录制的视频剪辑\]\)](#page-146-0)

注:-

0 通过网络浏览器也可以进行上传。 (B P154 「通过网络浏览器上传录制的片 [段\]\)](#page-153-0)

### 编辑元数据

- 0 规划元数据 您可以在如智能手机、平板电脑终端或个人 计算机等设备上,通过网络浏览器来访问编 辑摄像机元数据的页面,并且编辑可适用于 要录制的剪辑的元数据。 (B P150 [ [规划元数据](#page-149-0) ])
- 0 剪辑元数据 您可以在如智能手机、平板电脑终端或个人 计算机等设备上,通过网络浏览器来访问编 辑元数据的页面,并且显示或重写已录制到 剪辑的元数据。
	- (B P151 「 [剪辑元数据](#page-150-0) ])

# 远程观看

您可以使用带网络浏览器的设备,如智能手 机、平板电脑或电脑,来查看实时图像或在远 程控制摄像机。

(A P157 [\[远程观看功能\]\)](#page-156-0)

### 摄像控制

您可以在如智能手机、平板电脑终端或个人计 算机等设备上,通过访问网络浏览器来遥控摄 像机。

(B P160 「摄像机控制功能])

### 实时流媒体

通过与支持实时流媒体的解码器或个人计算 机应用程序相结合,您可以通过网络进行音频 和视频的流媒体。

(A P166 [\[执行实时流媒体\]\)](#page-165-0)

# 网络连接预备工作

# ■工作环境

已证实在以下环境中的操作。

### 电脑

- 0 操作系统: Windows 7 网络浏览器: Internet Explorer 11
- 0 操作系统: Mac OSX 10.9 网络浏览器: Safari 7

### 智能手机/平板电脑终端

- 0 操作系统: iOS8 (iPhone 5) 网络浏览器: Safari 7
- 0 操作系统: iOS8(第三代 iPad) 网络浏览器: Safari 7
- 0 操作系统: Android 4 (Nexus 7 2013) 网络浏览器: Chrome
- 0 操作系统: Windows 8.1 (Surface) 网络浏览器: Internet Explorer 11
- <span id="page-141-0"></span>*1* 根据所需用途,在摄像机侧面端子部分的 **[HOST]** 端子上连接一个适当的适配器。
	- 可以连接下列适配器。
	- 0 无线局域网适配器
	- 0 以太网适配器
	- 0 手机适配器

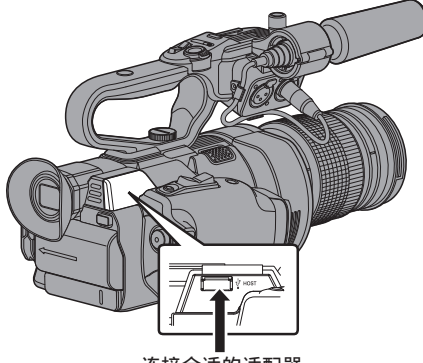

连接合话的话配器

### 注:-

连接到网络

- 0 [HOST]端口上仅能连接网络连接适配器。
- 0 关闭摄像机电源后,才可连接或断开适配 器。
- 0 请查看我们网站上有关本品的页面,浏览有 关兼容适配器的最新信息。
- 0 每个应用程序均可使用两种网络覆盖(广域 网和局域网)。

### *2* 启用网络连接。

将[主菜单] → [系统] → [网络] 设置为"开"。

### *3* 配置网络连接设置。

- 选择[主菜单] → [系统] → [网络]/[设置] → [设置]→ [向导],然后按设置按键(●)。
- 0 根据所连接的适配器类别,将会出现相 应的向导屏幕。按照屏幕上的说明进行 设置。
- (A P142 [通过无线局域网进行连接])
- (A P144 [\[通过有线局域网进行连接\]\)](#page-143-0)
- (B P144 「通过手机适配器进行连接])

通过无线局域网进行连接

# 通过存取点进行连接

- *1* 在摄像机上进行设置,并启动**[**向导**]**屏幕。 (B P142 「摄像机网络连接设置])
- *2* **[**无线局域网**]**出现在**[**向导**]**屏幕上。

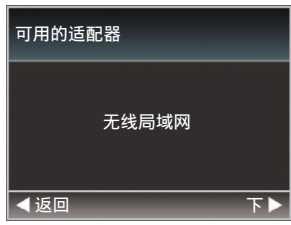

*3* 按下 I 按键以显示**[**选择连接类型**]**屏幕。

选择" 与接入点连接 "。

按照屏幕说明来完成设置。进行以下设置。

- 0 连接模式
- 0 设置方式 WPS 情况除外,SSID、加密类型、通关密 语和 IP 地址设置 ("DHCP"或"手册")

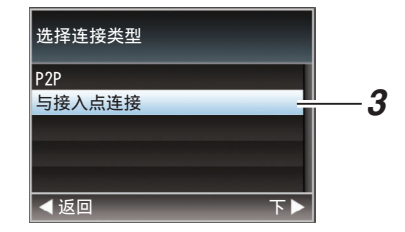

### *4* 设置完成。

设置完成后,您可以通过网络浏览器来访 问该摄像机。

(A P149 [\[通过网络浏览器进行连接\]\)](#page-148-0)

### P2P 连接

您可以通过如智能手机、平板电脑终端或电脑 等设备来访问该摄像机的网络功能。

### *1* **[**无线局域网**]**出现在**[**向导**]**屏幕上。

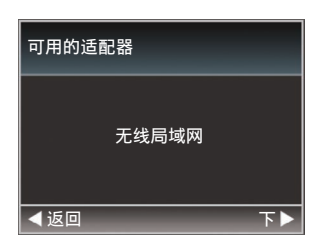

2 按下 ▶ 按键以显示[选择连接类型]屏幕。 选择" P2P "。

按照屏幕说明来完成设置。 进行以下设置。

- 0 连接模式
- 0 设置方式
	- \* WPS 情况除外,SSID 和通关密语的设 置

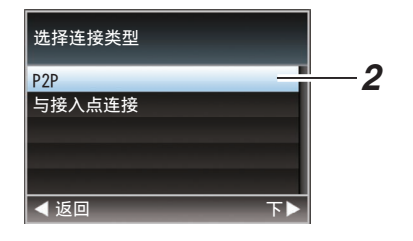

- 注:
- 0 当[选择设置类型]屏幕上选择了" WPS ", 则无需进行以下步骤 3 和 4。
- *3* 将摄像机调至摄像模式,显示**[**网络(**]** 状态) 屏幕。
	- 按下摄像机上的[STATUS]按键,以显示 状态屏幕。 按下十字形按键(◆),以显示[网络]屏 幕。
	- 0 检查并确保您在向导中设定的[SSID]和 [通关密语]得以显示出来。

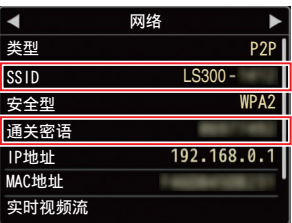

- *4* 从存取点清单(智能手机、平板电脑终端、电 脑等设备)中选取**[SSID]**,并输入**[**通关密 语**]**。
	- 0 显示智能手机、平板电脑终端或电脑的 无线连接设置中的存取点清单,并选择 " LS300-\*\*\*\*\* "。(\*\*\*\*\*为根据使用装置 不同而不同的数字。)
	- 0 出现密码确认屏幕后,输入[网络]屏幕上 显示的[通关密语]。

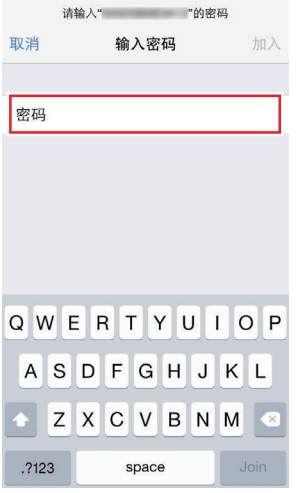

*5* 设置完成。

设置完成后,您可以通过网络浏览器来访 问该摄像机。 (A P149 [\[通过网络浏览器进行连接\]\)](#page-148-0)

# <span id="page-143-0"></span>通过有线局域网进行连接

通过使用交叉缆线,您可以将智能手机、平板 电脑终端、或电脑等设备与摄像机直接连接, 以便使用摄像机的网络功能。或者,您也可以 使用以太网集线器连接。

- *1* 使用一条交叉线将摄像机上的**[HOST]**端子 同智能手机、平板电脑终端和电脑等设备进 行连接。
- *2* 在摄像机上进行设置,并启动**[**向导**]**屏幕。 (A P142[\[摄像机网络连接设置\]\)](#page-141-0)
- *3* **[**以太网**]**出现在**[**向导**]**屏幕上。

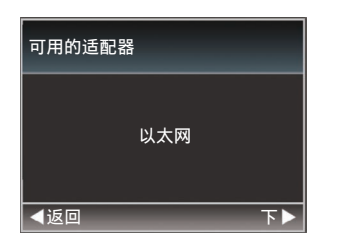

# 4 按下 ▶ 按键以显示[IP 地址配置]屏幕。

按照屏幕说明来完成设置。进行以下设置。

- 0 IP 地址设置(DHCP 或手动)
- 0 IP 地址
- 0 子网掩码
- 0 默认网关
- 0 域名系统服务器

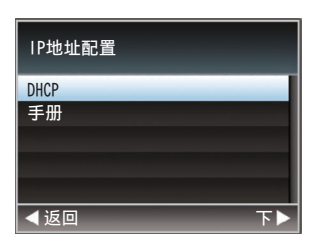

### *5* 设置完成。

连接到网络

设置完成后,您可以通过网络浏览器来访 问该摄像机。

(B P149 「通过网络浏览器进行连接])

通过手机适配器进行连接

通过连接手机适配器至本摄像机,您可以利用 FTP 功能和实时流媒体功能。

- *1* 将手机适配器连接到摄像机的**[HOST]**端 子。
- *2* 在摄像机上进行设置,并启动**[**向导**]**屏幕。 (B P142 「摄像机网络连接设置])
- *3* **[**手机**]**出现在**[**向导**]**屏幕上。

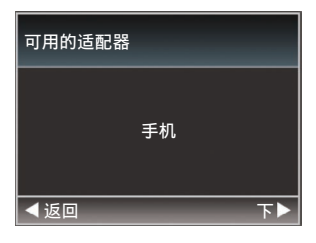

### 4 按 ▶ 按键。

按照屏幕说明来完成设置。进行以下设置。

- 0 连接电话号码
- 0 用户名称
- 0 密码

小心:-

- 0 通过智能手机、平板电脑终端或个人计算机 等设备,您仅可以在局域网环境中通过浏览 器访问网络功能。
- 注: 若选用《按次支付》的合同,则可能需要 支付很高的费用。如果您需要使用网络功 能,则推荐选择固定收费合同。
- 0 请注意,使用不恰当的设置会导致来自电话 服务提供商的高额账单。请确保设置正确。
- 0 要避免由于漫游连接所导致的高额账单,推 荐您通过禁用漫游连接来使用本项功能。
- 0 即使您没有使用网络功能也可能产生通信。 没有使用该功能时请拔下手机适配器。
## <span id="page-144-0"></span>导入元数据

您可以从 FTP 服务器上下载元数据设置文件 (XML 格式),还可以在摄像机中储存元数据。 导入的元数据用于将要录制的剪辑。

### ■元数据准备工作

0 您可以记录以下四种元数据类型。

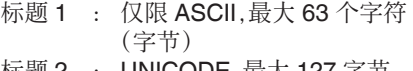

- 标题 2 : UNICODE,最大 127 字节
- 制作者 : UNICODE,最大 127 字节
- 描述 : UNICODE,最大 2047 字节
- 0 元数据采用 XML 描述格式。
- 0 使用 XML 编辑器来编辑 <Title1><Title2><Description><Creator> 标签信息。(如下图中方框所示)

<?xml version="1.0" encoding="UTF-8"?> <NRT-MetaInterface lastUpdate="2015-01-29T18:06:21+09:00" xmlns="urn:schemas-proHD:nonRealTimeMetaInterface:ver.1.00" xmlns:xsi="http://www.w3.org/2001/XMLSchema-instance"> <MetaData> <Title1>Title1 sample</Title1> <!-- only "en",max63bytes --> <Title2>Title2 sample</Title2> <!-- ,max127bytes --> <Description>Description sample</Description> <!-- ,max2047bytes --> <Creator>Creator sample</Creator> <!-- ,max127bytes --> </MetaData> </NRT-MetaInterface>

### 配置服务器以便下载

用于指定下载元数据(域名、用户名称、密码 等)时连接 FTP 服务器的设置,以及下载文件 路径的设置。

### *1* 打开**[**元数据服务器**]**屏幕。

打开[主菜单] → [系统] → [网络]/[设置] → [元数据服务器]屏幕。

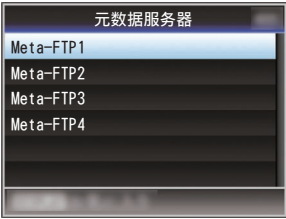

### *2* 注册**[**元数据服务器**]**。

- 使用十字形按键(▲▼) 选择一个服务器, 然后按设置按键(●)。 出现服务器设置屏幕。对每一项目进行 设置。
- 0 可注册的设置高达四种。

(A P119 [ [元数据服务器](#page-118-0) ])

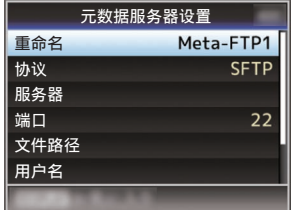

- 注 : -
	- 0 有关注册信息的详细内容,请咨询服务器网 络管理员。

### 导入元数据

从 FTP 服务器上下载元数据设置文件(XML 格式)。

### *1* 选择**[**主菜单**]** B **[**系统**]** B **[**网络**]** B **[**输入元 数据1.然后按设置按键(●)。

出现[输入元数据]屏幕。

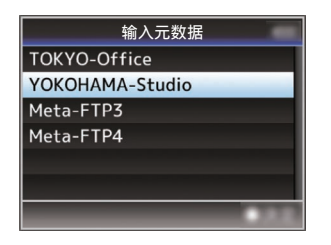

### *2* 选择用于导入元数据的服务器。

- 显示在[元数据服务器] → [重命名]下注 册的名称。
- 使用十字形按键(▲▼)选择一个服务器, 然后按设置按键(●)。

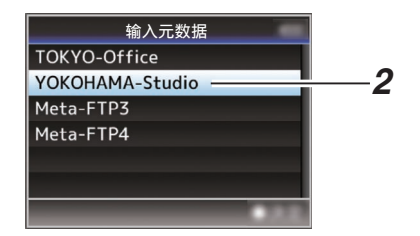

# 连接到网络

### *3* 在确认屏幕上选择**[**输入**]**,然后按设置按键  $($ a).

导入开始。

导入完成后,显示将返回[输入元数据]之前 的屏幕页面。

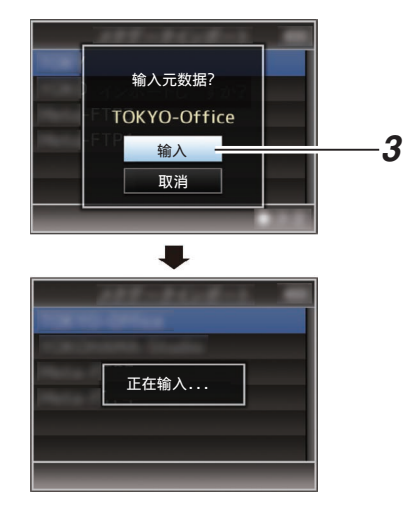

注:-

- 0 导入进行过程中,您无法退出菜单或进行录 制。
- 0 若导入元数据失败,则显示" 输入出错! ", 并出现一条提示错误原因的信息。 按下设置按键(R)以返回到步骤 1 下的[输 入元数据]屏幕。

(B P170 [FTP [传输错误清单\]\)](#page-169-0)

- 0 当在网络连接设置的[选择 FTP 代理]屏幕 上选择" HTTP "时," FTP "以外的协议 无法连接至服务器。
- 0 如果除" FTP "以外的设置被指定至[协议], 为确保通信路径的安全,一个屏幕会出现提 示您验证从服务器接收的公共密钥和证书 的指纹。

请检查以确保显示的值与已知值相符合。

# <span id="page-146-0"></span>上传已录制的视频剪辑

将 SD 卡中已录的剪辑上传到预设的 FTP 服 务器上。

### 配置 FTP 服务器以便上传

用于指定上传已录剪辑(域名、用户称名、密码 等)时连接 FTP 服务器的设置,以及上传目的 地的目录。

### *1* 打开**[**文件上传服务器**]**屏幕。

打开[主菜单] → [系统] → [网络]/[设置] → [文件上传服务器]屏幕。

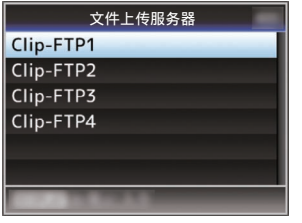

*2* 注册**[**文件上传服务器**]**。 注册服务器,已上传 SD 卡中已录的剪辑。 可注册的服务器高达四种。 (A P120 [ [文件上传服务器](#page-119-0) ])

注 · -

0 有关注册信息的详细内容,请咨询服务器网 络管理员。

### 上传视频剪辑

将 SD 卡中已录的剪辑上传到预设的 FTP 服 务器上。

缩略图屏幕上所有可播放剪辑均可上传。

### 上传视频剪辑

### *1* 将摄像机设为媒体模式。

- 0 在摄像模式中按住[MODE]选择按键进 入媒体模式。这时会显示 SD 卡上所录 制剪辑的缩略图屏幕。
- 0 您可以将缩略图屏幕上的所选剪辑上传 到 FTP 服务器上。

(B P80 [\[缩略图屏幕\]\)](#page-79-0)

*2* 将光标移到要上传的剪辑上。 使用十字形按键(▲▼4▶)将光标移到要上 传的剪辑上。

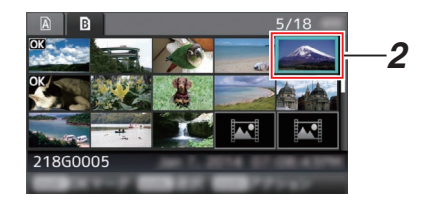

### *3* 按**[ZEBRA/5]**键。

显示操作选择屏幕。

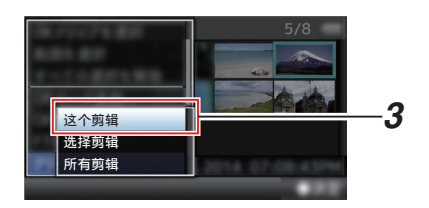

### *4* 选择**[FTP** 上传**]** B **[**这个剪辑**]** B 服务器用 以上传,并按下设置按键(●)。

传输进度状态在进度栏上有所显示。

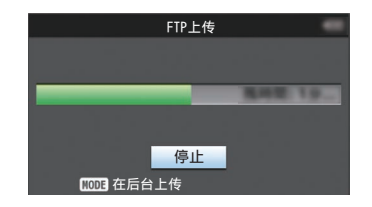

- 注 : -
	- 0 上传文件所用服务器的名称在[文件上传服 务器] B [重命名]中的预设名称中有所标 明。
	- 需要停止上传时,请按下设置按键(●)。 在确认屏幕上选择[是],然后按下设置按键 (R)以中断上传,并返回缩略图屏幕。

### *5* 上传完成。

- 0 上传完成后,屏幕上显示" 成功完成 "。
- 按下设置按键(●)以返回缩略图屏幕。

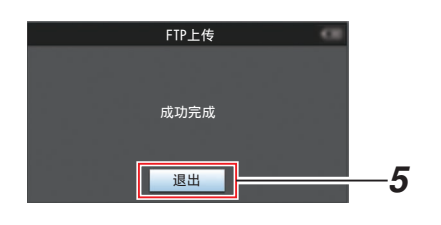

### 选择并上传多个剪辑

要选择并上传多个剪辑,请参阅["\[选择多个剪](#page-85-0) [辑并对它们执行操作\]\(](#page-85-0)r P86)"。

- 上传所有视频剪辑
- *1* 按**[ZEBRA/5]**键。

显示操作选择屏幕。

*2* 上传剪辑。

选择[FTP上传...] → [所有剪辑] → 服务器 用以上传,并按下设置按键(R)。

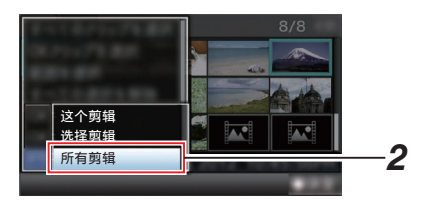

### *3* 上传开始。

传输进度状态在进度栏上有所显示。

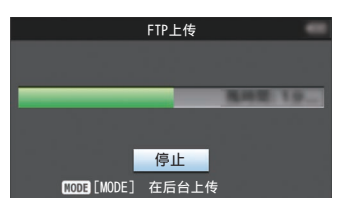

注 : -

- 需要停止上传时,请按下设置按键(●)。 在确认屏幕上选择[是],然后按下设置按键 (R)以中断上传,并返回缩略图屏幕。
- 0 如果要上传的文件与 FTP 服务器中已存在 的文件名称相同,覆盖确认窗口将会出现。
- 0 当在网络连接设置的[选择 FTP 代理]屏幕 中选择了" HTTP ",则不会弹出文件覆盖 确认窗口,且现有文件将直接被覆盖。
- 0 即使在步骤 3 中上传开始以后(FTP 传输 正在进行中),按[MODE]按键将摄像机切换 至摄像模式,也允许您开始拍摄。
- 0 如果除" FTP "以外的设置被指定至[协议], 为确保通信路径的安全,一个屏幕会出现提 示您验证从服务器接收的公共密钥和证书 的指纹。

请检查以确保显示的值与已知值相符合。

- 指纹是每个公共密钥和证书都不同的独 特值。
- · 要了解指纹的详情,请向要连接的服务 器的管理员进行咨询。

(B P120 「 文件 上传服务器 ])

0 当在网络连接设置的[选择 FTP 代理]屏幕 上选择" HTTP "时," FTP "以外的协议 无法连接至服务器。

### <span id="page-148-0"></span>*4* 上传完成。

0 一旦所有剪辑上传成功,则显示" 成功 完成 "。

按下设置按键(●)以返回缩略图屏幕。

0 若剪辑尚未成功上传,则将显示以下错 误信息。

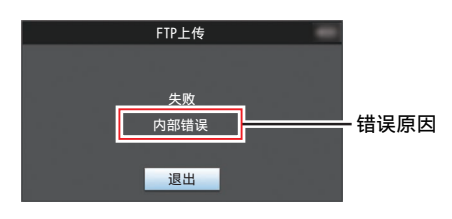

(B P170 [FTP [传输错误清单\]\)](#page-169-0)

注:-

0 如果在 FTP 上传过程中,您在切换至摄像 模式时出现了错误信息或其他提示,一个● 图标(黄色)将会出现在摄像模式的剩余媒 体空间显示区域。 您可以按[MODE]按键切换到媒体模式并显 示上述错误信息屏幕。 按照"[FTP [传输错误清单\]\(](#page-169-0)  $\infty$  P 170)"

清除错误信息显示。

# 通过网络浏览器进行连接

您可以使用如智能手机、平板电脑终端或个人 计算机等设备,通过网络浏览器来访问该摄像 机的网络功能。

提前做好连接时的必要准备工作。

(A P142 [\[根据所需用途,在摄像机侧面端](#page-141-0) 子部分的 [HOST] [端子上连接一个适当的适](#page-141-0) [配器。\]\)](#page-141-0)

- *1* 将摄像机调至摄像模式,显示**[**网络(**]** 状态) 屏幕。
	- 0 按下摄像机上的[STATUS]按键,以显示 状态屏幕。 按下十字形按键(◆),以显示[网络]屏 幕。
	- 0 检查显示的[IP 地址]。

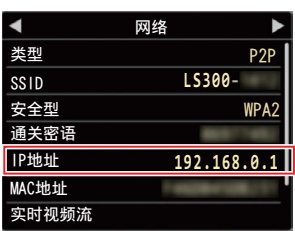

*2* 打开要连接到摄像机的终端设备上的网络 浏览器,然后在地址栏输入**[IP** 地址**]**。 (示例**: 192.168.0.1**)

若" 192.168.0.1 "在[IP 地址]中显示,请输  $\lambda$  " http://192.168.0.1 " 。

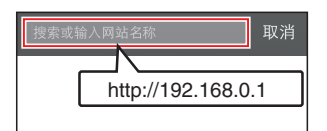

### <span id="page-149-0"></span>*3* 输入用户名称和密码。

在登录屏幕上输入用户名称(jvc)和密码 (初始密码: 0000),以显示摄像机的主页 面。

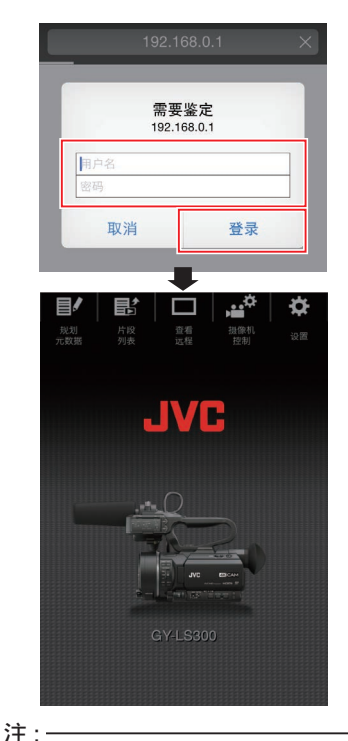

连接到网络

• 密码可以在 [主菜单] → [系统] → [网络]/[设 置]→ [Web] → [更改密码]中进行修改。 (图 P116 [ [登录密码](#page-115-0) ])

### 编辑元数据

您可以创建用于插入已录文件的元数据,或改 写一个已录剪辑的元数据。

### 规划元数据

您可以在如智能手机、平板电脑终端或个人计 算机等设备上,通过网络浏览器来访问编辑摄 像机元数据的页面,并且编辑可适用于要录制 的剪辑的元数据。

### *1* 访问摄像机的主页。

使用如智能手机、平板电脑终端或个人计 算机等设备,通过网络浏览器访问该页面。 (B P149 [\[通过网络浏览器进行连接\]\)](#page-148-0)

*2* 轻触(点击)**[**规划元数据**]**选项卡,打开**[**规划 元数据**]**屏幕。

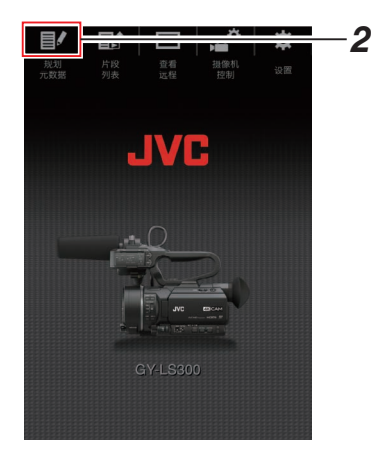

### *3* 编辑元数据

- A 在必要的字段中输入信息。
- B 输入完成后,轻触(点击)[保存]以改写元数 据。

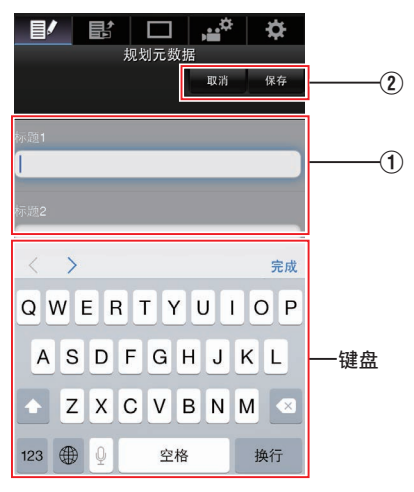

### *4* 在确认屏幕上轻触(点击)**[OK]**。

- 0 [规划元数据]更新开始。
- 0 更新完成后,显示" 规划元数据的更新 成功 "。轻触(点击)[OK]。
- 0 返回到步骤 3 中的屏幕。

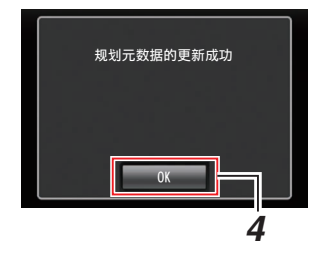

- 注…
- 0 如果更新失败,则显示" 规划元数据的更新 成功 "。

轻触(点击)[关闭],以返回步骤 3 中的屏幕。

### 剪辑元数据

您可以在如智能手机、平板电脑终端或个人计 算机等设备上,通过网络浏览器来访问编辑元 数据的页面,并且显示或重写已录制到剪辑的 元数据。

### *1* 访问摄像机的主页。

使用如智能手机、平板电脑终端或个人计 算机等设备,通过网络浏览器访问该页面。 (B P149 [\[通过网络浏览器进行连接\]\)](#page-148-0)

### *2* 显示剪辑列表。

轻触(点击)[片段列表]选项卡,显示剪辑列 表。

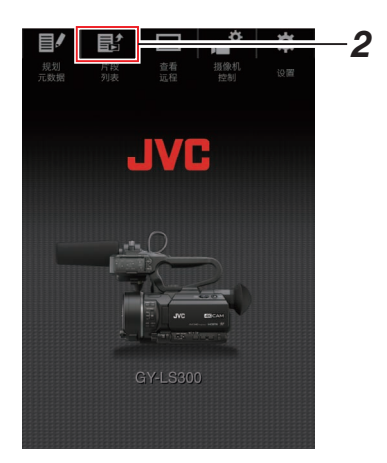

3 将摄像机设置为"远程编辑模式"。 您可以从网络浏览器或通过摄像机的操作 切换至" 远程编辑模式 "。

### ■ 通过网页浏览器进行切换

A 您将会在网络浏览器上看到一条显示 " 必须将摄像机切换到"远程编辑模 式"模式 "的信息。

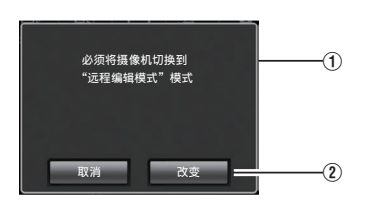

B 轻触(点击)[改变]按键,将摄像机切换 至远程编辑模式。

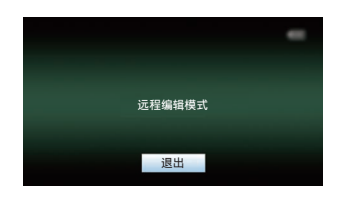

- 从摄像机处进行切换
- A 在摄像机的显示屏幕上显示" 切换到 远程编辑模式? "。
- (2) 选择[改变]并按设置按键(●),切换到 远程编辑模式。

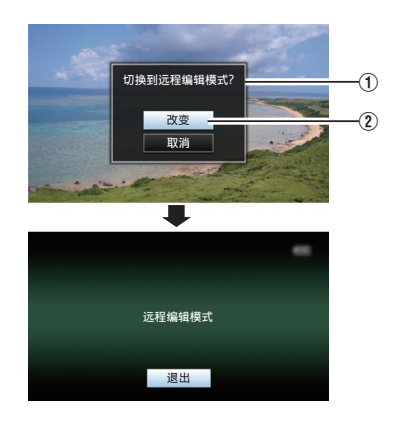

- 注 : -
- 0 当显示菜单或状态时,则暂缓显示确认屏 幕。
- 0 若摄像机屏幕上显示菜单,则关闭菜单。
- 0 若摄像机屏幕上显示状态,则关闭状态显 示。
- 0 处在远程编辑模式时,请按下摄像机上的设 置按键(R),以强制结束远程编辑模式,并 切换至摄像模式。
- 0 当通过摄像设备上传 FTP 正在进行中时, 切换至远程编辑模式被禁用。
- *4* 选择元数据编辑模式。

选择[元数据]选项卡。

- *5* 选择剪辑以改写元数据。
	- 0 [片段列表]屏幕上显示已录制剪辑的清 单。
	- 0 轻触(点击)您希望改写元数据的剪辑。

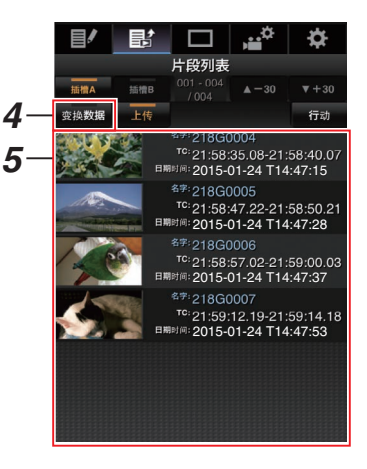

注 : -

- 0 使用[插槽 A]和[插槽 B]按键,以切换显示插 槽。
- 您可以使用[▲-30]或[▼+30]选项卡跳至列 表上的之前或之后 30 条剪辑。

### *6* 编辑所选剪辑的元数据

- A 在必要的字段中编辑信息。
	- 0 如果您使用电脑,则可使用鼠标和键盘 进行输入。
	- 0 如果您使用智能手机或平板电脑,则轻 触文本输入区,从而在屏幕上显示标准 软键盘。 使用软键盘输入信息。

- B 您可以轻触(点击)[OK 标记],在所选剪辑 上添加或删除 OK 标记。
- C 编辑完成后,轻触(点击)[保存]以改写元数 据。

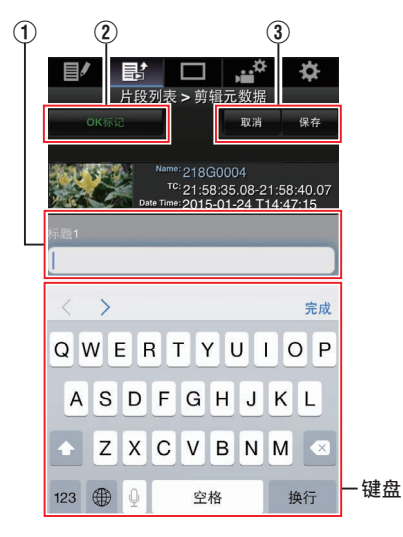

### *7* 在确认屏幕上轻触(点击)**[OK]**。

- 0 元数据更新开始。
- 0 更新完成后,显示" 剪辑元数据的更新 成功 "。轻触(点击)[OK]。
- 0 返回到步骤 4 中的屏幕。

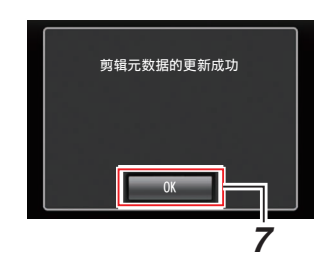

注:-

0 如果更新失败,则显示" 剪辑元数据的更新 是成功的 "。

轻触(点击)[关闭],以返回步骤 4 中的屏幕。

### <span id="page-153-0"></span>通过网络浏览器上传录制的 片段

- 0 将 SD 卡中已录的剪辑上传到预设的 FTP 服务器上。
- 0 您可以上传已选的视频、所有剪辑,或所有 已添加 OK 标记的剪辑。

### 配置 FTP 服务器以便上传

(B P147 「配置 FTP [服务器以便上传\]\)](#page-146-0)

### 上传视频剪辑

#### *1* 访问摄像机的主页。

使用如智能手机、平板电脑终端或个人计 算机等设备,通过网络浏览器访问该页面。 (B P149 [\[通过网络浏览器进行连接\]\)](#page-148-0)

*2* 显示剪辑列表。

轻触(点击)[片段列表]选项卡,显示剪辑列 表。

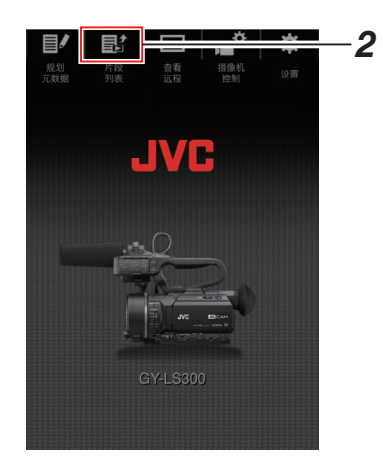

### 3 将摄像机设置为"远程编辑模式"。 您可以从网络浏览器或通过摄像机的操作 切换至" 远程编辑模式 "。

- 通过网页浏览器进行切换
	- A 您将会在网络浏览器上看到一条显 示

。<br>" 必须将摄像机切换到"远程编辑 模式"模式 "的信息。

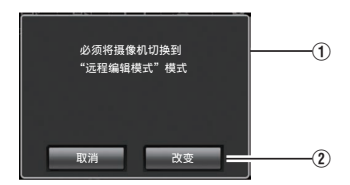

B 轻触(点击)[改变]按键,将摄像机切 换至远程编辑模式。

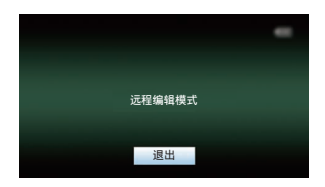

- 从摄像机处进行切换
	- A 在摄像机的显示屏幕上显示" 切换 到远程编辑模式? "。
	- (2) 选择[改变]并按设置按键(●), 切换 到远程编辑模式。

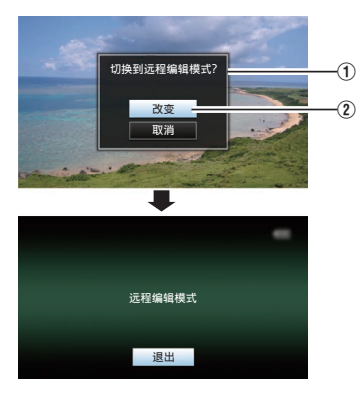

- 注:-
	- 0 当显示菜单或状态时,则暂缓显示 确认屏幕。
	- 0 若摄像机屏幕上显示菜单,则关闭 菜单。
	- 0 若摄像机屏幕上显示状态,则关闭 状态显示。
	- 0 处在远程编辑模式时,请按下摄像 机上的设置按键(R),以强制结束 远程编辑模式,并切换至摄像模 式。
	- 0 当通过摄像设备上传 FTP 正在进 行中时,切换至远程编辑模式被禁 用。

### *4* 选择上传模式。

选择[上传]选项卡。

### *5* 选择您要上传的剪辑。

- 0 [片段列表]屏幕上显示已录制剪辑的清 单。
- 0 轻触(点击)您希望上传的剪辑以对其进 行选择。
- 0 已选择的剪辑在显示时带有选中标记。
- 注:-
- 0 使用[插槽 A]和[插槽 B]按键,以切换显示插 槽。
- 您可以使用[▲-30]或[▼+30]选项卡跳至列 表上的之前或之后 30 条剪辑。
- *6* 选择上传操作。

轻触(点击)[行动]按键。

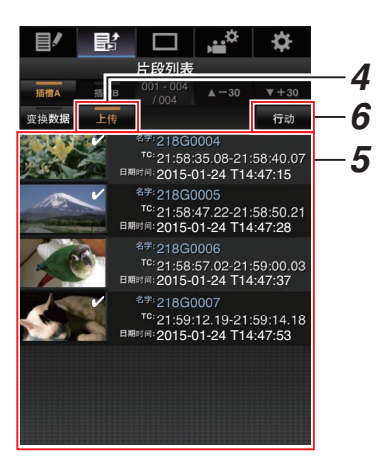

*7* 选择上传剪辑的方法 。

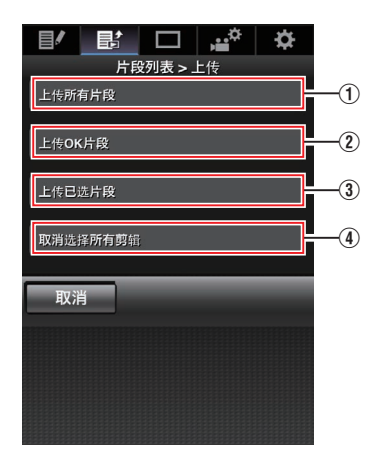

- A 上传所有剪辑 上传所有已显示卡槽中的剪辑。 轻触(点击)以移动至[剪辑服务器]屏 幕。
- B 上传 OK 剪辑

上传所有在已显示的卡槽中添加有 OK 标记的剪辑。 轻触(点击)以移动至[剪辑服务器]屏 幕。

(3)上传已选剪辑

上传您已经选择的剪辑。 轻触(点击)以移动至[剪辑服务器]屏 幕。

D 清除所有选择 清除所有选择并返回至[片段列表]屏 幕。

### *8* 选择剪辑服务器并开始上传。

0 在选择要上传剪辑的服务器以后,出现 上传屏幕。

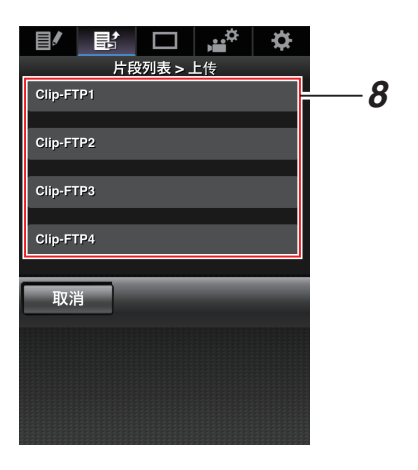

0 传输进度状态在进度栏上有所显示。

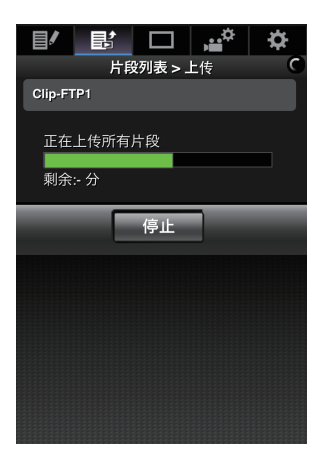

注 : -

- 0 要停止传输,请轻触(点击)[停止]按键。轻触 (点击)确认屏幕上的[是],中途停止传输并 带您返回至主页面。
- 0 如果在 FTP 服务器中已经存在一个名称与 要传输的文件相同的文件,则将会出现询问 是否要覆盖该文件的确认屏幕。 然而,如果在网络连接设置的[选择 FTP 代 理]屏幕中选择了"HTTP",则不会弹出文 件覆盖确认窗口,且将直接覆盖现有文件。
- 0 在步骤 8 中的上传开始以后,直至上传结束 以前,其他网络浏览器都无法进行操作。
- 0 在步骤 8 中的上传开始,并且通过按 [MODE]选择按键切换至媒体模式之后,网 络浏览器的操作都被禁用。 要启用网络浏览器操作,再次按[MODE]选 择按键,切换至摄像模式。
- 0 如果除" FTP "以外的设置被指定至[协议], 为确保通信路径的安全,一个屏幕会出现提 示您验证从服务器接收的公共密钥和证书 的指纹。

请检查以确保显示的值与已知值相符合。

- 指纹是每个公共密钥和证书都不同的独 特值。
- 要了解指纹的详情,请向要连接的服务 器的管理员进行咨询。
- (B P120 「[文件上传服务器](#page-119-0) ])
- 0 当在网络连接设置的[选择 FTP 代理]屏幕 上选择" HTTP "时," FTP "以外的协议 无法连接至服务器。

### <span id="page-156-0"></span>*9* 上传完成。

0 上传完成后,屏幕上显示" 成功完成 "。

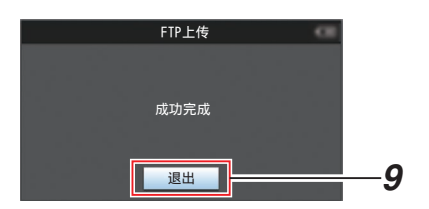

0 若剪辑尚未成功上传,则将显示以下错 误信息。

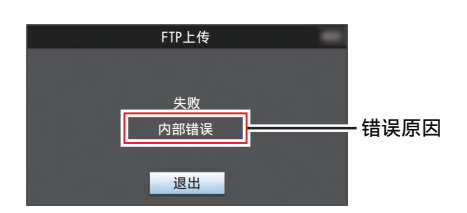

(  $\infty$  P170 [FTP 传输错误清单] )

- 注:
- 按照"[FTP 传输错误清单] (  $\bm{\alpha}$  P 170)" 清除错误信息。

### 远程观看功能

您可以使用如智能手机、平板电脑终端或个人计 算机等设备,通过网络浏览器来查看实时图像或 进行如下的远程控制操作。

- 0 开始/停止录制
- 0 变焦
- 0 注册/删除预设变焦
- *1* 访问摄像机的主页。

使用如智能手机、平板电脑终端或个人计算 机等设备,通过网络浏览器访问该页面。 (A P149[\[通过网络浏览器进行连接\]\)](#page-148-0)

*2* 轻触(点击)**[**查看远程**]**选项卡,打开**[**查看远 程**]**屏幕。

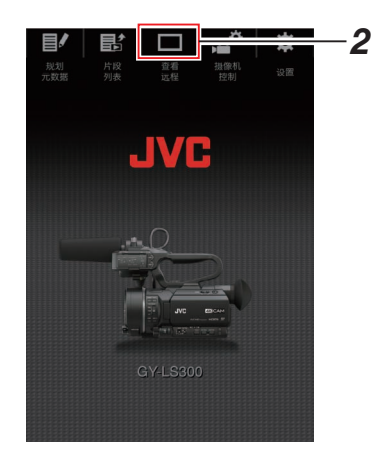

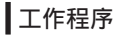

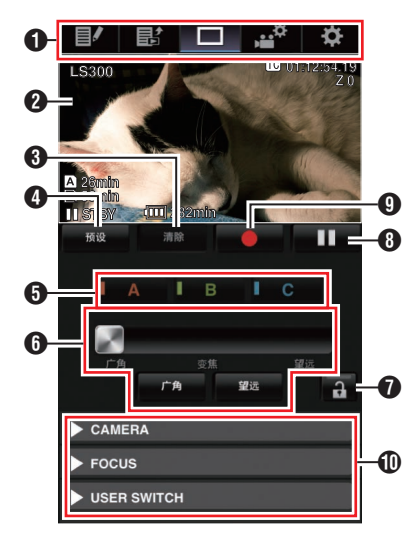

- <span id="page-157-0"></span>A 页面切换选项卡 轻触(点击)该选项卡移至[规划元数据]、[剪 辑元数据]或[设置]屏幕。
- B 实时观看屏幕 显示实时图像。 轻触一张实时图像进行显示,或隐藏实时 图像上的信息,例如媒体上的剩余空间和 时间码。
- C [清除]按键 切换至"删除预设变焦位置"模式。 (A P158 [注册/删除预设变焦]) (A P159 [\[删除一个预设变焦\]\)](#page-158-0)
- D [预设]按键 切换至"注册预设变焦位置"模式。 (A P158 [注册预设变焦])
- **6** [A]/[B]/[C]按键 使用这些按键进行预设注册或删除一个预 设数据。
- 6 变焦控制 LENS
	- 通过沿着滚动条拖动变焦按键,进行变 焦功能操作。
	- 0 轻触(点击)[广角]或[望远]按键,对变焦 位置进行微调。
- G 功能锁定按键

对[设置]屏幕上设定的功能进行锁定。 (A P162 [\[更改查看远程功能设置\]\)](#page-161-0)

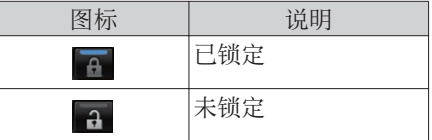

- 6 停止录制按键
- **4** 启动录制按键
- J 摄像机控制功能

(A P160 [\[摄像机控制功能\]\)](#page-159-0)

注册/删除预设变焦

### 注册预设变焦

您可以注册任意三种变焦位置。

*1* 设定为"注册预设变焦"模式。 轻触(点击)[预设]按键,切换至"注册预设

变焦"模式。

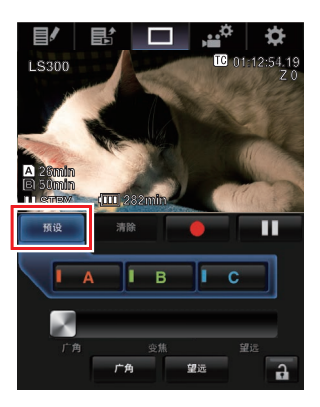

### *2* 确定变焦位置。

使用变焦控制操作变焦,并确定焦距位置。

### *3* 轻触(点击)**[A]**。

位置[A]已注册,则变焦控制上的滚动条上 显示 A 位置。

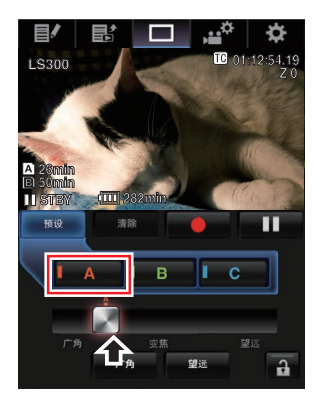

### <span id="page-158-0"></span>*4* 使用相同的方法,注册**[B]**和**[C]**。

在所有三个位置 A, B 和 C 都注册以后,[A], [B], 和[C]按键的位置将会根据已注册的变 焦位置的顺序从左至右进行重新排列。

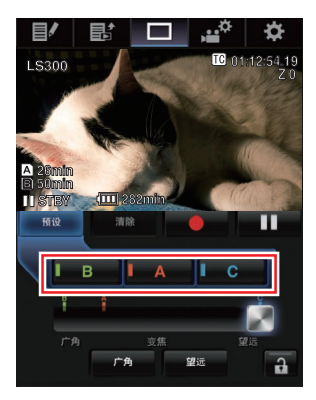

*5* 退出注册预设变焦模式。

轻触(点击)[预设]按键,以退出"注册预设 变焦"模式。

注 · 一

- 0 注册完成后([A]、[B]和[C]按键均为激活状 态),可轻触(点击)每个按键切换至相应的 预设变焦位置。
- 0 该功能独立操作,与摄像机预设变焦位置无 直接关系。

(B P46 [保存/[恢复当前变焦位置\(预设变](#page-45-0) [焦\)\]\)](#page-45-0)

删除一个预设变焦

*1* 设定为"删除预设变焦"模式。 当任一[A]、[B]和[C]位置已注册时,轻触(点 击)[清除]按键,即可切换至"删除预设变 焦"模式。

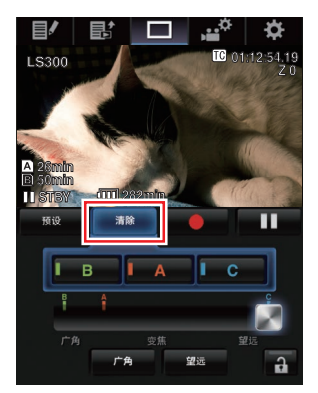

- *2* 轻触(点击)您希望删除的位置的相应**[A]**、 **[B]**或**[C]**按键。
	- 0 一旦该位置被删除,则相应的按键呈灰 色。
	- 0 且位于滚动条上相应的变焦位置标记同 时消失。

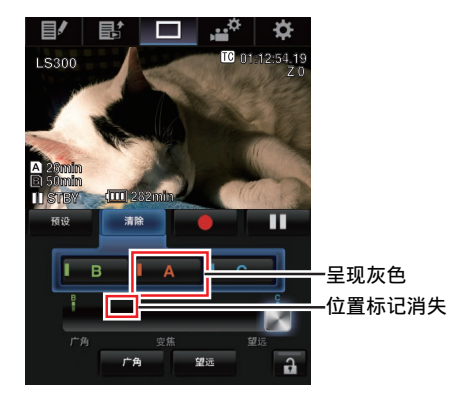

*3* 退出删除预设变焦模式。 轻触(点击)[清除]按键,以退出"删除预设 变焦"模式。

注:-

0 在远程观看操作过程中,本摄像机的剪辑查 看功能暂不可用。 (A P70 [\[立即查看录制的视频\(剪辑查](#page-69-0) [看\)\]\)](#page-69-0)

# <span id="page-159-0"></span>摄像机控制功能

您可以使用智能手机、平板电脑终端,或个人 计算机等设备,通过访问网络浏览器控制摄像 机。

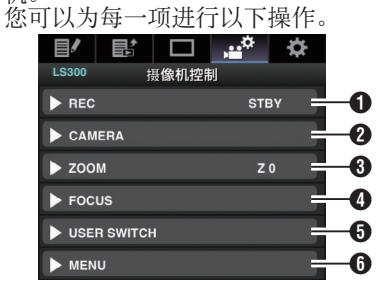

#### **O** REC

用于执行录制开始或录制暂停操作。

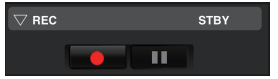

#### **@** CAMERA

启用与摄像功能相关的操作。

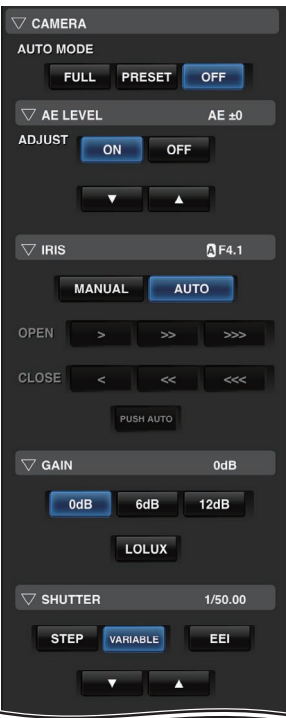

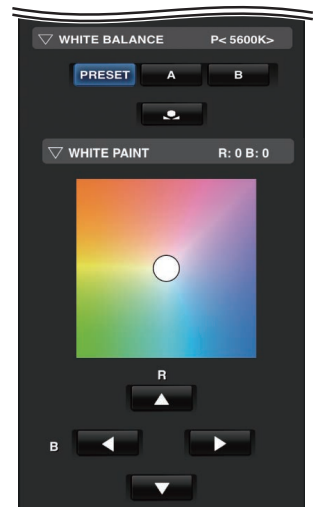

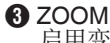

### 启用变焦操作。

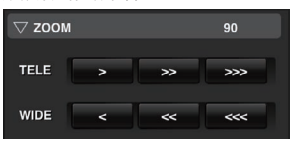

<span id="page-160-0"></span>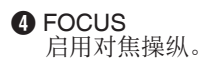

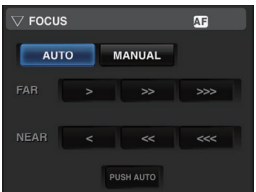

### **O** USER SWITCH

您可以启用或禁用指定了功能的用户按 键。

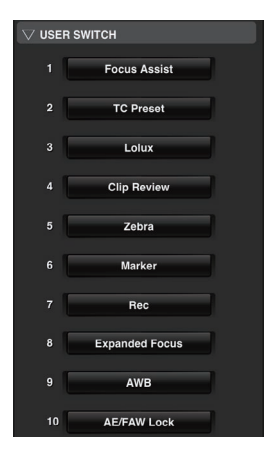

#### **G** MENU

您可以显示或隐藏外部显示屏上的显示和 菜单字符,以及菜单操作,切换显示屏幕和 状态显示。

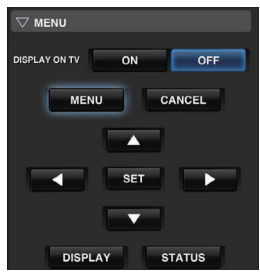

### 通过网络浏览器更改设置

您可以使用如智能手机、平板电脑终端或个人 计算机等设备,通过访问网络浏览器来更改与 网络相关的设置。

### *1* 访问摄像机的主页。

使用如智能手机、平板电脑终端或个人计 算机等设备,通过网络浏览器访问该页面。 (B P149 [\[通过网络浏览器进行连接\]\)](#page-148-0)

### *2* 轻触(点击)**[**设置**]**选项卡。

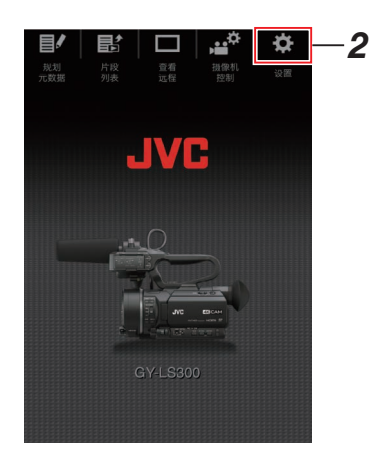

### *3* 出现**[**设置**]**屏幕。

设置下列每个项目。

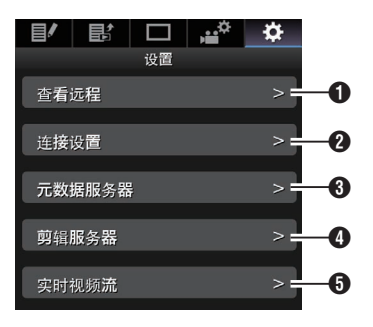

- <span id="page-161-0"></span>A 查看远程 远程观看操作设置。
- ? 连接设置 与网络相关的设置。 在摄像机的[向导]屏幕上即可更改任何预 设设置项目。
- 6 元数据服务器 导入元数据时对服务器的设置。 本设置的设定与摄像机上元数据服务器菜 单上的设置方式相同。 不论设置是通过摄像机还是网络进行确定 的,所反映的均为最新设置。
- 4 前辑服务器

上传已录剪辑所用服务器的设置。 本设置的设定与摄像机上[剪辑服务器]菜 单上的设置方式相同。

不论设置是通过摄像机还是网络进行确定 的,所反映的均为最新设置。

### **6** 实时视频流

通过网络设置流媒体音频和视频。 最新的设置已经显示,无论它们是否已经 通过摄像机或网络操作指定。

注 · -

- 0 首选摄像机中的菜单操作。
- 0 在使用网络浏览器打开[设置]屏幕期间,当 摄像机的菜单打开时,显示警告,而后显示 屏返回至主屏幕。
- 0 在摄像机上显示菜单期间,通过网络浏览器 无法打开[设置]屏幕。

■更改查看远程功能设置

用于进行对远程观看功能使用的设置。

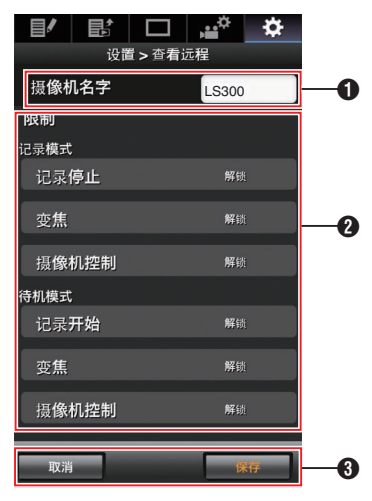

- 1 [摄像机名字]
	- 0 用于设置观看屏幕左上角上显示的名 称。
	- 0 轻触文本输入区,调出软键盘。 如果您使用电脑,则可使用电脑键盘进 行输入。
	- 0 输入完成后,轻触"Go"键,软键盘则会自 动消失。
- 2 [限制]

用于设置在锁定模式下,暂停使用观看屏 幕上的按键。

- 0 [记录模式]: 用于设置在录制期间,是否需要禁用停 止录制按键、变焦操作和摄像机控制。 轻触(点击)每个项目,在[解锁]和[锁定] 之间进行切换。
- 0 [待机模式]: 用于设置在除了录制模式的任何其他模 式下,是否禁用录制按键、变焦操作和摄 像机控制。 轻触(点击)每个项目,在[解锁]和[锁定] 之间进行切换。
- $\bigcirc$  [保存]/[取消]

轻触(点击)[保存],以保存设置。 轻触(点击)[取消]以停止设置,并返回至主 [设置]屏幕。

### ■更改连接设置

在摄像机的[向导]屏幕上即可更改任何预设设 置项目。

- 0 若所有项目无法在单一页面上全部显示,则 请向下滑动以查看剩余项目。
- 0 根据连接的适配器类型和连接模式,无法更 改的项目均呈现灰色。

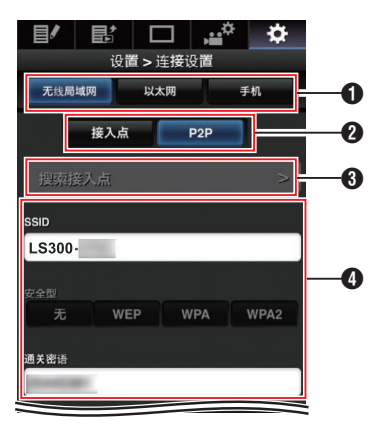

- **1** 连接适配器类型
- 2 无线局域网连接模式
- C [搜索接入点]按键 轻触(点击)以显示已删除存取点的清单。 当前选取的存取点则带有( 0 )的点状标 记。

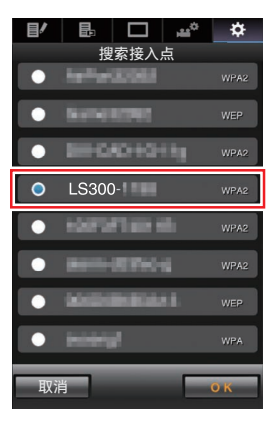

D [选择设置类型]屏幕上的设置

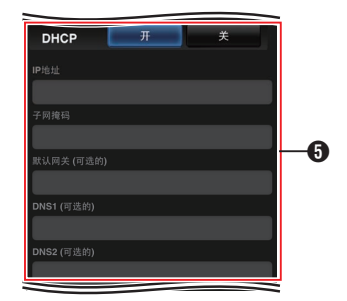

**6** IP 地址配置1屏幕上的设置 选取" DHCP "时,所有项目均呈灰色。

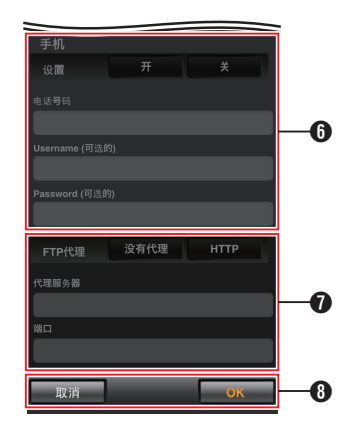

- **6** 使用手机适配器时的设置
- G [选择 FTP 代理]屏幕上的设置

**B** [OK]/[取消]按键 设置更改完成后,轻触(点击)[OK]按键。 在确认屏幕上,轻触(点击)[执行]以更改摄 像机上的设置,并重启网络。

### <span id="page-163-0"></span>▌更改元数据服务器设置

您可以对用于导入[主菜单]→[系统]→[网络]/ [设置]→[元数据服务器]中所设置的元数据的 FTP 服务器,以及要导入的文件的路径进行直 接的更改。

(A P119 [ [元数据服务器](#page-118-0) ])

### ■更改剪辑服务器设置

您可以为将 SD 卡中已录制的剪辑上传至 FTP 服务器,而对[主菜单] → [系统] → [网络]/[设 置]→ [文件上传服务器]中指定的服务器和目 录设置进行直接的更改。

(A P120 [ [文件上传服务器](#page-119-0) ])

### 更改 网络流媒体 设置

您可以对[主菜单] → [系统] → [网络]/[设置] → [实时视频流设置]中指定的设置,如分布目标 的信息,进行直接的更改。

(A P116 [ [实时视频流设置](#page-115-0) ])

### 管理网络连接设置文件

本款摄像机允许您将向导屏幕中所设定的网 络连接设置保存到摄像机单元上。 加载一个已保存的连接设置文件可以快速再 现合适的网络连接状态。

连接到网络

注:-

- 要保存或下载连接设置,请移至[主菜单] → [系统]→[网络)/[设置]→[设置]。
- 0 在[设置]菜单中可以执行以下操作。
	- · 「保存连接设置文件] (  $\mathbb{R}$  P 164)
	- · 「读取连接设置文件] ( a P 165)
	- [删除连接设置] (  $\mathbb{R}$  P 166)

#### 可存储的设置文件数量

摄像机 : [CAM1] 至 [CAM4]

■保存连接设置文件

- **1** 选择[主菜单] → [系统] → [网络]/[设置] → [设置],然后按设置按键(●)。
- 2 选择「存储」,然后按设置按键(●)。

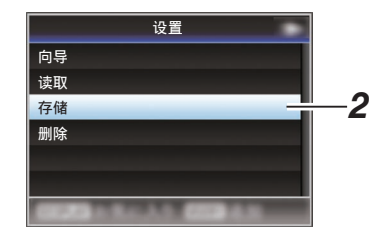

3 使用十字形按键(▲▼)选择要新保存(或覆 盖)的文件,然后按设置按键(●)。

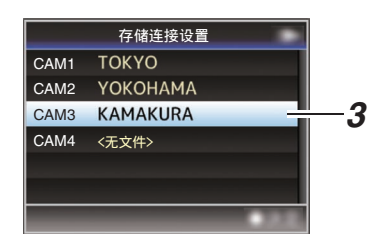

*4* 命名文件。

使用软键盘输入子名称。 (A P91 [\[使用软件键盘输入文字\]\)](#page-90-0)

- 注:
- 0 当覆盖现有文件时,会显示现有文件的子名 称。
- 选择[取消],然后按设置按键(●),或者按 [CANCEL/STOP]按键,可以返回到之前的 屏幕。

<span id="page-164-0"></span>5 选择[存储],然后按设置按键(●)。

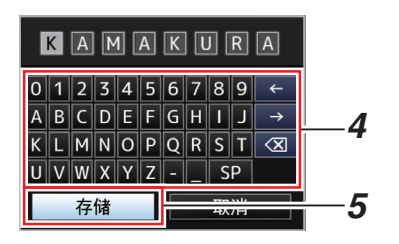

#### *6* 保存文件。

0 选择覆盖时会出现确认屏幕。 在确认屏幕上选择[覆盖],然后按设置按 键(R)。保存开始,屏幕上出现" 存储 中... "。

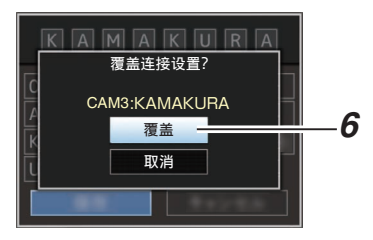

0 开始保存,新保存文件时屏幕上会出现 " 存储中... "。

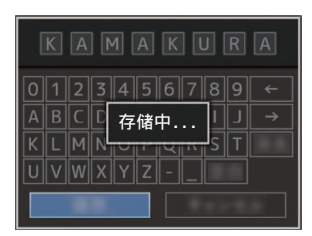

#### *7* 保存完成。

文件保存完成后,屏幕上会显示"完成", 同时菜单屏幕自动关闭。

▌读取连接设置文件

- **1** 选择[主菜单] → [系统] → [网络]/[设置] → [设置],然后按设置按键(●)。
- 2 选择[读取],然后按设置按键(●)。

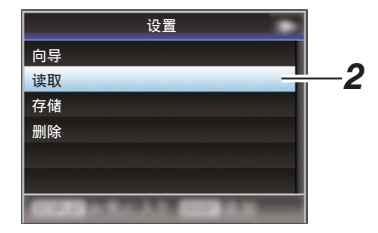

3 使用十字形按键(▲▼)选择要读取的文件, 然后按设置按键(●)。

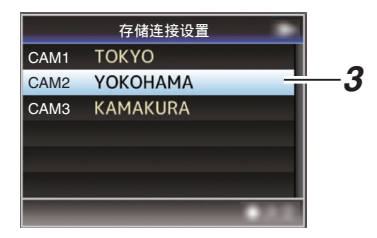

*4* 在确认屏幕上选择**[**读取**]**,然后按设置按键  $(a)$ 

加载开始,屏幕上出现" 读取中... "。

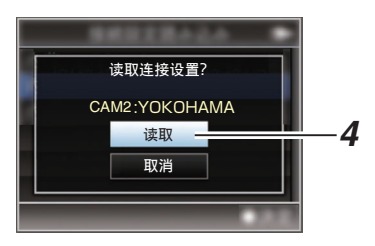

#### *5* 读取完成。

文件读取完成后,屏幕上会显示" 完成 ", 同时菜单屏幕将自动关闭。

- <span id="page-165-0"></span>**1** 选择[主菜单] → [系统] → [网络]/[设置] → [设置],然后按设置按键(●)。
- 2 选择[删除],然后按设置按键(●)。

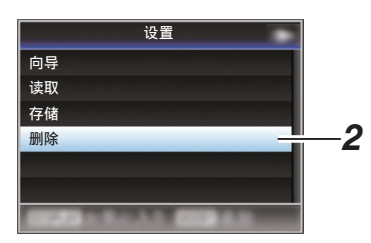

3 使用十字形按键(▲▼)选择要删除的文件, 然后按设置按键(●)。

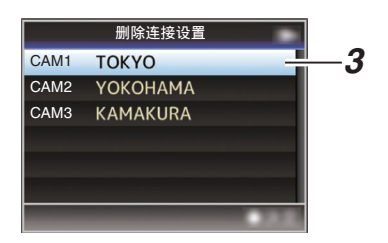

### *4* 在确认屏幕上选择**[**删除**]**,然后按设置按键  $($ .

删除开始,屏幕上出现" 删除中... "。

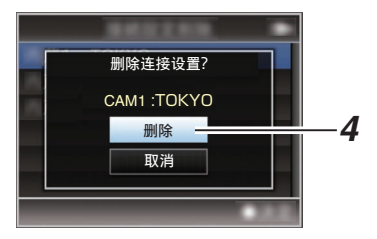

*5* 删除完成。 文件删除完成后,屏幕上显示" 完成 "。

# 执行实时流媒体

通过与支持实时流媒体的解码器或个人计算 机应用程序相结合,您可以通过网络进行音频 和视频的流媒体。

### ■支持的格式

视频

H.264

- 0 1920x1080 / 60i (12.0 Mbps), 60i (8.0 Mbps), 60i (5.0 Mbps), 60i (3.0 Mbps), 50i (12.0 Mbps), 50i (8.0 Mbps), 50i (5.0 Mbps), 50i (3.0 Mbps)
- 0 1280x720 / 30p (8.0 Mbps), 30p (5.0 Mbps), 30p (3.0 Mbps), 30p (1.5 Mbps), 25p (8.0 Mbps), 25p (5.0 Mbps), 25p (3.0 Mbps), 25p (1.5 Mbps)
- 0 720x480 / 60i (8.0 Mbps), 60i (5.0 Mbps), 60i (3.0 Mbps), 60i (1.5 Mbps), 60i (0.8 Mbps), 60i (0.3 Mbps), 60i (0.2 Mbps)
- 0 720x576 / 50i (8.0 Mbps), 50i (5.0 Mbps), 50i (3.0 Mbps), 50i (1.5 Mbps), 50i (0.8 Mbps), 50i (0.3 Mbps), 50i (0.2 Mbps)
- 0 480x270 / 30p (0.2 Mbps), 25p (0.2 Mbps)

#### 注:-

- 以下限制的适用取决于[主菜单] → [系统] → [网络]/[设置] → [实时视频流设置] → [类型] 的设置。
	- · 在 [类型] 设置为"RTSP/RTP"时,无法 选择超过 8.0 Mbps 的编码比特率。
	- 当 [类型] 设为" ZIXI " 且 [潜伏期] 未设 为"低",或当 [类型] 设为"RTMP"时, 无法选择超过 5.0 Mbps 的编码比特率。
	- · 当 [类型] 设为" ZIXI"且 [潜伏期] 设为 " 低 "时,无法选择超过 3.0 Mbps 的编 码比特率。
		- (图 [P117](#page-116-0) [ 类型 ])
	- 根据所用网络适配器及连接类型,实时 流传输过程中的图像及声音可能会起伏 不定。

音频

AAC

连接到网络

### <span id="page-166-0"></span>支持的协议

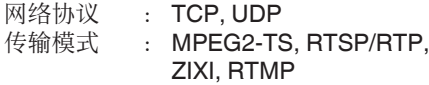

### 设置分布

*1* 根据要分布的视频的分辨率和帧率设置**[**记 录格式**]**。

有关[记录格式]设置的详细信息,请参阅[支 持传输的[记录格式]和[实时视频流设置]的 组合] (  $\mathbb{R}$  P 167)。

注 · 一

- 0 在以下情况下无法进行实时流媒体。
	- [主菜单] → [系统] → [记录设置] → [记录 格式]→ [系统] 设为" 4K " 或" HD +Web "。
	- [主菜单] → [系统] → [记录设置] → [记录 格式]→ [A 帧率] 设为"24p",或 [A 比特率] 设为" 50M(YUV422) "。
- *2* 为要分布的视频设置 分辨率 和 帧和比特 率。 在[主菜单] → [系统] → [网络]/[设置] → [实 时视频流设置]中指定设置。 (A P116 [ [实时视频流设置](#page-115-0) ])
- *3* 指定分派协议及相关项目。 指定分配协议及 [主菜单] → [系统] → [网 络I/[设置] → [实时视频流设置] → [流媒体 服务器] 中各相关项目。 ( $\mathfrak{g}$  P117 [ [流媒体服务器](#page-116-0) ])

### *4* 选择实时流媒体的服务器。 在[主菜单] → [系统] → [网络]/[设置] → [实 时视频流设置]→ [服务器]中选择传输服务 器。

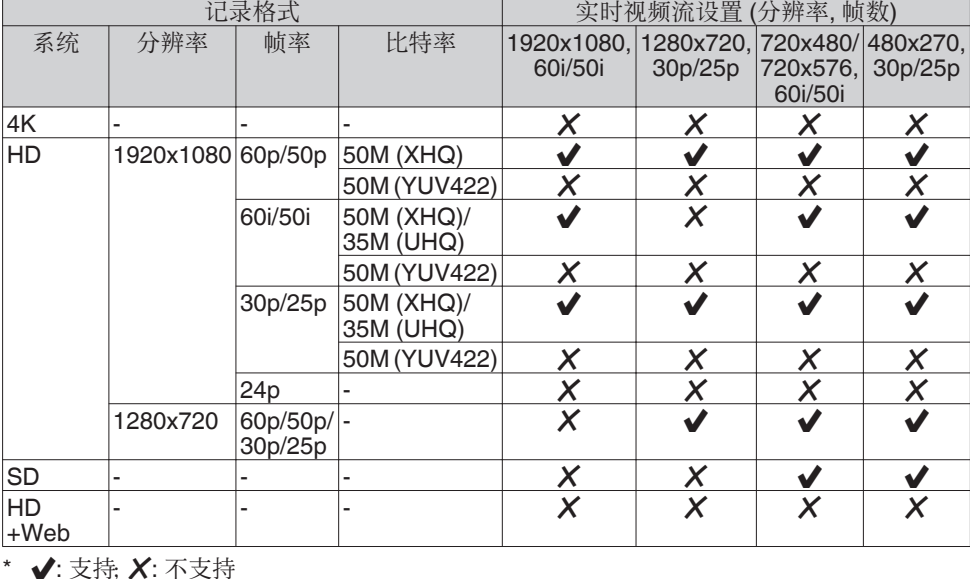

### 支持传输的[记录格式]和[实时视频流设置]的组合

连接到网络 连接到网络

*1* 为解码器和个人电脑应用程序进行必要的 设置。

要了解关于设置的详情,请参阅各个设备 和应用程序的"使用说明书"。

注:-

- 如果在摄像机和解码器之间的通信路径中 有 NAT 路由器,需要进行端口转发设置。要 了解关于设置的详情,请参阅所使用路由器 的"使用说明书"。
- 0 在使用 RTSP/RTP 连接至本摄像机时需要 下列参数。

端口数: 554

- 流 ID: 流
- 0 使用以下信息通过 URL 进行访问。 rtsp://<摄像机的 IP 地址>:554/流
- *2* 在网络连接建立后,将**[**实时视频流**]**设置 为" 开 "。

(A P141 [\[网络连接预备工作\]\)](#page-140-0)

- 将[主菜单]  $\rightarrow$  [系统]  $\rightarrow$  [网络]/[设置]  $\rightarrow$ [实时视频流设置]→ [实时视频流]设置 为" 开 "。
- 0 当网络连接已建立时,网络连接标记会 出现在显示屏幕上。

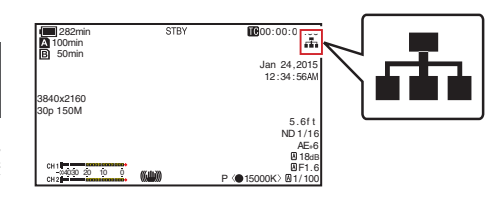

- 注:-
- 0 您也可以将" 流媒体直播 "指定在一个用 户按键上。

(B P34 「为用户按键指定功能])

0 您可以在 LCD 显示器上浏览分布的状态。 (B P129 [\[实时流媒体标记\]\)](#page-128-0)

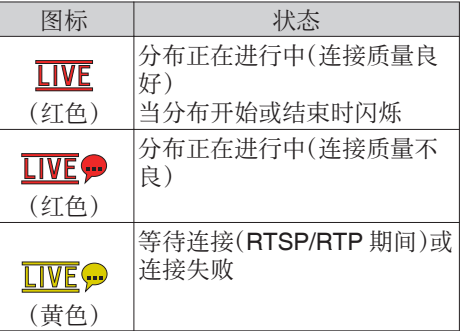

● 当显示 ● 图标时,您可以在状态屏幕的[网 络]屏幕上浏览错误信息的详情。

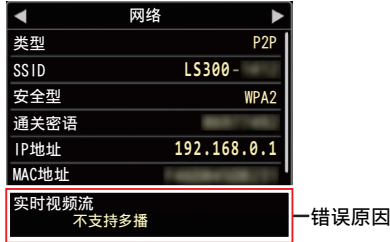

(B P172 「实时流媒体错误信息显示清 [单\]\)](#page-171-0)

小心 :-

0 在其过程开始 24 小时以后,流媒体可能会 暂时中断。

# <span id="page-168-0"></span>错误信息和相应操作

液晶监视器和取景器屏幕上的警告显示、摄影灯指示和警告音如下(取决于错误状态)。

注 :-

0 本款摄像机装备了一个微型计算机。外部的噪音干扰可能会造成其无法正常工作。如发生这 种情况,请关闭摄像机的电源,然后再次打开。

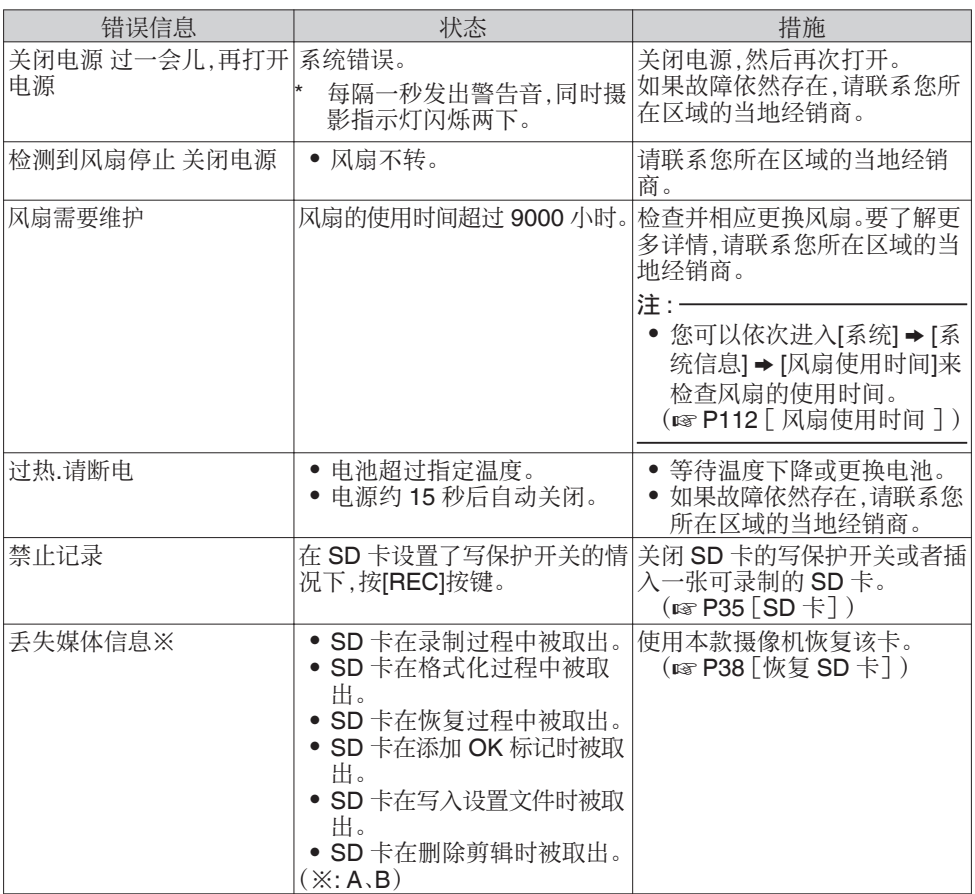

<span id="page-169-0"></span>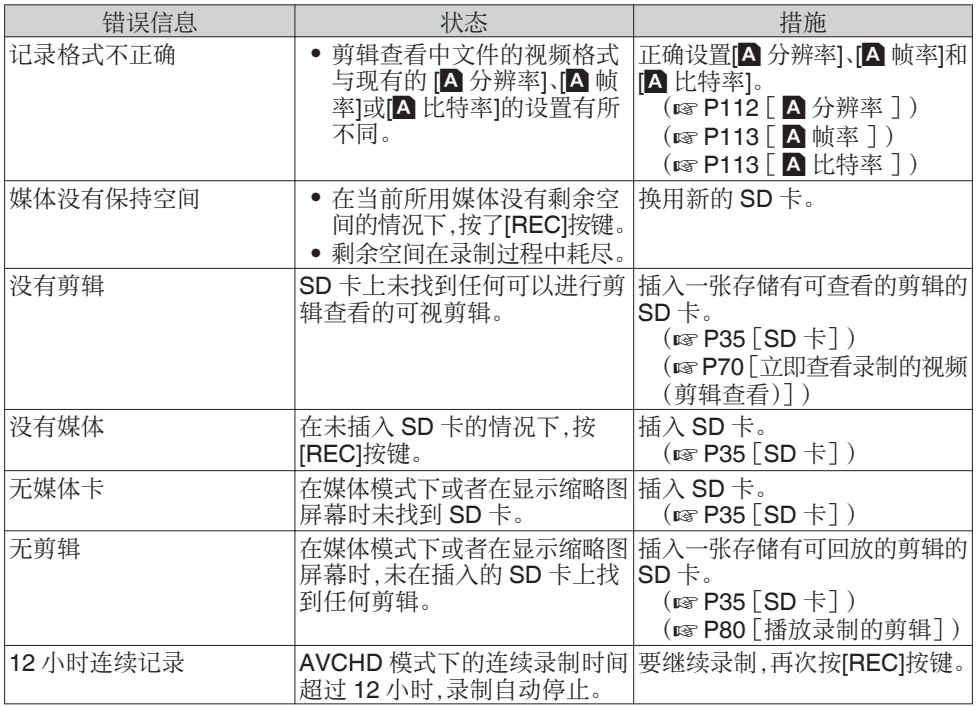

### FTP 传输错误清单

若上传已录剪辑或下载元数据安装文件(XML 格式)失败,则显示下列错误信息。

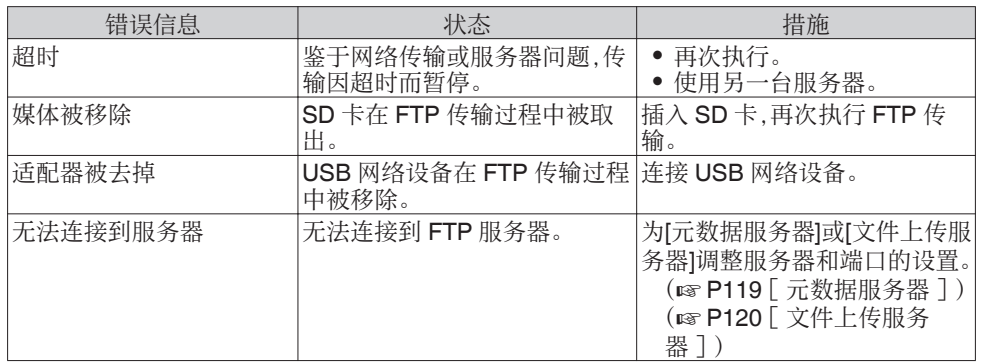

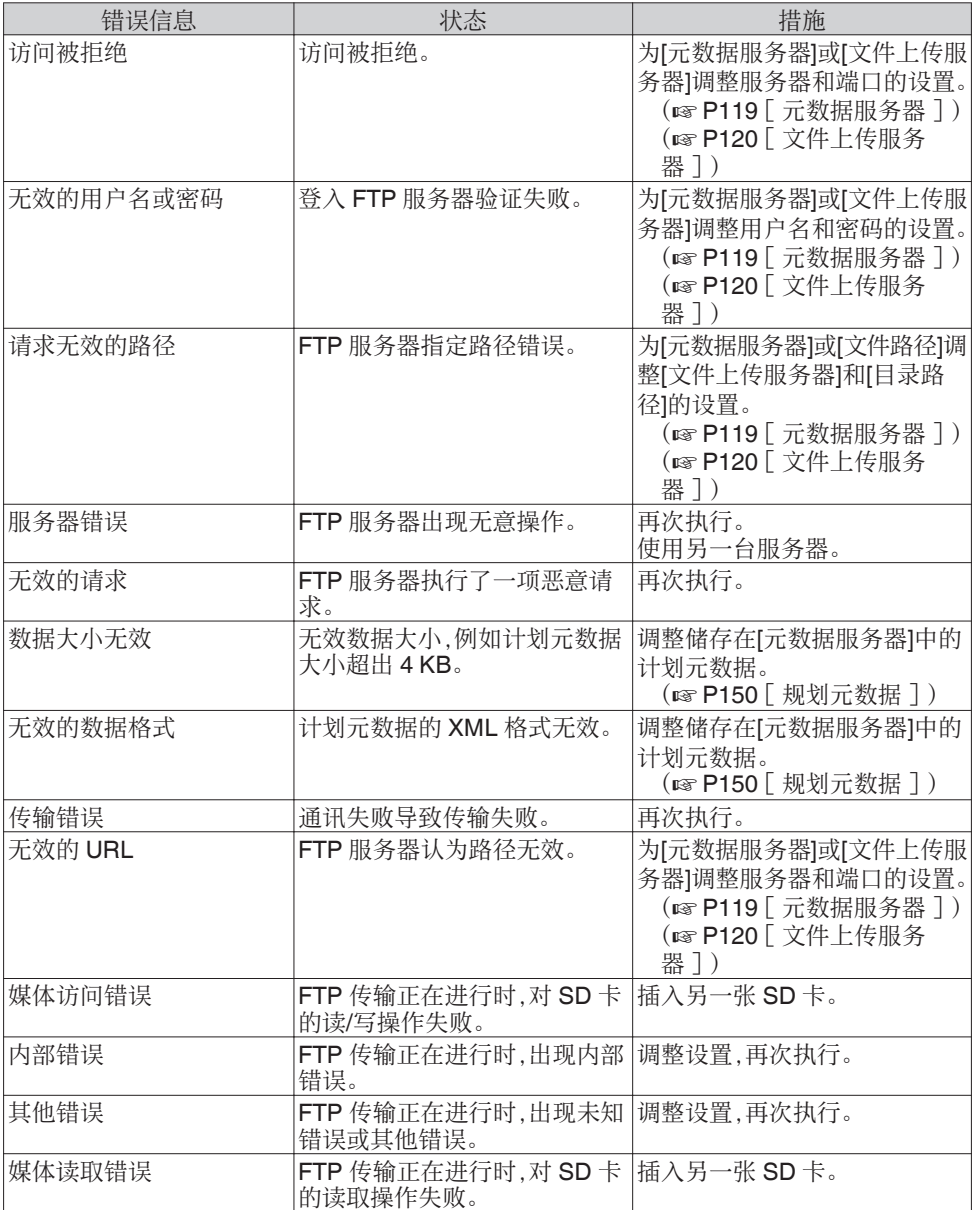

### <span id="page-171-0"></span>实时流媒体错误信息显示清单

当实时流媒体设置不正确时,或在实时流媒体进行中连接丢失时,将显示以下错误信息。

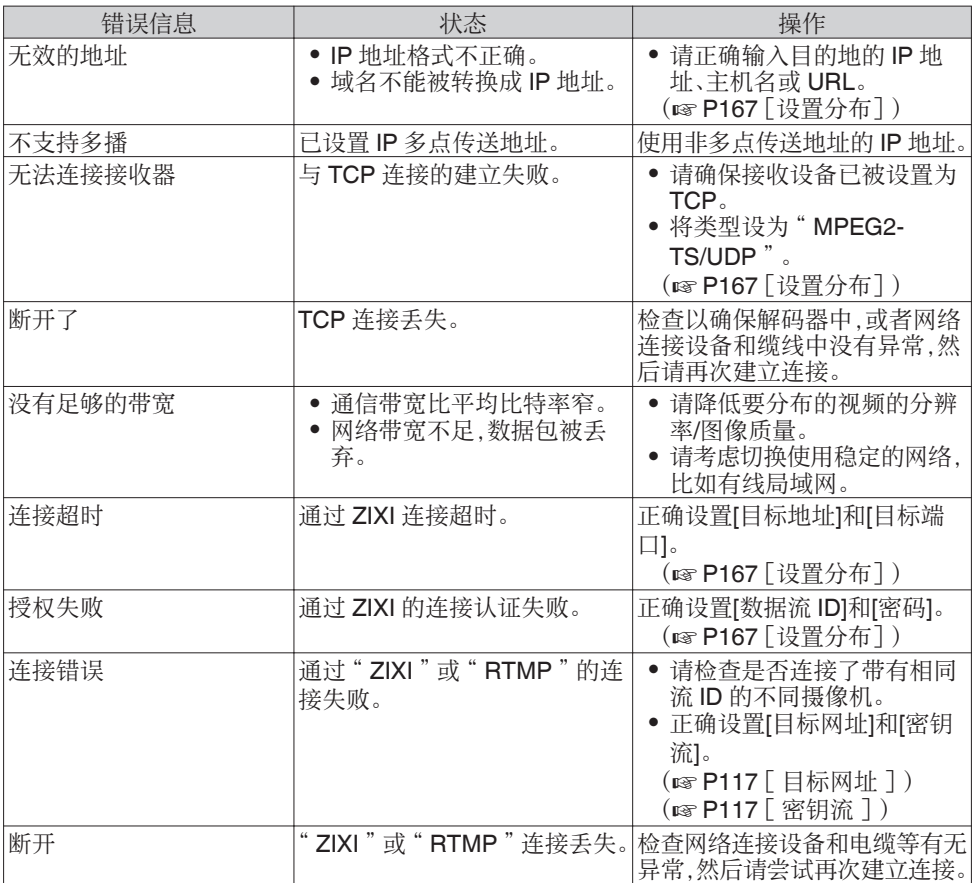

其他

### <span id="page-172-0"></span>摄影指示灯闪烁

SD 卡上的剩余空间在录制过程中将要耗尽时或者电池电量较低时,摄影指示灯会开始闪烁。

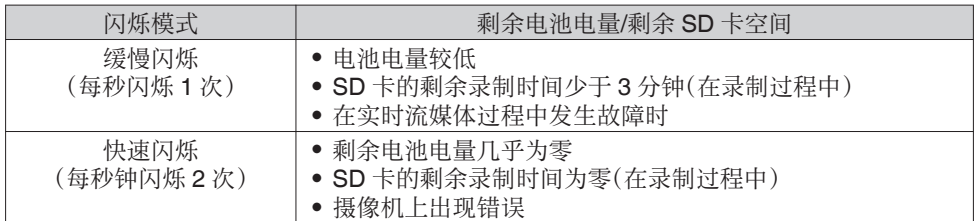

### 警告音

- 当电池电量较低时,监控扬声器及[C]端子会发出警告音。
- 0 摄像机上发生错误时也会发出警告音。

注 :-

● 您可以在[视频/音频设置] → [音频设置] → [报警级别]中指定是否打开警告音并设置音量。 (A P110 [ [报警级别](#page-109-0) ])

# 故障排除

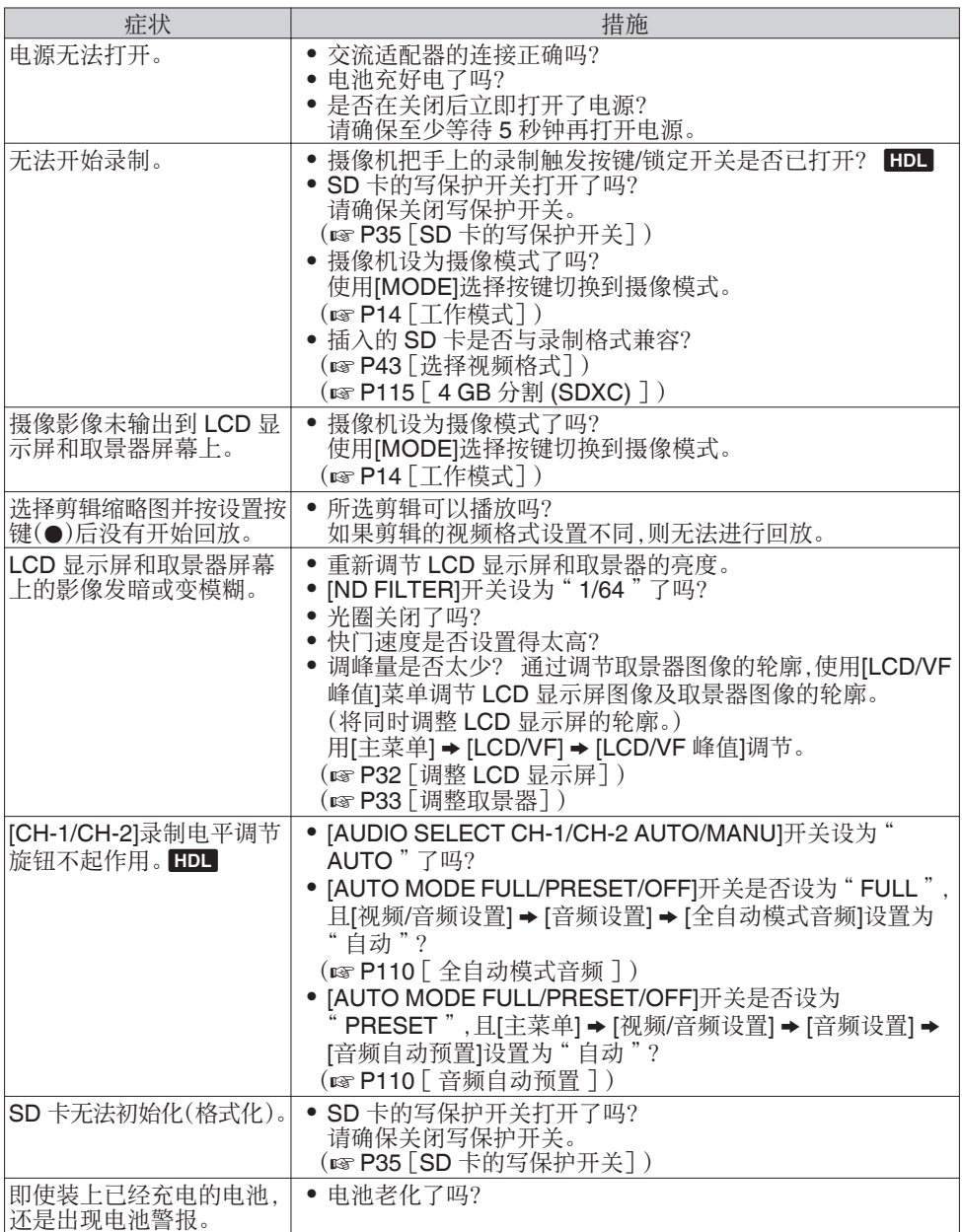

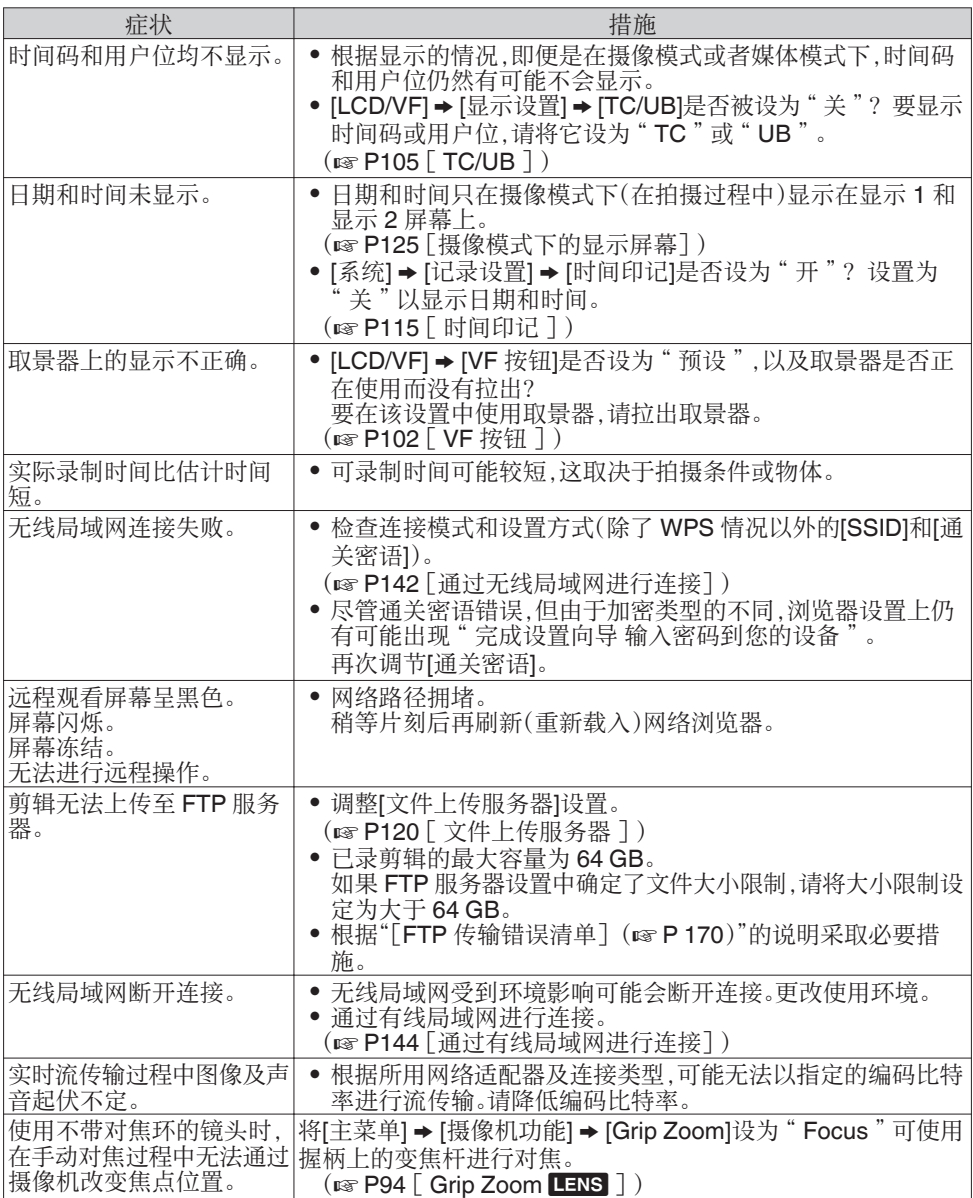

# 规格

### 一般

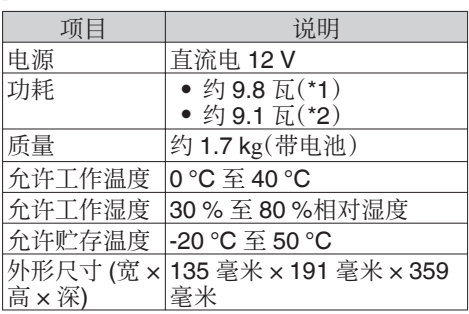

\*1 当 [系统] 设置为" 4K "且其他所有设置 均为出厂默认设置时(不包括镜头)

\*2 当 [系统] 设置为" HD "且其他所有设置 均为出厂默认设置时(不包括镜头)

### 端子部分

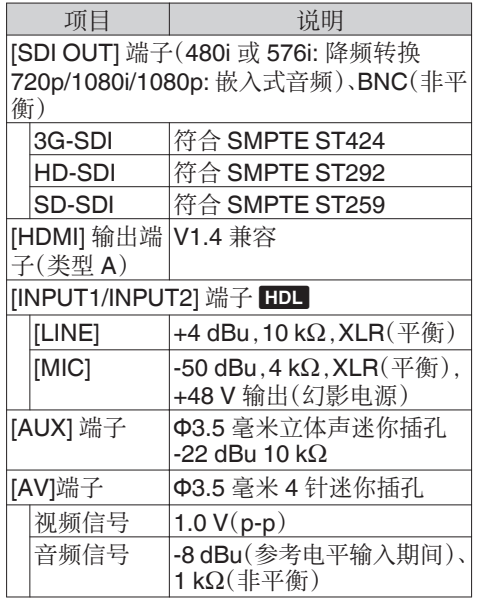

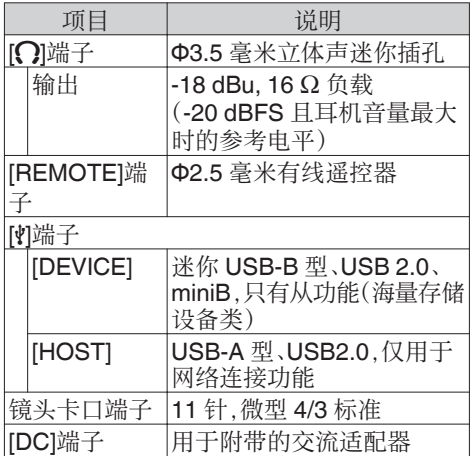

### 摄像部分

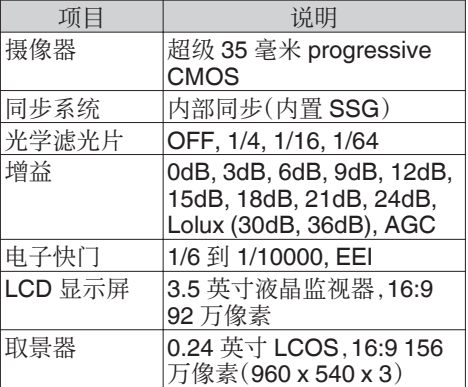

### 存储部分

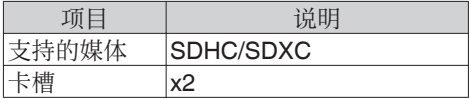

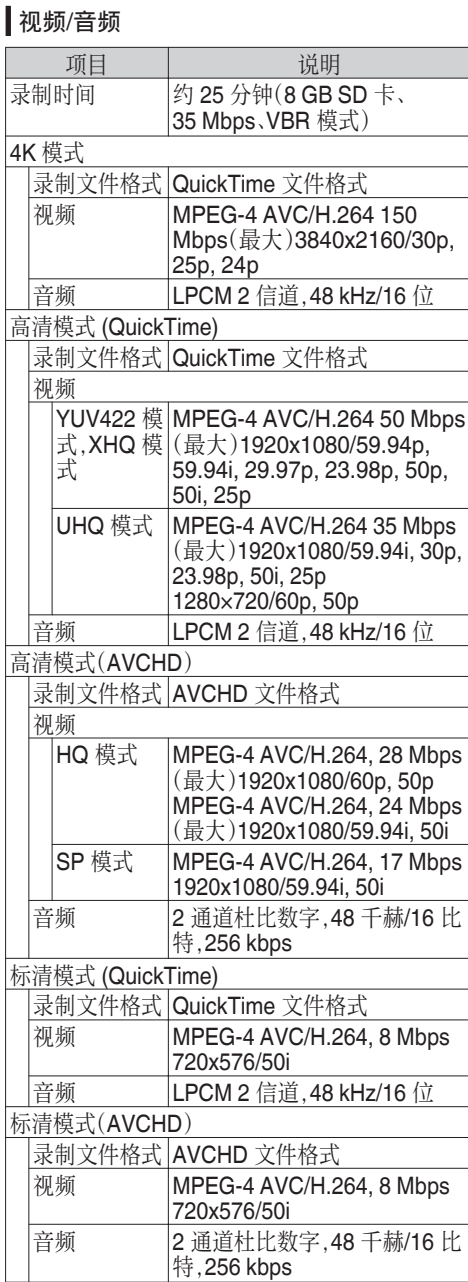

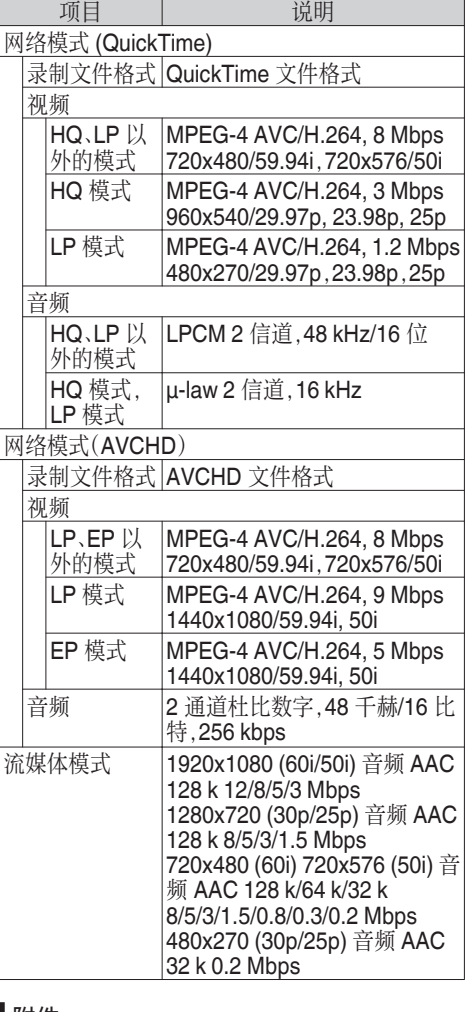

### 附件

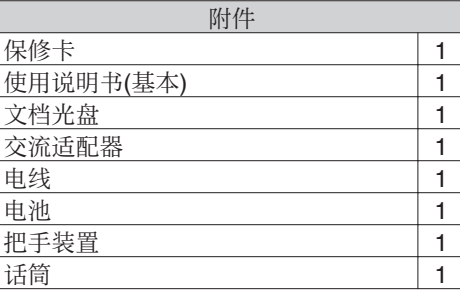

\* 目镜和机身保护盖已安装至摄像机。

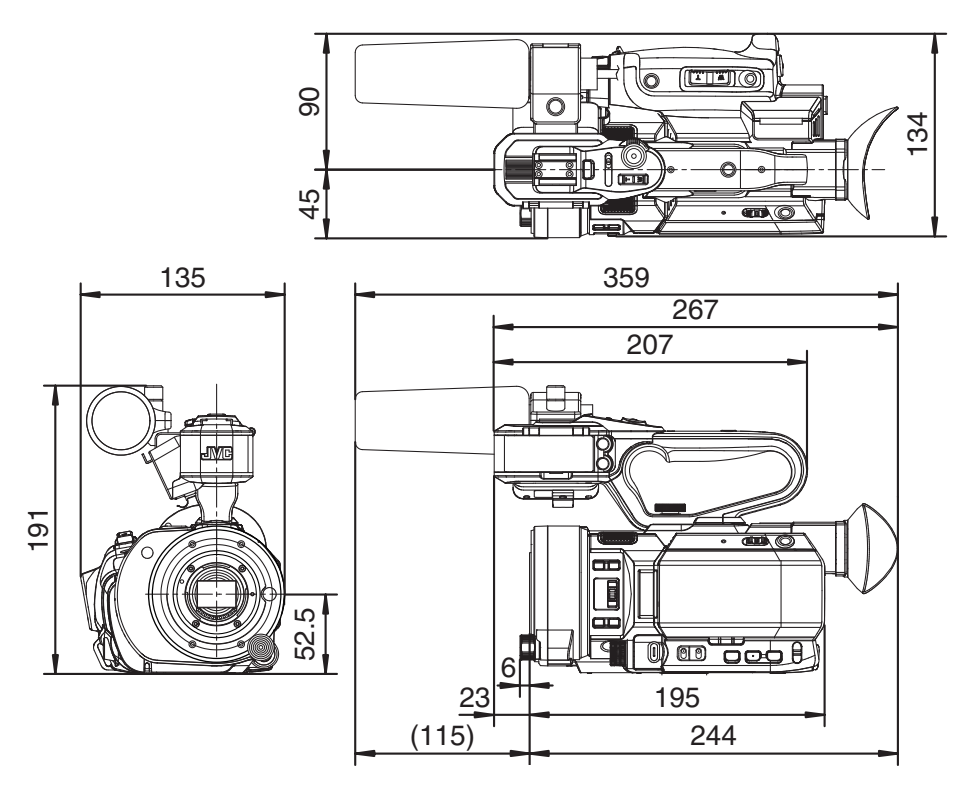

\* 本产品的规格和外形可随时更改,以便进一步改进,恕不事先通知。

# 索引

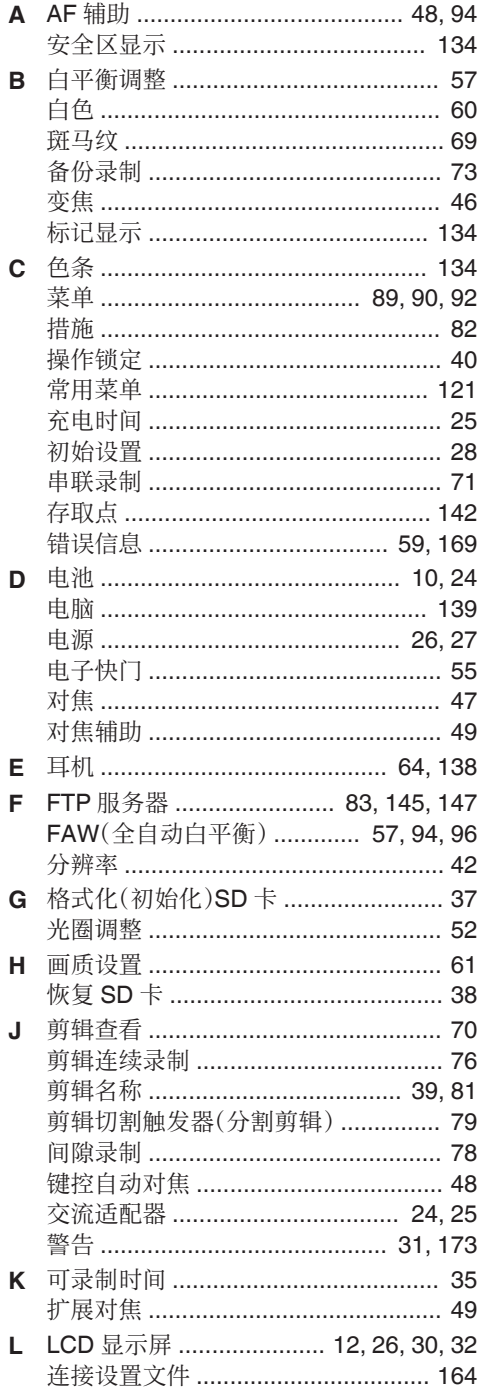

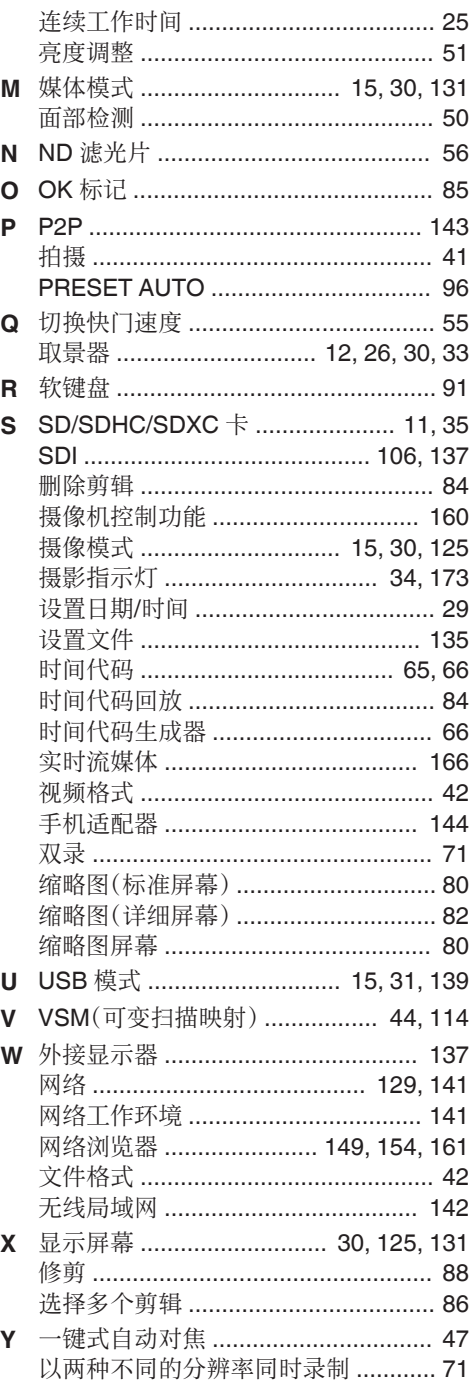

其他

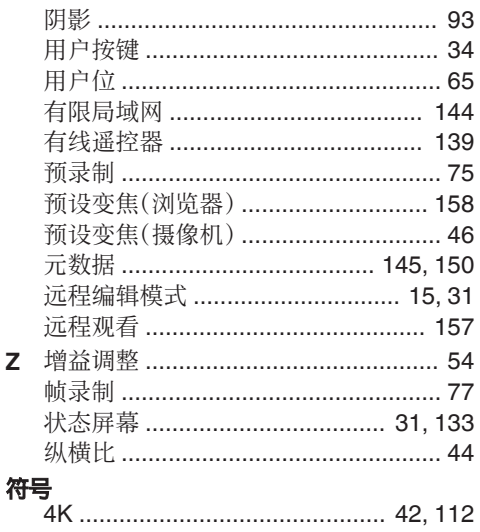
# 软件使用许可合同

JVC建伍株式会社(以下简称"许可方")拥 有本产品中的组装软件(以下简称"许可软 件")的著作权或再使用许可权。本合同就用户 使用本"许可软件"的条件作出规定。用户必 须在同意本软件使用许可合同的条件下使用 该"许可软件"。当用户(以下简称"使用方") 开始使用安装了"许可软件"的本产品时,即 视本合同生效。

此外,许可软件中有可能包含了许可方得到了 第三方的直接或间接同意的软件。除本软件使 用许可合同外,部分第三方会就用户的使用条 件直接作出规定。本合同不适用于此类软件, 因此务必请确认另行提示的"[\[关于软件的重](#page-182-0) [要通知\]\(](#page-182-0)r P 183)"。

# 第一条(总则)

许可方同意向使用方提供限于日本国内非独 占且不可转让的本许可软件使用权(第三条第 1 项规定的例外除外)。

# 第二条(使用权)

1. 本合同中产生的使用权是指在本产品中使 用许可软件的权利。

2. 使用方不得复制、复印、修改、追加、更改翻 译或者出租本许可软件以及部分或全部的有 关资料。

3. 本许可软件仅限于个人使用范围。无论是否 盈利或其他任何目的,任何人都无权对本许可 软件进行发行、许可使用或再许可使用权。

4. 使用方必须按照本许可软件的使用说明书 或帮助文件中记载的使用方法使用本许可软 件,不得利用全部或部分的本许可软件来使用 或复制违反著作权法等法律规定的数据。

# 第三条(许可条件)

1. 使用方在转让本产品时,可以同时将内在的 本许可软件(包括相关资料,更新版,升级版) 的使用权进行转移。但是,作为转移条件,使用 方不能保留原版及任何复制品和相关资料,以 及让转让接受方遵守本软件使用许可合同的 规定。

2. 使用方无权对本许可软件进行逆向工程、反 汇编、逆编译程序等编码分析工作。

# 第四条(许可软件的权利)

1. 本许可软件以及其相关资料的著作权等所 有的权利归属于许可方或向许可方提供本许 可软件的使用权和再使用权的原权利方(以下 简称"原权利方")。除了本软件使用合同所规 定的许可软件以及相关资料的使用权,使用方 不拥有任何其他权利。

2. 使用方在使用本许可软件时,必须遵守有关 的著作权及知识产权的法律。

#### 第五条(许可方的责任限制)

1. 对于使用方在行使本合同规定的使用权中 给使用方或第三方造成的损害,许可方以及原 权利方不承担任何责任。但如存在有关法律时 除外。

2. 许可方不保证本"许可软件"的产品性质、 兼容性以及是否符合特定的目的。

### 第六条(对于第三方的责任)

使用方在使用本许可软件中,因著作权、专利 权以及其他知识产权侵害而与第三方发生纠 纷时,使用方自费进行解决,不给许可方以及 原权利方造成不良影响。

# 第七条(保密)

对于本合同提供的许可软件、其他有关资料等 信息及本合同中未公开的内容,使用方需保守 秘密,没有许可方的同意不得向第三方公开或 泄漏。

### 第八条(合同的终止)

当使用方发生以下情况,许可方可以立即终止 本合同,并有权向使用方要求因此而造成的损 害赔偿。

(1)违反了本合同的规定

(2)受查封、诉前财产保全、先予执行以及其他 强制执行申请。

#### 第九条(许可软件的废弃)

根据上述规定当本合同被终止时,使用方需在 合同终止日起 2 周内对许可软件、有关资料以 及其他复制品进行废弃处理。

#### 第十条(出口限制)

1. 使用方了解本许可软件为日本以及美国的 出口限制对象。

2. 使用方同意本软件服从一切有关国际法以 及国内法(包括美国的出口管理规定、美国、日 本以及其他政府机关规定的终端用户、终端用 户的使用和有关于出口对象国的规定)。

#### 第十一条(其他)

1. 即使本合同的部分内容因法律规定而无效, 不影响其他内容的有效性。

2. 对于本合同没有予以规定的内容或在解释 本合同中存在争议时,许可方和使用方应诚意 协商解决。

3. 许可方和使用方在基于日本法律履行本合 同过程中因本合同的权利和义务而产生争议 时,双方同意由东京地方法庭作为第一审的专 属合意管辖法庭。

# <span id="page-182-0"></span>关于软件的重要通知

#### 关于本产品的软件许可

本产品中的软件由多种独立的软件组件构成, 各软件组件都存在JVC建伍或第三方的著 作权。

本产品根据JVC建伍和第三方规定的软件 使用许可合同使用软件组件(以下简称"许可 软件")。

本许可软件中可能存在自由软件,当将其作为 GNU General PublicLicense 或 Lesser General PublicLicense(以下简称"GPL/ LGPL")进行发行时,有被要求提供该软件组 件的源代码。关于该源代码的发行请参考以下 网页。

#### [http://www3.jvckenwood.com/english/](http://www3.jvckenwood.com/english/download/gpl/index.html) [download/gpl/index.html](http://www3.jvckenwood.com/english/download/gpl/index.html)

另外,无法回答任何关于源代码内容的询问, 以及不提供"GPL/LGPL"适用对象外的许可 软件的源代码。敬请谅解。

用户使用的基于"GPL/LGPL"提供的软件组 件是免费提供的,为此在法律规定范围内,不 论是明示还是暗示,对该软件组件均不作任何 保证。

除法律规定或书面协议规定外,著作权人以及 得到上述许可而有权对该软件组件进行更改、 发行的权利人对因使用或无法使用该软件组 件而引起的损害不负任何责任。关于该软件组 件的使用条件和必须遵守的详细事项,请参考 个别"GPL/LGPL"。

用户在使用编入本产品且作为"GPL/LGPL" 对象软件时,请仔细阅读有关许可规定的内 容。另外,相关许可规定由JVC建伍以外的 第三方制定的,因此相关许可内容的原文(英 文)通过本产品的显示器显示。

- A 打开电源。
- B 按[MENU/THUMB]按键。
- 3 选择[主菜单] → [系统] → [系统信息] → [开 放源代码许可证]。

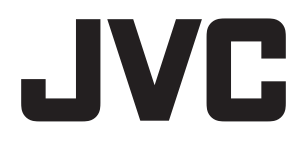

销售者名称: 杰伟世 (中国) 投资有限公司 地 址: 北京市朝阳区东三环北路19号中青大厦609/610室 出 版 日: 2015年2月1日<br>JVC建伍株式会社 © 2015 JVC KENWOOD Corporation B5A-0583-00